EZ Electro Voice

**OWNER'S MANUAL BEDIENUNGSANLEITUNG MODE D'EMPLOI**

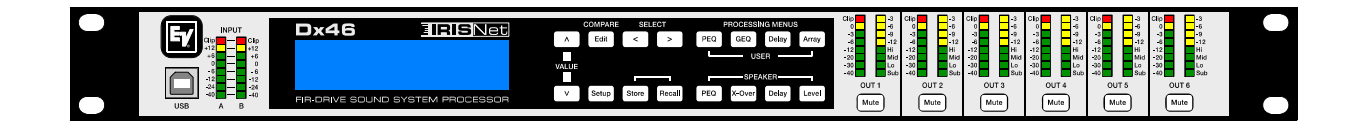

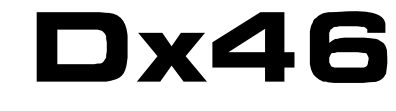

FIR-DRIVE SOUND SYSTEM PROCESSOR

## Contents

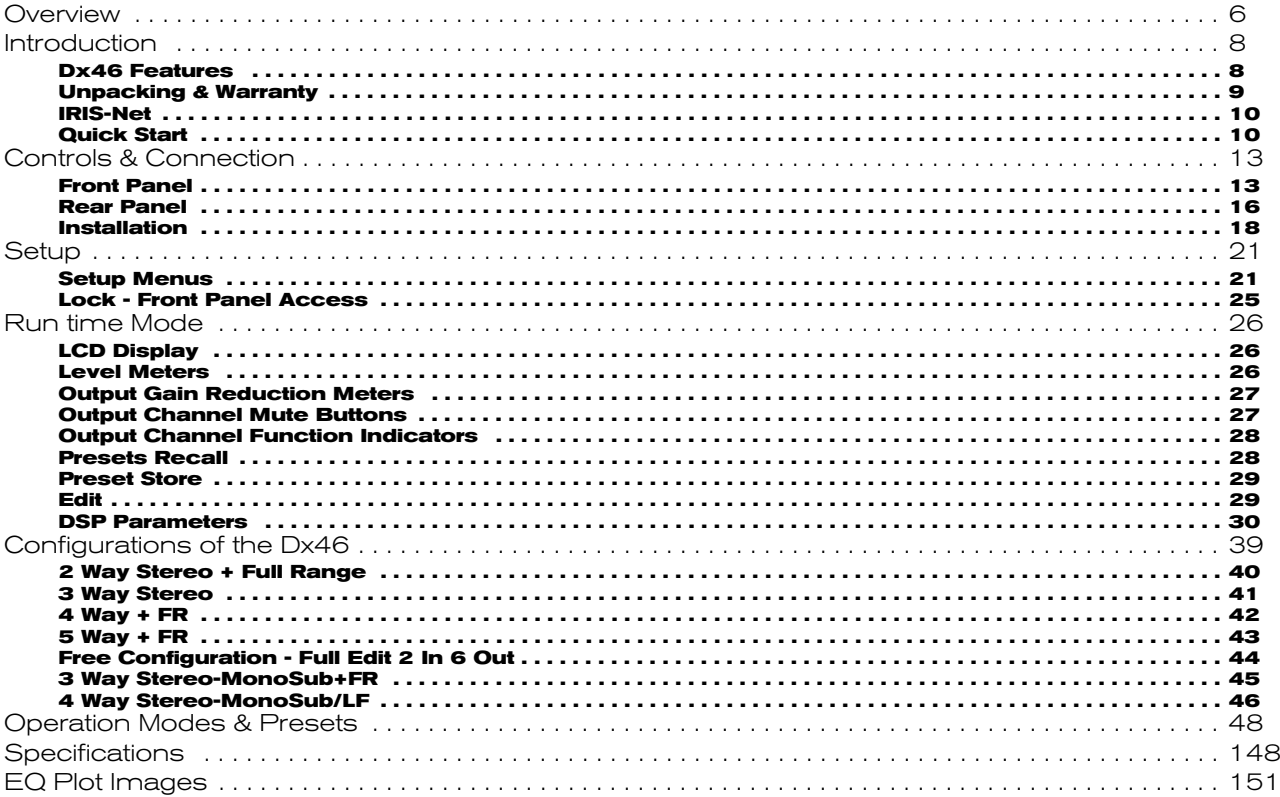

## Inhalt

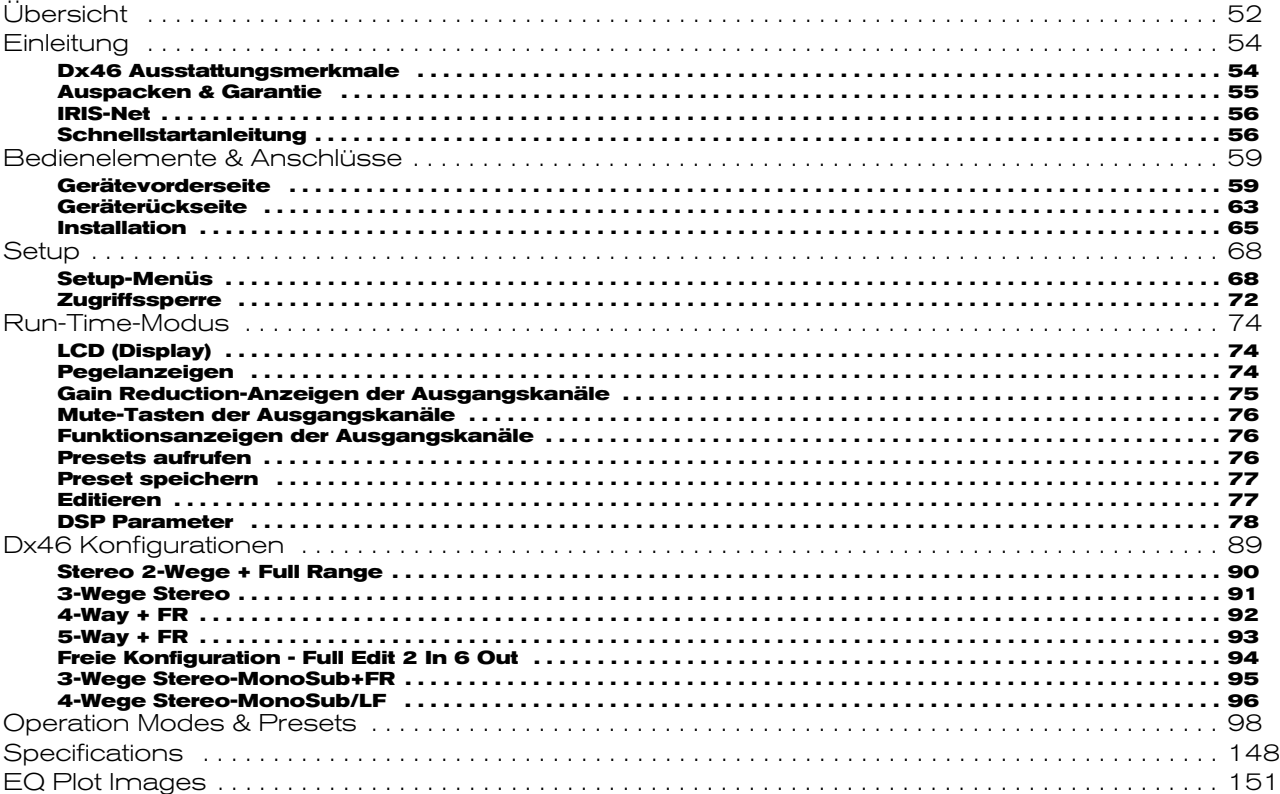

## Sommaire

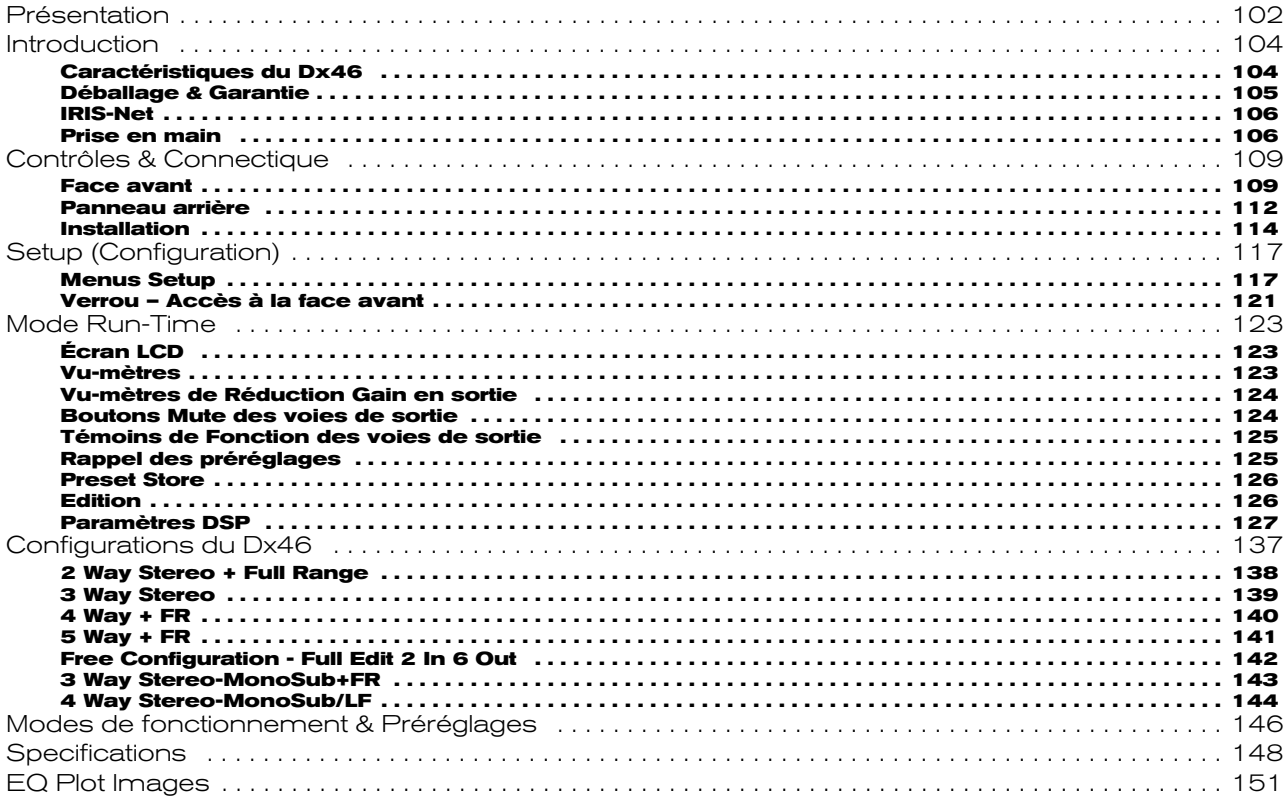

## **IMPORTANT SAFETY INSTRUCTIONS**

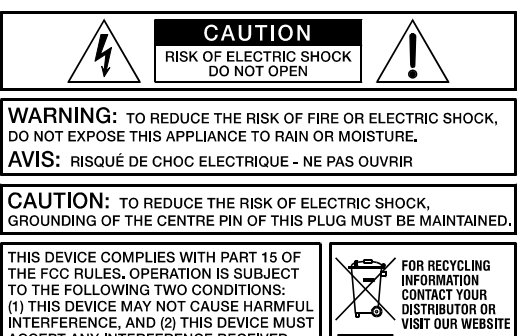

THE FCC RULES. OPERATION IS SUBJECT<br>TO THE FOLLOWING TWO CONDITIONS:<br>(1) THIS DEVICE MAY NOT CAUSE HARMFUL Kу (1) THIS DEVICE WAT NOT CAUSE NANIMPOLITIERE READS<br>INTERFERENCE, AND (2) THIS DEVICE MUS<br>INCLUDING INTERFFERENCE RECEIVED,<br>INCLUDING INTERFERENCE THAT MAY<br>CAUSE UNDESIRED OPERATION. WWW EVIALING COM

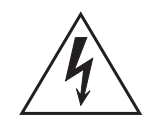

The lightning flash with arrowhead symbol, within an equilateral triangle is intended to alert the user to the presence of uninsulated "dangerous voltage" within the product's enclosure that may be of sufficent magnitude to constitute a risk of electric shock to persons.

The exclamation point within an equilateral triangle is intended to alert the user to the presence of important operating and maintance (servicing) instructions in the literature accompanying the appliance.

- 1. Read these instructions.<br>2. Keep these instructions
- 2. Keep these instructions.<br>3. Heed all warnings.
- 3. Heed all warnings.<br>4. Follow all instructie
- 4. Follow all instructions.<br>5. Do not use this appar
- 5. Do not use this apparatus near water.<br>6. Clean only with a dry cloth.
- 6. Clean only with a dry cloth.<br>7. Do not cover any ventilation 7. Do not cover any ventilation openings. Install in accordance with the manufacturer's instructions.<br>8. Do not install near heat sources such as radiators, heat registers, stoves, or other annaratus (inc.
- 8. Do not install near heat sources such as radiators, heat registers, stoves, or other apparatus (including amplifiers) that produce heat.
- 9. Do not defeat the safety purpose of the polarized or the grounding-type plug. A polarized plug has two blades with one wider than the other. A grounding type plug has two blades and a third grounding prong. The wide blade or the third prong are provided for your safety. If the provided plug does not fit into your outlet, consult an electrician for replacement of the obsolete outlet.
- 10. Protect the power cord from being walked on or pinched particularly at plugs, convenience receptacles, and the point where they exit from the apparatus.
- 11. Only use attachments/accessories specified by the manufacturer.<br>12. Use only with the cart tripod, bracket or table specified by the ma
- 12. Use only with the cart, tripod, bracket, or table specified by the manufacturer, or sold with the apparatus. When a cart is used, use caution when moving the cart/apparatus combination to avoid injury from tip-over.
- 
- 13. Unplug this apparatus during lightning storms or when unused for a long period of time.<br>14. Refer all servicing to qualified service personnel. Servicing is required when the apparatus has been damaged in any w supply cord or plug is damaged, liquid has been spilled or orbjects have fallen into the apparatus, the apparatus has been exposed to rain or moisture, does not operate normally, or has been dropped.
- 15. Do not expose this equipment to dripping or splashing and ensure that no objects filled with liquids, such as vases, are placed on the equipment.<br>16. To completely disconnect this equipment from the AC Mains, disconnec
- 16. To completely disconnect this equipment from the AC Mains, disconnect the power supply cord plug from the AC receptacle.<br>17. The mains plug of the power supply cord shall remain readily operable.
- 17. The mains plug of the power supply cord shall remain readily operable.<br>18. No naked flame sources, such as lighted candles, should be placed on
- No naked flame sources, such as lighted candles, should be placed on the apparatus.
- 19. The product should be connected to a mains socket outlet with a protective earthing connection.

## **IMPORTANT SERVICE INSTRUCTIONS**

#### **CAUTION: These servicing instructions are for use by qualified personnel only. To reduce the risk of electric shock, do not perform any servicing other than that contained in the Operating Instructions unless you are qualified to do so. Refer all servicing to qualified service personnel.**

- 1. Security regulations as stated in the EN 60065 (VDE 0860 / IEC 65) and the CSA E65 94 have to be obeyed when servicing the appliance.<br>2. Use of a mains separator transformer is mandatory during maintenance while the a
- 2. Use of a mains separator transformer is mandatory during maintenance while the appliance is opened, needs to be operated and is connected to the mains.<br>3. Switch off the power before retrofitting any extensions, changin
- 3. Switch off the power before retrofitting any extensions, changing the mains voltage or the output voltage.<br>4. The minimum distance between parts carrying mains voltage and any accessible metal piece (metal enclo 4. The minimum distance between parts carrying mains voltage and any accessible metal piece (metal enclosure), respectively between the mains poles has to be 3 mm and needs to be minded at all times. The minimum distance between parts carrying mains voltage and any switches or breakers that are not connected to the mains (secondary parts) has to be 6 mm and needs to be minded at all times.
- 5. Replacing special components that are marked in the circuit diagram using the security symbol (Note) is only permissible when using original parts.
- 
- 6. Altering the circuitry without prior consent or advice is not legitimate.<br>7. Any work security requisitions that are applicable at the locations when Any work security regulations that are applicable at the locations where the appliance is being serviced have to be strictly obeyed. This applies also to any regulations about the work place itself.
- 8. All instructions concerning the handling of MOS-circuits have to be observed.

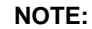

#### **NOTE: A SAFETY COMPONENT (MUST BE REPLACED BY ORIGINAL PART)**

## **WEEE RECYCLING/DISPOSAL INSTRUCTIONS**

The Wheelie Bin symbol found on the product or in the manual indicates that this product must not be disposed of with other waste. It is in our category the manufacturer's responsibility to properly dispose of their waste electrical and electronic equipment (WEEE) at the end of its life. Due to the differences in each EU country's management of WEEE, please contact your local distributor. We are committed to facilitate our own electronic-waste-management-system, for the free of charge return of all EVI Audio GmbH products: Telex, DYNACORD, Electro-Voice and RTS. Arrangements are made with the dealer where you purchased the equipment from, for the returning of all unusable equipment *at no cost*, to the factory in Straubing, for environmental protective disposal.

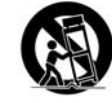

# <span id="page-5-0"></span>1 Overview

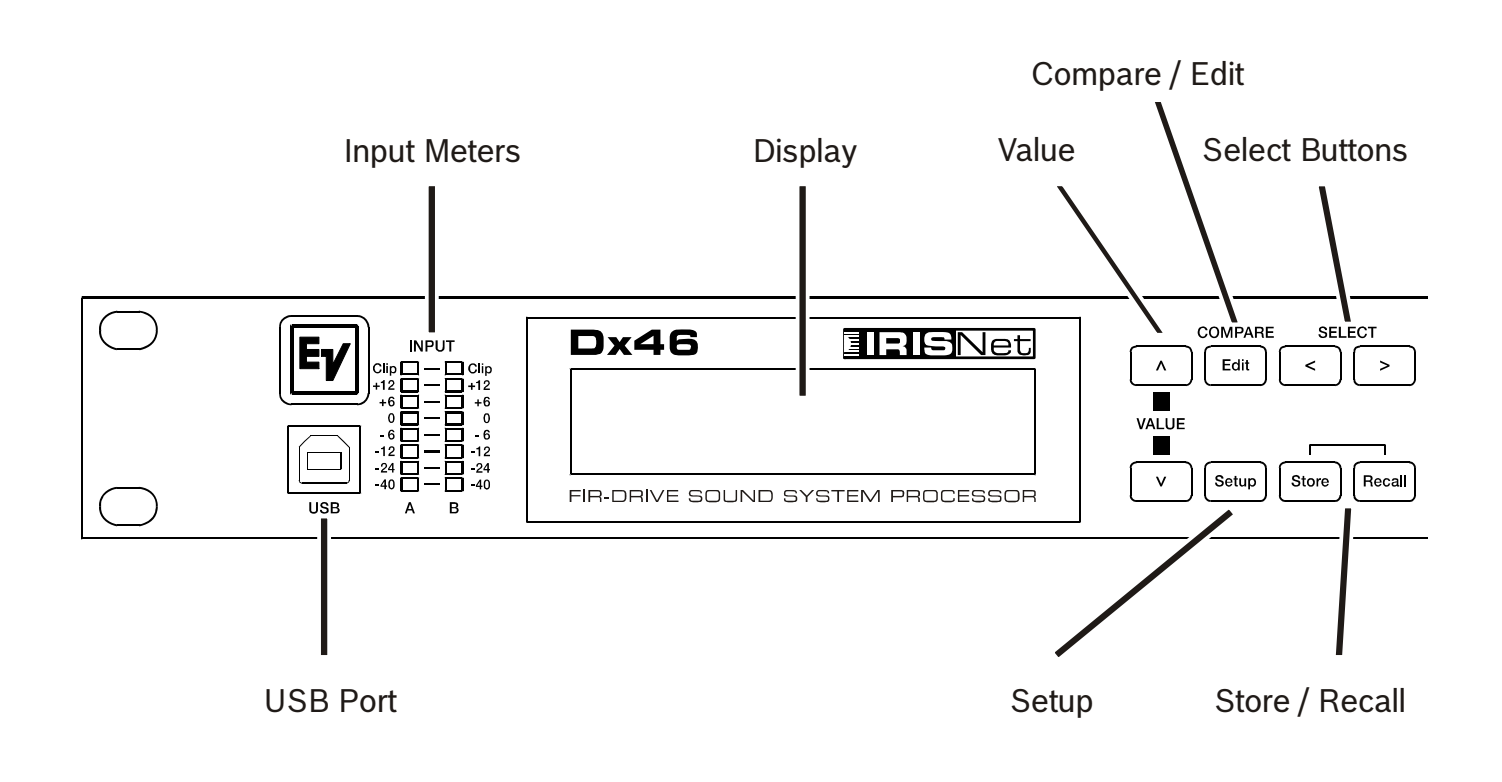

Processing Menues for

- Parametric EQ
- Graphic EQ
- Input Delay
- Array Settings

Output Gain Reduction Meter, Output Channel Function Indicators and Output Level Meters

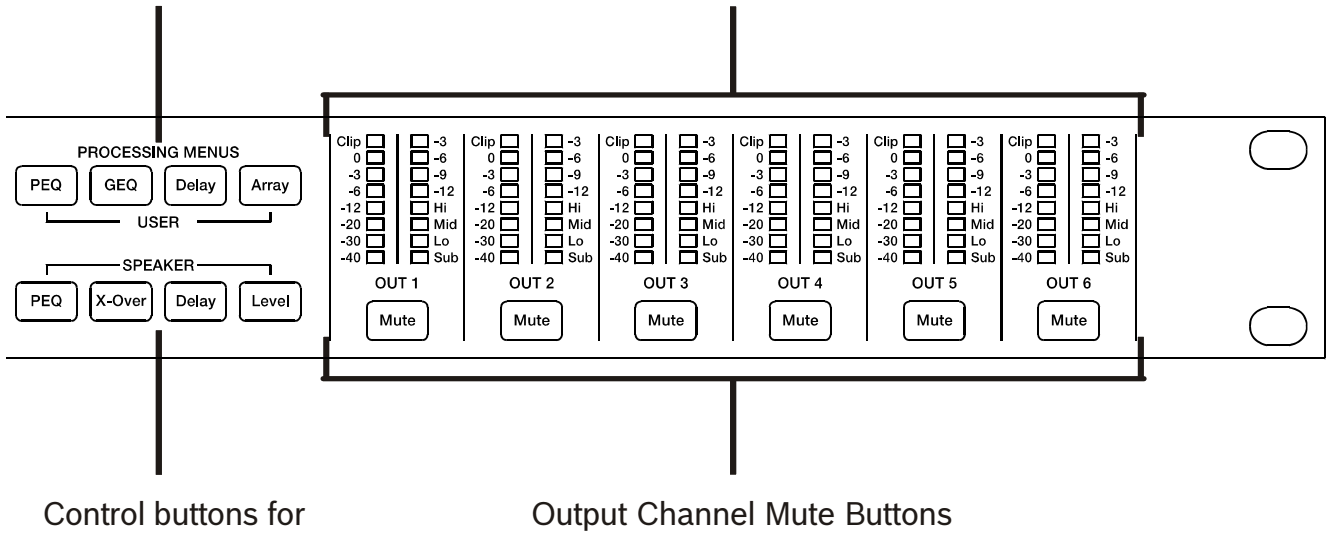

Parametric EQ, Cross-Over, Delay and Level

# <span id="page-7-0"></span>2 Introduction

Thank you for purchasing the Electro-Voice Dx46 Digital Signal Processor. The Dx46 Digital System Processor is a universal two-input, six-output digital signal processor with the flexibility of configuration to handle a multitude of audio system needs and applications; installed sound, house of worship, convention & meeting facilities, concert touring, club, portable sound reinforcement and more.

#### **CAUTION: To achieve optimum performance and guard against damage to the processor, your sound system or yourself, please read, understand and follow all of the directions contained in this Owner's Manual. Failure to do so may result in improper performance, loss or injury.**

# <span id="page-7-1"></span>**2.1 Dx46 Features**

The internal signal processing structure can be configured as 2-way stereo + full-range, 3-way stereo, 4-way mono + full-range, 5-way mono + full range, 3-way stereo with a mono sub + full-range, 4-way stereo with mono sub and low frequency and finally as a freely assignable 2 x 6 matrix router.

The Dx46 replaces entire racks of signal processors previously needed to properly configure and control sound reinforcement systems with a single Dual-Core DSP processor. The substantial advantages of the Dx46 over discrete signal processing racks include:

- 24-bit, 48 kHz digital signal path
- No patch cables to fail or add noise
- Optimal gain structure throughout all stages of signal processing; no gain matching from processor to processor.
- Recallable factory and user presets; instant system reconfiguration for differing applications and performances.
- Easy, intuitive operation and editing with a PC and IRIS-Net

## FIR-DRIVE

The Dx46 includes Finite Impulse Response (FIR) filters at each output for loudspeaker linearization. Using FIR filters has the following advantages, compared to using IIR filters (e.g. Bessel, Butterworth,...).:

- extremely linear frequency response
- very high stop-band attenuation
- linear phase systems

To sum up, FIR-DRIVE allows the linearization of frequency and phase of your Electro-Voice loudspeakers. Activating FIR-DRIVE is as easy as loading a FIR Speaker Setting in the output channel of the Dx46. The IRIS-Net software is used for loading Speaker Settings, and lots of Electro-Voice FIR Speaker Settings are included. Please refer to the documentation of IRIS-Net for more details about using Speaker Settings.

Each Dx46 Digital System Processor includes the following signal processing blocks:

INPUTS

- Pilot tone detection
- VU Metering of input signal
- Analog or digital (AES/EBU) inputs
- 24-bit, 48 kHz A/D converters
- 10-band parametric equalizer
- 31-band graphic equalizer
- **Delay**

#### MATRIX ROUTER / MIXER

- Two inputs (stereo)
- Summed left / right (mono) input
- Six assignable outputs

## OUTPUTS (EACH)

- Array control (5-band equalizer +delay)
- Cross-over (hi-pass / low-pass filters), with selectable filter types
- 6-band parametric equalizer
- FIR filter with 512 Taps
- Delay
- Polarity
- Look-ahead Peak limiter with Peak RMS detection
- TEMP Limiter for long-term loudspeaker protection
- Level & Mute
- 24-bit, 48 kHz D/A converters
- Pilot tone generator
- VU Metering
- Output assignment display LEDs; sub, low, mid & high
- **Mute button**
- **Gain reduction meters**

#### ADDITIONAL FEATURES INCLUDE:

- Electronically balanced XLR inputs and outputs
- XLR thru connectors (analog + AES/EBU)
- -6 dB switchable input level pad
- Test generator (Sine, pink noise, white noise)
- Contact closure interface
- USB port (front) and Ethernet port (rear) for connection to PC with IRIS-Net software; preset editing and real time parameter control and monitoring.
- Firmware updates via USB port or Ethernet port
- FLASH memory for preset storage and firmware upgrades
- 192 x 32 back-light graphic LCD display
- LCD navigation / editing controls
- DSP block direct access controls
- Auto-ranging internal power supply; 100-240 V AC, 50-60 Hz
- Standard IEC A.C. inlet with external, replaceable fuse

# <span id="page-8-0"></span>**2.2 Unpacking & Warranty**

Carefully remove the Dx46 from its packaging and packaging materials. Please save all packing materials and box, should you ever need to return the Dx46 for warranty service. Included with the Dx46 is this Owner's Manual, Warranty card and A.C. power cable. Contact your distributor, dealer or installer if any of these items is not included. Please save the warranty certificate and receipt; which must be presented at the time of warranty service for the factory warranty to be valid.

# <span id="page-9-0"></span>**2.3 IRIS-Net**

The IRIS-Net (Intelligent Remote & Integrated Supervision) PC software is used to configure and operate the Dx46. The configuration of the Dx46 can be done offline (i.e. without connection between the PC and the Dx46) on the PC. After the connection between the PC and the Dx46 has been established via Ethernet or USB, the configuration can be transmitted to it. In addition to configurations, IRIS-Net can also be used for extensive supervision, control and monitoring of the Dx46. The latest version of IRIS-Net is available at www.electro-voice.com.

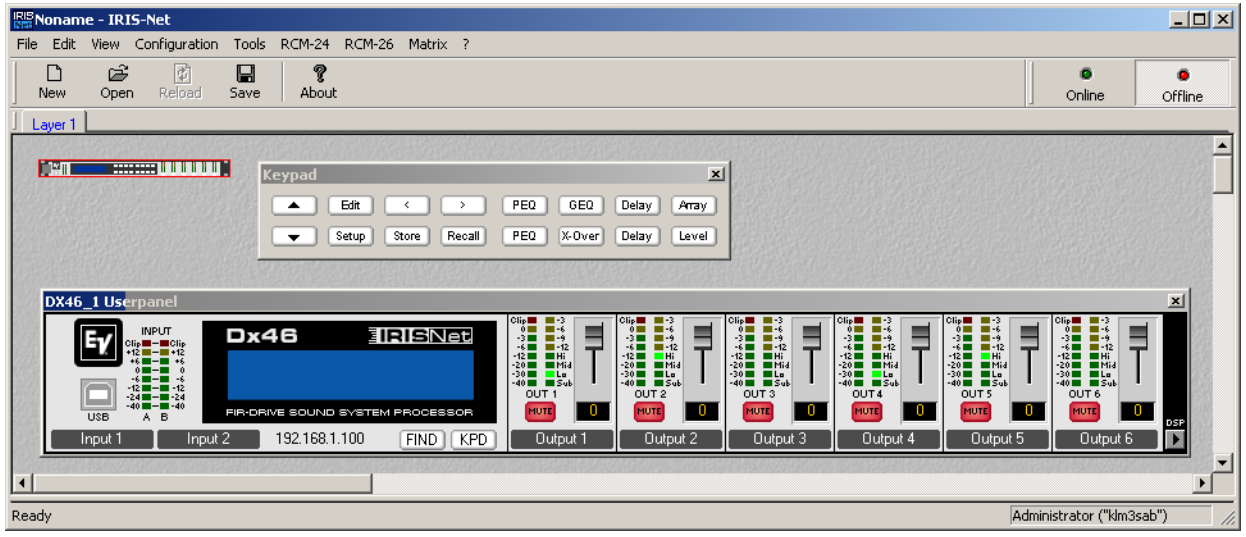

# <span id="page-9-1"></span>**2.4 Quick Start**

## CONNECT DX46

Connect the signal inputs and outputs of the Dx46 (console - Dx46 - amplifier). You must make sure that each output is connected to the correct amplifier and loudspeaker(s). The Dx46 must be connected to A.C. power only by means of the provided IEC A.C. cable or by a power cable provided by the dealer / installer to match the configuration of your country or region. After power-up the number and name of the last loaded preset and the configuration mode is indicated.

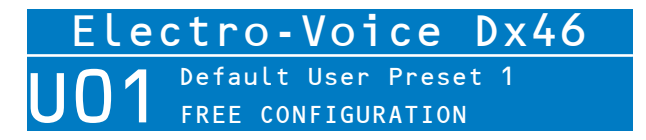

RECALL PRESET

Press the Recall button and select the factory preset matching to your speaker configuration. Press the Recall button again to activate the preset. If the configuration of the Dx46 changes the Recall button has to be pressed a third time. The configuration LEDs indicate the function of each output channel. Full range is indicated by no lit LEDs.

### Illustration 2-1: Output assignment LEDs

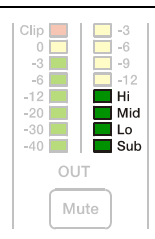

#### **CAUTION: The parameter settings of the Dx46 factory presets are highly optimized and should not be changed. Especially editing the X-Over, PEQ or Limiter settings can result in damaged speakers.**

The following steps are shown for one output channel only.

CONFIGURE LEVEL

Press the Level button to open the Level/Amp dialog.

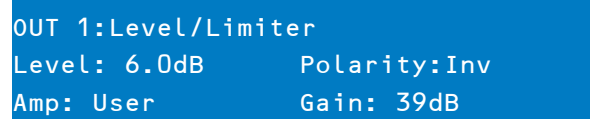

The Level parameter allows adjustment of the level ratio between sub and top speakers. E.g. if the parameters in a preset are optimized for 2 subs you can increase the sub level by 6 dB if you are using 1 sub in your application. As an alternative you can decrease the top level by 6 dB.

## SELECT AMPLIFIER TYPE

Select the power amp type connected to the Dx46 using the parameter Amp. Please note there are multiple entries for an amplifier type if the amplifier allows different sensitivity settings.

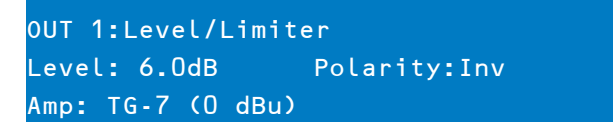

If the amplifier type connected to the Dx46 is not included in the list, select the entry User. In this case you have to adjust the parameter Gain manually. Check the technical specification of your amplifier for the gain value.

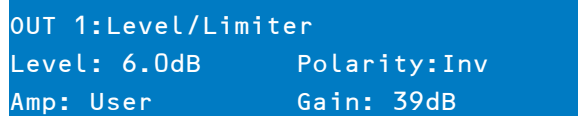

If the correct gain value is unknown set the parameter Amp to Default. For this setting a gain of 39dB is used, this is sufficient for most amplifiers. By selecting the right amplifier type the limiter settings of the channel are adapted automatically, so the connected speakers are protected as required.

Ensure the level of the amplifier is set to 0dB to get the maximum power from the amps.

### CONFIGURE DELAY

The Dx46 can be used to compensate for the positioning of cabinets or speaker arrays relative to each other or the original sound source.

Press the SPEAKER Delay button for adjusting one or more output channels and select Active in this dialog. Select the prefered Unit (using cm as unit is recommended) and edit the setting of the parameter Delay.

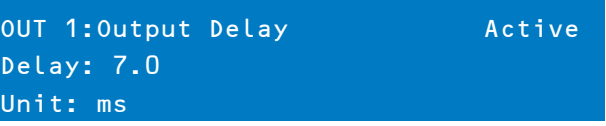

Setting the correct Delay value is important to avoid acoustic cancellation of signals. E.g. when using the two fullrange channels of the configuration "2way + FR" as delay lines, the Delay of this two channels has to be adjusted according to the distance to the main PA.

If all connected speakers are used as a delay line, or the main PA should be moved acoustically "back to the stage", the input delay parameter of input channels A and/or B should be used in this cases. Press the USER Delay button to use the input delay, up to 2 seconds of delay are available for each input.

## CONFIGURE EQUALIZER

Use the GEQ (31 band) and PEQ (10 band) of each input channel for adjusting the sound of your system to your room characteristics. Press the USER PEQ or GEQ button to open the equalizer dialogs.

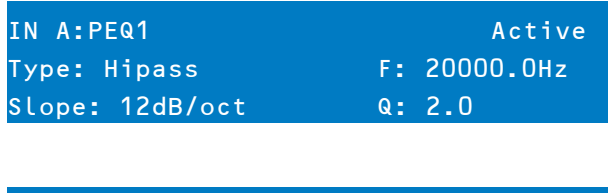

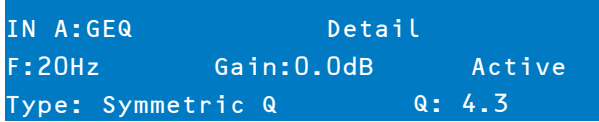

# <span id="page-12-0"></span>3 Controls & Connection

# <span id="page-12-1"></span>**3.1 Front Panel**

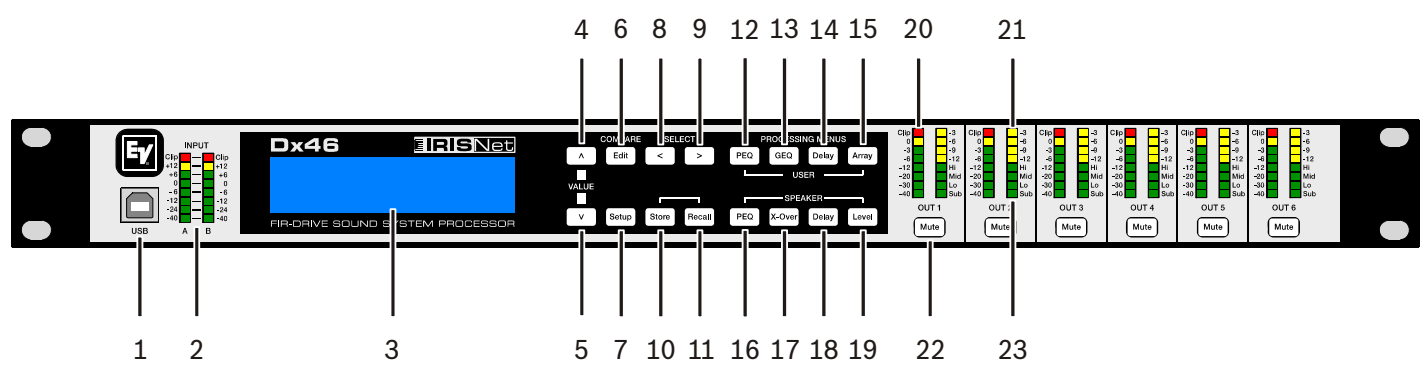

## 1 – USB CONNECTOR

USB 1.1 port for connection to a PC running Windows XP, Vista or 7. With a connected PC you may run the IRIS-Net Application. The Dx46 can be operated, edited and configured with an easy to use, intuitive interface. Any available firmware updates downloadable from www.electro-voice.com can be loaded via the USB port as well; allowing for easy updates.

## 2 – INPUT LEVEL METERS

The Dx46 does not itself have input level controls. Proper input level adjustment is accomplished by setting the output level from the (L / R) bus outputs from the connected mixer (or other audio output device), as the vast majority of today's mixer-outputs are dBu calibrated. When the mixer is operating at optimal levels, so is the Dx46. The input meters monitor the input level of either analog or AES-EBU inputs, depending on the input mode selection set in the Setup Menu. Optimal signal-to-noise performance is obtained when the nominal (average), input level consistently lights the +6dBu (green) and +12dBu (Yellow) LED indicators. As the Dx46 is a digital audio device – and digital clipping produces very unpleasant results, the Clip (red) LED should not light. If the Dx46's input does clip, reduce the output level of the connected mixer. The -6dB PAD can be used for adjusting the input level also.

## 3 – LCD DISPLAY

The back-lit, 192 x 32 graphic LCD display allows for operation and editing of the Dx46 without the need for an attached PC. The contrast can be set in the Setup Menu for varying lighting conditions and viewing angles. The LCD display works in conjunction with Menu buttons, < SELECT > buttons and VALUE up/down buttons - to operate, navigate and edit the Dx46's parameters. In Run mode, the LCD displays the number and name of the currently selected factory or user preset. Pressing the Recall or Store buttons switches to their respective menus. Pressing the Edit or Setup menu buttons switches the display to the last edited parameter.

In Edit and Setup mode, the top line of the LCD display shows the currently selected parameter edit screen. Use the < SELECT > buttons to activate the top line of the display, and the VALUE up/down buttons to scroll through available parameter edit screens.

## 4/5 – VALUE UP/DOWN BUTTONS

Depending on the current LCD screen, the VALUE up/down buttons performs the following function:

• Recall – Select forwards/backwards through the stored preset list to select a preset to be recalled to current memory.

- Store Select User Preset destinations forwards/backwards to select a destination for the currently edited preset, scroll forwards through ANSI character set to name preset.
- Edit / Setup Scroll forwards/backwards through Edit / Setup screens when the top line of the LCD screen is active. Scroll forwards through values for the selected parameter in an Edit / Setup screen.

## 6 – EDIT / COMPARE BUTTONS

Pressing the Edit button while in Run mode places the current preset in Edit mode and the Edit button lights. The LCD display shows the last edit screen that was selected. From this point, any edit screen can be displayed and altered. Pressing the Edit button again "compares" the edited preset, if parameters have been altered, to the original un-edited preset. This compare function will audibly switch between the altered parameters and the previously stored settings, allowing you to hear the effect of any DSP changes that have been made. Use this feature to monitor progress in editing or creating presets. Subsequently recalling a new preset will prompt you to save changes, which you may do or not.

## 7 – SETUP BUTTON

Pressing the Setup button while in Run mode displays the Setup menus in the LCD display and the Setup button lights. In this mode, any Setup menu can be displayed and altered. Changes made to Setup menu items are saved automatically. To exit Setup mode, press the Setup button again. The LCD display will revert to Run mode.

## 8 – SELECT < BUTTON

The SELECT < button is pressed to navigate backwards through Edit, Setup and / or Recall menu displayed. The button cycles through all available value fields in a screen and wraps around from first to last.

## 9 – SELECT > BUTTON

The SELECT > button is pressed to navigate forwards through Edit, Setup and / or Recall menu displayed. The button cycles through all available value fields in a screen and wraps around from last to first.

### 10 – STORE BUTTON

Pressing the Store button while in Run mode displays the Store Preset screen in the LCD display and the Store button lights. In this screen edited presets can be named and saved to a user preset location. Pressing the Store button again completes the preset save operation. To exit without storing the current preset, press the Edit or Setup buttons to return to the Run mode screen.

### 11 – RECALL BUTTON

Pressing the Recall button while in Run mode displays the Recall Preset screen in the LCD display and the Recall button lights. In this screen, any of the 60 factory and 30 user presets can be recalled into current memory. Pressing the Recall button again completes the preset load operation and returns the LCD display to Run mode. To exit without storing the current preset, press the Edit or Setup buttons to return to the Run mode screen.

### 12 – USER PEQ BUTTON

Pressing the USER PEQ button places the current preset in Edit mode and jumps to the first screen of the parametric User Equalizer. Subsequent button presses toggle the display between Input A and Input B.

### 13 – USER GEQ BUTTON

Pressing the USER GEQ button places the current preset in Edit mode and jumps to the first screen of the graphic User Equalizer. Subsequent button presses toggle the display between Input A and Input B.

## 14 – USER DELAY BUTTON

Pressing the USER Delay button places the current preset in Edit mode and jumps to the User Delay screen. Subsequent button presses toggle the display between Input A and Input B.

## 15 – USER ARRAY BUTTON

Pressing the Array button places the current preset in Edit mode and jumps to the first Array screen. Subsequent button presses step through the available output channels (depending on configuration).

## 16 – SPEAKER PEQ BUTTON

Pressing the PEQ button places the current preset in Edit mode and jumps to the first SPEAKER Parametric Equalizer screen. Subsequent button presses step through the available output channels (depending on configuration).

#### 17 – SPEAKER X-OVER BUTTON

Pressing the SPEAKER X-Over button places the current preset in Edit mode and jumps to the first Output Channel Cross-Over screen. Subsequent button presses step through the available output channels (depending on configuration).

#### 18 – SPEAKER DELAY BUTTON

Pressing the Delay button places the current preset in Edit mode and jumps to the SPEAKER Delay screen. Subsequent button presses step through the available output channels (depending on configuration).

#### 19 – SPEAKER LEVEL BUTTON

Pressing the Level button places the current preset in Edit mode and jumps to the SPEAKER Level screen. Subsequent button presses step through the available output channels (depending on configuration). Press and hold the SPEAKER Level button for 4 seconds to open the Limiter screen. Subsequent button presses step through the available output channels (depending on configuration).

### 20 – OUTPUT LEVEL METERS

Each output channel has an eight-segment output level VU meter. Meter response characteristics can be selected in the Setup menu:

- Normal Fast,
- Peak-Hold,
- Slow Decay.

The yellow segment indicates that there is no headroom left to the selected VU reference i.E. D/A Converter Clip or Limiter Threshold. The red segments indicates clipping within the output signal path and should be avoided by adjusting the Output Level of the output channel. It is important to understand how the meters work and what they are displaying. The Output Meters are displayed as "dB to Limiter Threshold" or "dB to D/A clip". In other words, these meters will display the headroom between the output level and the limiter threshold or clip threshold of the D/A converter. When viewed in conjunction with the Gain Reduction meters, this provides a complete display of level and headroom before and after limiting has been engaged to allow system levels to be optimized. This also means that the output metering will be displayed differently depending on the limiter threshold setting.

#### 21 – OUTPUT GAIN REDUCTION METERS

Each output channel has a four-segment gain reduction meter that shows the effect of the output channel Limiter on output signal; from -3dB to -12dB.

## 22 – OUTPUT CHANNEL MUTE BUTTONS

Each output channel has a lighted Mute button. Pressing the Mute button turns off the output of that channel. The button lights red as an alert. Press the Mute button again to restore the output channel's signal. Output channels may also be muted from IRIS-Net Application, if the unit is connected to a PC. Muting a channel in any window of the application will light the channel Mute button on the front panel of the unit as well.

#### 23 – OUTPUT CHANNEL FUNCTION INDICATORS

Each output channel has a four-segment function display for informational purposes only. For any given configuration possible with the Dx46, an output channel may be identified as a sub, low, low/mid, mid, mid/hi, hi or full range output. One or two adjacent LED are displayed to indicate all possible output bandpasses. (Full range is indicated by no lit LED's.)

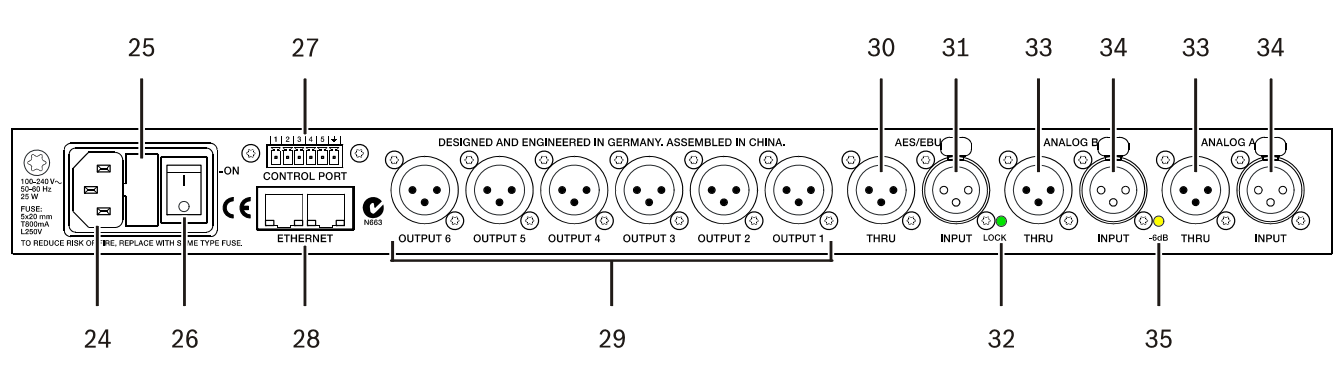

## <span id="page-15-0"></span>**3.2 Rear Panel**

## 24 – A.C. INLET

The Dx46 features a standard IEC A.C. inlet that will accept universal power cords. The Dx46 power supply is autoranging and can accept voltages from 100 to 240 V AC, 50 to 60 Hz. Only A.C. cords approved for use in your country should be connected to the Dx46.

## 25 – A.C. FUSE

The A.C. inlet includes a fuse holder that contains the mains fuse as well as a spare fuse. If necessary, replace the fuse only with a specified 5x20mm, T800 mA, L250 V replacement. Disconnect A.C. power before replacing a fuse. Before turning the unit back on, assess the condition of the A.C. receptacle powering the Dx46. If fuses continue to blow, refer servicing of the Dx46 only to qualified service personnel.

26 – A.C. POWER SWITCH

The A.C. power switch turns power to the Dx46 On and Off.

### 27 – CONTROL PORT

The CONTROL PORT of the Dx46 provides five control inputs and a reference connection for ground. The control inputs can be used for the recall of presets.

## 28 – ETHERNET INTERFACE

A computer and/or other ethernet devices (e.g. Dx46, NetMax N8000) can be connected via the Ethernet interface for 100Base-TX / 10Base-T Ethernet networks. Normally this connection is established via a standard (straight through) Ethernet cable and an Ethernet hub or a switch. The Dx46 can be connected directly with a computer or another Dx46 using a standard or crossover Ethernet cable.

## 29 – BALANCED XLR OUTPUTS

Each output channel has an electronically balanced XLR connector for connection to system amplifiers. Each output channel can output different frequency ranges depending on its assignment and cross-over settings.

#### **CAUTION: Care must be taken to assure that each output is connected to an appropriate amplifier and loudspeaker to avoid damage or unexpected results. Note that a new preset may change the assignment of channel and its frequency range. For instance an output assigned to Hi frequency speakers in one preset, may be assigned as a sub output in another. See "Configurations of the Dx46".**

## 30 – AES/EBU THRU PORT

The AES/EBU THRU port allows looping-through the digital audio signal to other devices. The digital input signal gets internally buffered and preprocessed (level matching / slew rate) before it is output via the THRU connector. This allows fairly simple wiring between devices, without the need for AES/EBU distribution amps as they are usually used. The Dx46 has a bypass-relay, which, in case of damage (e.g. power outage), connects the AES/EBU INPUT signal directly to AES/EBU THRU. This ensures trouble-free operation of downstream devices.

## 31 – AES/EBU INPUT

In addition to the analog audio inputs, an AES/EBU digital stereo input is provided and selectable in the Setup menu. The input conforms to IEC standard 60958 Type I. Connections must be made with three conductor, 110- Ohm, twisted pair cabling and an XLR connector. Digital audio signals in AES3 format with a sample rate from 32 kHz to 192 kHz can be connected. Please note that the maximum cable length depends on the sample rate.

## 32 – LOCK LED

The LOCK LED lights green as soon as the AES/EBU input has been synchronized to the incoming signal and thus proper audio transmission has been established. The LOCK LED is dimmed with no digital audio signal being present at the input or the internal PLL not having locked on to the incoming signal.

## 33 – BALANCED XLR THRU

Each analog audio input is connected to an electronically buffered and balanced output as a through connector. The signal does not run through any digital conversion or processing. These connectors are used to pass input audio to a second Dx46 used as a slave or to other audio inputs in the system.

## 34 – BALANCED XLR INPUT

Each input has an electronically balanced, locking XLR connector. In stereo or dual modes, connections to both inputs must be made. In mono modes, only one connection need be made, typically to Input A.

## $35 - 6$ DB LED

Input levels to the Dx46 can be reduced 6dB prior to the A/D converter to compensate for higher-level output from mixers and other audio devices. For ideal signal to noise performance when connecting the Dx46 to high output level devices engage the 6dB pad rather than turning down the output of the connected device. The Dx46's Input level Meters (2) will indicate incoming signal level and whether attenuation is required. This LED is permanently yellow when the 6dB pad is activated.

# <span id="page-17-0"></span>**3.3 Installation**

For proper operation, all directions regarding installation and connection must be followed.

#### MOUNTING

The Dx46 should be mounted in a rack-mount enclosure or rack rails. The unit is 1RU tall by 14" (353mm) deep. Proper clearance for air circulation around the unit must be provided. Do not block any vent holes on the unit. All four mounting points provided by the rack ears must be secured.

#### POWER CONNECTION

The Dx46 must be connected to A.C. power only by means of the provided IEC A.C. cable or by a power cable provided by the dealer / installer to match the configuration of your country or region. The Dx46 must only be connected to a properly wired, three pin, grounded A.C. outlet. A.C. power must range from 100 to 240 V AC, 50 to 60Hz. The Dx46 internal power supply is an auto-ranging design; no adjustments are necessary to configure it for proper A.C. power.

### AUDIO CABLES (ANALOG)

Always use correctly shielded audio cables when connecting to the Dx46.

#### Balanced Input / Output Connections

To minimize induced noise caused by audio cables and to maximize the length of cables used, balanced connections are strongly advised for both Inputs and Outputs.

The XLR jacks provided on the Dx46 are configured as pin 1 ground, pin 2 hot (+), pin 3 cold (-). Cable shielding must be connected to pin 1. XLR – XLR cables or ¼" tip-ring-sleeve – XLR cables can both be used for balanced connections to the Dx46.

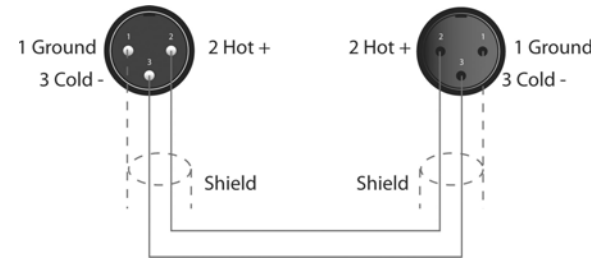

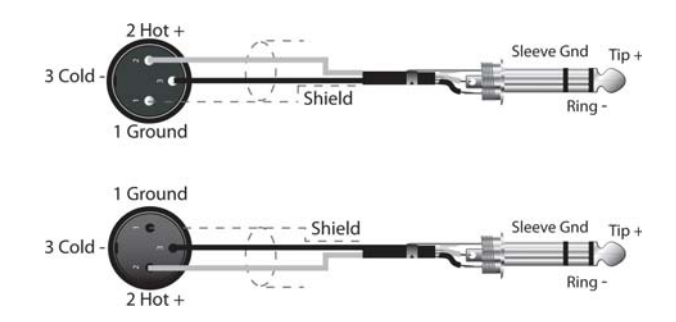

#### Un-balanced Input / Output Connections

Un-balanced connections can be made to the Dx46, although induced noise from cabling may be increased. Cables should also be less than 15' (5 m) in length. Unbalanced connections can be 6dB lower in level as well. To match the audio level obtained with a balanced connection, it is necessary to tie pin 3 to ground at the XLR connector. This may increase noise.

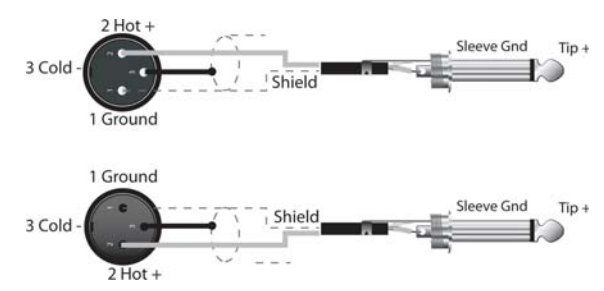

## AUDIO CABLE (AES/EBU)

A digital AES/EBU input (AES3) is provided in addition to the analog input. The digital input signal has to be connected to the AES/EBU INPUT connector. The AES/EBU input is a balanced transformer-isolated input. A sampling rate converter translates the input signal to match the internal sampling rate. The XLR jacks provided on the Dx46 are configured as pin 1 ground, pin 2 hot (+), pin 3 cold (-). Cable shielding must be connected to pin 1. XLR – XLR cables or ¼" tip-ring-sleeve – XLR cables can both be used for balanced connections to the Dx46.

#### **HINT: Connections must be made with three conductor, 110-Ohm, twisted pair cabling.**

#### **ETHERNET**

By connecting the Dx46 via the Ethernet interface, communication between the Dx46 and one or several PCs is possible. This allows the configuration of Dx46 via IRIS-Net software. The Ethernet interface on the rear of Dx46 is a RJ-45 connector (8P8C). Both 10Base-T and 100Base-TX Ethernet standards are supported.

#### Status LEDs

The status of the Ethernet interface is indicated by a orange and a green LED. If the Ethernet interface is not used both LEDs are off. The orange Link LED a the left side of the Ethernet interface lights, when the Dx46 has established a Ethernet connection to another device, e.g. another Dx46 or an Ethernet switch. The green network traffic LED at the right side of the Ethernet interface lights when sending or receiving a data packet.

## <span id="page-19-0"></span>CONTROL PORT

The CONTROL PORT of the Dx46 provides five control inputs and a reference connection for ground. The control inputs can be activated using external switches, pushbuttons or relays to connect them to ground potential, see following example.

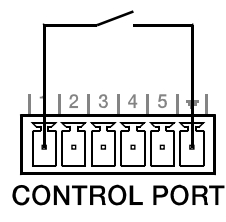

## USB PORT

Connecting the Dx46 to a PC for operation via IRIS-Net application can also be accomplished via the front panel USB port. The port conforms to the USB 1.1 Type B specification. Type B USB cables are readily available at computer dealers. According to USB specifications, the cable which is connected to this interface must not be longer than 15' (5 meters). The USB interface of the Dx46 is a USB B (female) connector.

## CONNECTION TO AMPLIFIERS

It is very important to confirm correct connection to all amplifiers. The Dx46 has the ability to configure each output for a specific frequency range; sub, low freq, mid freq, high freq. You must make sure that each output is connected to the correct amplifier and loudspeaker(s). Incorrect connections could lead to unexpected results or damage to loudspeaker components. Note also that each preset in the Dx46 includes DSP and bandpass parameters for the output channels. It is possible for a new preset to change an output from Hi to Sub, for instance. Make sure that connections to amplifiers and loudspeakers are correct before using a new preset.

### INPUT LEVEL ADJUSTMENT

The final step in setting up, installing and connecting the Dx46 is to set proper input levels to the unit. The Dx46 does not itself have input level controls. Proper input level setting is accomplished by setting the output level from the (L / R) bus outputs from the connected mixer (or other audio output device). The input meters monitor the input level of either analog or AES/EBU inputs, depending on the input mode selection set in the Setup Menu. Optimal signal-to-noise performance is obtained when the nominal (average), input level consistently lights the +6dBu (green) and +12dBu (Yellow) LED indicators. As the Dx46 is a digital audio device – and digital clipping produces very unpleasant results – the Clip (red) LED should never light. If it does, reduce the output level of the connected mixer.

Input levels to the Dx46 can be reduced 6dB to compensate for higher-level output from mixers and other audio devices. For ideal signal to noise performance when connecting the Dx46 to high output level devices, engage the 6dB PAD rather than turning down the output of the connected device.

# <span id="page-20-0"></span>4 Setup

The Setup menu allows access Dx46's global parameters on the LCD screen. This is where preferences for many functions can be set or adjusted. Pressing the [setup] button brings up the first Setup window. Use the VALUE up/ down buttons to scroll through the Setup menu: Use the <SELECT> buttons to scroll to Setup parameters to make adjustments using the VALUE up/down buttons.

**CAUTION: To achieve optimum performance and guard against damage to the processor, your sound system or yourself, please read, understand and follow all of the directions contained in this Owner's Manual. Failure to do so may result in improper performance, loss or injury.**

# <span id="page-20-1"></span>**4.1 Setup Menus**

NEW CONFIGURATION

The NEW CONFIGURATION window allows you creating a new, empty configuration for your system.

Setup: NEW CONFIGURATION Create new empty configuration Press 'Store' to continue

Press the Store button. Following dialog appears:

Destination Preset: U25 Name: Default User Preset 1 Press 'Store' to continue

Use the up/down VALUE up/down buttons to chose the Destination Preset (U01 to U30) for the empty configuration. Use the <SELECT> buttons to navigate to the Name parameter. Use the VALUE up/down buttons to select the field for each letter / symbol character. The Dx46 provides the complete ANSI character set, including lowercase & upper-case letters, numerals and symbols. Pressing and holding the VALUE up/down buttons will scroll rapidly through the character set. Press the < SELECT > buttons to move to the next or previous character position. Finish the name editing by pressing the Store button. Following dialog appears:

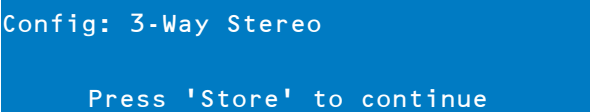

Use the VALUE up/down buttons to choose between:

- 2 Way Stereo + FR
- 3 Way Stereo
- $4$  Way + FR
- $-5$  Way + FR
- Free Configuration
- 3 Way Stereo-Mono Sub+FR
- 4 Way Stereo-Mono Sub/LF

See chapter Configurations on [page 39](#page-38-1) for more details. Press the Store button again to create the new configuration.

**CAUTION: Before operating the sound reinforcement system, and any time a new preset is recalled, check the configuration display to make sure that it is appropriate for your system and that connections to your system are correct for the current configuration. Failure to do so could cause unexpected results or damage to the system or its components.**

## PRESET RECALL

The Dx46 allows the recall of presets by using external switches connected to the CONTROL PORT, see [page 20.](#page-19-0) This window allows the assignment of Presets to the pins of the CONTROL PORT.

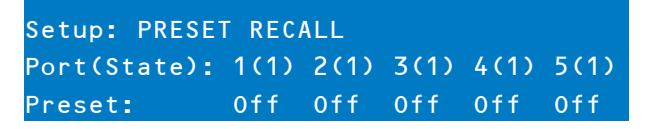

Use the <SELECT> buttons to navigate to the Port parameters. Use the VALUE up/down buttons to select a user preset (U01 to U30), factory preset (F01 to F60) or Off if no preset should be loaded.

The Control Port Contacts parameter is used as a display only and corresponds to the binary values of individual pins, ie - on/off.

## <span id="page-21-1"></span>SIGNAL GENERATOR

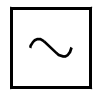

The integrated signal generator of the Dx46 can generate following signal types:

Sine signal

**White Noise** 

**Pink Noise** 

This window allows editing the generated signal type and signal level for each input channel.

Setup: SIGNAL GENERATOR Type: Sine Frequency: 1000Hz A: 0ff -60.0dBu B: 0ff -60.0dBu

The selected type is always used for both input channels. The Frequency parameter is only available when Type: Sine is selected.

## INPUT

This window is where the audio input can be configured.

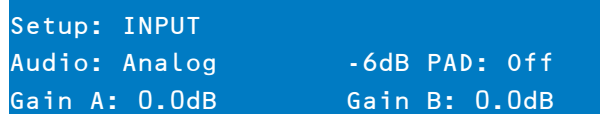

Use the <SELECT> buttons to navigate to the Audio parameter. Use the VALUE up/down buttons to choose between Analog and Digital input. When using the analog input the -6dB PAD can be activated. The activated -6dB PAD is indicated by the -6dB LED on the Dx46 rear panel.

For each of the two audio inputs a gain can independently be set  $(-60 \text{ dB to } +12 \text{ dB})$ . This can be useful if the level of two mono signals should be adjusted, without editing the presets.

## <span id="page-21-0"></span>DISPLAY

This window allow the user to adjust the contrast preferences of the LCD screen and the brightness of the front panel buttons to compensate for different lighting conditions that may be encountered within different venues. Additionally a screensaver can be activated.

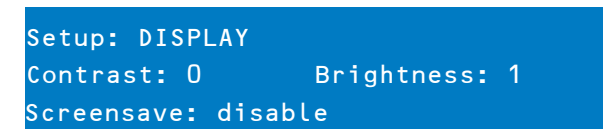

Use the < SELECT > buttons to navigate to the Contrast parameter. Use the VALUE up/down buttons to choose between: -10 to +10 LCD contrast. Use the < SELECT > buttons to navigate to the Brightness parameter. Use the VALUE up/down buttons to edit the brightness of the buttons. Use the < SELECT > buttons to navigate to the Screensave parameter. Use the VALUE up/down buttons for enabeling or disabeling the screen saver.

#### **FIRMWARE**

This window displays the firmware version currently running on the Dx46.

Setup: FIRMWARE Electro-Voice Dx46 V1.0.0

IP

This window displays the IP address and network mask of the Dx46.

Setup: IP Address:10.30.3.239 Mask:255.255.254.0

Use the < SELECT > buttons to navigate to the Address parameter. Use the VALUE up/down buttons to edit the IP address of the Dx46. Use the < SELECT > buttons to navigate to the Mask parameter. Use the VALUE up/down buttons to edit the subnet mask of the Dx46. Following table shows the default values of the ethernet interface.

| Parameter   | Value         |
|-------------|---------------|
| IP address  | 192.168.1.100 |
| Subnet mask | 255.255.255.0 |
| Gateway     | 192.168.1.1   |

Table 4-1: Default settings of the ethernet interface

## DEVICE INFO

This window shows the on-time and the unique MAC addresss of the Dx46. The MAC address can not be changed.

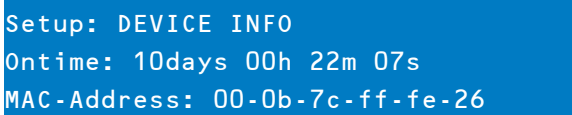

## LOCK

This window allows locking the Dx46. Please see ["Lock - Front Panel Access" on page 25](#page-24-0) for details.

Setup: LOCK Mode: Unlocked Code: 0000 Press 'Store' to Lock

#### EDITING

This window allows selecting the edit mode (Standard or Full).

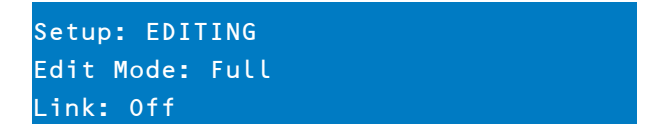

The Dx46 defaults to Standard Edit mode wherein input and output channel parameters are appropriately linked. In Full Edit mode, no parameter links are enforced, regardless of the configuration selected. Use the < SELECT > buttons to navigate to the Edit Mode parameter. Use the VALUE up/down buttons to choose your editing preferences.

The Link, Id and Mask parameters (see following table) are used for linking parameters of Dx46 devices connected via Ethernet. Use the < SELECT > buttons to navigate to the Link, Id and Mask parameters. Use the VALUE up/ down buttons to edit the corresponding value.

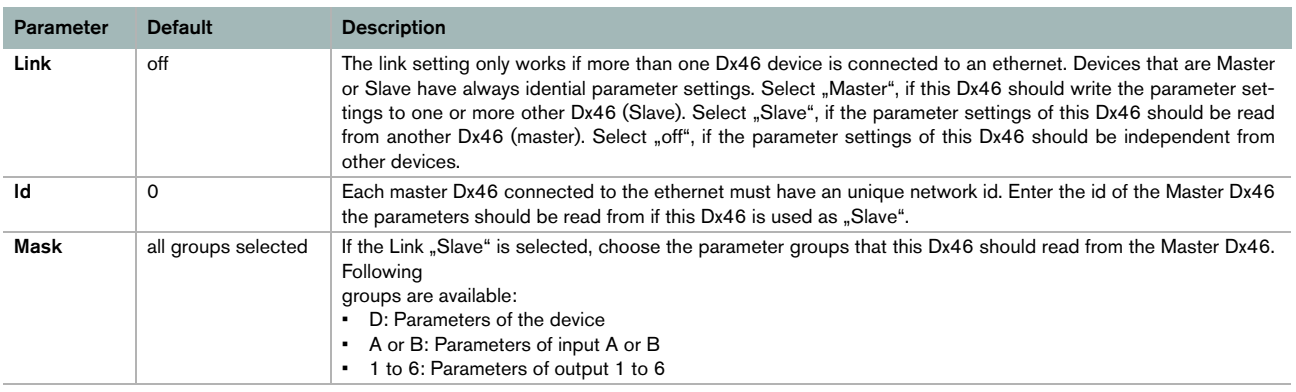

Table 4-2: Default settings of the ethernet interface

## PARAMETER UNITS

This window allows selecting the unit used for temperature and the limiter threshold. Additionally the air temperature can be entered.

> Setup: PARAMETER UNITS Temp: 68.0°F Units: Fahrenheit Limiter Threshold: dBu (DSP output)

The parameter Temp is used to calculate the speed of sound for converting delay times into distance. Use the < SELECT > buttons to navigate to the Temp and Units parameters. Use the VALUE up/down buttons to choose between -4.0 °F to +140.0 °F or -20 °C to +60 °C. The Units parameter lets the user choose between Fahrenheit and Celsius.

Use the < SELECT > buttons to navigate to the Limiter Threshold parameter. Use the VALUE up/down buttons to choose dBu (DSP output) or Vpk (Amp output).

Sound travels at different speeds depending on the density of the surrounding air it is traveling through. Cold air is denser than warm air thus, travels slower than it would if the air was warmer. Temperature can have a major influence with greater distances, particularly with respect to widely separated speaker arrays surrounding the audience for example. Temperatures might vary wildly between an indoor environment and an outdoor evening environment for example.

#### $V = 331 \text{m/s} + (0.6 \text{m/s/C})$  \* T

The speed of sound at room temperature is 346 meters per second. At freezing temperatures sound travels at 331 meters per second. V is the speed of sound and T is the temperature of the air. This formula finds the average speed of sound for any given temperature (celcius). The speed of sound is also affected by other factors such as humidity and air pressure.

METERING

Users can set their VU metering preferences here.

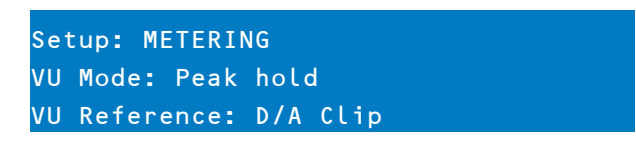

Use the < SELECT > buttons to navigate to the VU Mode parameter. Use the VALUE up/down buttons to choose between Normal Fast, Peak Hold and Slow Decay. Use the < SELECT > buttons to navigate to the VU Reference parameter. Use the VALUE up/down buttons to choose between D/A Clip and Limiter Threshold.

# <span id="page-24-0"></span>**4.2 Lock - Front Panel Access**

A lockout mode has been provided for the installer to protect the system settings from being modified by a user. This can be set from the front panel or from the GUI software. Following table shows the different protection levels of the Dx46.

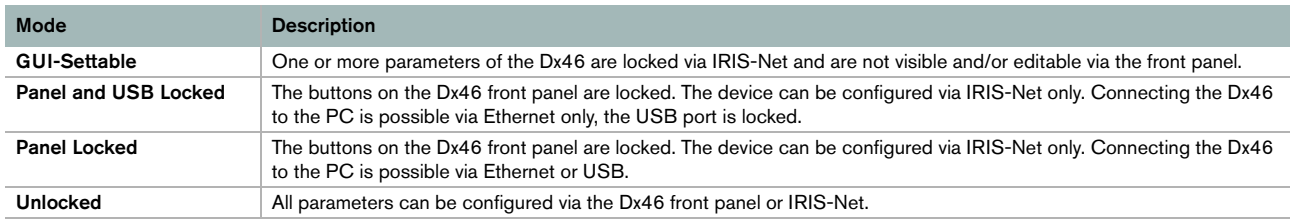

Table 4-3: Protection modes

## FROM THE FRONT PANEL

Press the Setup button and use the <SELECT> buttons to navigate to the Lock menu.

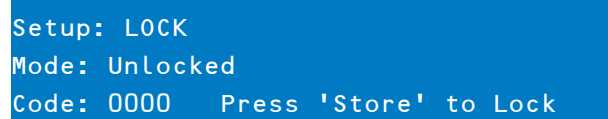

## Locking the Dx46

Use the < SELECT > buttons to navigate to the Mode parameter. Use the VALUE up/down buttons to choose the required protection mode. Use the < SELECT > buttons to navigate to the Code parameter. Use the VALUE up/ down buttons to choose your four digit code. Press the Store button to lock the Dx46.

## Unlocking the Dx46

When the Dx46 is locked the Mode parameter indicates the currently used protection mode. Use the < SELECT > buttons to navigate to the Code parameter. Use the VALUE up/down buttons to enter the four digit code. Press the Store button to unlock the Dx46.

## FROM IRIS-NET

Open the Dx46 dialog in IRIS-Net. Select the Front Panel Access tab. Any or all of the Dx46's DSP Blocks and/or individual parameters within the DSP blocks can be locked from this window by selecting the corresponding box to engage the lock icon or hidden by selecting the corresponding box to engage the eye icon. For example, an installer may chose to lock and hide all Limiter parameters, lock all Crossover parameters but leave them visible, and lock the last 5 Input PEQ filters, leaving the first 5 available for the user to edit and modify.

# <span id="page-25-0"></span>5 Run time Mode

# <span id="page-25-1"></span>**5.1 LCD Display**

On power-up, the Dx46 boots and displays the run-time screen. The current preset memory location and name are displayed as well as the configuration on which the preset is based.

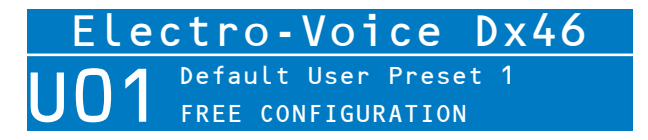

#### **CAUTION: Before operating the sound reinforcement system, and any time a new preset is recalled, check the configuration display to make sure that it is appropriate for your system and that connections to your system are correct for the current configuration. Failure to do so could cause unexpected results or damage to the system or its components.**

The LCD display's contrast and button brightness can be adjusted in the Setup Menu (see [page 22\)](#page-21-0) to accommodate different viewing angles. Additionally a screensaver can be activated. The screensaver dims the brightness of the LEDs and buttons to 50% about 1 minute after the last action at the front panel. Additionally an floating EV logo is shown instead of the run-time screen.

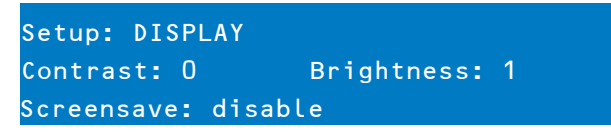

# <span id="page-25-2"></span>**5.2 Level Meters**

INPUT SIGNALS

During operation, the left and right input level meters display the signal present at the Dx46's analog and Digital inputs. The Dx46 does not itself have input level controls. Proper input level setting is accomplished by setting the output level from the (L / R) bus outputs from the connected mixer or other audio source. Optimal signal-to-noise performance is obtained when the nominal (average), input level consistently lights the +6dBu (green) and +12dBu (yellow) LED indicators. As the Dx46 is a digital audio device – and digital clipping produces very un pleasant results – the Clip (red) LED should never light. If it does, reduce the output level of the connected mixer. The -6dB PAD can be used for adjusting the input level also.

Illustration 5-1: Level meters of input channels

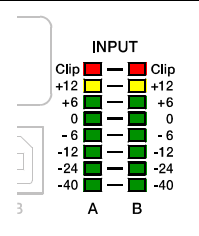

#### OUTPUT SIGNALS

Each output channel has an eight-segment output level VU meter. Meter response characteristics can be selected in the Setup menu:

- Normal fast
- Peak Hold
- Slow decay.

#### Illustration 5-2: Level meters of output channel

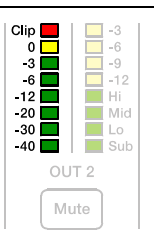

The yellow segment indicates that limiting is being applied to the output channel. It is important to understand how the meters work and what they are displaying. The Output Meters are displayed as "dB to Limiter Threshold" or "dB to D/A clip". In other words, these meters will display the headroom between the output level and the limiter threshold or clip threshold of the D/A converter. When viewed in conjunction with the Gain Reduction meters, this provides a complete display of level and headroom before and after limiting has been engaged to allow system levels to be optimized. This also means that the output metering will be displayed differently depending on the limiter threshold setting. The red segments indicates clipping of the output signal and should be avoided by adjusting the Output Level setting of the output channel.

# <span id="page-26-0"></span>**5.3 Output Gain Reduction Meters**

Each output channel has a four-segment gain reduction meter that shows the effect of the output channel Limiter on output signal; from -3dB to -12dB. Output limiting can be bypassed by entering Edit mode, selecting Output Channel Limiter and selecting the Bypass parameter.

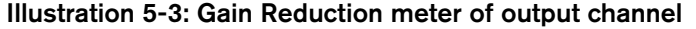

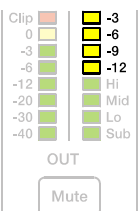

# <span id="page-26-1"></span>**5.4 Output Channel Mute Buttons**

Each output channel has a lighted Mute button  $\lceil \frac{Mute}{M} \rceil$ . Pressing the Mute button turns off the output of that channel. The button lights red as an alert. Press the Mute button again to restore the output channel's signal.

# <span id="page-27-0"></span>**5.5 Output Channel Function Indicators**

Each output channel has a four-segment function display for informational purposes only. For any given configuration possible with the Dx46, an output channel may be identified as a sub, low, low/mid, mid, mid/hi, hi or full range output. One or two adjacent LED's are displayed to indicate all possible output bandpasses. (Full range is indicated by no lit LED's.)

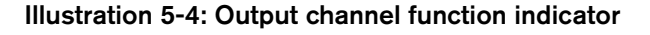

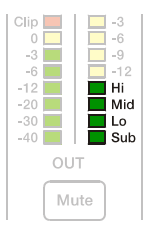

# <span id="page-27-1"></span>**5.6 Presets Recall**

The Dx46 preset memory provides 60 factory presets and can store up to 30 user presets (F01 to F60, U01 to U30). Factory presets have been designed to represent common system configurations utilizing Electro-Voice loudspeaker systems. User presets allow you to accommodate other system configurations and / or loudspeaker systems. To recall a preset, press the front panel  $\sqrt{\frac{\text{Recall}}{\text{Recall}}}$  button. The display switches to the Recall Preset screen and displays the next in a list of available presets in memory.

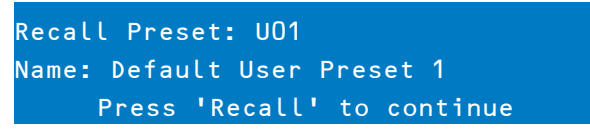

Using the Value Up and Down buttons, select the preset to be recalled and press Recall again. The display will prompt, "Press , Recall' to load"

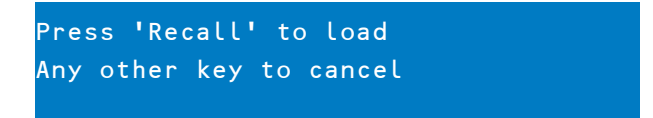

Press Recall a third time to confirm and load the new preset. If the preset you are recalling is based on a configuration different from that of the current preset, the display will prompt, "Changing config can damage speakers", to remind you that the new preset may not be appropriate for your system as it is currently connected. Press Recall again to confirm and load the new preset.

#### **CAUTION: Make sure that the new preset is appropriate for your system, and that connections to your system are correct for the current configuration. Failure to do so could cause unexpected results or damage to the system or its components.**

To exit the Recall process without loading a new preset, press the Edit, Setup or any of the DSP block buttons. (Edit or Setup buttons will return the display to run-time mode. DSP block buttons will display the corresponding DSP block edit screen.)

## <span id="page-28-0"></span>**5.7 Preset Store**

Edited presets can be stored in one of 30 User Preset locations. (U01 to U30) To store a preset, press the **Store** button. The LCD display will switch to the Store Preset screen.

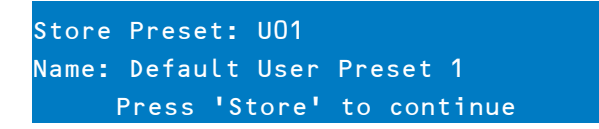

Use the Value Up and Down buttons to select the user destination. Press the < SELECT > buttons to navigate down to the preset name field. Use the Value Up and Down buttons to select the field for each letter / symbol character. The Dx46 provides the complete ANSI character set, including lower-case & upper-case letters, numerals and symbols. Pressing and holding the Value Up and Down buttons will scroll rapidly through the character set. Press the < SELECT > buttons to move to the next or previous character position. Finish the name editing by pressing the Store button. The display shows "Save Edits? Hit .Store"" or "Save Unedited? Hit .Store'".

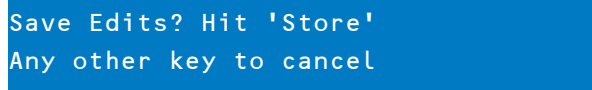

Press Store again to proceed and store the new preset.

To Exit Store without saving the edited preset, press the Edit, Setup or any of the DSP block buttons. (Edit or Setup buttons will return the display to run-time mode. DSP block buttons will display the corresponding DSP block edit screen.)

## <span id="page-28-1"></span>**5.8 Edit**

Both Factory and User presets can be edited, but edited presets can only be stored in User preset locations.

#### STANDARD EDIT MODE

The Dx46 defaults to Standard Edit mode wherein, input and output channel parameters are appropriately linked.

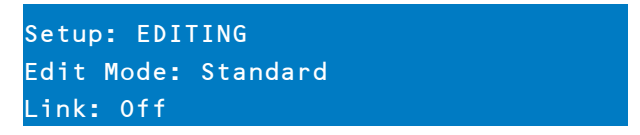

Refer to the illustrations in chapter ["Configurations of the Dx46" on page 39](#page-38-1) to see which channels are parameterlinked for each configuration. Linked parameters are always identical in value. For instance, setting a graphic eq curve for Input A, sets the same curve for Input B, if the configuration has linked stereo inputs. Either input channel can be edited; changes will be reflected in both. The same is true for parameters of linked output channels. The only exception to the linking of parameters is the Mute buttons. Output channels can be individually muted at any time, either from the Dx46 front panel or the IRIS-Net application.

## FULL EDIT MODE

In the Setup EDITING menu, the edit mode can be changed to Full. In Full Edit, no parameter links are enforced, regardless of the configuration selected. Any parameter can be changed without any effect on other parameter values.

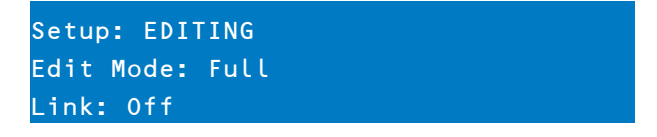

Regardless of the edit mode selected, there are two means to enter edit mode: pressing the Edit button or pressing any DSP block button. Use the < SELECT > buttons to navigate to the top line of any edit screen, and the Value Up and Down buttons to navigate to any other Edit screen. As a short-cut, press a DSP block button to jump to the last selected screen of said block and navigate as above to reach the desired screen.

# <span id="page-29-0"></span>**5.9 DSP Parameters**

The following section is a detailed description of every DSP parameter available in the Dx46; grouped by DSP block, in order of the signal flow of the Dx46.

#### Illustration 5-5: DSP blocks of input A or B

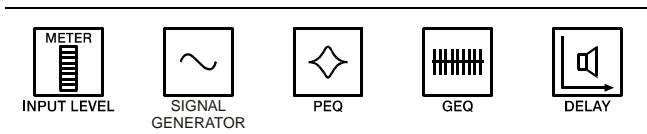

#### Illustration 5-6: DSP blocks of outputs 1 to 6

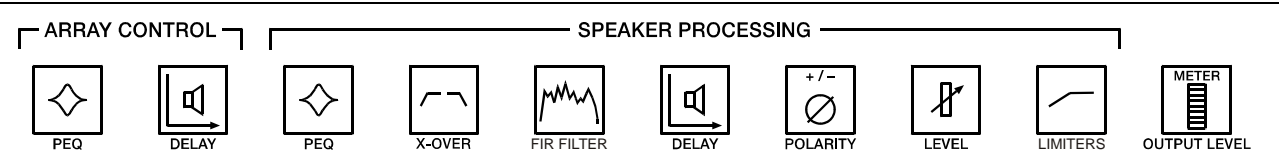

Not all parameters may be accessible in every preset and, depending on the configurations set by the contractor/ installer, not all presets and/or preset values may be available for editing. Changes to preset availability, parameter availability and preset value ranges can only be set using the IRIS-Net application.

## WHY ARE THERE SO MANY DIFFERENT DELAY SECTIONS?

When configuring a PA or loudspeaker system, there are a variety of different scenarios that will require time alignment or delay compensation. Some of the different scenarios are:

- Delaying a set of loudspeakers to act as under-balcony fills or delay towers in a concert PA
- Aligning a PA system to the sound source on a stage, or aligning the "tops" to the "subs"
- Timing correction to compensate for the offset acoustic centers of individual transducers within a loudspeaker cabinet
- Delay offset for one or more loudspeakers in a cluster to improve coverage and overlap effects

Some applications will only encounter a few of these needs, while others will encounter all of them, such as in a theater with a center cluster of horn-loaded loudspeakers, subwoofers, and under balcony delay speakers.

With other DSP products, a designer must make use of only one or two delay sections, which means that a designer must carefully think about how to calculate delays, how to add offsets to individual channels so that delay section can perform multiple tasks. This can result in a confusing DSP structure and more potential for delays being adjusted improperly. The Dx46 provides dedicated delay sections to perform each of these delay scenarios independently, which provides easier setup, adjustment and programming.

## SIGNAL GENERATOR

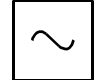

- The integrated signal generator of the Dx46 can generate following signal types:
- Sine signal
- White Noise
- **Pink Noise**

Please refer to [page 22](#page-21-1) for details.

## INPUT PARAMETRIC EQ (PEQ)

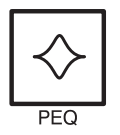

Use the < SELECT > buttons to make the top line of the Edit screen active and the Value Up and Down buttons to navigate to the Input PEQ screen. The Dx46 provides a stereo 10-band multi-mode filter generically referred to as the Input PEQ (Parametric Equalizer).

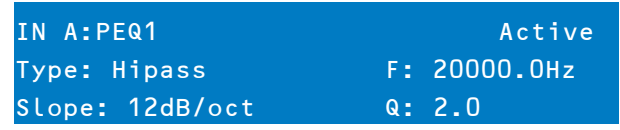

The Input PEQ is a very powerful and complex set of multi-mode filters. Care must be given configuring these filter bands, as they interact and can produce unexpected results. Using the IRIS-Net application is strongly recommended to set all but the most simple eq curves.

Each band of the Input PEQ can be configured for a specific filter type, frequency, slope or Q and gain setting. Attention must be paid to the ultimate output gain through the rest of the Dx46's audio path, as it is possible to boost frequency ranges to the point where the internal or external audio paths of the system may be clipped. Monitoring the output VU meters of the Dx46's output channels will indicate internal clipping; the input meters of connected amplifiers should do the same. The following section details the type of filters that can be selected for each of the Input PEQ's 10 bands and their parameters.

| <b>Filter type</b> | Frequency      | Slope                 | Resp / Q              | Gain                  |
|--------------------|----------------|-----------------------|-----------------------|-----------------------|
| Loshelv            | 20 to 20000 Hz | 6dB/oct.<br>12dB/oct. | -                     | $-18.0$ to $+12.0$ dB |
| Hishelv            |                | 6dB/oct.<br>12dB/oct. |                       |                       |
| <b>PEQ</b>         |                |                       | $0.40$ to $40$        |                       |
| <b>Lopass</b>      |                | 6dB/oct.              |                       | -                     |
| <b>Hipass</b>      |                | 12dB/oct.             | $0.4 \text{ to } 2.0$ |                       |
|                    |                |                       |                       |                       |

Table 5-7: Input Channel Parametric EQ

### Low shelf (Loshelv)

The Low-shelf filter is a "hinge" type; in that frequencies below its frequency setting can be boosted or cut; hinging on the cut-off Frequency. The amount of boost or cut (Gain), and the extent of width of the filter's transition band (Slope), are determined by the low-shelf filter's settings. (See Response/Q and Gain.) Use the < SELECT > buttons to navigate to the filter setting you wish to adjust, and the Value Up and Down buttons to alter these settings. Press the Value Up and Down buttons once to increment values by one unit, or press and hold to scroll rapidly through available values. (Values do not wrap around.)

### Hi shelf (Hishelv)

The Hi-shelf filter is a "hinge" type; in that frequencies above its frequency setting can be boosted or cut; hinging on the cut-off Frequency. The amount of boost or cut (Gain), and the width of the filter's transition band (Slope), are determined by the hi-shelf filter's settings. (See Response/Q and Gain.) Use the < SELECT > buttons to navigate to the filter setting you wish to adjust, and the Value Up and Down buttons to alter these settings. Press the Value Up and Down buttons once to increment values by one unit, or press and hold to scroll rapidly through available values. (Values do not wrap-around.)

### PEQ

PEQ is shorthand for Parametric Equalizer. A parametric equalizer has three parameters that determine the frequencies that are affected by it; Center Frequency, Q (filter-width) and Gain. Parametric filters are ideal for identifying, isolating and correcting problematic frequency ranges. The Frequency parameter determines the center of a range of frequencies that will be adjusted by the PEQ. The Q parameter will determine the range of frequencies adjacent to the center frequency that will also be effected; the greater the value, the smaller the range of adjacent frequencies that will be effected. The gain parameter determines the amount of boost or cut that is applied to the frequencies

that are affected by the filter. Use the < SELECT > buttons to navigate to the filter setting you wish to adjust, and the Value Up and Down buttons to alter these settings. Press the Value Up and Down buttons once to increment values by one unit, or press and hold to scroll rapidly through available values. (Values do not wrap-around.)

#### Low-pass (Lopass)

The Low-Pass filter determines the ultimate high frequency that your sound reinforcement system is allowed to reproduce; given the capabilities of amplifiers, speakers and transducers. The low-pass filter is useful for reducing excessive high frequency energy that can create stress on high frequency transducers and listener fatigue. Available parameters are Frequency and Slope. The frequency parameter determines the frequency above which frequencies will be attenuated. The slope determines how quickly frequencies above the cutoff frequency will be attenuated. (See response curve.)

Use the < SELECT > buttons to navigate to the filter setting you wish to adjust, and the Value Up and Down buttons to alter these settings. Press the Value Up and Down buttons once to increment values by one unit, or press and hold to scroll rapidly through available values. (Values do not wrap-around.)

#### High-pass (Hipass)

The Hi-Pass filter determines the ultimate low frequency that your sound reinforcement system is allowed to reproduce; given the capabilities of amplifiers, speakers and transducers. Available parameters are Frequency and Slope. The frequency parameter determines the frequency below which frequencies will be attenuated. The slope determines how quickly frequencies below that will be attenuated. (See response curve.) Use the < SELECT > buttons to navigate to the filter setting you wish to adjust, and the Value Up and Down buttons to alter these settings. Press the Value Up and Down buttons once to increment values by one unit, or press and hold to scroll rapidly through available values. (Values do not wrap-around.)

## INPUT GRAPHIC EQ (GEQ)

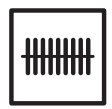

Use the < SELECT > buttons to make the top line of the Edit screen active and the Value Up and Down buttons to navigate to the Input GEQ screen. The Dx46's input signal path includes a stereo 31-band graphic equalizer after the stereo 10-band PEQ in the signal path. This DSP block can be used for very precisely identifying, isolating and correcting problematic frequency ranges. Keep in mind that changes

to the Input GEQ will be interactive with adjustments made in the Input PEQ. Unexpected results can occur.

#### **Overview**

Press the < SELECT > buttons to move the cursor down into the GEQ frequency adjustment field. Subsequent presses of the < SELECT > buttons will move the cursor forward or backwards through the frequency adjustment field; from band to band. The selected frequency's "fader" is highlighted in the display. As each band is selected, its center frequency and current cut/boost setting is displayed on the top line of the LCD display.

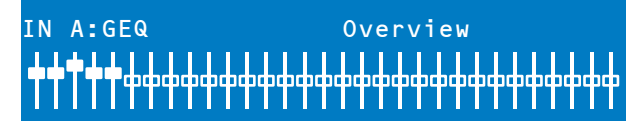

To adjust the amount of boost or cut for a selected frequency band, select the band with the < SELECT > buttons and press the Value Up or Down buttons as required. The LCD display will reflect your changes by moving the selected frequency band's "fader" up or down.

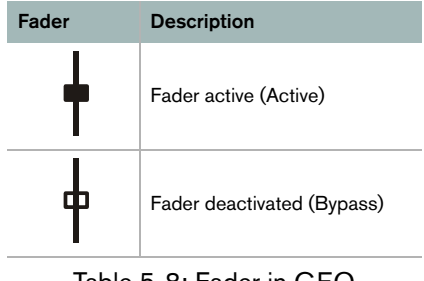

## Table 5-8: Fader in GEQ

## Detail

Use the < SELECT > buttons to navigate to the filter setting (see table below) you wish to adjust, and the Value Up and Down buttons to alter these settings.

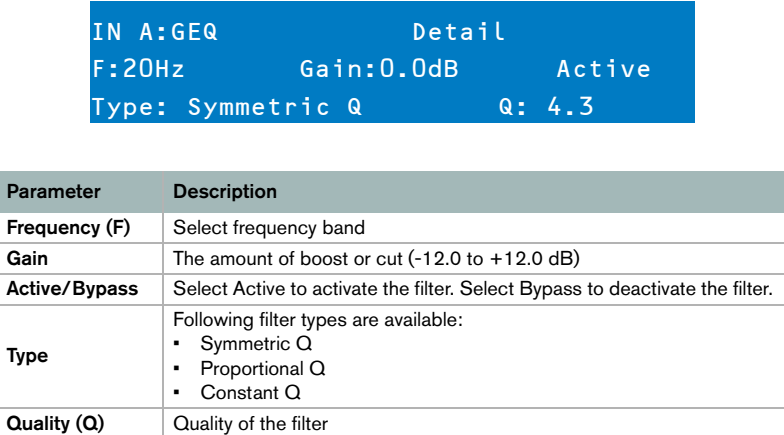

Table 5-9: GEQ band parameters

To exit the Input GEQ edit screen, press the Input GEQ button, use the < SELECT > buttons to again highlight the top line of the edit screen display or press any other DSP block button.

INPUT DELAY

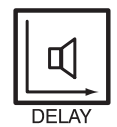

The Dx46 offers an input delay that is useful for compensating for different arrival times of sound originating from loudspeakers that are closer or further away from the listener than others. A technique known as the Haas Effect allows the operator to create the illusion that all of the sound has originated from the stage even though additional speakers have been placed around the room.

#### **HINT: The Input Delay parameter is especially useful for delay lines. In this case the required delay, depends only on the position of the delay line and is identical for all ways, e.g. output channels of the Dx46. By editing the Input Delay parameter the delays of all output channels routed to this input are adjusted automatically.**

Available Input Delay parameters are Delay, Units and Active/Bypass. The Delay parameter allows the user to determine the Delay time values and the Active/Bypass parameter to activate or deactivate the delay.

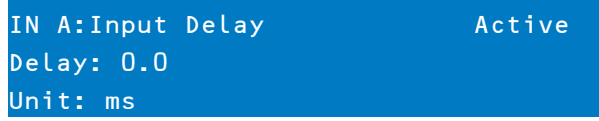

To access the Input Delay, press the Delay button found on the input processing menu. Subsequent button presses will toggle the display between Input A and Input B. Input delay parameters are accessed using the <SELECT> button to navigate between Delay, Unit and Active/Bypass using the VALUE up/down buttons to adjust values. Following table shows the available units of the delay.

| Unit    | <b>Description</b> |
|---------|--------------------|
| sec     | seconds            |
| ms      | milliseconds       |
| μs      | microseconds       |
| samples | samples            |
| feet    | feet               |
| inch    | inch               |
| meter   | meters             |
| е       | centimeters        |

Table 5-10: Units of input delay

## ROUTING

Input selections (In-A, In-B or In-A+B) can be applied to any or all of Dx46's six outputs. Choose a desired output channel from the output menu and press the Edit button to scroll to the Routing window using the Value up/down arrows.

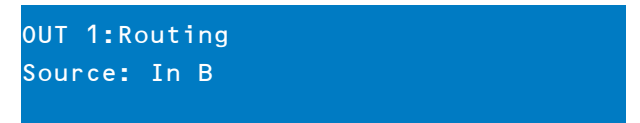

Using the <SELECT> buttons to navigate to the Source parameter, apply a desired input selection to a selected output channel using the VALUE up/down buttons to choose between inputs (In-A, In-B or In-A+B).

#### ARRAY PARAMETRIC EQ

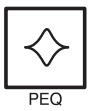

Use the < SELECT > buttons to make the top line of the Edit screen active and the Value Up and Down buttons to navigate to the Array Eq screen. In the ARRAY CONTROL section an 5-band parametric equalizer is available for each output.

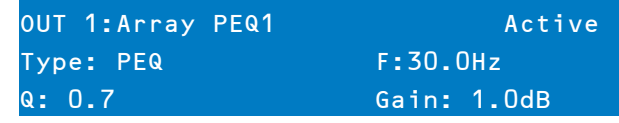

Use the < SELECT > buttons to navigate to the filter setting (see table below) you wish to adjust, and the Value Up and Down buttons to alter these settings. Press the Value Up and Down buttons once to increment values by one unit, or press and hold to scroll rapidly through available values.

| <b>Type</b>    | Frequency      | Slope / Order         | Resp / Q              | Gain                  |
|----------------|----------------|-----------------------|-----------------------|-----------------------|
| Loshelv        | 20 to 20000 Hz | 6dB/oct.<br>12dB/oct. |                       | $-18.0$ to $+12.0$ dB |
| Hishelv        |                | 6dB/oct.<br>12dB/oct. |                       |                       |
| <b>PEQ</b>     |                |                       | 0.40 to 40            |                       |
| Lopass         |                | 6dB/oct.              |                       | ٠                     |
| <b>Hipass</b>  |                | 12dB/oct.             | $0.4 \text{ to } 2.0$ |                       |
| <b>Allpass</b> |                | $\mathbf{2}$          | 0.4 to 2.0            |                       |

Table 5-11: Array Control EQ

### ARRAY DELAY

Use the < SELECT > buttons to make the top line of the Edit screen active and the Value Up and Down buttons to navigate to the Array Delay screen. In the ARRAY CONTROL section a delay is available for each output.

**HINT: The Array Delay parameter can be used for adjusting the individual cabinets within a loudspeaker cluster, such as a subwoofer array or a center loudspeaker cluster. For example, in a speaker cluster consisting of two horn-loaded loudspeakers, it is helpful to apply 3-5 mS of delay to one of the loudspeakers in the cluster to improve the coverage in the overlap of the horn patterns. Additionally, the array delay provides a convenient section to apply dedicated delay to individual subwoofer cabinets to create gradient or beam-formed arrays.**

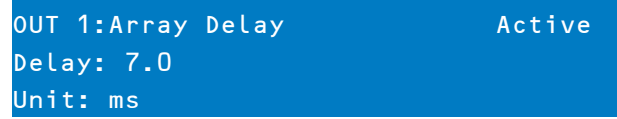

Use the < SELECT > buttons to navigate to the delay setting you wish to adjust, and the Value Up and Down buttons to alter these settings.

## OUTPUT PARAMETRIC EQ (PEQ)

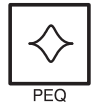

Pressing the PEQ button places the current preset in Edit mode and jumps the LCD screen to a pre-selected parametric EQ (bands 1-6). Subsequent button presses advances the display to the next output channel (OUT1 to OUT6). Use the <SELECT > buttons to navigate between the PARA EQ BAND (1-6), Type, Frequency, Q and Gain parameters.

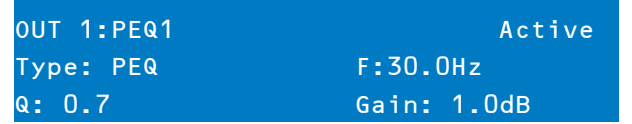

Adjust the values of each parameter using the up/down VALUE arrows.

| <b>Filter type</b> | Frequency      | Slope / Order         | Resp / Q       | Gain                  |
|--------------------|----------------|-----------------------|----------------|-----------------------|
| Loshelv            | 20 to 20000 Hz | 6dB/oct.<br>12dB/oct. | -              |                       |
| Hishelv            |                | 6dB/oct.<br>12dB/oct. |                | $-12.0$ to $+18.0$ dB |
| <b>PEQ</b>         |                |                       | 0.40 to 40     |                       |
| <b>Lopass</b>      |                | 6dB/oct.              |                | ۰                     |
| <b>Hipass</b>      |                | 12dB/oct.             | 0.4 to 2.0     | ٠                     |
| <b>Allpass</b>     |                | $\mathbf{2}$          | $0.4$ to $2.0$ |                       |

Table 5-12: Parametric EQ

## OUTPUT X-OVER

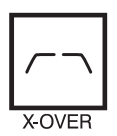

The Dx46's crossover is an advanced frequency division process that is accomplished by applying a variety of high-pass and low-pass filters to a predetermined set of crossover points. Speaker systems are generally made up of several drivers that are dedicated to a specific range of frequencies that result in the efficient reproduction of the audio spectrum and a smooth sound. The Dx46 crossover routes frequencies to the appropriate drivers to accurately reproduce sound. The crossover network can also be

used to insure that low-frequency energy is not accidently routed to the mid-range or tweeter drivers that may result in potential damage. Available Dx46 crossover parameters are Type and Frequency.

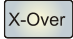

To access the Crossover screen, press the X-Over button. Subsequent button presses will toggle the display between OUT1 to OUT6. Use the Value Up and Down buttons to navigate between the X-Over Hipass, X-Over Lopass, X-Over Delay and FIR Filter screens.

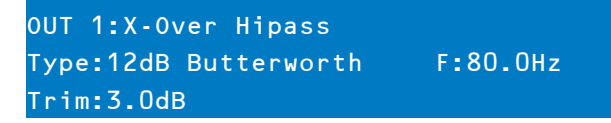

The Dx46 Crossover offers a variety of Hipass and Lopass filters depending on the configuration output selected along with a variety of selectable filters and frequency ranges that are adjustable using the up/down VALUE arrows.

| <b>Parameter</b> | <b>Description</b>                                                                                                    |
|------------------|----------------------------------------------------------------------------------------------------|
| Type             | Type offers list of selectable slopes/response $Q$ 's<br>Thru<br>6dB<br>12dB, $Q = 0.5$ to 2.0<br>Bessel: 12 dB, 18 dB or 24 dB<br>Butterworth: 12dB, 18dB or 24 dB<br>Linkwitz-Riley: 12dB or 24 dB |
| Frequency        | Frequency offers a selectable frequency range from 20 to 20000 Hz.                                                                                                    |
| Trim             | The amount of boost or cut                                                                                                    |

Table 5-13: Crossover parameters

### Hi-Pass/Lo-Pass

The Dx46 Hi-Pass and Lo-Pass filters are determined by selecting the Type from the list of parameters, (see list above) and by choosing a frequency range between 20.0 Hz to 20,000Hz. (See above). Additionally the Trim parameter can be used.

The crossover filter generally consists of a low pass filter in one channel and a high pass filter in the adjacent channel. This is where the frequency x-over filter's Hi-Pass parameters are set. The Hi-Pass frequency parameters are linked to the corresponding Lo-Pass frequency parameter unless in Full Edit Mode or using the Free Configuration option. Please refer to the Configuration section of this manual for details on the effect different Configurations have on channel linking. The Type parameter defines the filter characteristics of the crossover Hi-Pass filter. Different slopes and filter responses (6dB, 12dB with different Q values, Bessel, Butterworth, Linkwitz-Riley) are available. Again, the Hi-Pass frequency parameters are linked to the corresponding Lo-Pass frequency parameter depending on the Configuration that is currently being used. High pass frequencies are set with a pre-determined frequency that attenuates frequencies below (the crossover point). On the contrary, a Low Pass filter passes frequencies below the crossover point and attenuates those above.

#### Crossover Alignment Delay

To access the X-Over Delay screen, press the X-Over button found on the output processing menu. Subsequent button presses will toggle the display between OUT 1 to OUT 6. Use the Value Up and Down buttons to select the X-Over Delay screen.

#### **HINT: The X-Over Delay parameter is used for the alignment of transducers within cabinets. Optimized delay values are included in Electro-Voice Speaker Settings and should not be edited.**

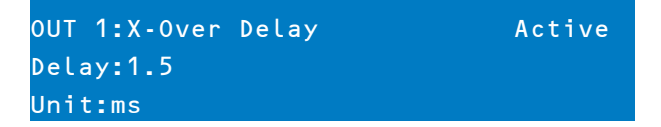

Use the <SELECT> button to navigate between the X-Over Delay parameters. Adjust the values of each parameter using the up/down VALUE arrows.

| Parameter            | <b>Description</b>                                                                                                    |
|----------------------|----------------------------------------------------------------------------------------------------|
| Delay                | Use this parameter to compensate for physical offsets of the acoustic centers of transducers within a loudspeaker cabinet. For<br>example, due to cabinet construction, the acoustic center of a high frequency transducer may be mounted behind or in front of the<br>acoustic center of the low frequency transducer. The Delay parameter can align the audio signal between the multiple transducers<br>within the loudspeaker. |
| Unit                 | The user may select betwen time and distance display. Distances are automatically converted into delay times. This calulation also<br>includes the influence of the environmental temperature based on the Temperature parameter in the Setup Menu.                                                                                                    |
| <b>Active/Bypass</b> | Setting this to Bypass disables the Crossover Delay.                                                                                                    |

Table 5-14: X-Over Delay parameters

#### FIR FILTER

To access the FIR FILTER screen, press the X-Over button found on the output processing menu. Subsequent button presses will toggle the display between OUT 1 to OUT 6. Use the Value Up and Down buttons to select the FIR FILTER screen. The FIR FILTER screen shows the Name of the currently used FIR filter.

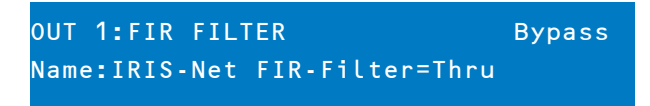

Use the <SELECT> button to select the Active/Bypass parameter. Activate or Bypass the FIR filter using the up/ down VALUE arrows. Configuration of the FIR filter itself is only possible using the IRIS-Net software.
#### OUTPUT DELAY

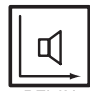

To access the Delay screen, press the SPEAKER Delay button. Subsequent button presses will toggle the display between OUT 1 to OUT 6.

#### **DELA**

**HINT: The Dx46's output delays can be used to compensate for the positioning of cabinets or speaker arrays relative to each other or the original sound source, for example aligning the PA to the stage or aligning the full-range loudspeakers to the subwoofers. The Output Delay parameter determines the delay time of the corresponding channel or the distance between different loudspeaker clusters.**

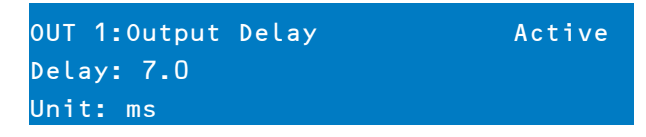

Use the <SELECT> buttons to navigate between Active/Bypass, Delay and Unit. The values for each parameter can be adjusted using the up/down VALUE arrows. The delay time or physical distance is displayed in milliseconds, microseconds, feet, inches, meters, or centimeters.

#### OUTPUT LEVEL

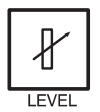

The Output Level is used to adjust master output levels. To access the Output Level screen, press the Level button. Subsequent button presses will toggle the display between OUT 1 to OUT 6.

> OUT 1:Level/Limiter Level: 6.0dB Polarity: Inv Amp: TG-7 (0 dBu)

Use the <SELECT> button to navigate between the selectable Level (-100.0dB to +6.0dB). Polarity and Amp parameters. Adjust the value by using the up/down VALUE arrows.

Limiter threshold values are determined by the amplifiers and loudspeakers that are used in the system. One important consideration in setting the limiter threshold value is the input sensitivity and gain of the connected amplifiers. Because different amplifiers can have different sensitivities, it is common to need to calculate the limiter offset to a factory preset based on the amplifier sensitivity. The Dx46 offers a unique solution to this problem with the Amp parameter. All Dx46 Factory Presets include limiter threshold values. You may use the Amp parameter to select the model of Electro-Voice amplifier that you are using and the limiter threshold offset will be automatically calculated based on the amplifier gain and sensitivity. When an amplifier is selected from the list, the actual Threshold parameter will be locked to ensure that proper settings are maintained. It is very important to ensure that the proper amplifier is selected from the list, as an improper selection can result in incorrect Limiter settings for your system and may result in system damage. If a non-Electro-Voice amplifier is used in the system, selecting "User" from the amp list will allow the Threshold setting to be directly edited, however, the amplifier documentation should be consulted so you can calculate you limiter offset (if any) as needed. The Amp parameter is only available when using a Factory Preset.

| <b>Amp Type</b>           |
|---------------------------|
| O44                       |
| Q66                       |
| CP1200                    |
| CP1800                    |
| CP2200                    |
| CP3000S                   |
| CP4000S                   |
| P1200 (0dBu, +6dBu, 26dB) |
| P2000 (0dBu, +6dBu, 26dB) |

Table 5-15: Available amplifier types

| <b>Amp Type</b>           |
|---------------------------|
| P3000 (0dBu, +6dBu, 26dB) |
| TG-5 (0dBu, 32dB, 35dB)   |
| TG-7 (0dBu, 32dB, 35dB)   |
| O44 MKII                  |
| O66 MKII                  |
| റ99                       |
| O1919                     |
| CPS <sub>2.4</sub>        |
| CPS2.6                    |
| CPS2.9                    |
| CPS2.12                   |

Table 5-15: Available amplifier types

### OUTPUT LIMITERS

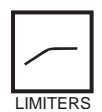

The Dx46's output channel limiters prevent audio signals from exceeding a set level. Press the Level button to change the output channel. Hold-down the Level button for some seconds - you will then be presented with the Limiter screen.

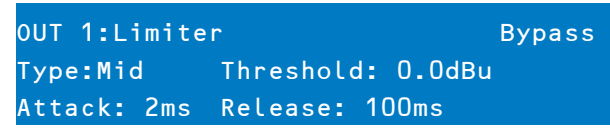

Use the < SELECT> buttons to navigate between Active/Bypass, Type, Threshold (-9.0 dBu to +21.0 dBu), Attack (0 ms to 50 ms) and Release (10.0 ms to 1000.0 ms). Adjust the values of each parameter using the up/ down VAL-UE arrows. The parameter Type allows selecting the used loudspeaker type. By selecting the type Sub, Lo, Mid or Hi the settings of the parameters Attack and Release are adjusted automatically. Select the type User for setting the parameters Attack and Release manually. The value of the parameter Threshold depends on the used speakers and the input sensitivity / gain of the used amplifiers.

#### TEMP Limiter

Additionally to the Peak-Limiter for the outputs there is a TEMP limiter available for each output. Parameters for the TEMP limiter are included in speaker settings files (.sps) and can be loaded to the device using the IRIS-Net control software.

# 6 Configurations of the Dx46

The Dx46 offers 7 pre-defined configurations. A configuration is a basic setting that includes the routing of inputs and outputs, the function of the outputs (Sub, Lo, Mid, Hi, Full Range) including basic X-Oover filter settings, and different channel/parameter linking schemes. The active configuration is defined by the selected preset i. e., each preset is based on a specific configuration which is also displayed next to the preset number and preset name. Each output employs two X-Over filters that can be assigned to a variety of filter types and slopes. Each output channel provides 5 additional filters which can be used as parametric EQs, Low- / High-shelving filters, or Lo-Pass and Hi-Pass filters, and also as All-Pass filters. In addition to a gain control for adjusting the output level and a polarity switch, each output is monitored by a digital limiter with adjustable threshold, attack and release.

List and detailed description

- 2 Way Stereo + FR
- 3 Way Stereo
- 4 Way + FR
- 5 Way + FR • Free Configuration - Full Edit 2 in 6 Out
- 3 Way Stereo Mono Sub + FR
- 4 Way Stereo Mono Sub/LF

**CAUTION: Please use caution when changing configurations.**

**HINT: Not all parameters may be accessible in every preset and, depending on the configurations set by the contractor/installer, not all presets and/or preset values may be available for editing. Changes to preset availability, parameter availability and preset value ranges can only be set using the IRIS-Net application.**

# **6.1 2 Way Stereo + Full Range**

This configuration generally represents a 2-way stereo frequency crossover, where IN A serves as the left input channel and IN B as the right input channel. OUT 1 is the left Low-frequency output and OUT 2 is the left Highfrequency output. OUT 4 and OUT 5 are the corresponding right Low-frequency and High-frequency output channels.

**HINT: On Input channels, all Parametric EQ and Graphic EQ parameters are linked. For Output channels, linking applies to Crossovers, EQ, Delay Level and Limiter.**

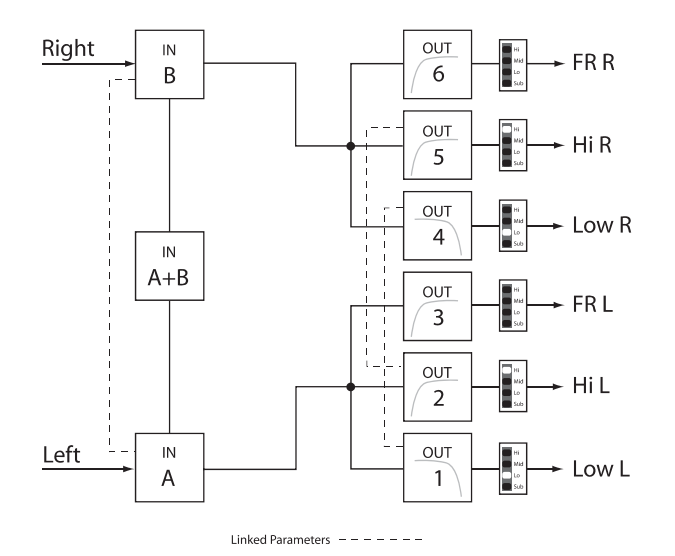

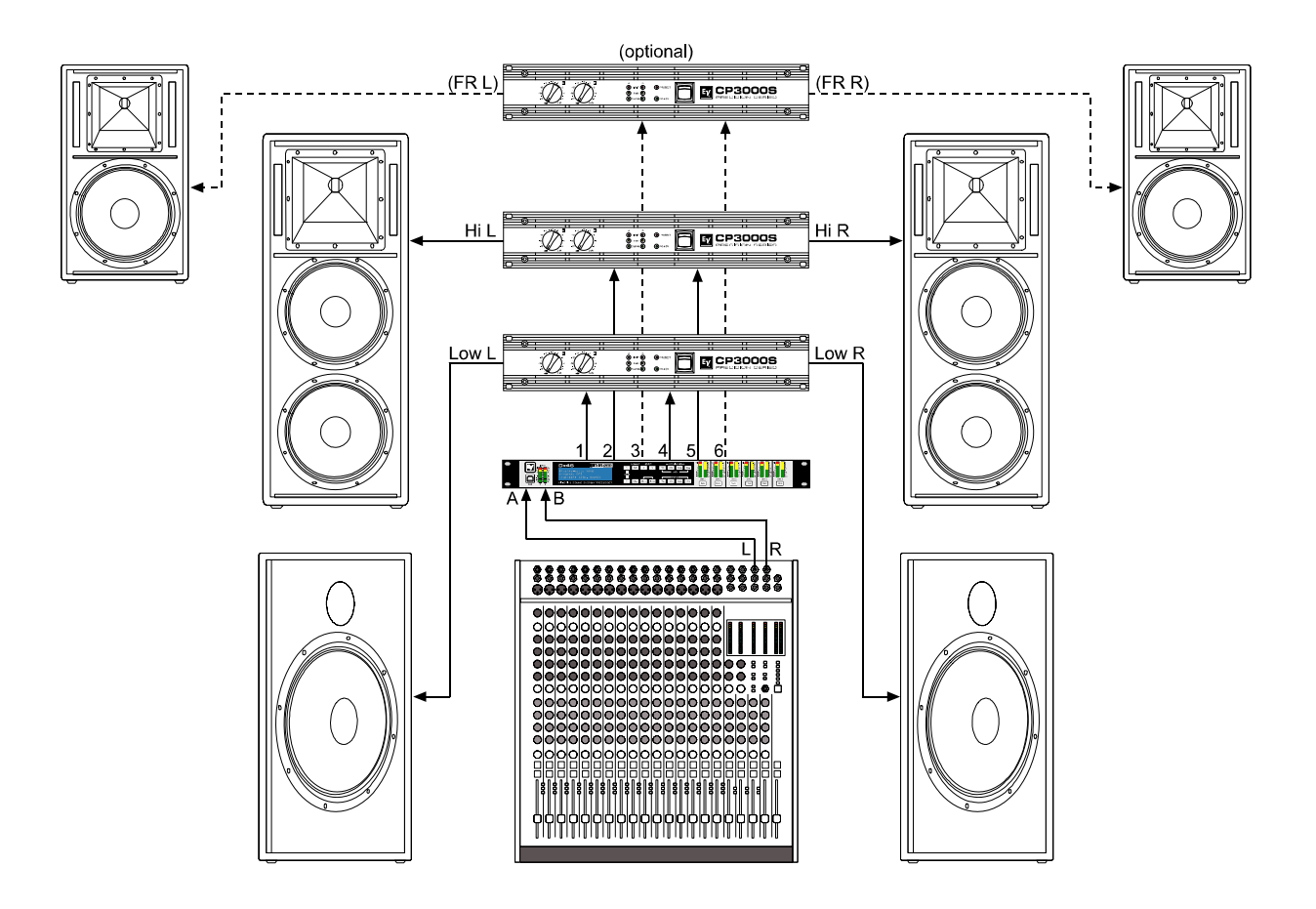

# **6.2 3 Way Stereo**

This configuration represents a 3-way frequency crossover where IN A serves as the left input channel and IN B as the right input channel. OUTs 1 & 4 L/R are the Sub frequency channel, OUT 2 & 5 L/R are Low and Mid-frequency channels, 3 & 6 L/R are the Highfrequency channels.

#### **HINT: On Input channels, all Parametric EQ and Graphic EQ parameters are linked. For Output channels, linking applies to Crossovers, EQ, Delay Level and Limiter.**

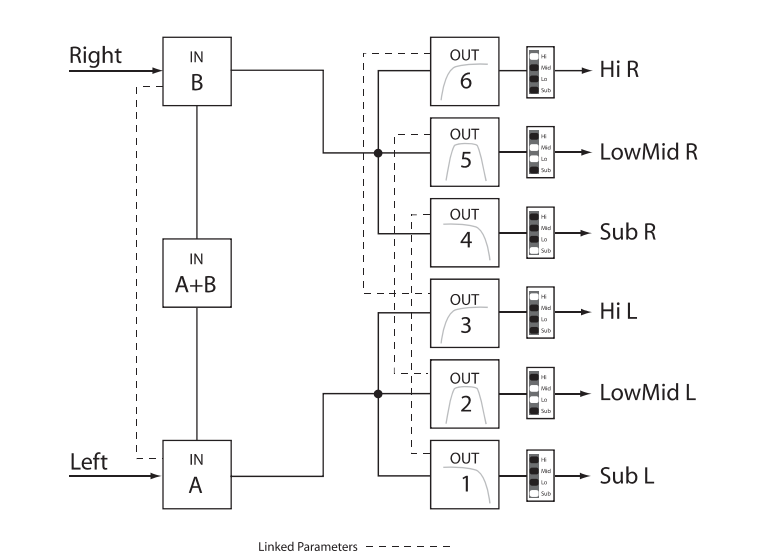

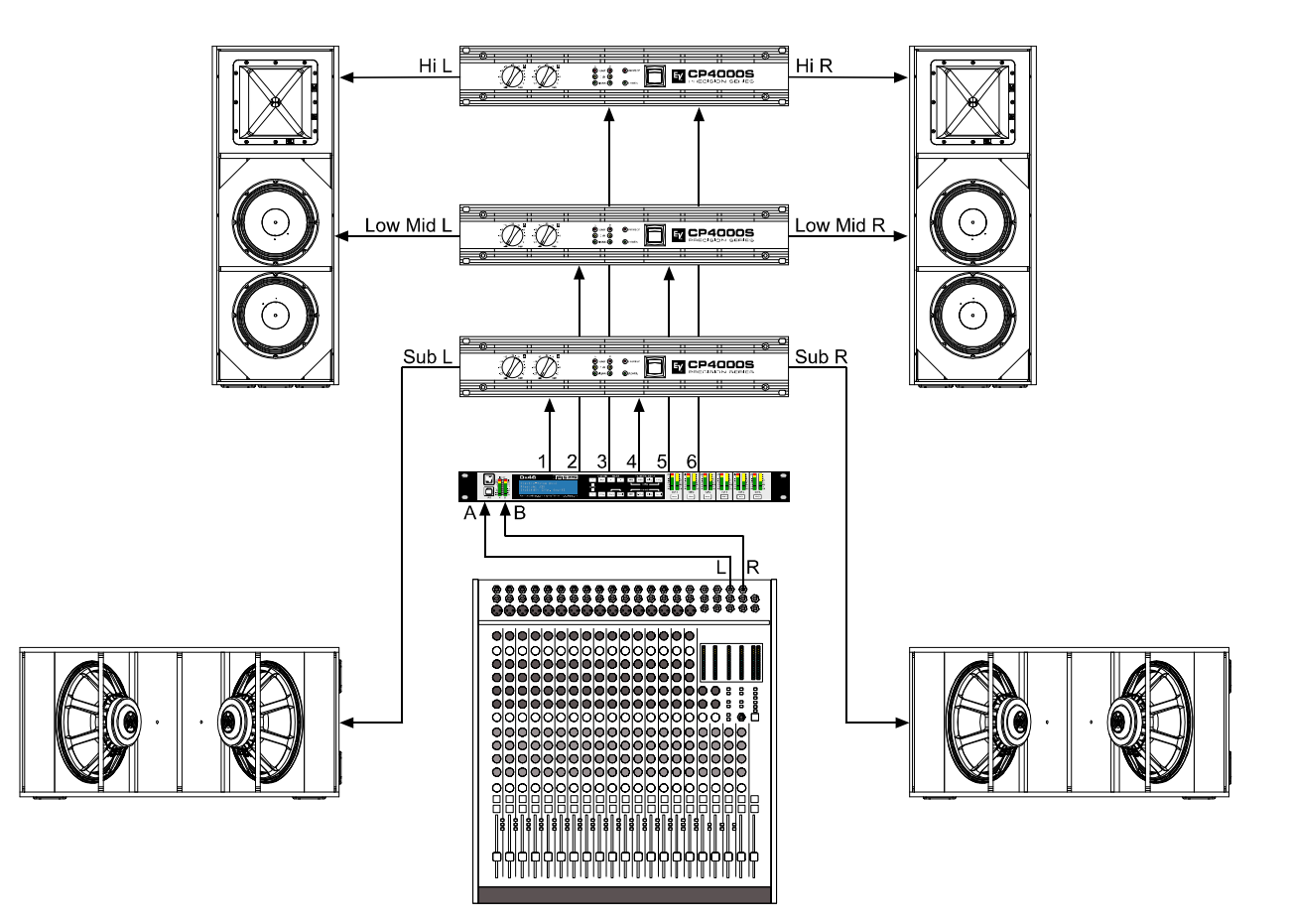

# **6.3 4 Way + FR**

The 4 Way configuration is a monaural 4-way frequency x-over. Crossover channels are fed from IN A, full range channels are from IN B. OUT 1 is a mono Sub frequency channel, OUT 2 is a mono Low-frequency channel, OUT 3 is a mono Mid-frequency channel, and OUT 4 is the mono High-frequency. OUT 5 and OUT 6 are Fullrange channels.

**HINT: On Input channels, all Parametric EQ and Graphic EQ parameters are not linked. For Output channels, linking applies to Crossover Highpass and Lowpass filters (see [page 48](#page-47-0) for details).**

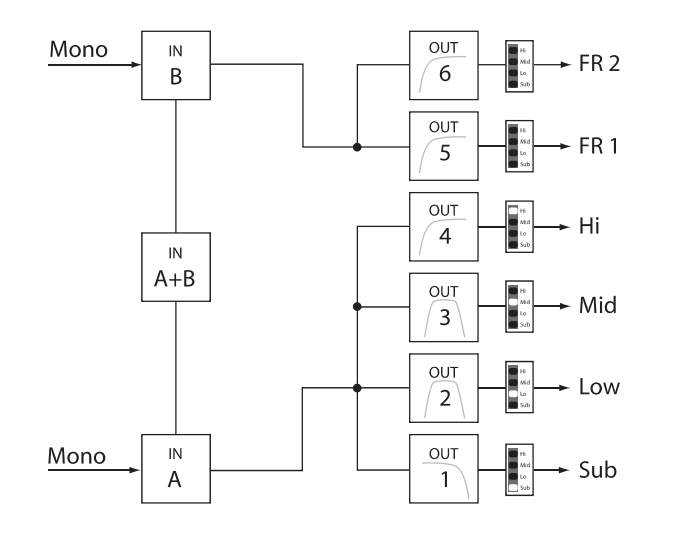

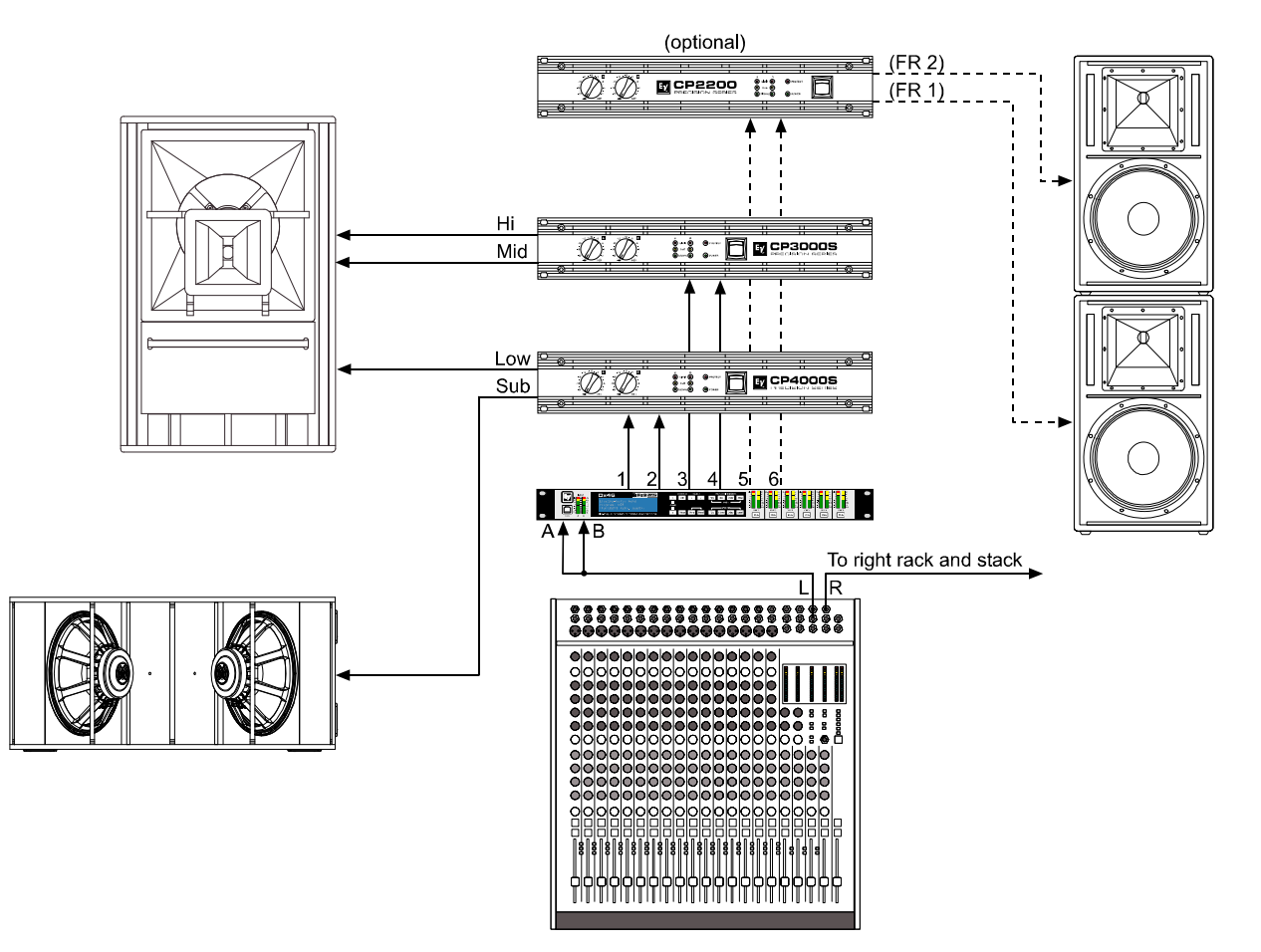

### **6.4 5 Way + FR**

The 5-Way configuration is a monaural 5-way frequency x-over. Crossover channels are fed from IN A, full range channels are fed from IN B. OUT 1 is a mono Sub frequency channel, OUT 2 the mono Very Low-frequency, OUT 3 is the mono Low-frequency channel, OUT 4 is the mono Mid-Frequency channel, OUT 5 is the mono High-frequency channel and OUT 6 is the Full-range channel.

**HINT: On Input channels, all Parametric EQ and Graphic EQ parameters are not linked. For Output channels, linking applies to Crossover Highpass and Lowpass filters (see [page 48](#page-47-0) for details).**

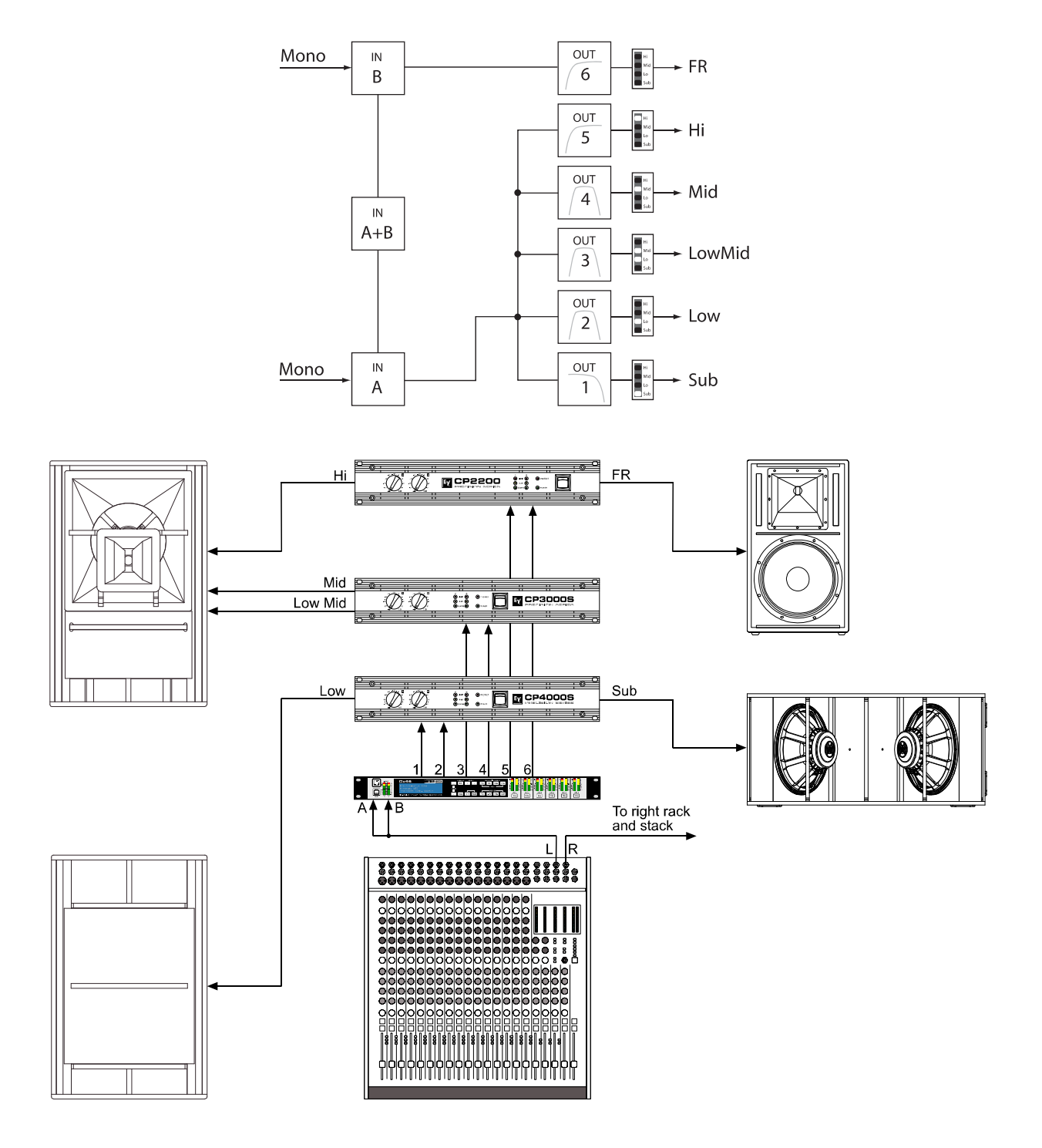

# **6.5 Free Configuration - Full Edit 2 In 6 Out**

In this configuration, all 6 outputs are configured for full range operation. OUT 1, OUT 2 and OUT 3 get their signalfeed from IN A while OUT 4, OUT 5 and OUT 6 are fed from the input channel IN B. This configuration provides a "blank slate" for creating any custom routing and processing application.

#### **HINT: In this Configuration, no channels or parameters are linked.**

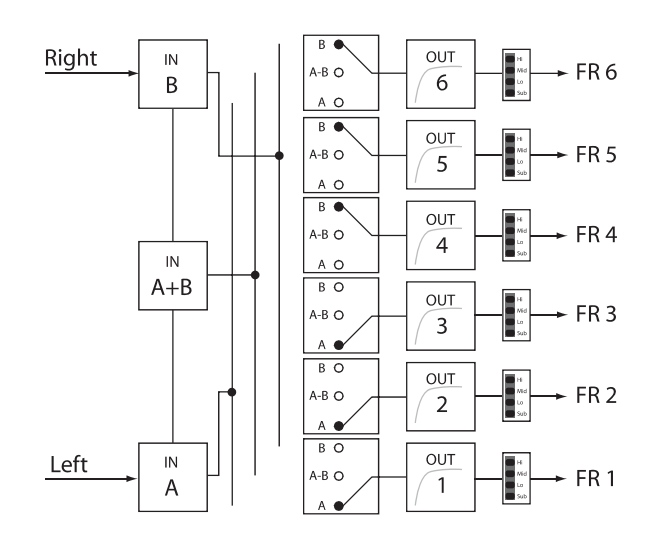

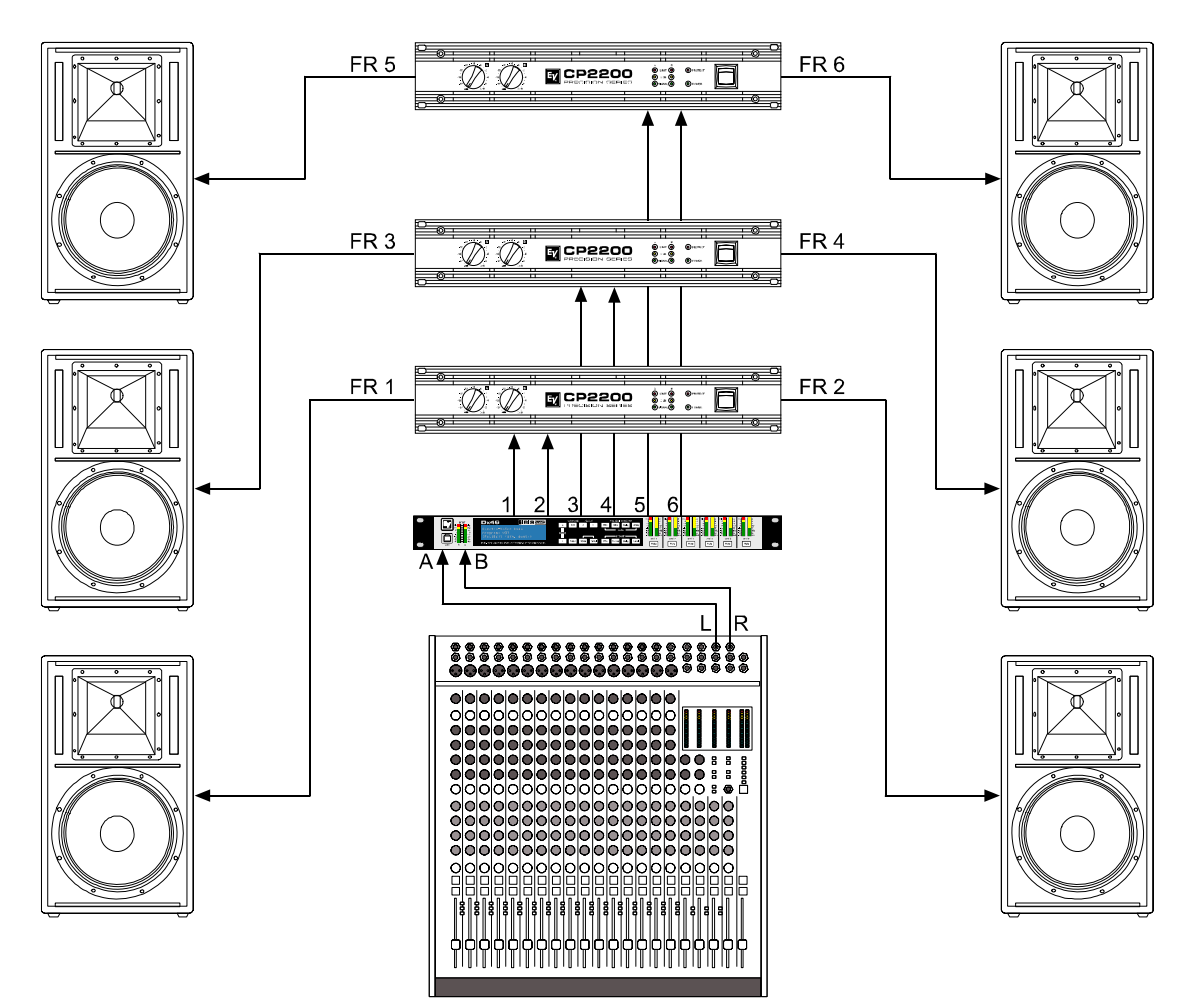

# **6.6 3 Way Stereo-MonoSub+FR**

This 3-way configuration provides stereo crossover for Lowfrequency and High-frequency devices and a summed mono feed for subs as well as a Full-range output. IN A serves at the left input and IN B serves as the right input. OUT 1 is a mono Sub-frequency channel, OUT 2 & 5 are L/R Low-frequency channels, OUT 3 & 6 are L/R Highfrequency channels and OUT 4 is the Full-range channel.

#### **HINT: On Input channels, all Parametric EQ and Graphic EQ parameters are linked. For Output channels, linking applies to Crossovers, EQ, Delay Level and Limiter.**

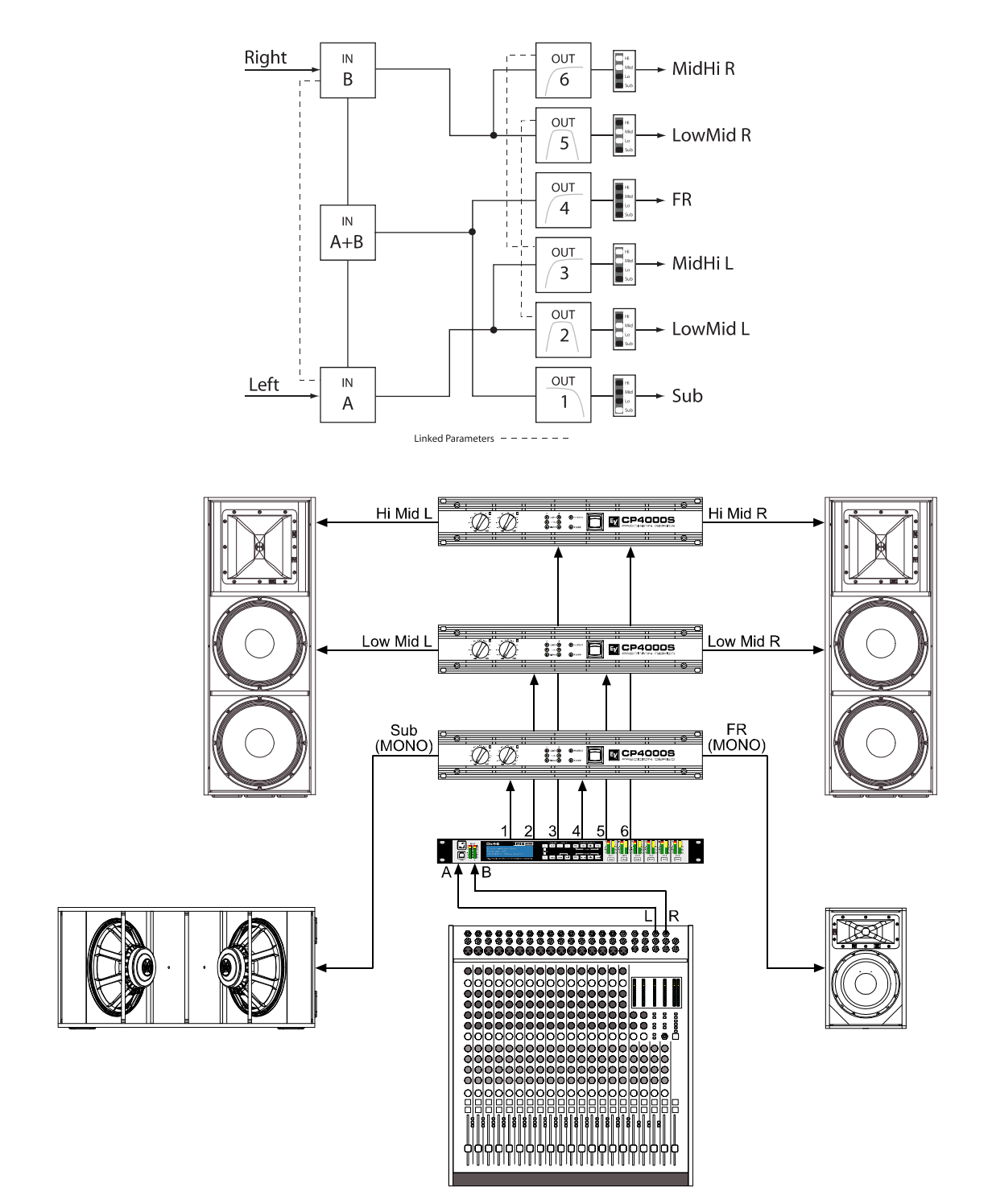

# **6.7 4 Way Stereo-MonoSub/LF**

The 4 Way Stereo – MonoSub / LF configuration is a stereo 4 way frequency x-over. Mono Sub-frequency and Lowfrequency channels are fed from IN A + IN B, Mid-frequency and High-Frequency left are fed from IN A, Mid-frequency and High-Frequency right are fed from IN B. OUT 1 is a mono Sub-frequency frequency channel, OUT 2 the mono Low-frequency channel, OUT 3 is the left Mid-frequency channel, OUT 4 is the left High-frequency channel , OUT 5 is the right Mid-frequency channel and OUT 6 is the right High-frequency channel.

#### **HINT: On Input channels, all Parametric EQ and Graphic EQ parameters are linked. For Output channels, linking applies to Crossovers, EQ, Delay Level and Limiter.**

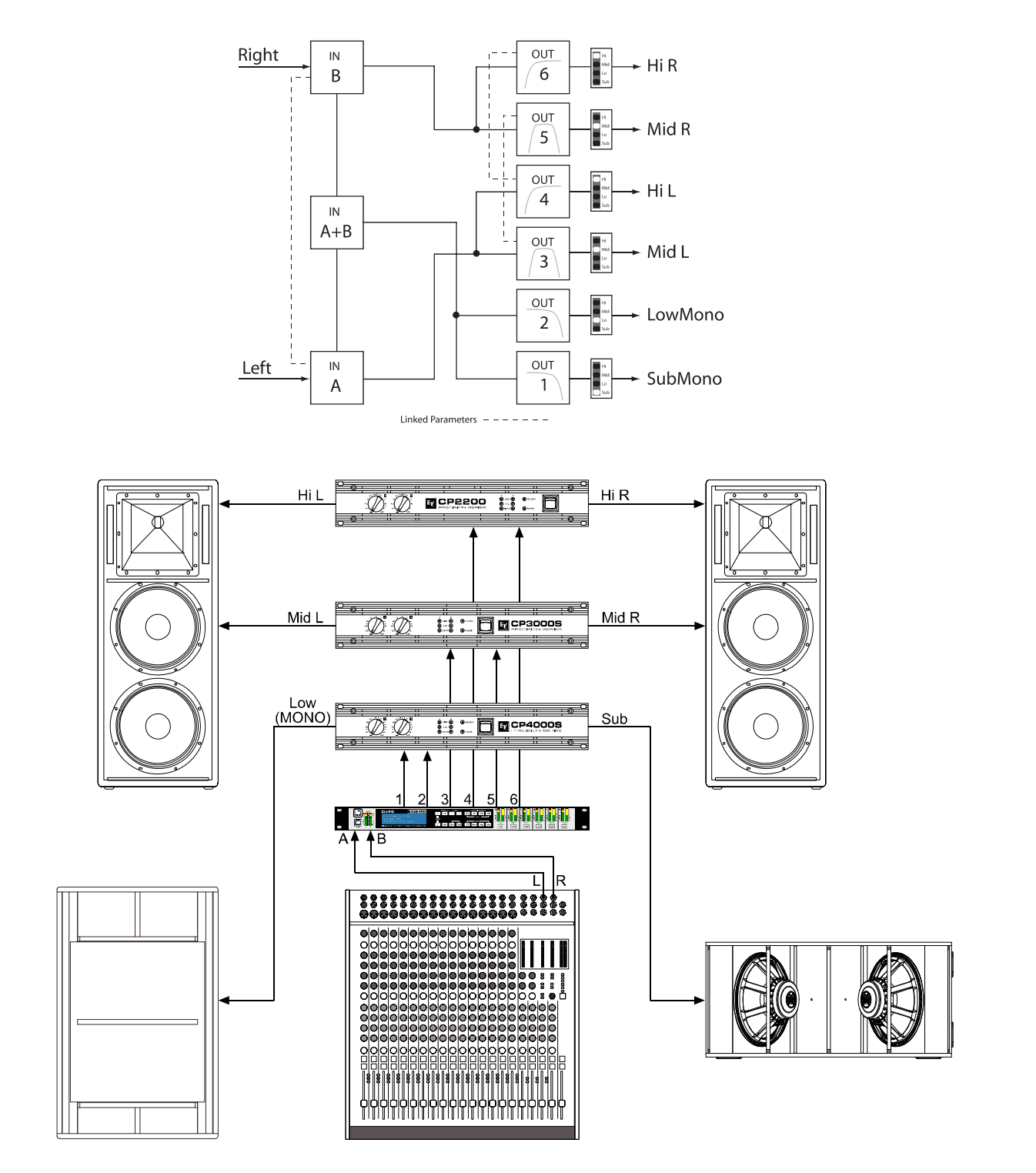

DX46

<span id="page-47-0"></span>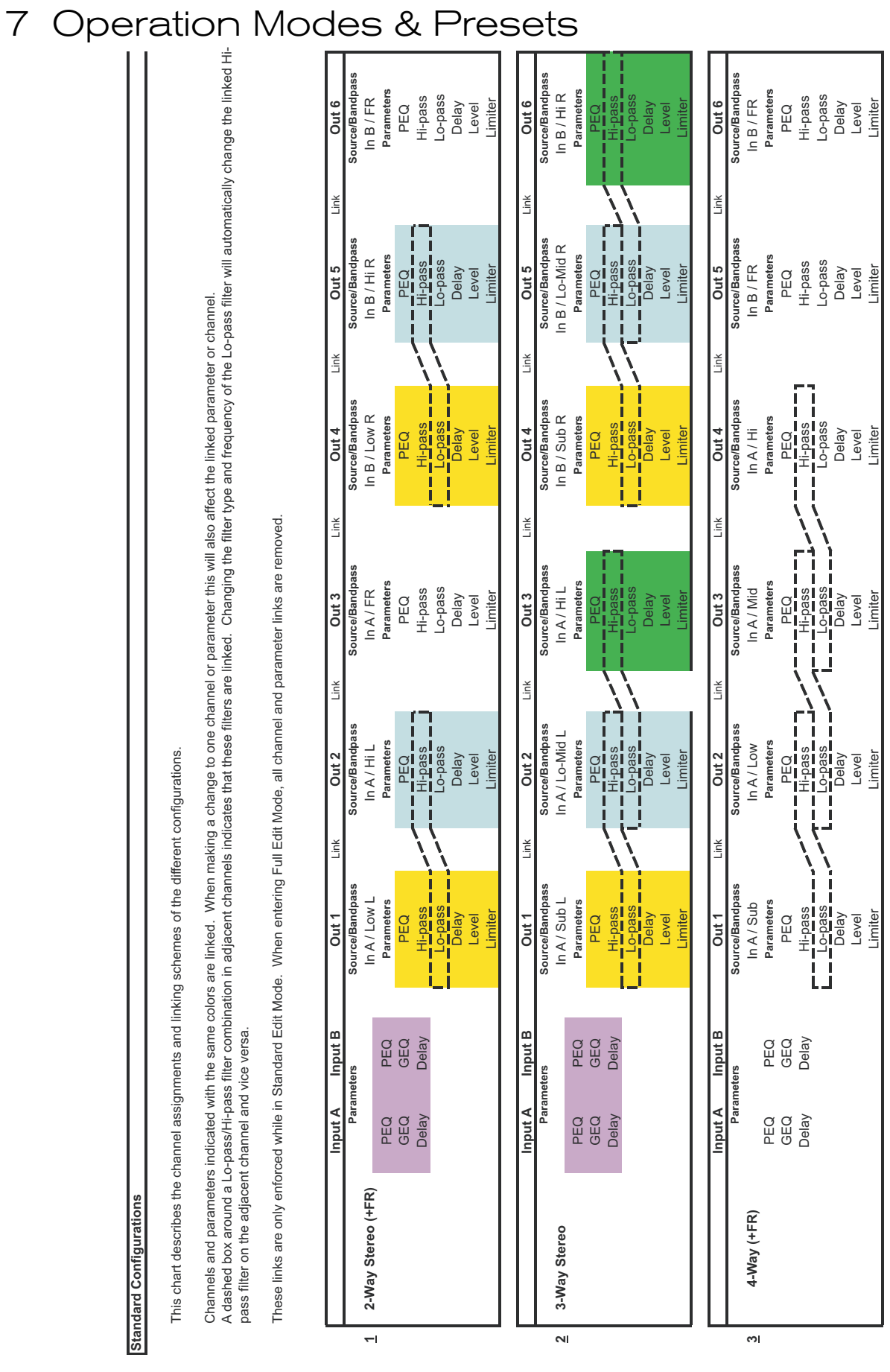

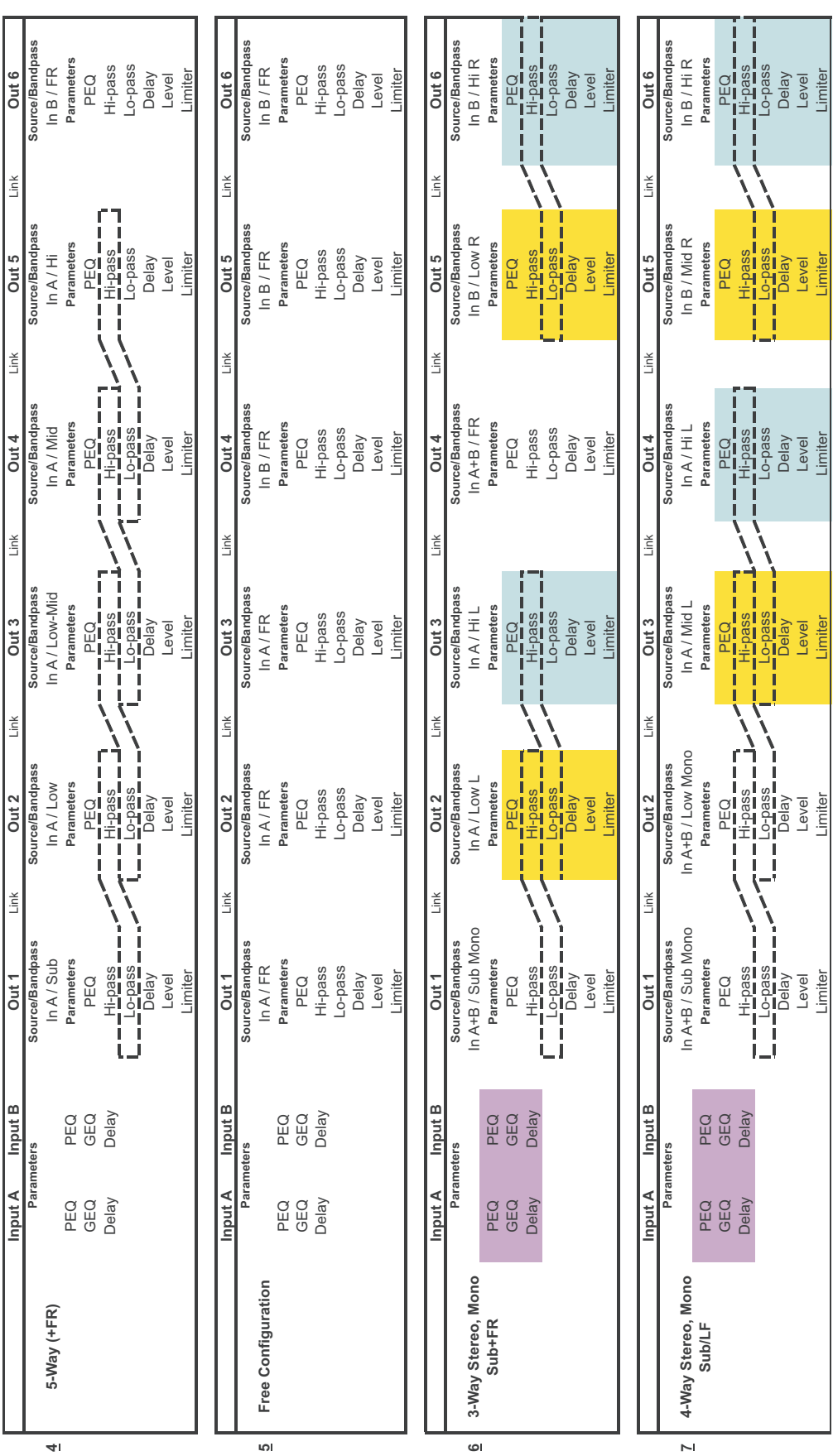

#### DX46

#### **WICHTIGE SICHERHEITSHINWEISE**

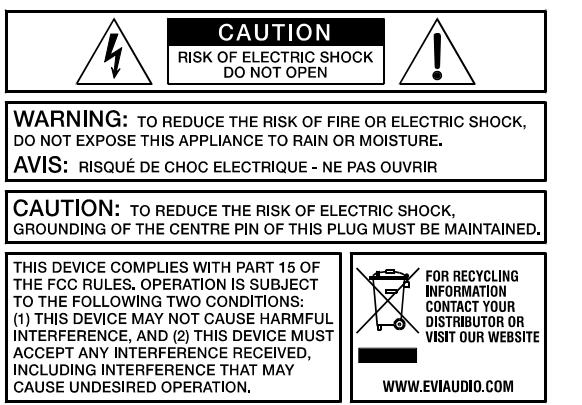

Das Blitzsymbol innerhalb eines gleichseitigen Dreiecks soll den Anwender auf nicht isolierte Leitungen und Kontakte im Geräteinneren hinweisen, an denen hohe Spannungen anliegen, die im Fall einer Berührung zu lebensgefährlichen Stromschlägen führen können.

Das Ausrufezeichen innerhalb eines gleichseitigen Dreiecks soll den Anwender auf wichtige Bedienungs- sowie Servicehinweise in der zum Gerät gehörenden Literatur aufmerksam machen.

- 1. Lesen Sie diese Hinweise.<br>2. Heben Sie diese Hinweise<br>3. Beachten Sie alle Warnung
- 2. Heben Sie diese Hinweise auf. 3. Beachten Sie alle Warnungen.
- 
- 5. Betreiben Sie das Gerät nicht in unmittelbarer Nähe von Wasser.
- 6. Verwenden Sie zum Reinigen des Gerätes ausschließlich ein trockenes Tuch.
- 4. Richten Sie sich nach den Anweisungen.<br>5. Betreiben Sie das Gerät nicht in unmittell<br>6. Verwenden Sie zum Reinigen des Geräte<br>7. Verdecken Sie keine Lüftungsschlitze. Be
- 7. Verdecken Sie keine Lüftungsschlitze. Beachten Sie bei der Installation des Gerätes stets die entsprechenden Hinweise des Herstellers.<br>8. Vermeiden Sie die Installation des Gerätes in der Nähe von Heizkörpern, Wärmespei mitgelieferten Netzanschlusskabels nicht außer Kraft. Sollte der Stecker des mitgelieferten Kabels nicht in Ihre Netzsteckdose passen, setzen
- Sie sich mit Ihrem Elektriker in Verbindung.<br>10. Sorgen Sie dafür, dass das Netzkabel nicht betreten wird. Schützen Sie das Netzkabel vor Quetschungen insbesondere am Gerätestecker und am Netzstecker.
- 11. Verwenden Sie mit dem Gerät ausschließlich Zubehör/Erweiterungen, die vom Hersteller hierzu vorgesehen sind.<br>12. Verwenden Sie zusammen mit dieser Komponente nur vom Hersteller dazu vorgesehene oder ander Stative, Befestigungsklammern oder Tische, die Sie zusammen mit dem Gerät erworben haben. Achten Sie beim Transport mittels Lastkarren darauf, dass das transportierte Equipment und der Karren nicht umfallen und möglicherweise Personen- und/oder Sachschäden verursachen können.

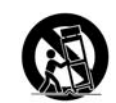

- 13. Ziehen Sie bei Blitzschlaggefahr oder bei längerem Nichtgebrauch den Netzstecker.<br>14. Dierlassen Sie sämtliche Servicearbeiten und Reparaturen einem ausgebildeten Ku
	-

14. Uberlassen Sie sämtliche Servicearbeiten und Reparaturen einem ausgebildeten Kundendiensttechniker. Servicearbeiten sind<br>notwendig, sobald das Gerät auf irgendeine Weise beschädigt wurde, wie z.B. eine Beschädigung des eine Flüssigkeit in das Gerät geschüttet wurde oder ein Gegenstand in das Gerät gefallen ist, wenn das Gerät Regen oder Feuchtigkeit

- ausgesetzt wurde, oder wenn es nicht normal arbeitet oder fallengelassen wurde.<br>15. Stellen Sie bitte sicher, dass kein Tropf- oder Spritzwasser ins Geräteinnere eindringen kann. Platzieren Sie keine mit Flüssigkeiten gefü Objekte, wie Vasen oder Trinkgefäße, auf dem Gerät.
- 16. Um das Gerät komplett spannungsfrei zu schalten, muss der Netzstecker gezogen werden.
- 17. Beim Einbau des Gerätes ist zu beachten, dass der Netzstecker leicht zugänglich bleibt.<br>18. Stellen Sie keine offenen Brandguellen, wie z. B. brennende Kerzen auf das Gerät.
- 
- 18. Stellen Sie keine offenen Brandquellen, wie z.B. brennende Kerzen auf das Gerät.<br>19. Dieses SCHUTZKLASSE LGerät muss an eine NETZ-Steckdose mit Schutzleiter-19. Dieses SCHUTZKLASSE I Gerät muss an eine NETZ-Steckdose mit Schutzleiter-Anschluss angeschlossen werden.

#### **WICHTIGE SERVICEHINWEISE**

- **ACHTUNG: Diese Servicehinweise sind ausschließlich zur Verwendung durch qualifiziertes Servicepersonal. Um die Gefahr eines elektrischen Schlages zu vermeiden, führen Sie keine Wartungsarbeiten durch, die nicht in der Bedienungsanleitung beschrieben sind, außer Sie sind hierfür qualifiziert. Überlassen Sie sämtliche Servicearbeiten und Reparaturen einem ausgebildeten Kundendiensttechniker.**
	-
- 1. Bei Reparaturarbeiten im Gerät sind die Sicherheitsbestimmungen nach EN 60065 (VDE 0860) einzuhalten. Bei allen Arbeiten, bei denen das geöffnete Gerät mit Netzspannung verbunden ist und betrieben wird, ist ein Netz-Trenntransformator zu verwenden.
- 
- 3. Vor einem Umbau mit Nachrüstsätzen, Umschaltung der Netzspannung oder sonstigen Modifikationen ist das Gerät stromlos zu schalten.<br>4. Die Mindestabstände zwischen netzspannungsführenden Teilen und berührbaren Metallteil betragen 3 mm und sind unbedingt einzuhalten.
- 5. Die Mindestabstände zwischen netzspannungsführenden Teilen und Schaltungsteilen, die nicht mit dem Netz verbunden sind (sekundär), betragen 6 mm und sind unbedingt einzuhalten.
- 6. Spezielle Bauteile, die im Stromlaufplan mit dem Sicherheitssymbol gekennzeichnet sind, (Note) dürfen nur durch Originalteile ersetzt werden.
- 7. Eigenmächtige Schaltungsänderungen dürfen nicht vorgenommen werden.
- 8. Die am Reparaturort gültigen Schutzbestimmungen der Berufsgenossenschaften sind einzuhalten. Hierzu gehört auch die Beschaffenheit des Arbeitsplatzes.
- 9. Die Vorschriften im Umgang mit MOS-Bauteilen sind zu beachten.

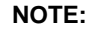

#### NOTE:  $\triangle$  SAFETY COMPONENT (MUST BE REPLACED BY ORIGINAL PART)

#### **Hinweise zur Entsorgung/Wiederverwendung gemäß WEEE**

Das auf unserem Produkt und im Handbuch abgedruckte Mülltonnensymbol weist daraufhin, dass dieses Produkt nicht gemeinsam mit dem Haushaltsmüll entsorgt werden darf. Für die korrekte Entsorgung der Elektro- und Elektronik-Altgeräte (WEEE) am Ende ihrer Nutzungsdauer ist in unserer Kategorie der Hersteller verantwortlich. Aufgrund unterschiedlicher Regelungen zur WEEE-Umsetzung in den einzelnen EU-Staaten bitten wir Sie, sich an Ihren örtlichen Händler zu wenden. Wir haben ein eigenes System zur<br>Verarbeitung elektronischer Abfälle und gewährleisten dem Händler, bei dem Sie Ihr Produkt gekauft haben, eine Vereinbarung getroffen, dass alle nicht mehr verwenbaren Geräte zur umweltgerechten Entsorgung *kostenfrei* an das Werk in Straubing zurückgeschickt werden.

# 1 Übersicht

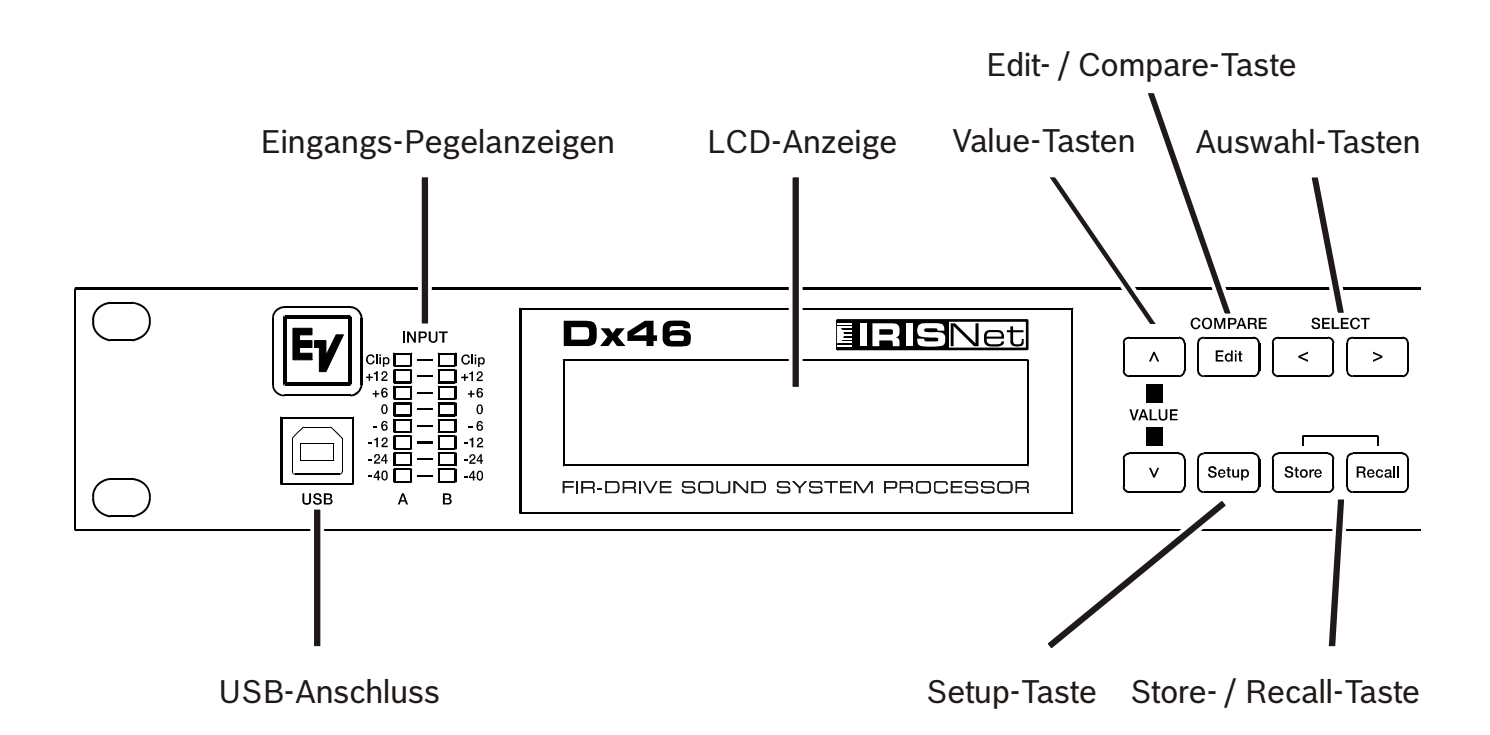

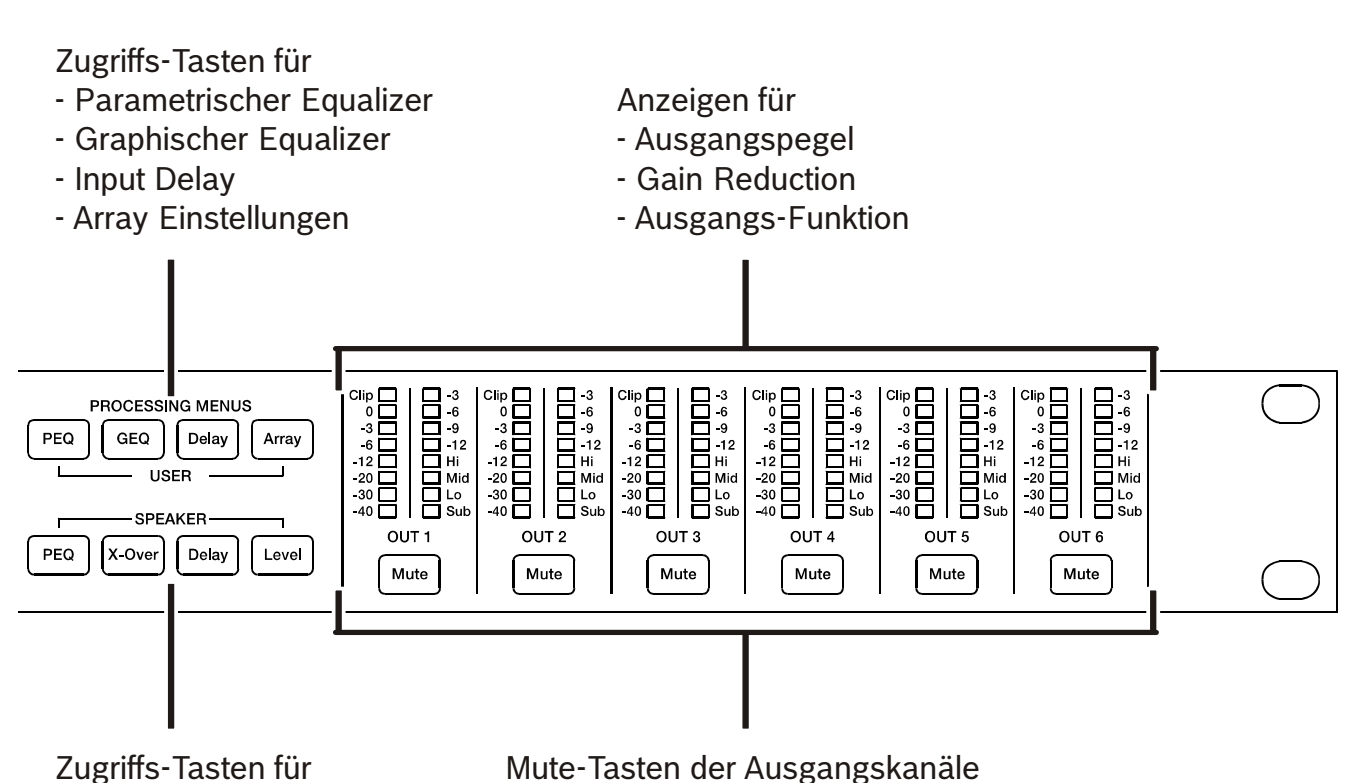

- Parametrischen Equalizer
- Frequenzweiche
- Delay
- Pegeleinstellung
- Limiter

# 2 Einleitung

Vielen Dank, dass Sie sich für den Electro-Voice Dx46 Digital Signalprozessor entschieden haben. Der Dx46 ist ein universeller digitaler Signalprozessor in 2in/6out-Topologie mit zwei Eingangs- und sechs Ausgangskanälen. Durch seine flexiblen Konfigurationsmöglichkeiten ist der Dx46 das ideale Instrument für eine Vielzahl von Audiosystemen und –anwendungen im Festinstallationsbereich, in Versammlungs- und Tagungsstätten, im Tournee-Einsatz, in Discos, portablen Beschallungssystemen und mehr.

**ACHTUNG: Lesen Sie diese Bedienungsanleitung bitte aufmerksam und sorgfältig durch, und befolgen Sie alle Bedienhinweise und Anweisungen, um die Leistung des Dx46 optimal nutzen zu können und den Prozessor, ihr System sowie sich selbst vor Schaden zu schützen. Andernfalls können Fehlfunktionen auftreten oder Schäden entstehen.**

### **2.1 Dx46 Ausstattungsmerkmale**

Die interne Signalverarbeitungs-Struktur kann als 2-Wege Stereo + Full-Range, 3-Wege Stereo, 4-Wege Mono + Full-Range, 5-Wege Mono + Full-Range, 3-Wege Stereo mit Mono Sub + Full-Range, 4-Wege Stereo mit Mono Sub plus Bass sowie als frei konfigurierbarer 2 x 6 Matrix-Router konfiguriert werden.

Neueste Dual-Core DSPs des Dx46 ersetzen ganze Signalprozessor-Racks, wie sie bisher zum Konfigurieren und Steuern von Beschallungssystemen erforderlich waren. Die wesentlichen Vorteile des Dx46 gegenüber herkömmlichen Signalprozessor-Racks sind:

- digitaler Signalpfad, 24 Bit, 48 kHz
- keine Patch-Kabel, die ausfallen oder Störgeräusche verursachen
- optimale Gain-Struktur in allen Signalverarbeitungsstufen keine Gain-Anpassung zwischen einzelnen Prozessoren
- aufrufbare Werks- und Anwender-Presets sofortige Umkonfigurierung des Systems für unterschiedliche Anwendungen sowie **Darbietungen**
- einfache, intuitive Bedienung und Editierung mittels PC und IRIS-Net Software

#### FIR-DRIVE

Der Dx46 ermöglicht die Verwendung von Finite Impule Response (FIR)-Filtern zur Lautsprecher-Linearisierung in den Ausgängen. Die Verwendung von FIR-Filtern hat, im Vergleich zu herkömmlichen IIR-Filtern (Bessel, Butterworth usw.), folgende Vorteile:

- extrem linearer Frequenzgang
- sehr hohe Sperrdämpfung
- lineare Phase

Mit Hilfe von FIR-DRIVE kann also sowohl der Frequenz- als auch der Phasengang der verwendeten Electro-Voice-Lautsprecher linearisiert werden. Zur Aktivierung von FIR-DRIVE muss lediglich ein FIR-Speaker Setting in einen Ausgangskanal des Dx46 geladen werden. Verwenden Sie hierzu die IRIS-Net Software, hochoptimierte FIR-Speaker Setting für Electro-Voice-Lautsprecher sind im Lieferumfang von IRIS-Net enthalten. Weitere Hinweise zur Anwendung von FIR-Speaker Settings finden Sie in der Dokumentation von IRIS-Net.

Die Signalverarbeitungsblöcke des Dx46 Systemprozessors sind:

EINGÄNGE (JEWEILS)

- Pilottonerkennung
- VU-Pegelanzeigen der Eingangssignale
- analoge sowie digitale (AES/EBU) Eingänge
- 24-bit, 48 kHz A/D-Wandler
- parametrischer 10-Band Equalizer
- grafischer 31-Band Equalizer
- Delay für die Eingangskanäle

#### MATRIX ROUTER / MIXER

- zwei Eingänge (Stereo)
- Summierung der beiden Eingangskanäle (Mono)
- sechs frei zuweisbare Ausgänge

#### AUSGÄNGE (JEWEILS)

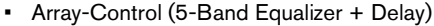

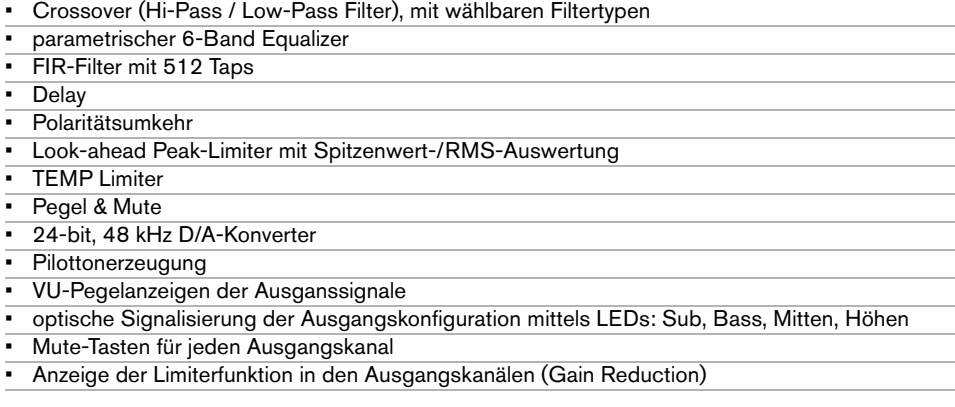

#### WEITERE AUSSTATTUNGSMERKMALE:

- Elektronisch symmetrische XLR-Ein- und -Ausgänge
- Durchschleifausgänge XLR (analog + AES/EBU)
- zuschaltbares 6dB Eingangspegel-Dämpfungspad
- Testgenerator (Sinus, Rosa Rauschen, Weißes Rauschen)
- Steuereingangs-Port
- USB-Port und Ethernet-Schnittstellen zur Anbindung eines PC ermöglicht Preset-Editierung sowie Parameter-Überwachung/ Änderung in Echtzeit über IRIS-Net
- Firmware Updates über USB-Port oder Ethernet-Schnittstelle
- FLASH-Speicher zur Preset-Speicherung und Durchführung von Firmware Updates
- hintergrundbeleuchtetes, grafisches 192 x 32 LCD Display
- Tasten zur Menü-Navigation und zum Editieren
- Schnellzugriff-Funktionstasten zum direkten Aufrufen der DSP-Blöcke
- Universal-Netzteil; 100-240 V AC, 50-60 Hz
- Standard IEC Netzanschluss mit Netz-Feinsicherung

# **2.2 Auspacken & Garantie**

Öffnen Sie die Verpackung, und nehmen Sie den Dx46 vorsichtig heraus. Entfernen Sie gegebenenfalls weiteres Verpackungsmaterial. Heben Sie bitte das gesamte Verpackungsmaterial und die Umverpackung auf, so dass Sie den Dx46 bei Rücksendung im Garantiefall wieder sicher verpacken können.

Zusammen mit dem Dx46 erhalten Sie diese Bedienungsanleitung, die Garantiekarte sowie das Netzkabel.

Bitte wenden Sie sich umgehend an Ihren Händler oder den Vertrieb, falls einer der aufgelisteten Gegenstände fehlt. Auf den Dx46 gewähren wir 36 Monate (3 Jahre) Herstellergarantie ab Kaufdatum. Bewahren Sie daher neben dem Garantiezertifikat auch den Originalkaufbeleg auf, da Sie beides im Garantiefall vorweisen müssen.

# **2.3 IRIS-Net**

Zur Konfiguration und Bedienung des Dx46 wird die PC-Software IRIS-Net (Intelligent Remote & Integrated Supervision) verwendet. Die gesamte Konfiguration des Dx46 kann hierbei offline (d.h. ohne Verbindung zwischen PC und Dx46) auf dem PC erstellt werden. Nach Herstellung einer Verbindung zwischen PC und Dx46 über Ethernet oder USB kann die Konfiguration auf diesen übertragen werden. Neben der Erstellung von Konfigurationen kann IRIS-Net auch für die umfassende Kontrolle und Überwachung des Dx46 genutzt werden. Hinweise für die Installation von IRIS-Net auf Ihrem PC finden Sie in der Datei "IRIS readme.pdf". Die Bedienungsanleitung von IRIS-Net wird während dessen Installation automatisch auf den Computer kopiert. Die aktuellste Version von IRIS-Net erhalten Sie stets auf www.electro-voice.com.

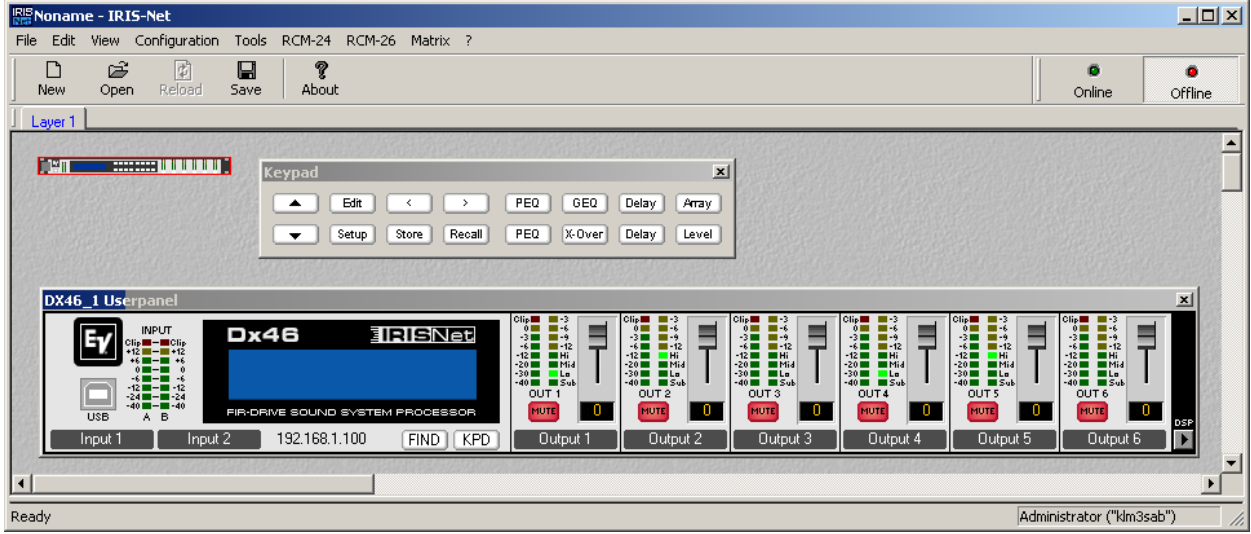

# **2.4 Schnellstartanleitung**

ANSCHLÜSSE VERBINDEN

Stellen Sie die Verbindungen zu den Signaleingängen und -ausgängen des Dx46 her (Mischpultausgänge - Dx46 - Verstärkereingänge). Vergewissern Sie sich, dass an den Ausgängen die dafür vorgesehenen Verstärker und Lautsprecher angeschlossen sind, bevor Sie diese einschalten und betreiben.

Verbinden Sie das Gerät mit der Stromversorgung (230 V, 50 Hz) und schalten Sie es am rückwärtigen Netzschalter ein. Nachdem das Gerät gestartet ist erscheint in der Anzeige das zuletzt gewählte Preset mit Nummer des Programmplatzes und Name des Presets. Zusätzlich wird der Konfigurationsmodus angezeigt.

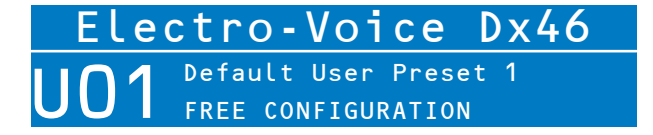

#### RECALL PRESET

Wählen Sie nach Drücken der Recall-Taste aus den Factory-Presets das für Ihre Boxenkonfiguration passende aus und laden dieses durch erneutes Drücken der Recall-Taste. Die Recall-Taste muss ein weiteres Mal gedrückt werden, falls die Konfiguration gewechselt werden muss.

Die Konfigurations-LEDs zeigen Ihnen nun an, welche Funktion der jeweilige Ausgangkanal erfüllt bzw. welche Frequenzbereiche von diesen übertragen werden. Leuchtet keine LED, handelt es sich um einen Fullrange Kanal, d.h. es sind keine Filterfunktionen aktiviert.

#### Abbildung 2-1: Funktionsanzeige eins Ausgangskanals

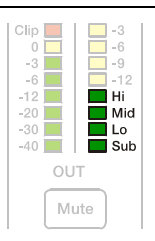

Die folgenden Schritte beziehen sich exemplarisch auf einen Ausgangskanal, sind aber für alle restlichen Kanäle genauso durchzuführen.

#### **ACHTUNG: Um Beschädigungen der angeschlossenen Lautsprecher zu vermeiden bzw. ein optimales Klangergebnis zu erreichen sollten Sie keine Änderungen im Bereich X-Over, PEQ und Limiter vornehmen. Hier sind die Entzerrungen für die jeweiligen Lautsprecher bzw. Lautsprecherwege werkseitig voreingestellt. Diese sind optimal für den jeweiligen Lautsprecher abgestimmt.**

#### LEVEL ANPASSUNG

Durch Drücken der Level-Taste gelangen Sie zur Einstellung der Verstärkung und des angeschlossenen Verstärkertypes.

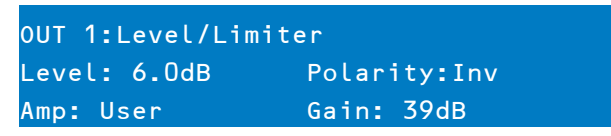

Mit dem Parameter Level können Sie z. B. das Pegelverhältnis von Bassbox zu Topteil ändern. Als Beispiel wird die Verwendung eines Presets, das auf 2 Bassboxen pro Seite abgestimmt ist, angenommen. Verwenden Sie in Ihrer Anwendung nur 1 Bassbox pro Seite können Sie den Wert Level um 6 dB erhöhen bzw. senken Sie den Level des Topteils um 6 dB ab.

#### AUSWAHL VERSTÄRKER

Als nächstes wählen Sie im Dialog Level/Limiter über den Parameter Amp den Typ des angeschlossenen Electro-Voice Verstärkers aus. Bitte beachten Sie dabei, dass es für ein Modell verschiedene Einträge geben kann, abhängig von der Sensitivity-Einstellung am Verstärker selbst.

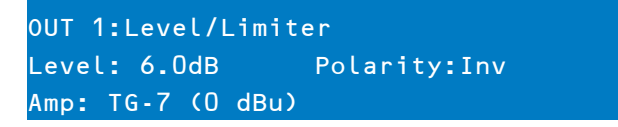

Verwenden Sie ein nicht in der Liste aufgeführtes Verstärkermodell, so besteht die Möglichkeit den Typ User zu wählen und dessen Verstärkung (Gain) manuell einzugeben. Die Angabe zur Verstärkung entnehmen Sie bitte dem Datenblatt Ihres angeschlossenen Verstärkers.

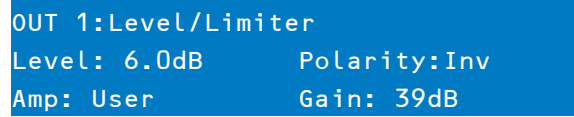

Sollten Sie sich unsicher sein, stellen Sie den Typ auf Default. Hier wird eine Vestärkung von 39dB angenommen, was für die meisten handelsüblichen Modelle ausreichend sein wird. Durch die Wahl des korrekten Verstärkermodelles wird sichergestellt, dass die für den jeweiligen Kanal eingestellten Limiter entsprechend für Ihr Modell adaptiert werden und die angeschlossenen Boxen optimal geschützt werden.

Um die maximale Leistung aus Ihren Verstärkern zu erhalten, stellen Sie sicher, dass die Pegelregler am Verstärker auf 0dB eingestellt sind.

#### DELAYEINSTELLUNG

Der Dx46 bietet die Möglichkeit, die Laufzeitunterschiede von z. B. Bassboxen zu Topteilen auszugleichen, wenn diese nicht im selben Abstand zum Publikum aufgestellt werden (können).

Wählen Sie den Parameter Delay im Dialog Output Delay aus, um einen oder mehrere Kanäle zu verzögern. Damit das Delay aktiv wird, muss das Filter auf Active gestellt werden. Die Einstellung Bypass deaktiviert das eingestellte Delay.

Über den Parameter Unit kann zwischen verschiedenen Einheiten (ms, μs, cm, samples,..) gewählt werden, um anschließend den entsprechenden Wert unter Delay einzustellen. Es empfiehlt sich im allgemeinen die Einheit cm zu wählen. Stehen z. B. die Topteile auf einem Stativ neben der Bühne und die Bassboxen vor der Bühne, so stellen Sie das Delay des Basskanales auf die Entfernung der Boxen zueinander ein, z. B. 220 cm.

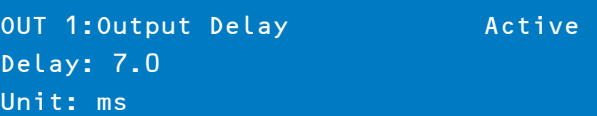

Eine korrekte Einstellung hier hilft, um Auslöschungen bei tiefen Frequenzen zu verhindern. Werden z. B. in der Konfiguration "2way + FR" die beiden Fullrange Kanäle als Delayline verwendet, so stellen Sie in diesen Kanälen für o.g. Fall die Entfernung zu den Topteilen der Hauptanlage ein.

Werden alle angeschlossenen Boxen als Delayline verwendet (einzeln oder als Mehrweg-Boxen) oder soll die gesamte Hauptanlage "in die Bühne" verschoben werden, so steht in den Eingangskanälen A und B ein separates Delay zur Verfügung. Wählen Sie hierzu "Delay" im Bereich USER aus. Es können hier pro Eingang bis zu 1 Sekunde Delay eingestellt werden.

#### RAUMENTZERRUNG

In den Eingangskanälen befindet sich außerdem je 1 parametrischer und 1 graphischer Equalizer (10-Band parametrisch, 31-Band graphisch). Verwenden Sie diese zur Anpassung des Frequenzganges an den zu beschallenden Raum. Diese sind erreichbar im Bereich USER mit den Tasten PEQ bzw. GEQ.

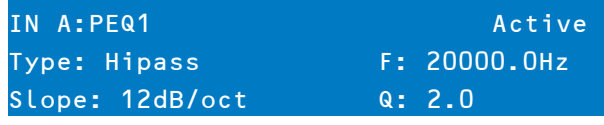

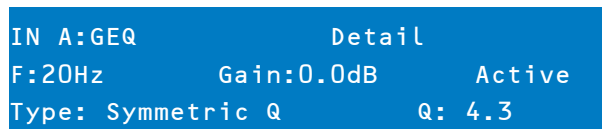

# 3 Bedienelemente & Anschlüsse

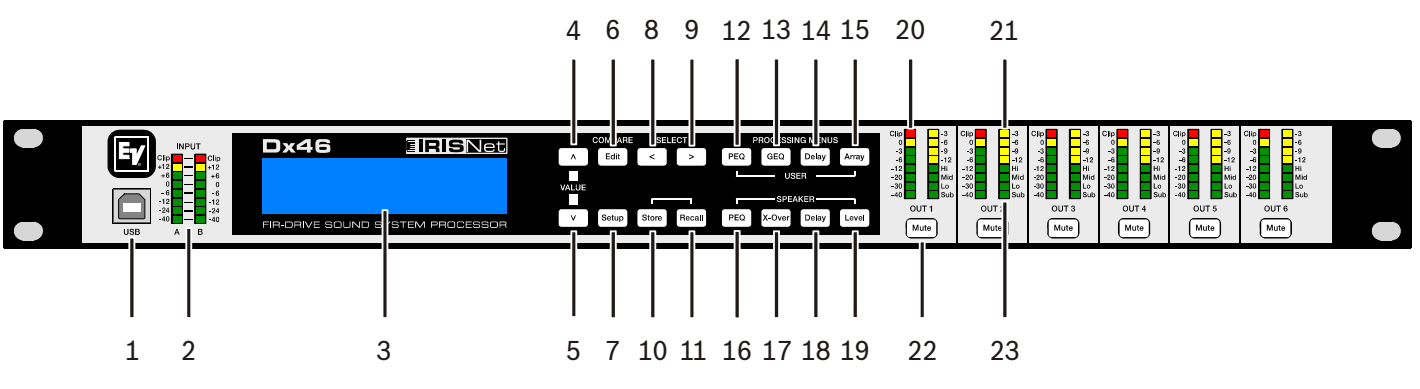

### **3.1 Gerätevorderseite**

#### 1 – USB-ANSCHLUSS

USB 1.1 Port zur Anbindung eines PC, auf dem die IRIS-Net Software unter Windows XP oder Vista betrieben werden kann. IRIS-Net ermöglicht einfaches und intuitives Konfigurieren, Editieren und Steuern des Dx46. Verfügbare Firmware Updates können jederzeit von www.electro-voice.com geladen und ebenfalls über die USB-Schnittstelle installiert werden.

#### 2 – EINGANGSSIGNAL-PEGELANZEIGEN

Der Dx46 besitzt keine Eingangspegelregler. Die überwiegende Mehrheit heutiger Mixer verfügt über in dBu kalibrierte Ausgänge. Daher lässt sich der korrekte Eingangspegel über den L/R-Ausgangspegel am angeschlossenen Mischpult (oder einer anderen Audiosignalquelle) regeln. Wenn der Mixer mit optimalen Pegeln betrieben wird, dann trifft dies auch auf den Dx46 zu. Abhängig von der im Setup-Menü gewählten Anschlussvariante (siehe Seite 64) werden die Pegel der analogen oder digitalen (AES/EBU) Eingangssignale angezeigt.

Ein optimales Signal-/Rauschverhältnis ist dann gegeben, wenn die Eingangs-LEDs bis 0dB, die +6dBu LED (grün) und die +12dBu LED (gelb) konstant leuchten. Da der Dx46 ein digitaler Audioprozessor ist und digitales Clipping zu sehr unschönen Resultaten führt, sollte die Clip-LED (rot) nie leuchten. Falls das Eingangssignal des Dx46 übersteuert wird, reduzieren Sie bitte den Ausgangspegel am angeschlossenen Mischpult. Zur Anpassung des Eingangspegel kann auch die -6dB Absenkung (Aktivierung über Menü, siehe Seite 64, oder IRIS-Net) verwendet werden.

#### 3 – LCD-ANZEIGE

Durch die hintergrundbeleuchtete, 192 x 32 große, grafische LCD-Anzeige ist die Bedienung und der Betrieb des Dx46 auch ohne angeschlossenen PC möglich. Der Kontrast des Displays wird im Setup-Menü eingestellt und ermöglicht eine Anpassung an unterschiedliche Lichtverhältnisse und Betrachtungswinkel.

Das LCD zeigt Parameteränderungen, die mittels Menü-, Select- und Value-Tasten vorgenommen werden. Im normalen Betriebsmodus (Run-Time-Modus, siehe Seite 68) werden im LCD Nummer und Name des aktuell ausgewählten Werks- oder Anwender-Presets angezeigt. Durch Betätigen der Recall- oder Store-Taste werden die entsprechenden Menüs aufgerufen. Nach Betätigen der Edit- oder Setup-Taste erscheint im Display der zuletzt editierte Parameter.

Im Editier- sowie Setup-Modus wird in der ersten Zeile des LCD die Bezeichnung des Dialogs angezeigt. Mittels der < SELECT > Tasten können Sie die erste Zeile auswählen während Sie mittels der Value Up / Down-Tasten die verfügbaren Parameter-Editieransichten (Edit Screens) durchlaufen.

### 4/5 – VALUE UP/DOWN-TASTEN (WERTÄNDERUNG)

Abhängig von der aktuellen Displaydarstellung besitzen die Value Up/Down-Tasten folgende Funktion:

- Recall Mittels Value-Tasten kann die Liste der gespeicherten Presets vorwärts/rückwärts durchlaufen werden, um das zu ladende Preset auszuwählen.
- Store Mittels Value-Tasten können Sie die Anwender-Preset-Speicherorte durchblättern und den Speicherort für das momentan editierte Preset auswählen. Scrollen Sie anschließend vorwärts/rückwärts durch den ANSI-Zeichensatz, um ein Preset zu benennen.
- Edit / Setup Mittels Value-Tasten scrollen Sie bei aktivierter erster Displayzeile vorwärts/rückwärts durch die Edit / Setup Screens. Blättern Sie in der Edit / Setup-Ansicht vorwärts/rückwärts durch die Werte des ausgewählten Parameters.

### 6 – EDIT- / COMPARE-TASTE

Nach Betätigen der Edit-Taste im normalen Betriebsmodus befindet sich das aktuelle Preset im Editiermodus, und die Edit-Taste leuchtet. Im LCD erscheint die zuletzt gewählte Editieransicht (Edit Screen). Von hier aus kann jeder Edit Screen angezeigt und verändert werden.

Durch nochmaliges Betätigen der Edit-Taste können Sie, sofern Parameter verändert wurden, das editierte Preset mit dem "Original" vergleichen. Der klangliche Effekt von DSP-Änderungen ist sofort hörbar, da diese Vergleichsfunktion zwischen der bearbeiteten und der zuletzt gespeicherten Version eines Presets umschaltet. Dadurch ist dieses Ausstattungsmerkmal zum Überwachen des Editierfortschritts sowie beim Erstellen neuer Presets besonders interessant.

Bei Aufruf eines anderen Presets werden Sie darauf hingewiesen, am aktuellen Preset vorgenommene Änderungen erst zu sichern oder sie zu verwerfen.

### 7 – SETUP-TASTE

Nach Betätigen der Setup-Taste im normalen Betriebsmodus werden die Setup-Menüs im LCD angezeigt, zugleich leuchtet die Setup-Taste. In dieser Betriebsart kann jedes Setup-Menü (siehe Seite 63) angezeigt und bearbeitet werden. Veränderungen an Einträgen eines Setup-Menüs werden automatisch gespeichert.

Verlassen Sie den Setup-Modus indem Sie erneut die Setup-Taste betätigen. Das LCD kehrt zur Normaldarstellung zurück.

#### 8 – AUSWAHLTASTE (SELECT <)

Betätigen Sie die Auswahltaste (<), um rückwärts durch angezeigte Editier-, Setup- und/oder Recall-Menüs zu scrollen. Hierbei werden alle in der jeweiligen Darstellung verfügbaren Wertefelder durchlaufen, und der Cursor springt vom ersten auf das letzte Feld.

#### 9 – AUSWAHLTASTE (SELECT >)

Betätigen Sie die Auswahltaste (>), um vorwärts durch angezeigte Editier-, Setup- und/oder Recall-Menüs zu scrollen. Hierbei werden alle in der jeweiligen Darstellung verfügbaren Wertefelder durchlaufen, und der Cursor springt vom letzten auf das erste Feld.

#### 10 – STORE-TASTE

Durch Betätigen der Store-Taste im normalen Betriebsmodus erscheint im LCD die Store Preset-Ansicht, zugleich leuchtet die Store-Taste. Store Preset erlaubt Ihnen, editierte Presets mit Namen zu versehen und sie an einem Anwender-Preset-Speicherort zu speichern. Erneutes Betätigen der Store-Taste schließt den Speichervorgang eines Presets ab. Betätigen Sie die Edit- oder Setup-Taste, um die Store Preset-Funktion ohne Speichern des aktuellen Presets zu verlassen. Das Display kehrt zur Anzeige des normalen Betriebsmodus zurück.

#### 11 – RECALL-TASTE

Durch Betätigen der Recall-Taste im normalen Betriebsmodus erscheint im LCD die Recall Preset-Ansicht, zugleich leuchtet die Recall-Taste. Mittels Recall-Funktion können Sie jedes der 60 Werks- und 30 Anwender-Presets in den aktuellen Arbeitsspeicher laden. Erneutes Betätigen der Recall-Taste schließt den Ladevorgang ab. Das Display kehrt zur Anzeige des normalen Betriebsmodus zurück. Betätigen Sie die Editier- oder Setup-Taste, um die Recall-Funktion ohne Laden eines Presets zu verlassen und zur Normaldarstellung zurückzukehren.

### 12 – EINGANGS-PEQ-TASTE

Nach Betätigen der PEQ-Taste befindet sich das aktuelle Preset im Editiermodus. Der erste Edit Screen des parametrischen Equalizers im Eingang erscheint im Display. Durch wiederholtes Betätigen der Taste können Sie jeweils zwischen Eingang A und Eingang B hin und herschalten.

#### 13 – EINGANGS-GEQ-TASTE

Nach Betätigen der GEQ-Taste befindet sich das aktuelle Preset im Editiermodus. Der erste Edit Screen des graphischen Equalizers im Eingang erscheint im Display. Durch wiederholtes Betätigen der Taste können Sie jeweils zwischen Eingang A und Eingang B hin und herschalten.

#### 14 – EINGANGS-DELAY-TASTE

Betätigen der Delay-Taste versetzt das aktuelle Preset in den Editiermodus. Im LCD erscheint die Input Delay-Ansicht. Durch wiederholtes Betätigen der Taste können Sie jeweils zwischen Eingang A und Eingang B hin und herschalten.

#### 15 – USER-ARRAY-TASTE

Betätigen der Array-Taste versetzt das aktuelle Preset in den Editiermodus. Im LCD erscheint die Array EQ-Ansicht. Durch wiederholtes Betätigen der Taste rufen Sie die Ausgangskanäle nacheinander auf. Die hier verfügbaren Ausgangskanäle (bzw. Gruppen von Ausgangskanälen) hängen von der verwendeten Systemkonfiguration ab.

#### 16 – SPEAKER-PEQ-TASTE

Betätigen der PEQ-Taste versetzt das aktuelle Preset in den Editiermodus. Der erste Edit Screen des parametrischen Equalizers in den Ausgangskanälen wird angezeigt. Durch wiederholtes Betätigen der Taste rufen Sie die Ausgangskanäle nacheinander auf. Die hierbei verfügbaren Ausgangskanäle (bzw. Gruppen von Ausgangskanälen) hängen von der verwendeten Systemkonfiguration ab.

#### 17 – SPEAKER-X-OVER-TASTE

Nach Betätigen der X-Over-Taste befindet sich das aktuelle Preset im Editiermodus. Der erste Edit Screen des Ausgangskanal-Crossover wird angezeigt. Durch wiederholtes Betätigen der Taste rufen Sie die Ausgangskanäle nacheinander auf. Die hierbei verfügbaren Ausgangskanäle (bzw. Gruppen von Ausgangskanälen) hängen von der verwendeten Systemkonfiguration ab.

#### 18 – SPEAKER-DELAY-TASTE

Betätigen der Delay-Taste versetzt das aktuelle Preset in den Editiermodus. Im LCD erscheint die Ausgangskanal-Delay-Ansicht. Durch wiederholtes Betätigen der Taste rufen Sie die Ausgangskanäle nacheinander auf. Die hierbei verfügbaren Ausgangskanäle (bzw. Gruppen von Ausgangskanälen) hängen von der verwendeten Systemkonfiguration ab.

#### 19 – AUSGANGSPEGEL-TASTE (LEVEL)

Nach Betätigen der Level-Taste befindet sich das aktuelle Preset im Editiermodus. Im Display wird die Ausgangspegeleinstellung angezeigt. Durch wiederholtes Betätigen der Taste rufen Sie die Ausgangskanäle nacheinander auf. Die hierbei verfügbaren Ausgangskanäle (bzw. Gruppen von Ausgangskanälen) hängen von der verwendeten Systemkonfiguration ab.

Durch Gedrückthalten der Level-Taste (ca. 4 Sekunden) erreichen Sie das Menü für die Limitereinstellungen. Durch wiederholtes Betätigen der Taste rufen Sie die Ausgangskanäle nacheinander auf. Die hierbei verfügbaren Ausgangskanäle (bzw. Gruppen von Ausgangskanälen) hängen von der verwendeten Systemkonfiguration ab.

#### 20 – AUSGANGSPEGELANZEIGEN

Jeder Ausgangskanal besitzt ein Ausgangspegel-VU-Meter mit acht Segmenten, dessen Ansprechverhalten im Setup-Menü ausgewählt werden kann:

• Normal fast (Normal)

Peak Hold

• Slow decay (Langsam)

Das gelbe Segment zeigt an, dass zum eingestellten Referenzwert (siehe unten) kein Headroom mehr vorhanden ist. Die roten Segmente signalisieren, dass eine Übersteuerung im Signalpfad der Ausgänge aufgetreten ist. Dies sollte, durch Anpassen des entsprechenden Ausgangspegels, vermieden werden.

Ein gutes Verständnis von Funktion und Anzeigecharakteristik dieser Pegelanzeigen erleichtert Ihnen die Arbeit mit dem Dx46. Die Ausgangspegel werden als Verhältnis "dB to Limiter Threshold" oder "dB to D/A-Clip" dargestellt. Mit anderen Worten: diese Anzeigen stellen die Aussteuerungsreserve (Headroom) zwischen Ausgangspegel und Ansprechschwelle (Threshold) des Limiters bzw. Clipgrenze der D/A-Wandler dar. Zusammen mit der Gain Reduction-Anzeige ermöglicht dies eine umfassende Beurteilung von Pegel und verbleibendem Headroom – vor und nach der Signalbegrenzung – so dass Systempegel wirkungsvoll optimiert werden können.

Dies bedeutet jedoch ebenfalls, dass bei gleichen Eingangssignalpegel, abhängig vom eingestellten Limiter Threshold, die Ausgangssignale unterschiedlich angezeigt werden.

#### 21 – GAIN REDUCTION-ANZEIGEN DER AUSGANGSKANÄLE

Jeder Ausgangskanal besitzt eine Gain Reduction-Anzeige mit vier Segmenten, die den Effekt des Limiters im Ausgangskanal auf den Ausgangspegel im Bereich von -3dB bis -12dB anzeigt.

#### 22 – MUTE-TASTEN FÜR DIE AUSGANGSKANÄLE

Jeder Ausgangskanal besitzt eine beleuchtete Stummschaltungstaste (Mute). Das Betätigen der Mute-Taste schaltet das Ausgangssignal des entsprechenden Kanals aus. Im aktiven Zustand leuchtet die Taste rot, d.h. der entsprechende Ausgang ist stummgeschaltet. Durch erneutes Betätigen der Mute-Taste wird das Ausgangssignal des betreffenden Kanals wieder ausgegeben.

Falls am Dx46 ein PC angeschlossen ist, können die Ausgangskanäle auch über die IRIS-Net Software stumm geschaltet werden. Beim Stummschalten eines Kanals aus einem beliebigen Fenster der Softwareanwendung leuchtet die zugehörige Mute-Taste auf der Gerätevorderseite des Dx46 ebenfalls rot.

#### 23 – AUSGANGS-FUNKTIONSANZEIGEN

Jeder Ausgangskanal besitzt eine Funktionsanzeige mit vier Segmenten, die zusammen jederzeit Aufschluss über die aktive Konfiguration des Dx46 liefern. Für jede mögliche Konfiguration des Dx46 wird mittels der Funktionsanzeigen ein Ausgangskanal als Sub-, Low-, Low/Mid-, Mid-, Mid/Hi-, Hi- oder Full-Range-Ausgang gekennzeichnet. Ein oder zwei benachbarte LEDs dienen hierbei der Darstellung aller möglichen Ausgangs-Bandpassfilter. Bei Kanälen, die als Full-Range konfiguriert sind, leuchtet keine LED.

### **3.2 Geräterückseite**

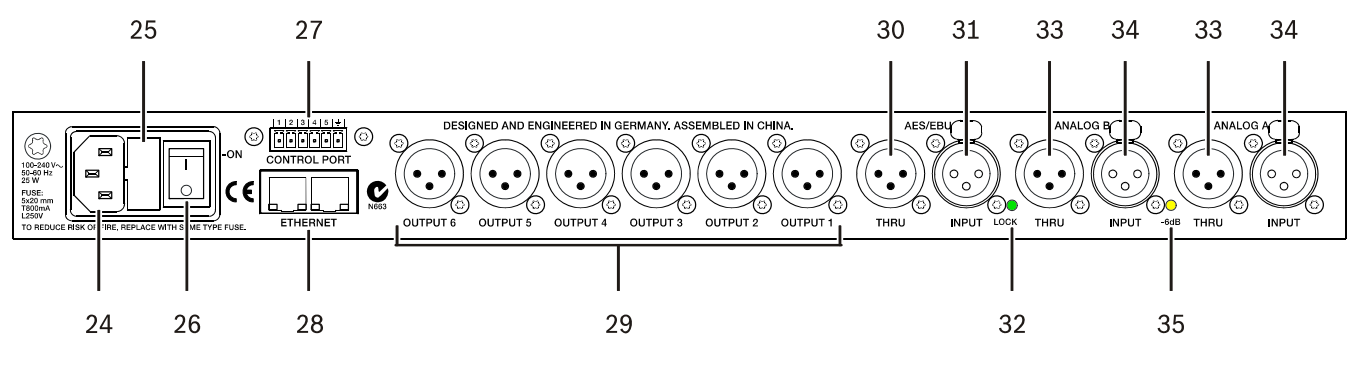

24 – NETZANSCHLUSS

Der Dx46 besitzt einen Standard IEC-Netzanschluss, an dem ein entsprechendes handelsübliches Netzkabel angeschlossen werden kann. Durch sein Universal-Netzteil kann der Dx46 an Netzspannungen zwischen 100 – 240 V AC, 50 – 60 Hz betrieben werden. Verwenden Sie bitte ausschließlich in Ihrem Land zugelassene Netzkabel.

#### 25 – NETZSICHERUNG

Der Netzeingang des Dx46 ist mit einer Feinsicherung abgesichert. Im Sicherungshalter befindet sich ebenfalls eine Ersatzsicherung. Im Bedarfsfall ersetzen Sie die Sicherung nur durch eine des Typs: 5x20mm, T800mA, L250V. Trennen Sie den Dx46 grundsätzlich vom Netz, bevor Sie die Sicherung wechseln.

Bevor Sie den Dx46 wieder einschalten, überprüfen Sie die Steckdose, an der Sie den Dx46 betreiben, auf einwandfreie Funktion. Bei wiederholtem Durchbrennen der Netzsicherung wenden Sie sich bitte an einen qualifizierten Servicetechniker.

#### 26 – NETZSCHALTER

Mittels des Netzschalters schalten Sie den Dx46 ein und aus.

### 27 – CONTROL PORT

Der CONTROL PORT enthält fünf frei programmierbare Steuereingänge, die zum Abrufen von Presets benutzt werden können.

28 – ETHERNET-SCHNITTSTELLE

Die Ethernet-Schnittstelle für 100Base-TX / 10Base-T Ethernet-Netzwerke dient zur Verbindung des Dx46 mit einem PC und/oder netzwerkfähigen Geräten, z. B. weitere Dx46 oder N8000 Controller. Es können sowohl Standard-Netzwerkkabel als auch Crossover-Kabel verwendet werden. Der Dx46 verfügt über einen eingebauten Ethernetswitch. Dieser erlaubt auf einfache Art und Weise sogenannte Daisy-Chain Verbindungen mit mehreren Geräten herzustellen.

29 – SYMMETRISCHE XLR-AUSGÄNGE

Die Ausgangskanäle besitzen elektronisch symmetrische XLR-Anschlüsse, die sich zum Anschließen von Endstufen eignen. Abhängig von der Konfiguration sowie den Crossover-Einstellungen kann jeder Ausgangskanal unterschiedliche Frequenzbereiche wiedergeben.

**ACHTUNG: Stellen Sie, zur Vermeidung von Schäden oder unerwarteten Resultaten, stets sicher, dass an jedem Ausgang der zur Konfiguration gehörende Verstärker sowie das zugehörige Lautsprechersystem angeschlossen sind. Beachten Sie bitte auch, dass ein neues Preset zur Veränderung der Konfiguration eines Kanals und des ausgegebenen Frequenzbereichs führen kann. Beispielsweise kann ein Ausgang, über den in einem Preset das Hochtonsignal wiedergegeben wird, in einem anderen Preset als Sub-Ausgang**  konfiguriert sein. Anschlussbeispiele hierzu finden Sie im Kapitel "Dx46 Konfigura**tionen".**

#### 30 – AES/EBU THRU-PORT

Die Buchse AES/EBU THRU dient zum Durchschleifen des digitalen Audiosignals zu weiteren Geräten. Das digitale Eingangssignal wird intern gepuffert und aufbereitet (Pegelaufholung / Flankensteilheit) und am THRU Anschluss wieder zur Verfügung gestellt. Dies ermöglicht eine einfache Verkabelung von einem Gerät zum nächsten wobei auf die sonst notwendigen AES/EBU Verteilerverstärker verzichtet werden kann. Für den Havariefall besitzt der Dx46 ein Bypass-Relais, welches z. B. bei Stromausfall das Signal von AES/EBU IN auf AES/EBU THRU durchschaltet und so den störungsfreien Betrieb der nachfolgenden Geräte gewährleistet.

#### 31 – AES/EBU-DIGITALEINGANG

Zusätzlich zu den analogen Audioeingängen verfügt der Dx46 über einen digitalen AES/EBU Stereoeingang. Welcher der Eingänge aktiv ist, legen Sie im Setup-Menü fest. Der Eingang entspricht dem IEC-Standard 60958 Typ I. Zum Anschließen verwenden Sie bitte drei Adern eines Twisted Pair Kabel mit einer Impedanz von 110  $\Omega$  und XLR-Anschlüssen. Der Eingang akzeptiert Signale des AES3-Standards mit Abtastraten von 32 kHz bis 192 kHz. Verwenden Sie hierzu geeignete Kabellängen abhängig von der verwendeten Abtastrate.

#### 32 – LOCK-LED

Leuchtet die LOCK-LED grün ist der AES/EBU Eingang auf das anliegende Signal synchronisiert und die Audioübertragung ist in Ordnung.

#### 33 – SYMMETRISCHE XLR THRU-PORTS

Die beiden analogen Audioeingänge sind mit elektronisch gepufferten symmetrischen Ausgängen verbunden, die als Thru-Ports ausgeführt sind. Das Audiosignal unterliegt hierbei keinerlei digitaler Wandlung oder Verarbeitung. Die Thru-Ports dienen zur Weiterleitung des Eingangssignals an einen zweiten (Slave-) Dx46 oder an eine andere Systemkomponente.

#### 34 – SYMMETRISCHE XLR-EINGÄNGE

Die Eingänge besitzen jeweils einen elektronisch symmetrischen, verriegelbaren XLR-Anschluss. In Stereo- oder Dual-Betriebsarten müssen beide Anschlüsse belegt sein. Im Monobetrieb reicht es aus, wenn ein Anschluss belegt ist – typischerweise Eingang A.

#### 35 – -6DB-LED

Um möglicherweise zu hohe Ausgangspegel des angeschlossenen Mixers oder anderer Audiogeräte an den Dx46 anzupassen, können die Eingangspegel vor der A/D-Wandlung um 6 dB reduziert werden. Bei Anschluss hoher Ausgangspegel erzielen Sie ein besseres Signal-/Rauschverhältnis, wenn Sie die 6dB Absenkung aktivieren, anstatt die Ausgangspegel am Mischpult herunter zu regeln. Die Eingangspegelanzeigen (2) des Dx46 signalisieren, ob eine Abschwächung des Eingangspegels erforderlich ist. Die -6dB-LED leuchtet gelb wenn die 6 dB Absenkung aktiviert ist.

## **3.3 Installation**

Befolgen Sie bitte alle Hinweise bezüglich Installation und Anschluss, um eine korrekte Funktion des Dx46 zu gewährleisten.

#### **MONTAGE**

Mit seinen Maßen von 1 HE und einer Tiefe von 353 mm eignet sich der Dx46 zum Einbau in ein 19"-Rack. Sorgen Sie bitte stets für ausreichend Abstand zum Rack oder anderen Geräten, so dass die Luft ungehindert zirkulieren kann. Achten Sie darauf, dass die Lüftungsöffnungen nicht blockiert sind. Befestigen Sie den Dx46 stets an allen vier dazu vorgesehenen Punkten in den Rack-Winkeln.

#### **NETZANSCHLUSS**

Schließen Sie den Dx46 stets mittels mitgelieferten Netzkabels oder einem für Ihr Land zugelassenen Netzkabel, das Sie von Ihrem Händler / Ausrüster erhalten haben, an. Der Dx46 darf ausschließlich an ordnungsgemäß geerdeten Netzsteckdosen mit Schutzkontakt betrieben werden, deren Netzspannung im Bereich von 100 bis 240 V AC, 50 bis 60 Hz liegt. Der Dx46 besitzt ein Universal-Netzteil, das die vorliegende Netzspannung automatisch erkennt und nicht umgeschaltet werden muss.

### AUDIOKABEL (ANALOG)

Verwenden Sie am Dx46 ausschließlich ausreichend abgeschirmte Audiokabel.

#### Symmetrische Ein-/Ausgänge

Sowohl eingangs- als auch ausgangsseitig ist symmetrische Verkabelung sehr zu empfehlen, da über unsymmetrische Audiokabel eher Störsignale eingestreut werden und nur relativ kurze Kabelwege möglich sind. Die XLR-Anschlüsse des Dx46 sind folgendermaßen belegt: Pin 1 Ground, Pin 2 hot (+), Pin 3 cold (-). Die Abschirmung des Kabels muss mit Pin 1 verbunden werden. XLR auf XLR Kabel oder Stereoklinken auf XLR Kabel eignen sich gleichermaßen zum symmetrischen Anschluss am Dx46.

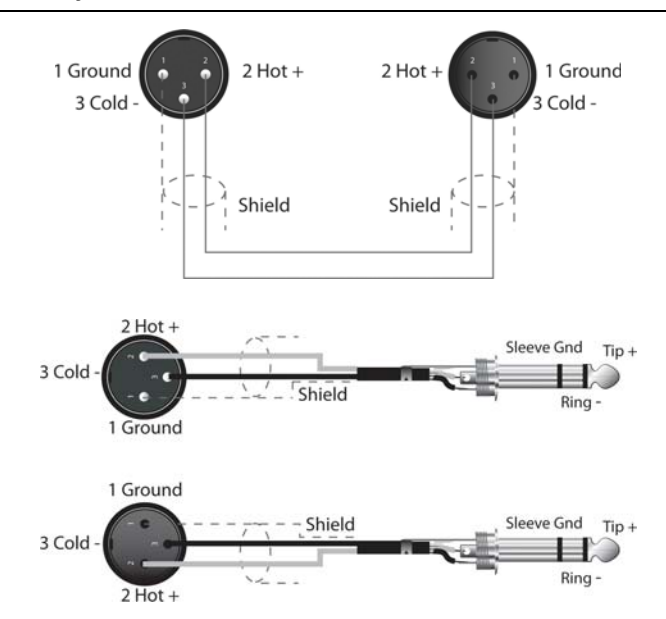

Abbildung 3-1: Symmetrisches XLR auf XLR Kabel bzw. XLR auf Klinke Kabel

#### Unsymmetrische Ein-/Ausgänge

Der Dx46 kann auch mit unsymmetrischen Kabeln betrieben werden. Allerdings erhöht sich hierbei das Risiko, dass Störsignale über die Kabel eingestreut werden. Unsymmetrische Kabel sollten nicht länger als 5 Meter sein. Außerdem kann bei unsymmetrischer Verkabelung der Pegel um 6 dB niedriger sein. Um diesen Pegelabfall zu vermeiden legen Sie Pin 3 des XLR-Anschlusses auf Masse. Hierdurch kann jedoch die Signalqualität verschlechtert werden.

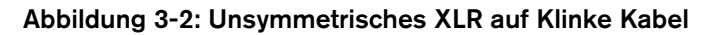

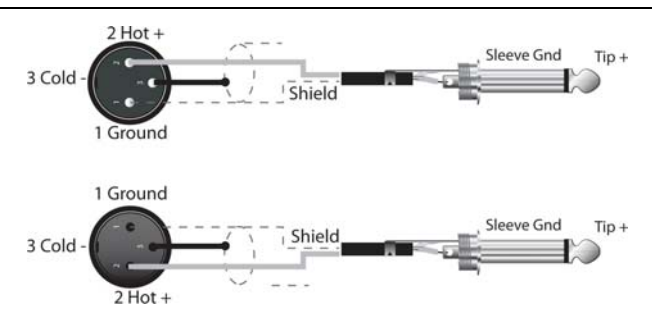

### AUDIOKABEL (DIGITAL, AES/EBU)

Neben dem analogen Audioeingang steht ein digitaler AES/EBU-Eingang (AES3) zur Verfügung. Das digitale Eingangssignal wird an die Buchse AES/EBU IN angeschlossen. Es handelt sich um einen symmetrischen Eingang mit Übertrager zur galvanischen Isolierung. Über einen Sample-Rate-Converter wird das Signal an die interne Abtastrate angepasst. Die XLR-Anschlüsse des Dx46 sind folgendermaßen belegt: Pin 1 Ground, Pin 2 hot (+), Pin 3 cold (-). Die Abschirmung des Kabels muss mit Pin 1 verbunden werden. XLR auf XLR Kabel oder Stereoklinken auf XLR Kabel eignen sich gleichermaßen zum symmetrischen Anschluss am Dx46.

#### **HINWEIS: Für den Anschluss müssen 110 Ohm AES/EBU-Kabel verwendet werden.**

#### **ETHERNET**

Durch den Anschluss des Dx46 über die Ethernet-Schnittstelle wird die Kommunikation eines oder mehrerer PCs mit dem Dx46 ermöglicht. Hierdurch kann die komfortable Konfiguration des Dx46 über die IRIS-Net Software erfolgen. Die Ethernet-Schnittstelle ist als RJ-45-Buchse (8P8C) ausgeführt. Es werden die beiden Ethernet-Standards 10Base-T und 100Base-TX unterstützt.

#### Status-LEDs

Die Ethernet-Schnittstellen des Dx46 besitzen jeweils eine orange und eine grüne LED zur Status-Anzeige der Ethernet-Verbindung. Wenn kein Netzwerkkabel eingesteckt ist sind beide LEDs aus. Die orange Connectivity-LED an der linken Seite der Ethernet-Schnittstele leuchtet, wenn der Dx46 eine Ethernet-Verbindung mit einem anderen Gerät (z.B. anderer Dx46 oder ein Ethernet-Switch) aufgebaut hat. Die grüne Network-Traffic-LED auf der rechten Seite der Ethernet-Schnittstelle leuchtet bei jeder Übertragung von Ethernet-Daten kurz auf.

#### CONTROL-PORT

Der Control Port des Dx46 stellt fünf frei programmierbare Steuereingänge zur Verfügung. Die Eingänge sind mit 1 bis 5 durchnummeriert. Nebenstehende Abbildung zeigt die korrekte Beschaltung des Steuereingang 1.

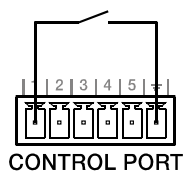

### USB

Der frontseitige USB-Port dient zum Anschließen des Dx46 an einen PC, so dass Sie den Dx46 mittels der IRIS-Net Software bedienen und konfigurieren können. Der Port entspricht der USB 1.1. Passende USB-Kabel erhalten Sie im Computerfachhandel.

Das an dieser Schnittstelle angeschlossene Kabel darf laut USB-Spezifikation höchstens 5 Meter lang sein. Bei der USB-Schnittstelle des Dx46 handelt es sich um eine Buchse des USB-Typ B (female).

#### ANSCHLIEßEN AN VERSTÄRKERN

Es ist sehr wichtig, dass Sie den korrekten Anschluss aller Verstärker überprüfen. Der Dx46 bietet die Möglichkeit jedem Ausgang einen bestimmten Frequenzbereich zuzuweisen, siehe folgende Tabelle.

| Frequenzbereich | <b>Beschreibung</b>       |
|-----------------|---------------------------|
| Sub             | Subwoofer-Signale         |
| Lo              | Bass- bzw. Lo-Mid-Signale |
| Mid             | Mitten-Signale            |
| Hi              | Hochton-Signale           |

Tabelle 3-3: Mögliche Ausgangs-Frequenzbereiche

Daher sollten Sie stets sicherstellen, dass an den entsprechenden Ausgängen die richtigen Endstufen und Lautsprechersysteme angeschlossen sind. Falsch angeschlossene Verstärker können zu unerwarteten Ergebnissen oder Schäden an den Lautsprecherkomponenten führen.

Beachten Sie bitte auch, dass jedes Preset des Dx46 individuelle DSP- und Bandpass-Einstellungen für die Ausgangskanäle beinhaltet. Daher ist es möglich, dass beim Laden eines anderen Presets die Konfiguration eines Ausgangskanals wechselt, beispielsweise von Hochton zu Sub. Vergewissern Sie sich grundsätzlich, dass alle Verstärker und Lautsprechersysteme entsprechend der zu erwartenden Konfiguration angeschlossen sind, bevor Sie ein anderes Preset verwenden.

#### EINSTELLEN DES EINGANGSPEGELS

Der letzte Schritt beim Einstellen, Installieren und Anschließen des Dx46 ist das Einstellen der korrekten Eingangspegel. Der Dx46 verfügt über keine Eingangspegelregler. Die Einstellung des Eingangspegel muss über den L/R-Ausgangspegel des angeschlossenen Mischpults (oder einer anderen Audiosignalquelle) erfolgen. Abhängig von der im Setup-Menü gewählten Anschlussvariante werden die Pegel der analogen oder digitalen (AES/EBU) Eingangssignale angezeigt.

Ein optimales Signal-/Rauschverhältnis ist dann gegeben, wenn die Eingangs-LEDs bis 0dB, die +6dBu LED (grün) und die +12dBu LED (gelb) konstant leuchten. Da der Dx46 ein digitaler Audioprozessor ist und digitales Clipping zu sehr unschönen Resultaten führt, sollte die Clip-LED (rot) nie leuchten. Falls das Eingangssignal des Dx46 übersteuert wird, reduzieren Sie bitte den Ausgangspegel am angeschlossenen Mischpult.

Um möglicherweise zu hohe Ausgangspegel des angeschlossenen Mixers oder anderer Audiogeräte an den Dx46 anzupassen, können die Eingangspegel vor der A/D-Wandlung um 6 dB reduziert werden. Bei Anschluss hoher Ausgangspegel erzielen Sie ein besseres Signal-/Rauschverhältnis, wenn Sie die 6 dB Absenkung aktivieren, anstatt die Ausgangspegel am Mischpult herunter zu regeln.

# 4 Setup

Das Setup-Menu bietet direkten Zugriff auf viele Parameter des Dx46. Über das LCD lassen sich Voreinstellungen unterschiedlicher Funktionen anpassen. Betätigen Sie die Taste [Setup], um die erste Setup-Ansicht anzuzeigen. Mittels Value Up / Down-Pfeiltasten können Sie durch das Setup-Menü scrollen, und die < SELECT > Pfeiltasten dienen zum Auswählen von Setup-Parametern. Veränderungen an den Parametern können Sie mittels Value Up / Down-Tasten vornehmen.

**ACHTUNG: Lesen Sie diese Bedienungsanleitung bitte aufmerksam und sorgfältig durch, und befolgen Sie alle Bedienhinweise und Anweisungen, um die Leistung des Dx46 optimal nutzen zu können und den Prozessor, Ihr System sowie sich selbst vor Schaden zu schützen. Andernfalls können Fehlfunktionen auftreten oder Schäden entstehen.**

# **4.1 Setup-Menüs**

NEUE KONFIGURATION ERSTELLEN (NEW CONFIGURATION)

Im Dialog NEW CONFIGURATION können Sie ein neues, leeres Setup für Ihr System erstellen.

Setup: NEW CONFIGURATION Create new empty configuration Press 'Store' to continue

Betätigen Sie die Store-Taste. Es erscheint folgender Dialog:

```
Destination Preset: U25
Name: Default User Preset 1
       Press 'Store' to continue
```
Wählen Sie mit den Value Up / Down-Tasten den Anwender-Speicherplatz Destination Preset aus (U01 bis U30), auf dem das neue Preset gespeichert werden soll. Anschließend wechseln Sie mit den < SELECT > Tasten ins Feld Name, wo die Einstellung des Presetnamens erfolgt. Verwenden Sie zur Änderung des selektieren Zeichens die Value Up / Down-Tasten. Der Dx46 stellt zur Namensgebung den kompletten ANSI-Zeichensatz, inklusive Groß-/ Kleinschreibung sowie Zahlen und Symbole, zur Verfügung. Durch gedrückt halten der Value Up / Down-Tasten können Sie schnell in der jeweiligen Richtung durch den Zeichensatz scrollen. Mittels < SELECT > Tasten wählen Sie das vorherige oder folgende Zeichen aus. Betätigen Sie nach der Eingabe der gewünschten Presetnamen erneut die Store-Taste. Es erscheint folgender Dialog:

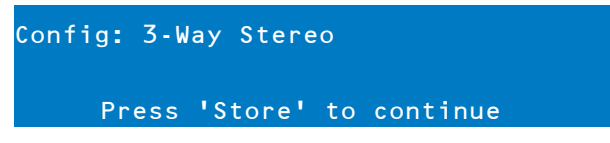

Wählen Sie mittels < SELECT > Tasten den Parameter Config aus, und verwenden Sie die Value Up / Down-Pfeiltasten, um die für Ihr System am besten geeigneten Konfiguration auszuwählen:

- 2-Wege Stereo + FR
- 3-Wege Stereo
- 4-Wege + FR
- 5-Wege + FR
- **Freie Konfiguration**
- 3-Wege Stereo-Mono Sub+FR
- 4-Wege Stereo-Mono Sub/LF

Abhängig von der gewählten Konfiguration werden die Crossover-Filter bereits voreingestellt. Nähere Einzelheiten zu den Konfigurationen finden Sie auf Seite 81.

Erneutes Drücken der Store-Taste schließt den Vorgang ab und Sie können mit der Editierung der Parameter von Ein- und Ausgangskanälen beginnen.

#### **ACHTUNG: Überprüfen Sie, bevor Sie mit der Beschallung beginnen sowie vor jedem Laden eines neuen Presets, ob die angezeigte Konfiguration den Gegebenheiten des Beschallungssystems und die vorgenommenen Anschlüsse innerhalb Ihres Systems der gewählten Konfiguration entsprechen. Andernfalls riskieren Sie unerwartete Ergebnisse oder mögliche Schäden am Gesamtsystem oder seiner Komponenten.**

<span id="page-68-0"></span>LADEN VON PRESETS ÜBER GPI KONFIGURIEREN (PRESET RECALL)

Der GPI-Eingang des Dx46 erlaubt das Laden von Presets über externe Kontakte, siehe auch Abschnitt "27 – CONTROL PORT" auf Seite 58. In diesem Dialog können Sie für jeden der fünf GPI-Eingänge ein Preset wählen, das bei Aktivierung des Eingangs geladen werden soll.

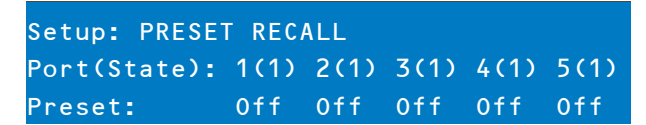

Verwenden Sie zur Auswahl des gewünschten Port die < SELECT > Tasten. Wählen Sie danach mittels VALUE Up / Down-Pfeiltasten das zu ladende User-Preset (U01 bis U30) bzw. Factory-Preset (F01 bis F60). Wählen Sie den Eintrag Off, wenn bei Aktivierung des Eingangs kein Preset geladen werden soll.

Für die Zustands-Darstellung der GPI-Port Eingänge gilt:

• 1 bedeutet Kontakt offen, es wird also keine Aktion ausgeführt.

• 0 bedeutet Kontakt geschlossen, bei Wahl eines zugehörigen Presets im Dialog PRESET RECALL (siehe [Seite 69\)](#page-68-0) wird das Preset geladen.

### SIGNAL GENERATOR

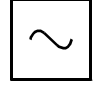

Der Dx46 besitzt einen Signalgenerator der zur Generierung folgender Signalarten verwendet werden kann:

- Sinus-Signal
- Weißes Rauschen
- Rosa Rauschen

In diesem Dialog können Sie den Signalgenerator für jeden Eingang aktivieren sowie die Signalart und den Signalpegel konfigurieren.

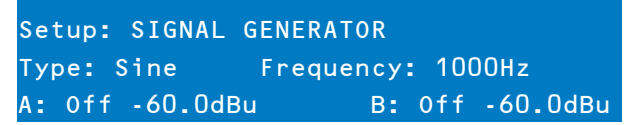

Verwenden Sie zur Auswahl der verschiedenen Parameter die < SELECT > Tasten. Die über den Parameter Type eingestellte Signalart gilt stets für beide Eingänge. Bei der Signalart Sinus-Signal (Sine) steht zusätzlich der Parameter Frequency zur Verfügung. Die Aktivierung und der gewünschte Signalpegel (in dBu) des Signalgenerators kann für Eingang A bzw. B separat gewählt werden.

AUDIO- UND CONTROL PORT-EINGÄNGE (INPUT)

In diesem Dialog können Sie den Audio-Eingangsmodus konfigurieren, zusätzlich wird der momentane Zustand der Eingänge des GPI-Port angezeigt.

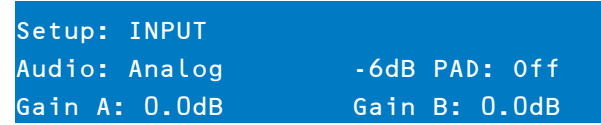

Verwenden Sie zum Auswählen des Parameter Audio die < SELECT > Tasten. Wählen Sie danach mittels VALUE Up / Down-Pfeiltasten zwischen Analog- und Digital-Eingang. Für den Fall, dass Sie die analogen Eingänge benutzen, steht noch die Möglichkeit der Absenkung um 6 dB zur Verfügung. Verwenden Sie die < SELECT > Tasten um zum Feld -6dB PAD zu gelangen. Stellen Sie hier mittels VALUE Up/Down Tasten den Wert auf On, umd die Absenkung zu aktivieren bzw. auf Off, um diese zu deaktivieren. Bei aktivierter 6dB Absenkung leuchtet die "-6dB"-LED auf der Geräterückseite (siehe Seite 59).

Zusätzlich kann für jeden der beiden Eingänge unabhängig voneinander eine Verstärkung von -60 dB bis +12 dB eingestellt werden. Dies ist z. B. hilfreich, wenn die Pegel von 2 Monosignalen angeglichen werden sollen, ohne in das Preset einzugreifen.

DISPLAY-EINSTELLUNGEN KONFIGURIEREN (DISPLAY)

Dieser Dialog ermöglicht den Displaykontrast an wechselnde Lichtverhältnisse bei unterschiedlichen Umgebungen anzupassen. Zusätzlich kann ein Bildschirmschoner aktiviert und die Tastenbeleuchtung angepasst werden.

> Setup: DISPLAY Contrast: 0 Brightness: 1 Screensave: disable

Wählen Sie mittels < SELECT > Tasten den Parameter Contrast aus, und stellen Sie mittels VALUE Up / Down-Pfeiltasten den am besten geeigneten Kontrastwert im Bereich von -10 bis +10 aus. Wählen Sie mittels < SELECT > Tasten den Parameter Brightness aus, und stellen Sie mittels VALUE Up / Down-Pfeiltasten die am besten geeignete Helligkeit der Bildschirm- und Tastenbeleuchtung im Bereich von 0 bis 10 ein. Wählen Sie mittels < SE-LECT > Tasten den Parameter Screensave aus, und wählen Sie mittels VALUE Up / Down-Pfeiltasten die Einstellung enable zur Aktivierung bzw. disable zur Deaktivierung des Bildschirmschoners.

FIRMWARE-VERSION ANZEIGEN (FIRMWARE)

In dieser Fensteransicht wird die derzeit installierte Firmwareversion des Dx46 angezeigt.

Setup: FIRMWARE Electro-Voice Dx46 V1.0.0

ETHERNET-SCHNITTSTELLE KONFIGURIEREN (IP)

In dieser Fensteransicht wird die IP-Adresse und Netzwerkmaske der Ethernet-Schnittstelle des Dx46 angezeigt. Verwenden Sie zum Auswählen der IP-Adresse bzw. der Netzwerkmaske die < SELECT > Tasten. Bearbeiten Sie

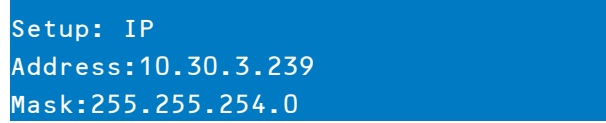

danach mittels VALUE Up / Down-Pfeiltasten den gewählten Parameter. Folgende Tabelle zeigt die Werkseinstellungen.

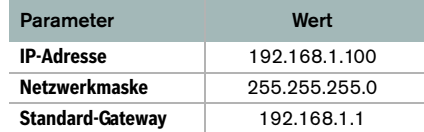

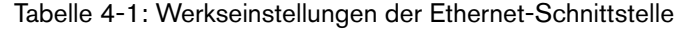

#### GERÄTE-INFORMATIONEN ANZEIGEN (DEVICE INFO)

In diesem Dialog wird der aktuelle Stand des Betriebsstundenzählers angezeigt und die MAC-Adresse angezeigt. Jeder Dx46 besitzt ab Werk eine feste, eindeutige MAC-Adresse.

> Setup: DEVICE INFO Ontime: 10days 00h 22m 07s MAC-Address: 00-0b-7c-ff-fe-26

#### GERÄT SPERREN (LOCK)

Über diesen Dialog können Einschränkungen der Bedienung des Dx46 aktiviert bzw. deaktivert werden. Bitte beachten Sie hierzu den Abschnitt ["Zugriffssperre" auf Seite 72](#page-71-0).

> Setup: LOCK Mode: Unlocked Code: 0000 Press 'Store' to Lock

#### EDITIER-MODUS WÄHLEN (EDITING)

In diesem Dialog können Sie den Editiermodus (Standard oder Full) einstellen.

Setup: EDITING Edit Mode: Full Link: Off

Der Dx46 befindet sich nach dem Einschalten im Standard Edit Modus, bei dem die Parameter der Eingangs- und Ausgangskanäle entsprechend verlinkt sind, nähere Einzelheiten hierzu finden Sie auf Seite 90. Im Full Edit Modus sind Parameter – unabhängig davon, welche Konfiguration gewählt wurde – nicht zwingend miteinander verknüpft. Verwenden Sie zum Auswählen des Parameters Edit Mode die < SELECT > Tasten, und wählen Sie den gewünschten Editiermodus aus.

Die Parameter Link, Id und Mask (siehe folgende Tabelle) werden verwendet wenn die Konfiguration von über Ethernet verbundenen Dx46 Geräten stets gleich sein soll. Mittels < SELECT > Tasten wählen Sie den gewünschten Parameter aus. Danach können Sie den Wert mittels VALUE Up / Down-Pfeiltasten einstellen.

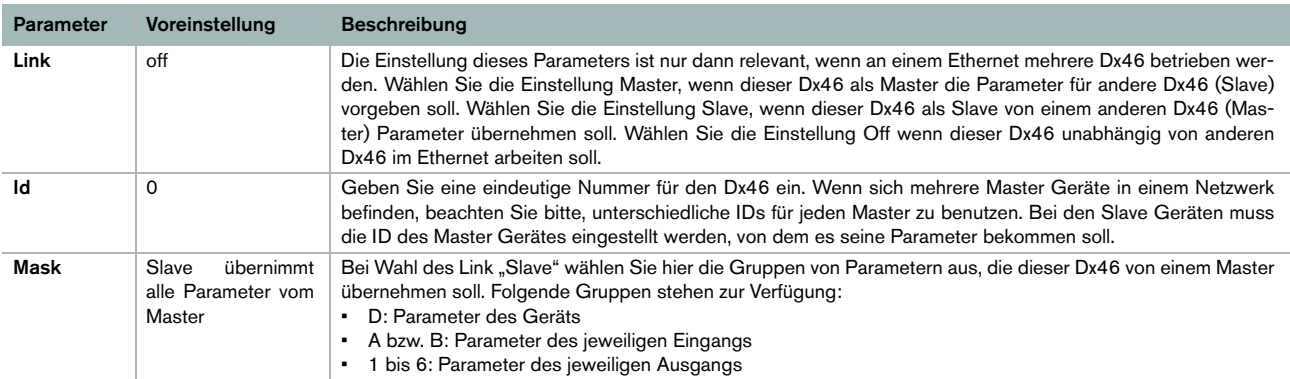

Tabelle 4-2: Default settings of the ethernet interface

#### EINHEITEN EINSTELLEN (PARAMETER UNITS)

In diesem Dialog können Sie die Umgebungstemperatur, die Temperatur-Einheit und die Bezugsskala des Limiters konfigurieren. Die Umgebungstemperatur dient zur Berechnung der Schallgeschwindigkeit (siehe unten), wenn Sie Verzögerungszeiten in Entfernungen umrechnen möchten.

> Setup: PARAMETER UNITS Temp: 68.0°F Units: Fahrenheit Limiter Threshold: dBu (DSP output)

Mittels < SELECT > Tasten wählen Sie den Parameter Temp aus. Danach können Sie den Temperaturwert mittels VALUE Up / Down-Pfeiltasten im Bereich von – 4.0 °F bis +140.0 °F bzw. -20.0 °C bis +60.0 °C einstellen. Über den Parameter Units legen Sie fest, ob die Temperaturangaben in Fahrenheit oder Celsius erfolgen.

Der Parameter Limiter Threshold erlaubt die Auswahl von dBu (DSP output) bzw. Vpk (Amp output) als Maßeinheit.

#### Schallgeschwindigkeit

Die Geschwindigkeit, mit der sich Schallwellen ausbreiten, hängt unter Anderem auch von der jeweiligen Luftdichte ab. Kalte Luft ist dichter als warme Luft. Daher breitet sich Schall in kalter Luft langsamer als in warmer Luft aus. Gerade über größere Entfernungen wirkt sich der Einfluss der Temperatur merklich aus. Denken Sie beispielsweise an rund um den Zuhörerbereich platzierte, weit voneinander entfernte Lautsprecher-Arrays bei Open-Air Konzerten. Auch bei Indoor-Veranstaltungen und abendlichen Konzerten im Freien spielen Temperaturunterschiede eine Rolle. Die Geschwindigkeit des Schalls beträgt bei normaler Raumtemperatur 346 Meter pro Sekunde. Bei Temperaturen um den Gefrierpunkt breitet sich Schall mit einer Geschwindigkeit von 331 Metern pro Sekunde aus. V bezeichnet die Schallgeschwindigkeit und T die Lufttemperatur. Mittels folgender Formel können Sie die durchschnittliche Schallgeschwindigkeit für beliebige Temperaturen (in Grad Celcius) berechnen: V = 331m/s + (0.6m/s/C) \* T. Dennoch soll nicht unerwähnt bleiben, dass andere Faktoren, wie z. B. Luftfeuchtigkeit, die Ausbreitungsgeschwindigkeit des Schalls ebenfalls beeinflussen.

#### **PEGELANZEIGEN**

In diesem Dialog können Sie das Anzeigeverhalten der VU-Anzeigen einstellen.

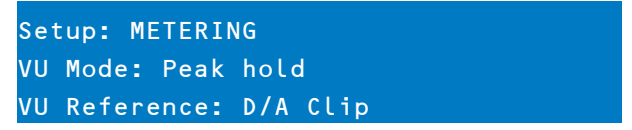

Wählen Sie mittels < SELECT > Tasten den Parameter VU Mode aus. Verwenden Sie die VALUE Up / Down-Pfeiltasten, um zwischen Normal fast (Normal), Peak Hold oder Slow decay (Langsam) zu wählen. Wählen Sie mittels < SELECT > Tasten den Parameter VU Reference aus. Verwenden Sie die VALUE Up / Down-Pfeiltasten, um zwischen Limiter Threshold und D/A Clip zu wählen.

### <span id="page-71-0"></span>**4.2 Zugriffssperre**

Diese Sperre bietet dem Administrator die Möglichkeit, Systemeinstellungen vor unerwünschten Veränderungen durch den Anwender zu schützen. Die zur Verfügung stehenden Stufen der Zugriffssperre sind in folgender Tabelle zusammengefasst.

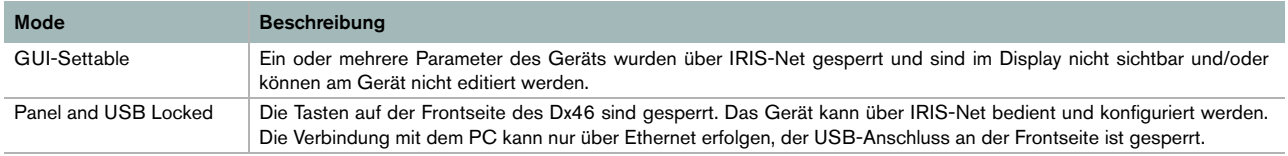

Tabelle 4-3: Zugriffsschutz des Dx46
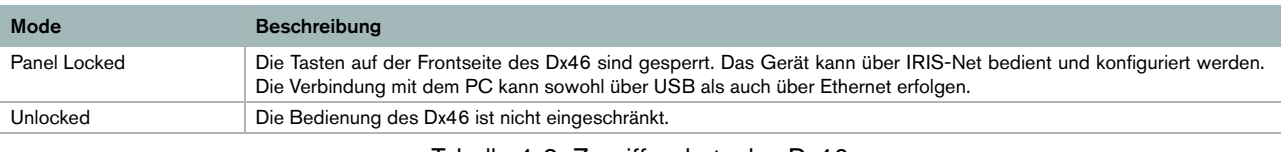

Tabelle 4-3: Zugriffsschutz des Dx46

Der Zugriff kann direkt über das frontseitige Bedienfeld des Dx46 oder über IRIS-Net gesperrt werden.

#### ZUGRIFFSSPERRE ÜBER DAS BEDIENFELD

Betätigung Sie die Setup-Taste und verwenden Sie die VALUE Up / Down-Tasten, um den Zugriffssperre-Dialog LOCK auszurufen.

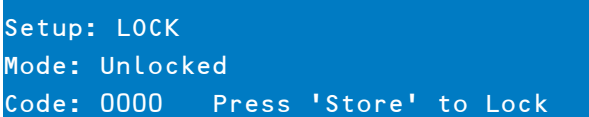

#### Aktivierung der Zugriffssperre

Wählen Sie mittels < SELECT > Tasten den Parameter Mode aus, und stellen Sie mittels VALUE Up / Down-Pfeiltasten den gewünschten Zugriffsschutz ein. Für den Zugriffschutz wird ein vierstelliger, numerischer Code verwendet. Wählen Sie mittels < SELECT > Tasten die einzelnen Stellen des Parameter Code aus, und stellen Sie mittels VALUE Up / Down-Pfeiltasten die jeweilige Zahl (0 bis 9) ein. Betätigen Sie die Store-Taste um den Zugriffsschutz zu aktivieren.

#### Deaktivierung der Zugriffssperre

Ist eine Sperre aktiv, so erscheint bei Anwahl des Dialog LOCK unter Mode die gesperrte Funktion. Zur Deaktivierung wird ein vierstelliger, numerischer Code benötigt. Wählen Sie mittels < SELECT > Tasten die einzelnen Stellen des Parameter Code aus, und stellen Sie mittels VALUE Up / Down-Pfeiltasten die jeweilige Zahl (0 bis 9) ein. Betätigen Sie die Store-Taste um den Zugriffsschutz zu deaktivieren.

ZUGRIFFSSPERRE ÜBER IRIS-NET

Öffnen Sie das Configuration Panel des Dx46. Im Reiter Front Panel Access können Sie die Zugriffssperre des Dx46 konfigurieren. Alle oder auch nur einzelne DSP-Blöcke und/oder individuelle Parameter innerhalb der DSP-Blöcke des Dx46 können durch Auswählen der entsprechenden Box und Setzen des jeweils zugehörigen Symbols gesperrt (Schloss) oder verborgen (Auge) werden.

## 5 Run-Time-Modus

## **5.1 LCD (Display)**

Nach dem Einschalten erscheint im LCD des Dx46 die Run-Time-Darstellung, bei der Speicherplatz und Name des aktuellen Presets zusammen mit der Konfiguration, auf der das Preset basiert, angezeigt werden. In der obersten Zeile wird der Gerätename (Device Name) angezeigt. Dieser kann per IRIS-Net Software angepasst werden um z. B. Informationen über die Funktion des Gerätes anzuzeigen wie FOH left, Sub-Array etc.

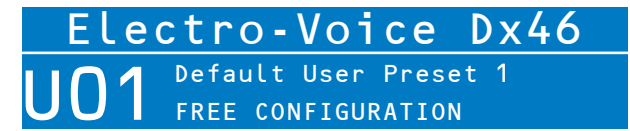

#### **ACHTUNG: Überprüfen Sie, bevor Sie mit der Beschallung beginnen sowie vor jedem Laden eines neuen Presets, ob die angezeigte Konfiguration den Gegebenheiten des Beschallungssystems und die vorgenommenen Anschlüsse innerhalb Ihres Systems der gewählten Konfiguration entsprechen. Andernfalls riskieren Sie unerwartete Ergebnisse oder mögliche Schäden am Gesamtsystem oder seiner Komponenten.**

Der Kontrast des LCD und die Beleuchtung der Tasten am Frontpanel können im Setup-Menü eingestellt werden. Dies ermöglicht die Anpassung an unterschiedliche Lichtverhältnisse und Betrachtungswinkel (siehe Seite 64). Außerdem besteht die Möglichkeit, einen Bildschirmschoner (Screensaver) einzuschalten. Sollten bei aktiviertem Screensaver ca. 1 Minute lang keine Eingaben erfolgen, so werden die LEDs und die Tastenbeleuchtung auf 50% ihrer normalen Helligkeit zurückgeregelt. Außerdem erscheint im LCD eine Animation des Electro-Voice-Logos statt der normalen Run-Time-Darstellung (siehe oben).

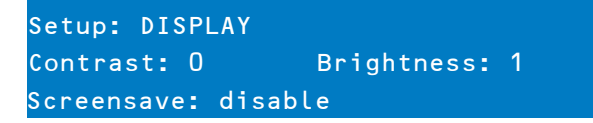

## **5.2 Pegelanzeigen**

**EINGANGSSIGNALE** 

Während des Betriebs zeigen die linke und rechte Eingangspegelanzeige die Signalpegel, die an den analogen oder digitalen Eingängen des Dx46 anliegen, an. Der Dx46 besitzt keine eigenen Eingangspegelregler. Die korrekten Eingangspegel können mittels L/R-Ausgangspegelregler am angeschlossenen Mischpult oder einer anderen Audio-Signalquelle eingestellt werden.

Ein optimales Signal-/Rauschverhältnis ist dann gegeben, wenn die Eingangs-LEDs bis 0dB, die +6dBu LED (grün) und die +12dBu LED (gelb) konstant leuchten. Da der Dx46 ein digitaler Audioprozessor ist und digitales Clipping zu sehr unschönen Resultaten führt, sollte die Clip-LED (rot) nie leuchten. Falls das Eingangssignal des Dx46 übersteuert wird, reduzieren Sie bitte den Ausgangspegel am angeschlossenen Mischpult. Zur Anpassung des Eingangspegel kann auch die -6 dB Absenkung verwendet werden.

#### Abbildung 5-1: Pegelanzeigen der Eingangskanäle

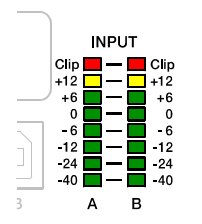

#### <span id="page-74-0"></span>AUSGANGSSIGNALE

Jeder Ausgangskanal besitzt ein Ausgangspegel-VU-Meter mit acht Segmenten, dessen Ansprechverhalten im Setup-Menü (siehe Seite 66) ausgewählt werden kann:

- Normal fast
- Peak Hold
- Slow decay.

#### Abbildung 5-2: Pegelanzeige eines Ausgangskanals

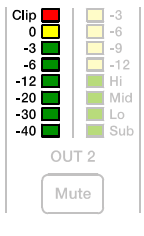

Das gelbe Segment des VU-Meter zeigt an, dass der Limiter im Ausgang aktiv ist. Ein gutes Verständnis von Funktion und Anzeigecharakteristik dieser Pegelanzeigen erleichtert Ihnen die Arbeit mit dem Dx46. Die Ausgangspegel werden standardmäßig als Verhältnis "dB to Limiter Threshold" oder "dB to D/A-Clip" dargestellt. Mit anderen Worten: diese Anzeigen stellen die Aussteuerungsreserve (Headroom) zwischen Ausgangspegel und Ansprechschwelle (Threshold) des Limiters bzw. zur Clipgrenze der D/A-Wandler dar. Zusammen mit der Gain Reduction-Anzeige ermöglicht dies eine umfassende Beurteilung von Pegel und verbleibendem Headroom – vor und nach der Signalbegrenzung – so dass Systempegel wirkungsvoll optimiert werden können. Dies bedeutet jedoch ebenfalls, dass bei gleichem Eingangssignal, abhängig vom eingestellten Limiter Threshold, die Ausgangssignale unterschiedlich angezeigt werden. Die roten Segmente signalisieren, dass im Signalpfad des Ausgangs eine Übersteuerung aufgetreten ist. Dies sollte, durch Anpassen des entsprechenden Ausgangspegels, vermieden werden. Zur Umschaltung der VU Reference siehe Seite 66.

## **5.3 Gain Reduction-Anzeigen der Ausgangskanäle**

Jeder Ausgangskanal besitzt eine Gain Reduction-Anzeige mit vier Segmenten, die den Effekt des Limiters im Ausgangskanal auf den Ausgangspegel im Bereich von -3 dB bis -12 dB anzeigt. Das Begrenzen der Ausgangspegel kann umgangen werden, indem Sie den Editiermodus aufrufen und bei den Ausgangs-Limiter-Einstellungen die Einstellung Bypass auswählen.

#### Abbildung 5-3: Gain Reduction-Anzeige eines Ausgangskanals

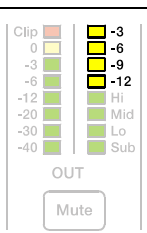

## **5.4 Mute-Tasten der Ausgangskanäle**

Jeder Ausgangskanal besitzt eine beleuchtete Stummschaltungstaste [Mute]. Das Betätigen der Mute-Taste schaltet das Ausgangssignal des entsprechenden Kanals aus. Im aktiven Zustand leuchtet die Taste rot, d. h. der entsprechende Ausgang ist stummgeschaltet. Durch erneutes Betätigen der Mute-Taste wird das Ausgangssignal des betreffenden Kanals wieder ausgegeben.

## **5.5 Funktionsanzeigen der Ausgangskanäle**

Jeder Ausgangskanal besitzt eine Funktionsanzeige mit vier Segmenten, die zusammen jederzeit Aufschluss über die aktive Konfiguration des Dx46 liefern. Für jede mögliche Konfiguration des Dx46 wird mittels der Funktionsanzeigen ein Ausgangskanal als Sub-, Low-, Low/Mid-, Mid-, Mid/Hi-, Hi- oder Full-Range-Ausgang gekennzeichnet. Ein oder zwei benachbarte LEDs dienen hierbei der Darstellung aller möglichen Ausgangs-Bandpassfilter. Bei Kanälen, die als Full-Range konfiguriert sind, leuchtet keine LED.

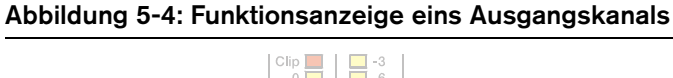

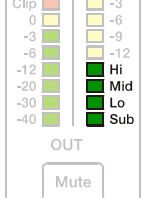

## **5.6 Presets aufrufen**

Der Dx46 verfügt über 60 Werks-Presets (F01 bis F60). Zusätzlich bietet er die Möglichkeit bis zu 30 Anwender-Presets zu speichern (U01 bis U30). Die Werks-Presets wurden so programmiert, dass sie üblichen Systemkonfigurationen bei Verwendung von Electro-Voice Lautsprechersystemen entsprechen. Die Anwender-Presets ermöglichen es Ihnen, anderen Systemkonfigurationen bzw. Lautsprechersystemen zu verwenden.

Betätigen Sie zum Aufrufen eines Presets die Taste <sub>Recall</sub> im Bedienfeld des Dx46. Im Display erscheint die Recall Preset-Ansicht.

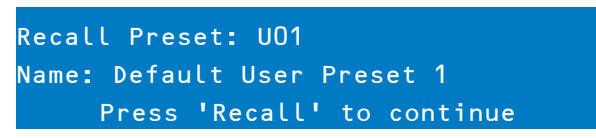

Das nächste Preset in der Liste der verfügbaren, gespeicherten Presets wird angezeigt. Mittels der Value Up- oder Down-Tasten wählen Sie das aufzurufende Preset aus. Betätigen Sie erneut die Recall-Taste. Im Display erscheint folgender Dialog:

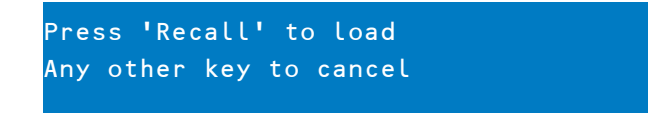

Betätigen Sie die Recall-Taste ein drittes Mal, um das Laden eines neuen Presets zu bestätigen.

Falls das Preset, das Sie aufrufen, eine andere Konfiguration verwendet als das derzeit aktive Preset, erscheint im Display die Meldung: "Changing config can damage speakers". Hiermit werden Sie darauf hingewiesen, dass das neue Preset möglicherweise nicht zu Ihrer Systemkonfiguration oder Systemverkabelung passt. Durch erneutes Betätigen der Recall-Taste bestätigen Sie Ihre Wahl, und das ausgewählte Preset wird geladen.

#### **ACHTUNG: Vergewissern Sie sich, dass das neue Preset sich zur Verwendung mit Ihrer Systemkonfiguration eignet und dass die Anschlüsse innerhalb Ihres Systems der Konfiguration des gewählten Presets entsprechen. Andernfalls riskieren Sie unerwartete Ergebnisse oder mögliche Schäden am Beschallungssystem oder an einzelnen Komponenten.**

Betätigen Sie zum Abbrechen des Recall-Prozesses, ohne ein neues Preset zu laden, die Edit-, Setup- oder eine der DSP-Block-Tasten. Nach Betätigen der Edit- oder Setup-Taste kehrt das Display zur Normaldarstellung (Run-Time-Modus) zurück. Nach Betätigen der DSP-Block-Tasten erscheint die entsprechende DSP-Block Editieransicht.

## **5.7 Preset speichern**

Editierte Presets können in einem der 30 Anwender-Preset-Speicherplätze (U01 bis U30) gesichert werden. Betätigen Sie zum Speichern eines Presets die Taste [store]. Im Display erscheint die Store Preset-Ansicht:

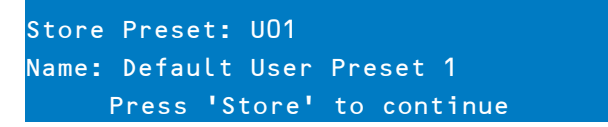

Verwenden Sie zum Auswählen des gewünschten Anwender-Preset-Speicherplatzes die Value Up / Down-Tasten. In der zweiten Zeile wird der jeweilige Preset-Name angezeigt.

Betätigen Sie die < SELECT > Tasten, um den Cursor auf dem Preset Name-Feld zu positionieren. Verwenden Sie zum Auswählen jedes einzelnen Zeichens die Value Up / Down-Tasten. Der Dx46 stellt zur Namensgebung den kompletten ANSI-Zeichensatz, inklusive Groß-/Kleinschreibung sowie Zahlen und Symbolen, zur Verfügung. Durch gedrückt halten der Value Up / Down-Tasten können Sie schnell in der jeweiligen Richtung durch den Zeichensatz scrollen. Mittels < SELECT > Tasten wählen Sie das vorherige oder folgende Zeichen aus.

Nachdem Sie den Preset-Namen eingegeben haben, betätigen Sie bitte erneut die Store-Taste.

Im Display erscheint die Meldung: "Save Edits? Hit ,Store" bzw. "Save Unedited? Hit ,Store".

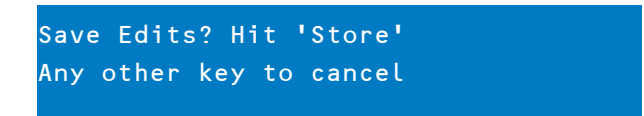

Betätigen Sie die Store-Taste um das Preset zu speichern. Betätigen Sie zum Abbrechen des Speicherprozesses, ohne das editierte Preset zu sichern, die Edit-, Setup- oder eine der DSP-Block-Tasten. Nach Betätigen der Editoder Setup-Taste kehrt das Display zur Normaldarstellung (Run-Time-Modus) zurück. Nach Betätigen der DSP-Block-Tasten erscheint die entsprechende DSP-Block Editieransicht.

## **5.8 Editieren**

Werks- und Anwender-Presets können bearbeitet werden. Allerdings können editierte Presets ausschließlich in Anwender-Preset Speicherplätzen gesichert werden.

#### STANDARD-EDITIERMODUS

Der Dx46 befindet sich nach dem Einschalten im Standard-Editiermodus, bei dem die Parameter der Eingangs- und Ausgangskanäle entsprechend verlinkt sind.

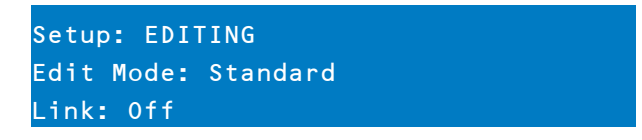

Die Illustrationen der verschiedenen Konfigurationen auf Seite 90 zeigen, welche Kanal-Parameter jeweils verknüpft sind. Verknüpfte Parameter besitzen stets die gleichen Werte. Beispielsweise wird für Eingang B die gleiche Kurve für den grafischen EQ eingestellt, die Sie für Eingang A gewählt haben, sofern die Konfiguration verlinkte Stereoeingänge aufweist. Jede Änderung für den einen Eingangskanal spiegelt sich im jeweils anderen Kanal wieder. Das Gleiche gilt für verlinkte Parameter der Ausgangskanäle. Die einzige Ausnahme bilden die Mute-Tasten. Ausgangskanäle können jederzeit mittels IRIS-Net oder vom frontseitigen Bedienfeld individuell stumm geschaltet werden.

#### FULL EDIT-MODUS

Im Setup-Menü EDITING kann als Editiermodus Full eingestellt werden. Unabhängig von der gewählten Konfiguration sind im Full Edit-Modus Parameter nicht zwingend verlinkt. Jeder Parameter kann verändert werden, ohne dass sich die Änderung auf einen anderen Parameter auswirkt.

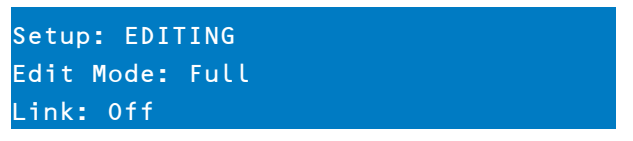

Unabhängig vom gewählten Editiermodus gibt es zwei Möglichkeiten den Editiermodus aufzurufen: durch Betätigen der Edit-Taste oder einer beliebigen DSP-Block-Taste.

Verwenden Sie die < SELECT > Tasten, um zur ersten Zeile einer Editieransicht zu gelangen und die Value Up / Down-Tasten, um einen anderen Edit Screen aufzurufen. Alternativ können Sie eine DSP-Block-Taste betätigen, um zur zuletzt ausgewählten Ansicht des betreffenden Blocks zu gelangen.

## **5.9 DSP Parameter**

Im folgenden Abschnitt erhalten Sie detaillierte Beschreibungen aller DSP-Parameter des Dx46, gruppiert nach DSP-Blöcken und in der Reihenfolge des Signalflusses des Dx46.

#### Abbildung 5-5: DSP-Blöcke in Eingang A bzw. B

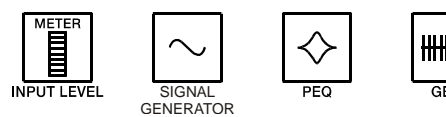

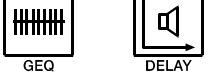

#### Abbildung 5-6: DSP-Blöcke in Ausgang 1 bis 6

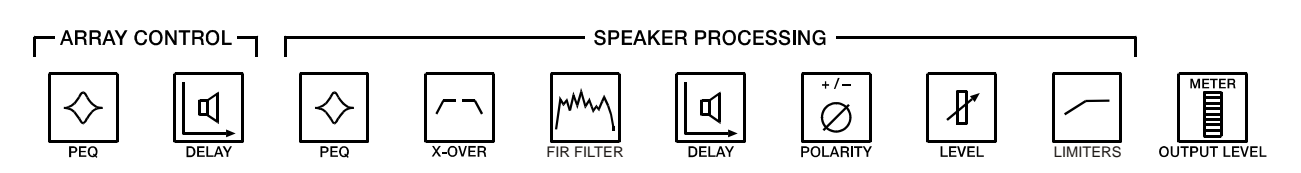

Der Zugriff auf bestimmte Parameter kann in bestimmten Presets eingeschränkt sein. Zusätzlich können, abhängig von den durch den Ausrüster/Administrator eingestellten Konfigurationen, möglicherweise nicht alle Presets und/ oder Preset-Parameterwerte editiert werden. Die Verfügbarkeit von Presets und Parametern sowie verfügbare Parameterbereiche können ausschließlich mittels der IRIS-Net Software verändert werden.

#### ANWENDUNGSMÖGLICHKEITEN DER VERSCHIEDENEN DX46 DELAYS

Bei der Konfiguration von Beschallungsanlagen werden je nach Art und Verteilung der Lautsprechersysteme verschiedene Delays zur Laufzeitanpassung oder zeitlichen Verzögerung benötigt. Anwendungsbeispiele sind:

- Verzögerung einer Gruppe von Lautsprechern einer Konzert-PA zur Anwendung als under-balcony fills oder delay towers
- Zeitliche Anpassung des PA-System an die Tonquelle auf der Bühne, oder Anpassung der Tops an die Subs
- Zeitliche Korrektur der Lautsprecher-Chassis innerhalb einer Lautsprecherbox
- Zeitliche Anpassung von einem oder mehreren Lautsprechern innerhalb eines Clusters zur Verbesserung der coverage und overlan effects

Bei manchen Anwendungen werden sicherlich nur einige Delays des Dx46 benötigt, es können jedoch auch alle Delays von Nutzen sein, z.B. bei der Beschallung eines Theaters mit einem zentralen Cluster horngeladener Lautsprecher, Subwoofern und under balcony delay Lautsprechern.

Bei den meisten am Markt erhältlichen Geräten muss der Tontechniker mit einem oder höchstens zwei Delays zurecht kommen. In diesem Fall ist die manuelle, fehleranfälllige Berechnung der Delay-Werte für die Ein- bzw. Ausgänge entsprechend der jeweiligen Verwendung notwendig. Die daraus entstehende DSP-Struktur ist dann schwer durchschaubar und birgt die Gefahr falsch konfigurierter Verzögerungszeiten.

Der Dx46 besitzt unabhängig einstellbare Delays für jeden Anwendungsfall, wodurch sich das Setup, die Anpassung und Programmierung deutlich vereinfachen.

### SIGNAL GENERATOR

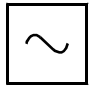

Der Dx46 besitzt einen Signalgenerator der zur Generierung folgender Signalarten verwendet werden kann:

- Sinus-Signal
- Weißes Rauschen
- Rosa Rauschen

Informationen zur Konfiguration des Signalgenerators finden Sie auf [Seite 69](#page-68-0).

<span id="page-78-0"></span>PARAMETRISCHER EQ IN DEN EINGANGSKANÄLEN

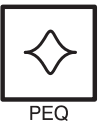

Betätigen Sie die Edit-Taste. Verwenden Sie zum Aktivieren der ersten Displayzeile die < SELECT > Tasten. Mittels Value Up / Down-Tasten gelangen Sie zur Eingangs-PEQ-Darstellung. Der Dx46 besitzt einen Stereo 10-Band Equalizer, der allgemein als Eingangs-PEQ (parametrischer Equalizer) bezeichnet wird.

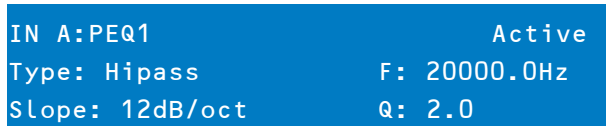

Der PEQ in den Eingängen stellt ein äußerst leistungsstarkes und komplexes Multimode-Filterset zur Verfügung. Beim Konfigurieren der einzelnen Filterbänder ist Sorgfalt geboten, da sie sich gegenseitig beeinflussen, was zu unerwarteten Ergebnissen führen kann. Abgesehen von sehr einfachen Filterkurven empfiehlt es sich, zum Einstellen aller anderen Filterkurven, die IRIS-Net Software zu verwenden.

Für die einzelnen Frequenzbänder des parametrischen EQs in den Eingängen stehen, je nach gewähltem Filtertyp, die Parameter Frequenz (F), Flankensteilheit (Slope), Güte (Q) und Verstärkung (Gain) zur Verfügung. Besonderes Augenmerk gilt hierbei der Verstärkung (Gain) über den gesamten Signalweg bis hin zum Ausgang des Dx46, da Frequenzbereiche soweit angehoben werden können, dass es intern oder im externen Signalweg des Systems zu Clipping kommen kann. Interne Übersteuerungen (Clipping) signalisieren die VU-Ausgangspegelanzeigen [\(Seite 75\)](#page-74-0) des Dx46. Übersteuerungen der angeschlossenen Verstärker können an deren Eingangspegelanzeigen abgelesen werden.

Im folgenden Abschnitt werden die einzelnen Filtertypen, die Sie für jedes der zehn Bänder des Eingangs-PEQ wählen können sowie deren Parameter detailliert beschrieben:

| <b>Filter-Typ</b> | Frequenz        | Slope                 | Resp / Q    | Gain                   |
|-------------------|-----------------|-----------------------|-------------|------------------------|
| Loshelv           | 20 bis 20000 Hz | 6dB/oct.<br>12dB/oct. | -           | $-18.0$ bis $+12.0$ dB |
| <b>Hishelv</b>    |                 | 6dB/oct.<br>12dB/oct. | ۰           |                        |
| <b>PEQ</b>        |                 |                       | 0.40 bis 40 |                        |
| Lopass            |                 | 6dB/oct.              | -           |                        |
| <b>Hipass</b>     |                 | 12dB/oct.             | 0.4 bis 2.0 |                        |

Tabelle 5-7: Parametrischer EQ in den Eingangskanälen

#### Low shelf (Loshelv)

Das Low Shelf Filter ist ein Filter, bei dem Frequenzen unterhalb seiner Frequenzeinstellung, in Abhängigkeit von der Grenz-Frequenz (F), verstärkt oder gedämpft werden (siehe auch Seite 137 bzw. Seite 138). Verstärkungs- oder Dämpfungsgrad (Gain) sowie die Steilheit des Filters (Slope) werden durch die Low Shelf Filtereinstellungen bestimmt.

Verwenden Sie die < SELECT > Tasten, um zur gewünschten Filtereinstellung zu navigieren. Mittels Value Up / Down-Tasten können Sie die Werte verändern. Einmaliges Betätigen der Value Up / Down-Tasten erhöht / vermindert den jeweiligen Wert um eine Einheit. Anhaltendes Betätigen und gedrückt Halten ermöglicht Ihnen, den Wertebereich schnell bis zum jeweiligen Minimal- oder Maximalwert zu durchlaufen.

#### Hi shelf (Hishelv)

Das Hi shelf Filter ist ein Filter, bei dem Frequenzen oberhalb seiner Frequenzeinstellung, in Abhängigkeit von der Grenz-Frequenz (F), verstärkt oder gedämpft werden (siehe auch Seite 137 bzw. Seite 138). Verstärkungs- oder Dämpfungsgrad (Gain) sowie die Steilheit des Filters (Slope) werden durch die Hi shelf Filtereinstellungen bestimmt.

Verwenden Sie die < SELECT > Tasten, um zur gewünschten Filtereinstellung zu navigieren. Mittels Value Up / Down-Tasten können Sie die Werte verändern. Einmaliges Betätigen der Value Up / Down-Tasten erhöht / vermindert den jeweiligen Wert um eine Einheit. Anhaltendes Betätigen und gedrückt Halten ermöglicht Ihnen, den Wertebereich schnell bis zum jeweiligen Minimal- oder Maximalwert zu durchlaufen.

#### PEQ

PEQ ist die Abkürzung für parametrischer Equalizer. Ein parametrischer Equalizer besitzt drei Parameter, durch die der beeinflusste Frequenzbereich bestimmt wird: die Mitten-Frequenz (F), Güte (Q) und Verstärkung (Gain). Parametrische Filter eignen sich ideal zur Identifizierung, Isolierung und Korrektur problematischer Frequenzbereiche.

Der Frequenzparameter definiert die zentrale Frequenz eines Frequenzbereichs, der durch den PEQ verändert werden soll. Ausgehend von dieser Center-Frequenz bestimmt der Parameter Q den Bereich benachbarter Frequenzen, die ebenfalls beeinflusst werden. Je höher der Wert, desto schmaler ist der beeinflusste Bereich benachbarter Frequenzen (siehe auch Seite 137 bzw. Seite 138). Der Parameter Gain legt fest, um welchen Wert der durch die beiden ersten Filterparameter definierte Frequenzbereich angehoben (verstärkt) oder abgesenkt (gedämpft) werden soll.

Verwenden Sie die < SELECT > Tasten, um zur gewünschten Filtereinstellung zu navigieren. Mittels Value Up / Down-Tasten können Sie die Werte verändern. Einmaliges Betätigen der Value Up / Down-Tasten erhöht / vermindert den jeweiligen Wert um eine Einheit. Anhaltendes Betätigen und gedrückt Halten ermöglicht Ihnen, den Wertebereich schnell bis zum jeweiligen Minimal- oder Maximalwert zu durchlaufen.

#### Low-pass (Lopass)

Das Low-Pass Filter bestimmt die theoretisch höchste Frequenz, die Ihr Beschallungssystem, abhängig vom Frequenzgang der verwendeten Verstärker und Lautsprechersysteme, wiedergeben soll. Das Tiefpassfilter eignet sich besonders zum Reduzieren energiereicher, hoher Frequenzen, die Hochtonwandler unnötigem Stress aussetzen und von Zuhörern als unangenehm empfunden werden.

Verfügbare Parameter sind Frequenz (F) und Flankensteilheit (Slope). Der Parameter F definiert die Grenzfrequenz, oberhalb der Frequenzen gedämpft werden. Die Flankensteilheit legt fest, wie schnell Frequenzen oberhalb dieser Grenzfrequenz gedämpft werden (siehe auch Seite 140).

Verwenden Sie die < SELECT > Tasten, um zur gewünschten Filtereinstellung zu navigieren. Mittels Value Up / Down-Tasten können Sie die Werte verändern. Einmaliges Betätigen der Value Up / Down-Tasten erhöht / vermindert den jeweiligen Wert um eine Einheit. Anhaltendes Betätigen und gedrückt Halten ermöglicht Ihnen, den Wertebereich schnell bis zum jeweiligen Minimal- oder Maximalwert zu durchlaufen.

#### High-pass (Hipass)

Das High-pass Filter bestimmt die theoretisch tiefste Frequenz, die Ihr Beschallungssystem, abhängig vom Frequenzgang der verwendeten Verstärker und Lautsprechersysteme, wiedergeben soll. Verfügbare Parameter sind Frequenz (Frequency) und Flankensteilheit (Slope). Der Frequenz-Parameter definiert die Grenzfrequenz, unterhalb der Frequenzen gedämpft werden. Die Flankensteilheit legt fest, wie schnell Frequenzen unterhalb dieser Grenzfrequenz gedämpft werden (siehe auch Seite 140).

Verwenden Sie die < SELECT > Tasten, um zur gewünschten Filtereinstellung zu navigieren. Mittels Value Up / Down-Tasten können Sie die Werte verändern. Einmaliges Betätigen der Value Up / Down-Tasten erhöht / vermindert den jeweiligen Wert um eine Einheit. Anhaltendes Betätigen und gedrückt Halten ermöglicht Ihnen, den Wertebereich schnell bis zum jeweiligen Minimal- oder Maximalwert zu durchlaufen.

GRAFISCHER EQUALIZER (GEQ) IN DEN EINGANGSKANÄLEN

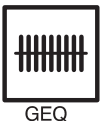

Betätigen Sie die Edit-Taste. Verwenden Sie zum Aktivieren der ersten Displayzeile die < SELECT > Tasten. Mittels Value Up / Down-Tasten gelangen Sie zur Eingangs-GEQ-Ansicht.

In den Eingängen des Dx46 befindet sich ein grafischer 31-Band Equalizer in Stereoausführung, der im Signalweg nach dem 10-Band Stereo-PEQ folgt. Dieser DSP-Block eignet sich besonders zum Identifizieren, Isolieren sowie zur Korrektur problematischer Frequenzbereiche. Denken Sie daran, dass eine

Veränderung des Eingangs-GEQ mit den Eingangs-PEQ-Einstellungen interagiert, so dass es zu unerwarteten klanglichen Ergebnissen kommen kann. Wählen Sie in der ersten Displayzeile des GEQ die Ansicht Overview bzw. Detail zur Bearbeitung der Parameter.

#### **Overview**

Verwenden Sie in der Ansicht Overview die < SELECT > Tasten, um den Cursor auf dem GEQ-Frequenzeinstellung-Feld zu positionieren.

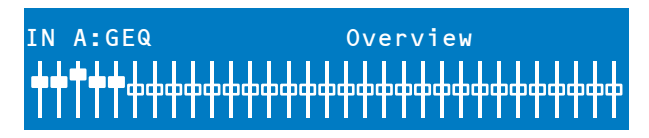

Wiederholtes Betätigen der < SELECT > Tasten bewegt den Cursor im Frequenzeinstellungsfeld von Band zu Band, vorwärts oder rückwärts. Der "Fader" der jeweils gewählten Frequenz wird im Display hervorgehoben dargestellt. Nach Auswahl eines Bandes werden in der ersten Displayzeile die Center-Frequenz sowie die aktuellen Cut/ Boost-Einstellungen angezeigt.

Verwenden Sie zum Auswählen des gewünschten Frequenzbandes die < SELECT > Tasten. Den Verstärkungsgrad (Boost) oder die Abschwächung (Cut) des gewählten Frequenzbandes können Sie nun mittels Value Up / Down-Tasten einstellen. Im LCD werden die vorgenommenen Änderungen in Form der veränderten Fader-Stellung grafisch dargestellt. Folgende Tabelle zeigt die Darstellung von aktiven bzw. nicht aktiven Filtern.

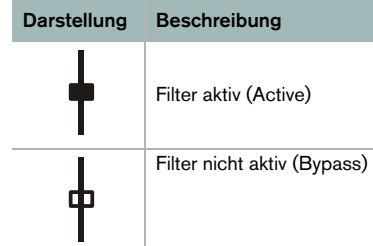

Tabelle 5-8: Darstellung von Filtern im GEQ

#### Detail

Verwenden Sie in der Ansicht Detail die < SELECT > Tasten, um den gewünschten Parameter auszuwählen.

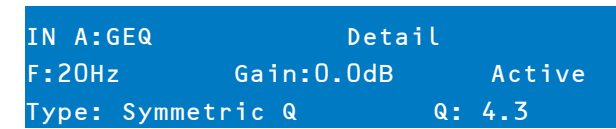

Mittels VALUE Up / Down-Pfeiltasten können Sie die einzelnen Parameterwerte (siehe folgende Tabelle) verändern.

| <b>Parameter</b>     | <b>Beschreibung</b>                                                                                             |  |  |
|----------------------|----------------------------------------------------------------------------------------------------|--|--|
| Frequenz (F)         | Auswahl des Frequenzbandes                                                                                      |  |  |
| Gain                 | Verstärkung bzw. Abschwächung des gewählten Freguenzbandes.                                                     |  |  |
| <b>Active/Bypass</b> | Durch Auswahl von "Bypass" deaktivieren Sie das Frequenzband. Bei Wahl von "Active" ist das Frequenzband aktiv. |  |  |
| Type                 | Folgende Möglichkeiten stehen zur Auswahl:<br>Symmetric Q<br>٠<br>Proportional Q<br>Constant Q<br>٠             |  |  |
| Güte (Q)             | Güte des verwendeten Filter (310). Höhere Werte führen zu schmalbandigeren Filtern                              |  |  |

Tabelle 5-9: Graphischer EQ in den Eingangskanälen

Die Einstellungen für Güte (Q) und Type sind für alle Frequenzbänder und in beiden Eingängen identisch. Betätigen Sie zum Verlassen der Eingangs-GEQ-Ansicht die Eingangs-GEQ-Taste, wählen Sie mittels < SELECT > Tasten erneut die erste Displayzeile der Editieransicht aus oder betätigen Sie eine beliebige DSP-Block-Taste.

#### <span id="page-81-0"></span>DELAY DER EINGANGSSIGNALE

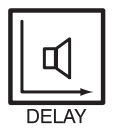

Der Dx46 stellt ein Delay in den Eingängen zur Verfügung, das ein Ausgleichen unterschiedlicher Laufzeiten des Schalls, wie sie bei entsprechend großen Abständen der Lautsprechersysteme auftreten, ermöglicht. Eine als Haas Effekt bekannte Technik ermöglicht es, dass der akustische Eindruck entsteht, als kämen sämtliche Klanginformationen von der Bühne, obwohl zusätzliche Lautsprecher im ganzen Raum verteilt sind.

#### **HINWEIS: Das Input Delay kommt insbesondere bei Delay-Lines zum Einsatz. Die Verzögerungszeit ist in diesem Fall nur vom Standort der Delay-Line abhängig und ist für alle dort verwendeten Wege, sprich Ausgänge des Dx46, identisch. Die Anpassung der Verzögerung kann daher komfortabel im Eingang des Dx46 erfolgen und ist automatisch für alle auf diesen Eingang gerouteten Ausgänge wirksam.**

Die verfügbaren Parameter für das Eingangs-Delay sind Delay, Maßeinheit (Unit) und Active/Bypass. Der Parameter Delay bestimmt die Verzögerungsdauer des Delay während der Parameter Active/Bypass zum Ein- oder Ausschalten des Delay dient.

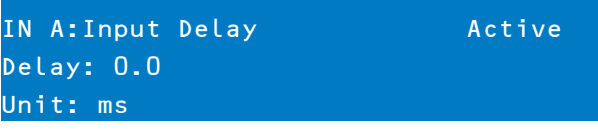

Betätigen Sie zum Aufrufen des Eingangs-Delay die Delay-Taste im Signalverarbeitungsbedienfeld der Eingänge. Wiederholtes Betätigen der Delay-Taste schaltet zwischen Eingang A und Eingang B um. Die Parametereinstellung des Eingangs-Delay erreichen Sie über die < SELECT > Tasten, mit denen Sie zwischen Bypass, Delay und Unit umschalten können. Die jeweiligen Werte können Sie mittels VALUE Up / Down-Tasten verändern. Folgende Tabelle zeigt die zur Verfügung stehenden Maßeinheiten des Delay.

| Unit    | <b>Beschreibung</b> |
|---------|---------------------|
| sec     | Sekunden            |
| ms      | Millisekunden       |
| μs      | Mikrosekunden       |
| samples | Samples             |
| feet    | Fuß                 |
| inch    | $7$ oll             |
| meter   | Meter               |
|         | Zentimeter          |

Tabelle 5-10: Maßeinheiten des Delay in den Eingangskanälen

#### **ROUTING**

Den sechs Ausgängen des Dx46 können ein oder beide Eingänge (In A, In B oder In A+B) zugeordnet werden. Betätigen Sie die Edit-Taste. Verwenden Sie zum Aktivieren der ersten Displayzeile die < SELECT > Tasten. Mittels Value Up / Down-Tasten gelangen Sie zur Routing-Ansicht.

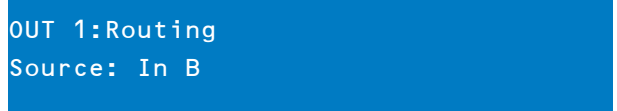

Verwenden Sie die < SELECT > Tasten, um den Cursor auf dem Parameter Source zu positionieren. Nun können Sie mittels VALUE Up / Down-Tasten dem ausgewählten Ausgangskanal die gewünschte Eingangseinstellung (In A, In B oder In A+B) zuordnen.

PEQ DES ARRAY CONTROL

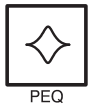

Betätigen Sie die Edit-Taste. Verwenden Sie zum Aktivieren der ersten Displayzeile die < SELECT > Tasten. Mittels VALUE Up / Down-Tasten gelangen Sie zur Array EQ-Ansicht. Im Bereich ARRAY CONTROL ist in jedem Ausgang ein 5-Band-Equalizer verfügbar.

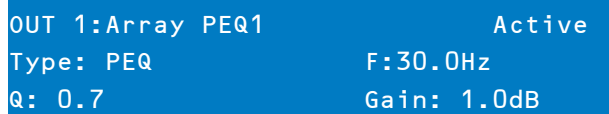

Verwenden Sie die < SELECT > Tasten, um Type, Frequenz, Güte bzw. Gain auszuwählen. Mittels VALUE Up / Down-Pfeiltasten können Sie die einzelnen Parameterwerte (siehe folgende Tabelle) verändern. Weitere Informationen zum Equalizer finden Sie im Abschnitt ["Parametrischer EQ in den Eingangskanälen" auf Seite 79.](#page-78-0)

| Filter-Typ (Type) | Frequenz (F)    | Slope / Order         | Resp / Q         | Gain                   |
|-------------------|-----------------|-----------------------|------------------|------------------------|
| Loshelv           |                 | 6dB/oct.<br>12dB/oct. |                  |                        |
| <b>Hishelv</b>    |                 | 6dB/oct.<br>12dB/oct. |                  | $-18.0$ bis $+12.0$ dB |
| <b>PEQ</b>        | 20 bis 20000 Hz |                       | $0.40$ bis<br>40 |                        |
| <b>Lopass</b>     |                 | 6dB/oct.              |                  | -                      |
| <b>Hipass</b>     |                 | 12dB/oct.             | $0.4$ bis $2.0$  | ۰                      |
| <b>Allpass</b>    |                 | 2                     | 0.4 bis 2.0      |                        |

Tabelle 5-11: Array Control EQ in den Ausgangskanälen

#### DELAY DES ARRAY CONTROL

Betätigen Sie die Edit-Taste. Verwenden Sie zum Aktivieren der ersten Displayzeile die < SELECT > Tasten. Mittels Value Up / Down-Tasten gelangen Sie zur Array Delay-Ansicht. Im Bereich ARRAY CONTROL ist in jedem Ausgang ein Delay verfügbar.

**HINWEIS: Das Array Delay kommt bei Anwendungen wie z. B. Line-, Cluster- oder Bass-Arrays zum Einsatz. Durch die geeignete Einstellung von Verzögerungswerten der einzelnen Array-Komponenten, sprich Ausgangswegen des Dx46, kann das Abstrahlverhalten bzw. die Richtwirkung des Arrays der jeweiligen Beschallungsaufgabe angepasst werden.**

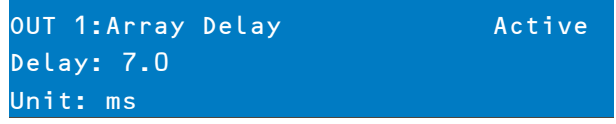

Verwenden Sie die < SELECT > Tasten, um die Verzögerung, die Einheit bzw. Active/Bypass auszuwählen. Mittels VALUE Up / Down-Pfeiltasten können Sie die einzelnen Parameter verändern. Weitere Informationen zum Delay finden Sie im Abschnitt ["Delay der Eingangssignale" auf Seite 82.](#page-81-0)

PARAMETRISCHER EQ (AUSGANGSKANÄLE)

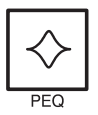

Nach Betätigen der PEQ-Schnellzugriff-Funktionstaste wird das aktuelle Preset in den Editiermodus versetzt. Im LCD erscheint die PEQ-Ansicht (Bänder 1 bis 6). Wiederholtes Betätigen der Taste aktiviert die Displayansicht des jeweils nächsten Kanals (OUT 1 bis OUT 6). Verwenden Sie die <SELECT > Tasten, um die Parameter Type, Frequenz (F), Güte (Q) und Gain auszuwählen.

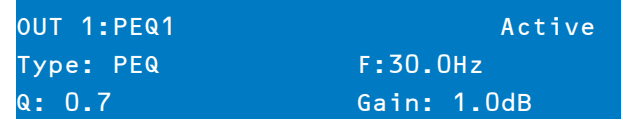

Mittels VALUE Up / Down-Pfeiltasten können Sie die einzelnen Parameterwerte verändern.

| Filter-Typ     | Frequenz        | Slope / Order         | Resp / Q    | Gain                   |
|----------------|-----------------|-----------------------|-------------|------------------------|
| Loshelv        | 20 bis 20000 Hz | 6dB/oct.<br>12dB/oct. |             |                        |
| Hishelv        |                 | 6dB/oct.<br>12dB/oct. |             | $-18.0$ bis $+12.0$ dB |
| <b>PEQ</b>     |                 |                       | 0.40 bis 40 |                        |
| Lopass         |                 | 6dB/oct.              |             |                        |
| <b>Hipass</b>  |                 | 12dB/oct.             | 0.4 bis 2.0 |                        |
| <b>Allpass</b> |                 | $\mathbf{2}$          | 0.4 bis 2.0 |                        |

Tabelle 5-12: Parametrischer EQ in den Ausgangskanälen

#### X-OVER (AUSGANGSKANÄLE)

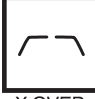

Das X-Over des Dx46 stellt einen hoch entwickelten Signalverarbeitungsprozess zur Verfügung, bei dem durch Frequenzdivision unterschiedliche Hochpass- und Tiefpassfilter an vordefinierten Frequenzen (Cross-Over Points) ansetzen.

Im Allgemeinen kommen in Lautsprechersystemen mehrere Wandler zum Einsatz, die jeweils bestimmten Frequenzbereichen zugeordnet sind. Das Resultat ist eine effiziente Reproduktion des Audiospektrums

und somit ein ausgewogenes Klangbild. Das Crossover im Dx46 weist die Audiosignale der einzelnen Frequenzbereiche den entsprechenden Wandlern zu, so dass eine akkurate Wiedergabe gewährleistet ist. Dieses Crossover-Netzwerk kann auch verwendet werden, um sicher zu stellen, dass energiereiche Bassfrequenzen nicht versehentlich zu den Mitten- oder Hochtönern geleitet werden, da dies zur Beschädigung der Wandler führen kann. Die verfügbaren Crossover-Parameter des Dx46 sind Filter-Typ (Type) und Frequenz (Frequency).

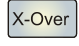

Betätigen Sie zum Aufrufen der Crossover-Ansicht die X-Over Schnellzugriff-Funktionstaste im Bedienfeld des Dx46. Wiederholtes Betätigen der X-Over-Taste schaltet zwischen den Ausgängen OUT1 bis OUT6 um. Wählen Sie in der ersten Displayzeile des Crossover die Ansicht X-Over Hipass, X-Over Lopass, X-

Over Delay bzw. FIR Filter zur Bearbeitung der entsprechenden Parameter. Verwenden Sie die < SELECT > Tasten, um den Cursor auf einem Parameterfeld zu positionieren. Die jeweiligen Parameterwerte können Sie mittels VALUE Up / Down-Pfeiltasten verändern.

#### Hipass / Lopass

Betätigen Sie zum Aufrufen der Crossover Hipass / Lopass-Ansicht die X-Over-Schnellzugriff-Funktionstaste im Bedienfeld des Dx46 (Signalverarbeitung Ausgänge). Wiederholtes Betätigen der X-Over-Taste schaltet zwischen den Ausgängen OUT1 bis OUT6 um. Wählen Sie in der ersten Displayzeile des Crossover die Ansicht Hipass Xover bzw. Lopass Xover.

Hi-Pass und Lo-Pass Filter des Dx46 werden durch den Typ (Type), den Sie aus einer Parameterliste auswählen können und durch Auswahl eines Frequenzbereichs zwischen 20,0 Hz bis 20.000Hz festgelegt (siehe folgende Tabelle).

| Parameter | <b>Beschreibung</b>                                                                                                    |
|-----------|----------------------------------------------------------------------------------------------------|
| Type      | Type ermöglicht die Umschaltung zwischen verschiedenen Flankensteilheiten bzw. Filterkurven verschiedener Güte Q<br>Thru<br>٠<br>6dB<br>٠<br>12dB mit Güte $Q = 0.5$ bis 2.0<br>٠<br>Bessel: 12 dB, 18 dB oder 24 dB<br>٠<br>Butterworth: 12dB, 18dB oder 24 dB<br>٠<br>Linkwitz-Riley: 12dB oder 24 dB<br>٠ |
| Frequency | Frequency ermöglicht die Auswahl eines Frequenzbereichs zwischen 20 Hz bis 20000 Hz.                                                                                                    |

Tabelle 5-13: Parameter von Hipass / Lopass

Das Crossover-Filter (Frequenzweiche) besteht allgemein aus einem Tiefpassfilter in einem Kanal und einem Hochpassfilter im Nachbarkanal.

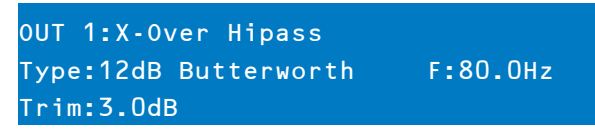

In der Abbildung oben werden die Hochpassfilter-Parameter der Frequenzweiche eingestellt. Die Frequenzparameter des Hochpassfilters sind mit den entsprechenden Parametern des Tiefpassfilters verknüpft, sofern sich der Dx46 nicht im Full Edit Mode befindet. Nähere Einzelheiten bezüglich Konfigurationen und deren Einfluss auf verlinkte Kanäle finden Sie im Abschnitt ["Dx46 Konfigurationen" auf Seite 89.](#page-88-0)

Der Parameter Type legt die Filtercharakteristik des Crossover-Hi-Pass Filters fest. Verschiedene Flankensteilheiten und Filterkurven (6dB, 12dB mit unterschiedlichen Q-Werten, Bessel-, Butterworth- sowie Linkwitz-Riley-Charakteristik) stehen zur Verfügung. Nochmals – abhängig von der aktuellen Konfiguration sind die Hi-Pass Frequenzparameter mit den entsprechenden Lo-Pass Frequenzparametern verknüpft. Hochpassfilter dämpfen Frequenzen unterhalb einer zuvor bestimmten Frequenz (Cross-Over Point). Im Gegensatz hierzu lässt ein Tiefpassfilter Frequenzen unterhalb des Cross-Over Point passieren und dämpft darüber liegende Frequenzen.

#### Crossover Alignment Delay

Betätigen Sie zum Aufrufen der X-Over Delay-Ansicht die X-Over-Schnellzugriff-Funktionstaste im Bedienfeld des Dx46. Wiederholtes Betätigen der X-Over-Taste schaltet zwischen den Ausgängen OUT1 bis OUT6 um. Wählen Sie in der ersten Displayzeile des Crossover die Ansicht X-Over Delay.

**HINWEIS: Das X-Over Delay wird für eine Mehrwege-Lautsprecherbox verwendet, wenn die Ausgänge des Dx46 den unterschiedlichen Wegen, also Chassis-Typen, der Lautsprecherbox entsprechen. In diesem Fall können mit den X-Over Delays der Ausgänge die Laufzeitunterschiede der Lautsprecher-Chassis untereinander ausgeglichen werden. Electro-Voice Speaker Settings enthalten optimierte Verzögerungswerte und sollten nicht geändert werden.**

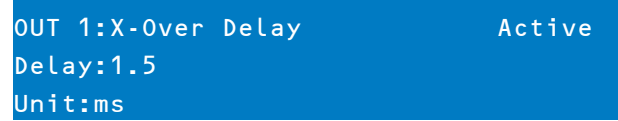

Verwenden Sie die < SELECT > Tasten, um den gewünschten X-Over Delay-Parameter auszuwählen. Die jeweiligen Parameterwerte können Sie mittels VALUE Up / Down-Pfeiltasten verändern.

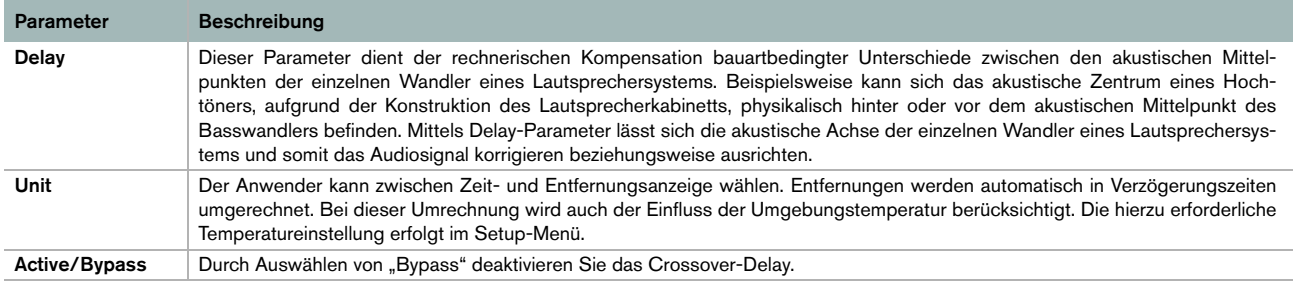

Tabelle 5-14: Parameter des Crossover Alignment Delay

#### FIR FILTER

Betätigen Sie zum Aufrufen der FIR FILTER-Ansicht die X-Over-Schnellzugriff-Funktionstaste im Bedienfeld des Dx46. Wiederholtes Betätigen der X-Over-Taste schaltet zwischen den Ausgängen OUT 1 bis OUT 6 um. Wählen Sie in der ersten Displayzeile des Crossover die Ansicht FIR FILTER.

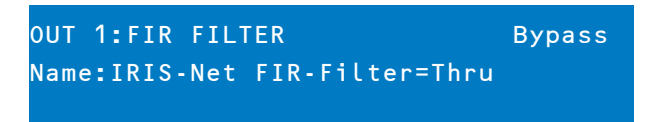

Verwenden Sie die < SELECT > Tasten um Bypass/Active auszuwählen. Mittels VALUE Up / Down-Pfeiltasten können Sie den FIR-Filter aktivieren (Active) bzw. deaktivieren (Bypass). Die Konfiguration der Filtereinstellung selbst ist nur über die IRIS-Net Software möglich. Im Frontpanel wird hier für jeden Kanal der Name des gewählten bzw. erzeugten FIR-Filters angezeigt.

#### **HINWEIS: Die im Lieferumfang von IRIS-Net enthaltenen Electro-Voice Speaker Settings enthalten hochoptimierte FIR-Settings. Die Erstellung eigener FIR-Settings ist nicht möglich.**

DELAY (AUSGANGSKANÄLE)

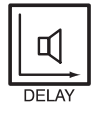

Betätigen Sie zum Aufrufen der Delay-Ansicht die Delay-Schnellzugriff-Funktionstaste im Bedienfeld des Dx46. Wiederholtes Betätigen der Taste schaltet zwischen den Kanälen OUT 1 bis OUT 6 um.

**HINWEIS: Mit dem Parameter Output Delay können die Audiosignale der Ausgangskanäle des Dx46 individuell verzögert werden, um Laufzeitunterschiede zwischen einzelnen Kabinetten oder Lautsprecher-Arrays relativ zueinander oder zur Originalklangquelle auszugleichen. Der Output Delay-Parameter bestimmt das Verzögerungsintervall des betreffenden Kanals oder die Entfernung zwischen den verschiedenen Lautsprecher-Clustern.**

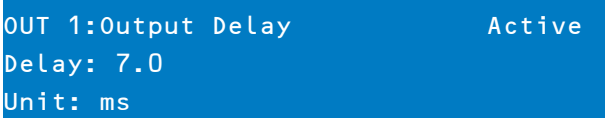

Verwenden Sie die < SELECT > Tasten, um Active/Bypass, Delay oder Unit auszuwählen. Die jeweiligen Parameterwerte können Sie mittels VALUE Up / Down-Pfeiltasten verändern. Delay-Zeit beziehungsweise physikalischer Abstand werden in Millisekunden, Mikrosekunden, Fuß, Zoll, Meter oder Zentimeter angezeigt.

#### PEGEL (AUSGANGSKANÄLE)

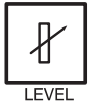

Der Kanalpegel dient zum Einstellen der Master-Ausgangspegel. Betätigen Sie zum Aufrufen der Kanalpegel-Ansicht die Level-Schnellzugriff-Taste im Bedienfeld des Dx46. Wiederholtes Betätigen der Taste schaltet zwischen den Kanälen OUT 1 bis OUT 6 um.

> OUT 1:Level/Limiter Level: 6.0dB Polarity: Inv Amp: TG-7 (0 dBu)

Verwenden Sie die < SELECT > Tasten, um Level (-100.0dB bis +6.0dB), Polarity oder Amp auszuwählen. Verändern Sie den Parameterwert mittels VALUE Up / Down-Pfeiltasten. Der Parameter Polarity gibt an, ob das Signal mit normaler Phasenlage (Normal) oder invertiert (Inv) ausgegeben werden soll.

Da unterschiedliche Verstärker unterschiedliche Empfindlichkeiten haben können, ist es üblich, dass ein Limiter-Offsetwert berechnet werden muss, der sich auf ein Werks-Preset bezieht, das die Eingangsempfindlichkeit des betreffenden Verstärkers berücksichtigt. Der Dx46 stellt eine einzigartige Lösung für dieses Problem zur Verfügung – den Amp Parameter. Alle Electro-Voice Werks-Presets beinhalten Limiter Threshold-Werte. Sie können nun einfach mittels Amp Parameter das entsprechende Electro-Voice Verstärker-Modell auswählen, das in Ihrem System im Einsatz ist. Basierend auf Gain und Empfindlichkeit des Verstärkers wird der Limiter Threshold-Offsetwert automatisch berechnet.

Wenn Sie einen Verstärker aus der Liste ausgewählt haben, wird der gegenwärtige Threshold-Parameter gesperrt, um sicher zu stellen, dass die richtigen Einstellungen erhalten bleiben. Daher ist es äußerst wichtig darauf zu achten, dass das richtige Verstärkermodell aus der Liste ausgewählt wird, da eine falsche Wahl inkorrekte Limiter-Einstellungen nach sich ziehen kann, die schlimmstenfalls zur Beschädigung des Beschallungssystems oder einzelner Komponenten führen können. Falls in Ihrem System ein Verstärkermodell zum Einsatz kommt, das nicht von Electro-Voice stammt, können Sie "User" aus der Amp-Liste auswählen. Der Verstärker-Gain kann nun direkt editiert werden. Dennoch sollten Sie zum Berechnen des Limiter-Offsetwerts (falls erforderlich) stets die Dokumentation des betreffenden Verstärkers zu Rate ziehen. Folgende Tabelle listet die zur Verfügung stehenden Electro-Voice Verstärker-Typen auf.

| Amp Type                  |
|---------------------------|
| Q44                       |
| റഭ                        |
| CP1200                    |
| CP1800                    |
| CP2200                    |
| CP3000S                   |
| CP4000S                   |
| P1200 (0dBu, +6dBu, 26dB) |
| P2000 (0dBu, +6dBu, 26dB) |
| P3000 (0dBu, +6dBu, 26dB) |
| TG-5 (0dBu, 32dB, 35dB)   |
| TG-7 (0dBu, 32dB, 35dB)   |
| O44 MKII                  |
| O66 MKII                  |
| Q99                       |
| Q1212                     |
| CPS <sub>2.4</sub>        |
| CPS2.6                    |
| CPS2.9                    |
| CPS2.12                   |

Tabelle 5.15: Verfügbare Verstärker-Typen

#### LIMITER (AUSGANGSKANÄLE)

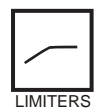

Die Limiter in den Ausgangskanälen des Dx46 verhindern, dass die Ausgangssignale den eingestellten Pegelwert überschreiten. Betätigen Sie zum Wechseln der Ausgangskanäle die Level-Taste. Betätigen und Halten Sie die Level-Taste einige Sekunden lang gedrückt. Die Limiter-Ansicht erscheint im LCD. Verwenden Sie die < SELECT > Tasten, um Type (Sub, Lo, Mid, Hi bzw. User), Threshold (-9.0 dBu bis

+21.0 dBu), Attack (0 ms bis 50 ms), Release (10.0 ms bis 1000.0 ms) oder Active/Bypass auszuwählen. Die Werte des jeweiligen Parameters können Sie mittels VALUE Up / Down-Pfeiltasten verändern.

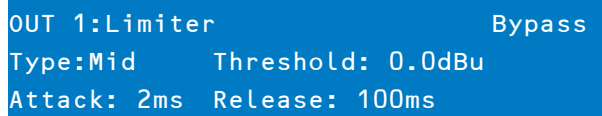

Der Parameter Type gibt Ihnen die Möglichkeit, den entsprechenden Lautsprechertyp (Sub, Lo, Mid, Hi) des jeweiligen Kanals zu wählen. Dadurch werden passende Einstellungen der Attack- und Releasezeiten des Limiters für den gewählten Lautsprechertyp eingestellt. Die Einstellung User erlaubt Ihnen, die Attack- und Releasezeiten frei zu wählen.

Der einzustellende Ansprechschwellwert (Threshold) eines Limiter richtet sich nach den im Beschallungssystem vorhandenen Verstärkern und Lautsprechersystemen. Bei der Einstellung des Limiter Threshold sind die Eingangsempfindlichkeit und der Gain der angeschlossenen Verstärker zu beachten.

#### TEMP Limiter

Zusätzlich zum oben beschriebenen Peak-Limiter steht in jedem Ausgang des Dx46 ein TEMP Limiter zur Verfügung. Die Parameter für den TEMP Limiter sind in den Speaker Setting-Dateien (.sps) enthalten. Hinweise zum Laden eines Speaker Settings in den Ausgangskanal des Dx46 finden Sie in der Dokumentation von IRIS-Net.

## <span id="page-88-0"></span>6 Dx46 Konfigurationen

Der Dx46 bietet 7 vordefinierte Konfigurationen. Eine Konfiguration repräsentiert eine Grundeinstellung, die das Routing der Ein- und Ausgänge, die Funktion der Ausgänge (Sub, Lo, Mid, Hi, Full-Range) inklusive grundlegender X-Over Filtereinstellungen sowie unterschiedliche Kanal/Parameter Verknüpfungsschemata beinhaltet. Die aktive Konfiguration wird durch das ausgewählte Preset bestimmt. Das heißt: jedes Preset basiert auf einer bestimmten Konfiguration, die, neben der Presetnummer und dem Presetnamen, ebenfalls angezeigt wird. Jeder Ausgang besitzt zwei X-Over Filter, denen unterschiedliche Filtertypen und Flankensteilheiten zugewiesen werden können. Fünf zusätzliche Filter je Ausgang können als parametrische EQs, Low- / High-Shelving Filter, Lo-Pass, Hi-Pass oder auch als All-Pass Filter eingesetzt werden. Neben einem Gain-Regler zur Anpassung des Ausgangspegels und einem Polaritätsschalter wird jeder Ausgang mittels digitalem Limiter mit einstellbarem Threshold, Attack und Release überwacht.

Liste und detaillierte Beschreibung

- 2-Wege Stereo + FR
- 3-Wege Stereo
- 4-Wege + FR
- $-5$ -Wege + FR
- Freie Konfiguration Full Edit 2 in 6 Out
- 3-Wege Stereo Mono Sub + FR
- 4-Wege Stereo Mono Sub/LF

**ACHTUNG: Seien Sie bitte vorsichtig beim Ändern von Konfigurationen.**

**HINWEIS: Der Zugriff auf bestimmte Parameter kann in bestimmten Presets eingeschränkt sein. Abhängig von den durch den Verleiher eingestellten Konfigurationen können möglicherweise nicht alle Presets und/oder Preset-Parameterwerte editiert werden. Die Verfügbarkeit von Presets und Parametern sowie verfügbare Parameterbereiche können ausschließlich mittels IRIS-Net Software verändert werden.**

## **6.1 Stereo 2-Wege + Full Range**

Diese Konfiguration repräsentiert generell eine 2-Wege Stereo-Frequenzweiche, wobei IN A als linker Eingangskanal und IN B als rechter Eingangskanal dient. OUT 1 ist der linke Bassausgang und OUT 2 ist der linke Hochtonausgang. OUT 4 und OUT 5 sind die entsprechenden rechten Bass- und Hochton-Ausgangskanäle.

#### **HINWEIS: Alle Parameter der grafischen und parametrischen EQs der Eingangskanäle sind miteinander verlinkt. Bei den Ausgangskanälen sind Crossover, EQ, Delay, Pegel und Limiter miteinander verlinkt.**

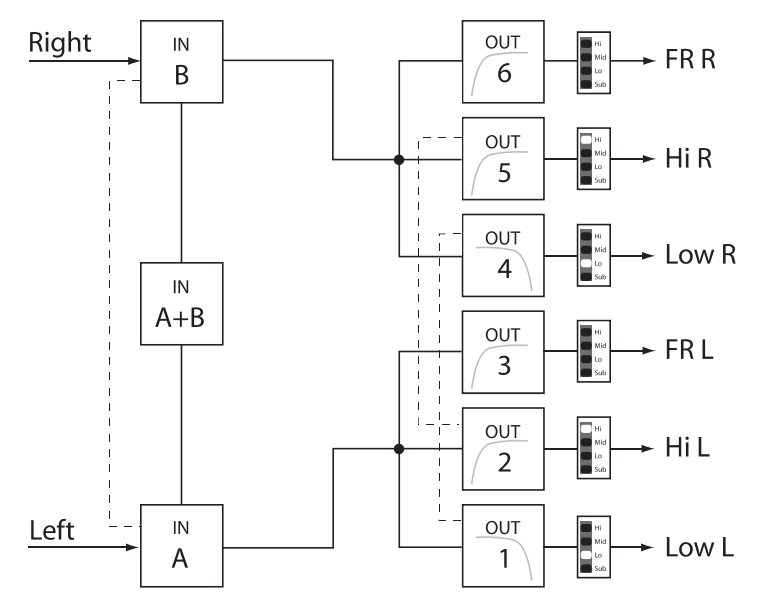

Linked Parameters  $- - - - - -$ 

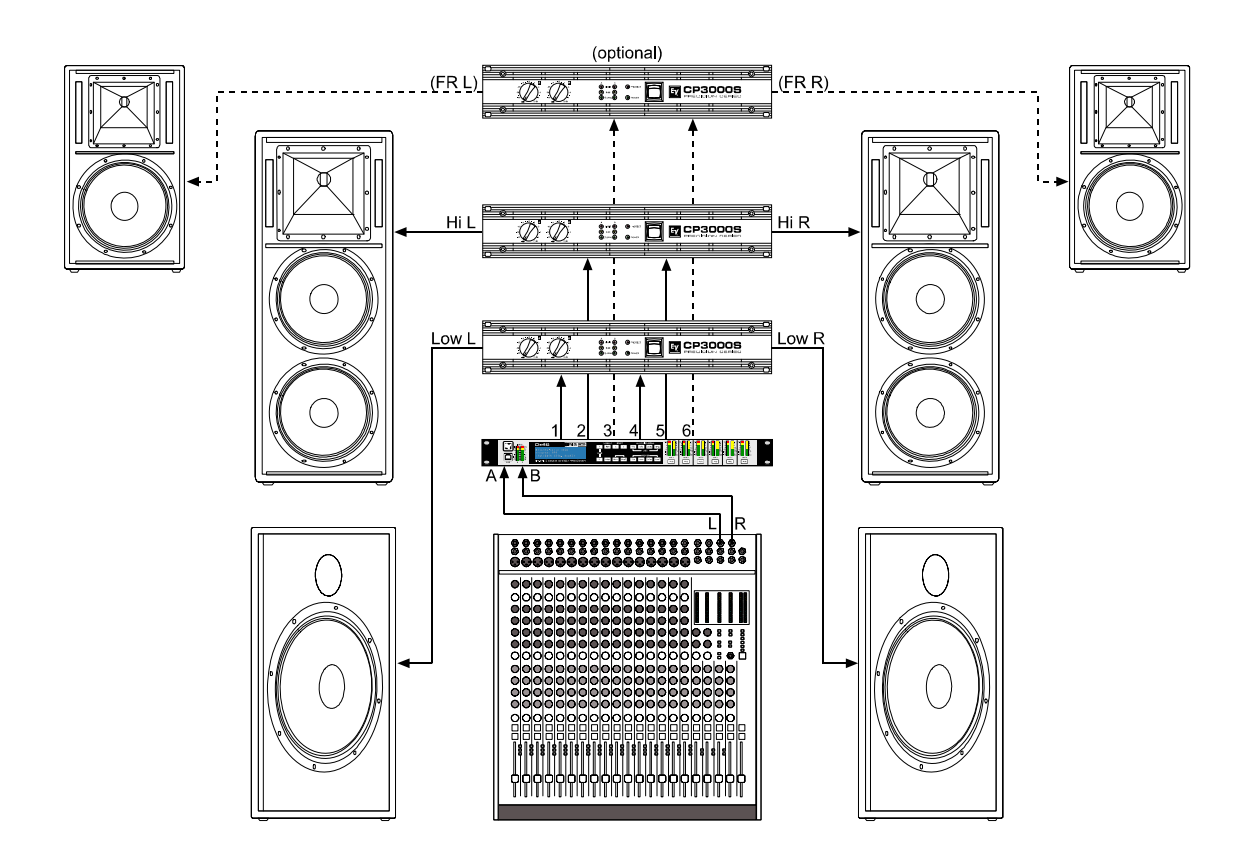

## **6.2 3-Wege Stereo**

Diese Konfiguration repräsentiert eine 3-Wege Frequenzweiche, wobei IN A als linker Eingangskanal und IN B als rechter Eingangs-kanal dient. OUTs 1 & 4 L/R sind die Sub-Kanäle, OUT 2 & 5 L/R sind die Bass- und Mitten-Kanäle und 3 & 6 L/R sind die Hochton-Kanäle.

**HINWEIS: Alle Parameter der grafischen und parametrischen EQs der Eingangskanäle sind miteinander verlinkt. Bei den Ausgangskanälen sind Crossover, EQ, Delay, Pegel und Limiter miteinander verknüpft.**

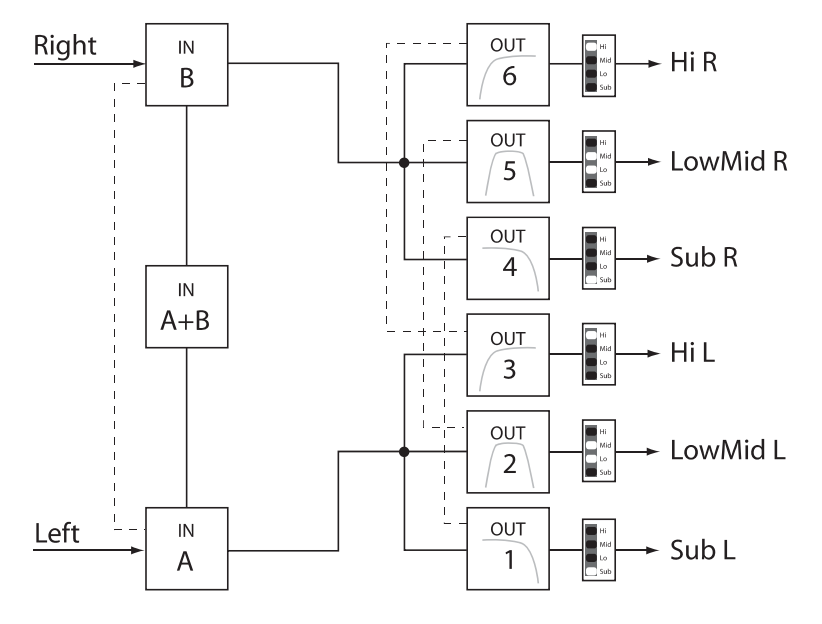

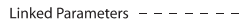

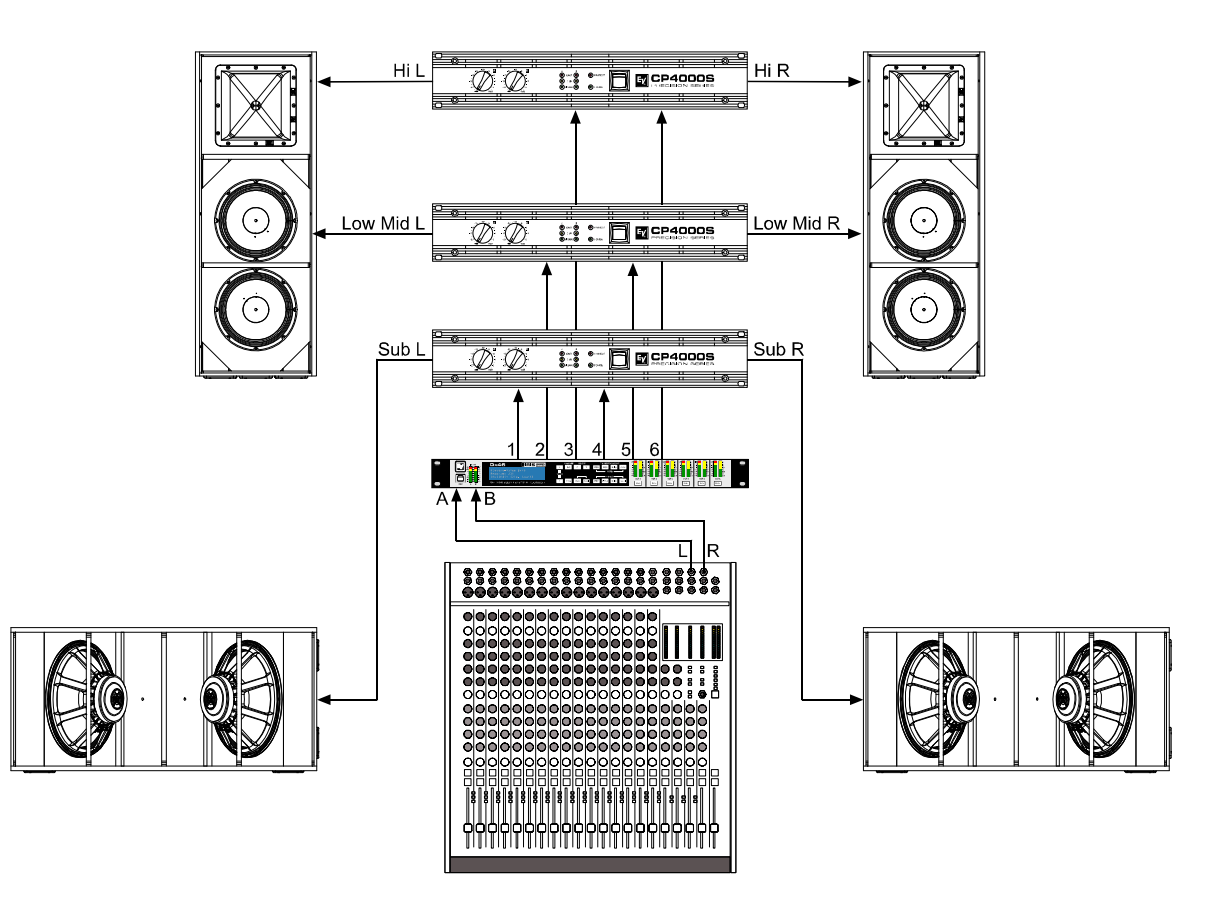

## **6.3 4-Way + FR**

Die 4-Wege-Konfiguration stellt eine 4-Wege Mono-Frequenzweiche dar. Die Crossover-Kanäle werden von IN A gespeist, die Full-Range-Kanäle von IN B. OUT 1 ist ein Mono Sub-, OUT 2 ein Mono Bass-, OUT 3 ein Mono Mitten- und OUT 4 ein Mono Hochton-Kanal. OUT 5 und OUT 6 sind Full-Range-Kanäle.

**HINWEIS: Alle Parameter der grafischen und parametrischen EQs der Eingangskanäle sind nicht miteinander verknüpft. Bei den Ausgangskanälen sind Crossover Hi-Pass und Lo-Pass Filter miteinander verlinkt (siehe Seite 90).**

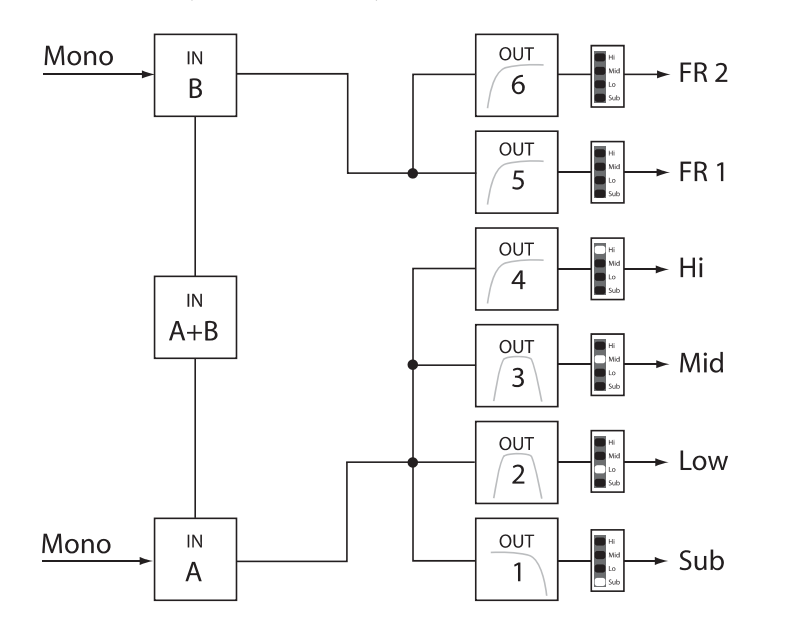

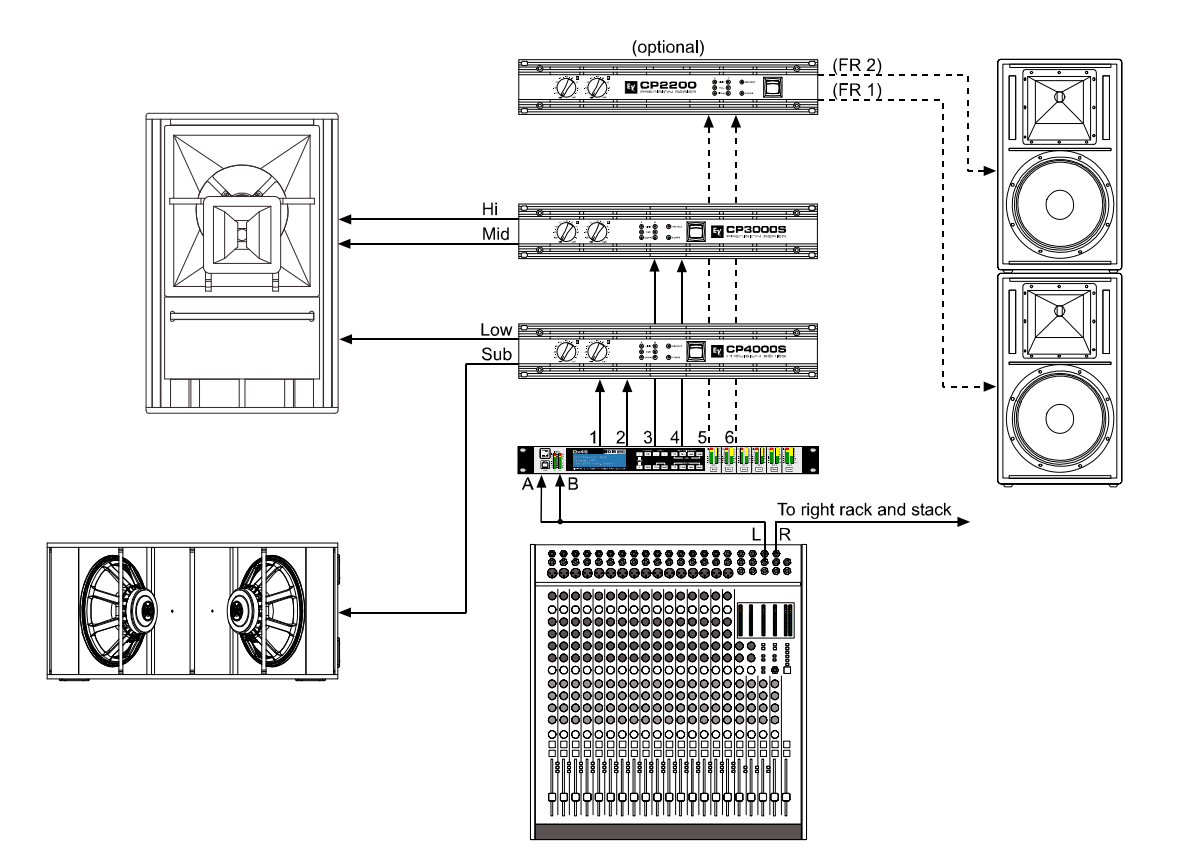

## **6.4 5-Way + FR**

Die 5-Wege Konfiguration repräsentiert eine 5-Wege Mono-Frequenzweiche. Die Crossover-Kanäle werden von IN A gespeist, die Full-Range-Kanäle von IN B. OUT 1 ist ein Mono Sub-Kanal, OUT 2 ein Mono Tief-Bass-, OUT 3 ein Mono Bass-, OUT 4 ein Mono Mitten-, OUT 5 ein Mono Hochton- und OUT 6 ein Full-Range-Kanal.

**HINWEIS: Alle Parameter der grafischen und parametrischen EQs der Eingangskanäle sind nicht miteinander verlinkt. Bei den Ausgangskanälen sind Crossover Hi-Pass und Lo-Pass Filter miteinander verknüpft (siehe Seite 90).**

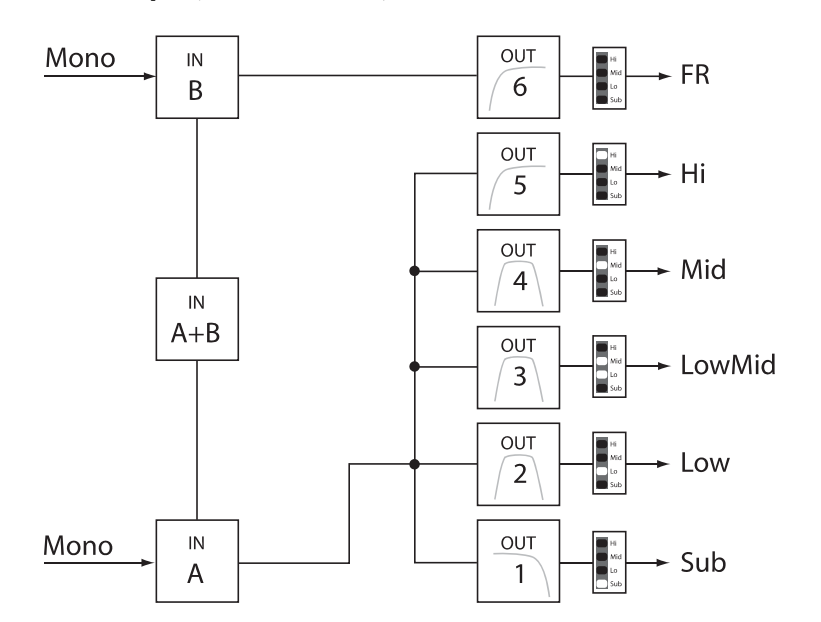

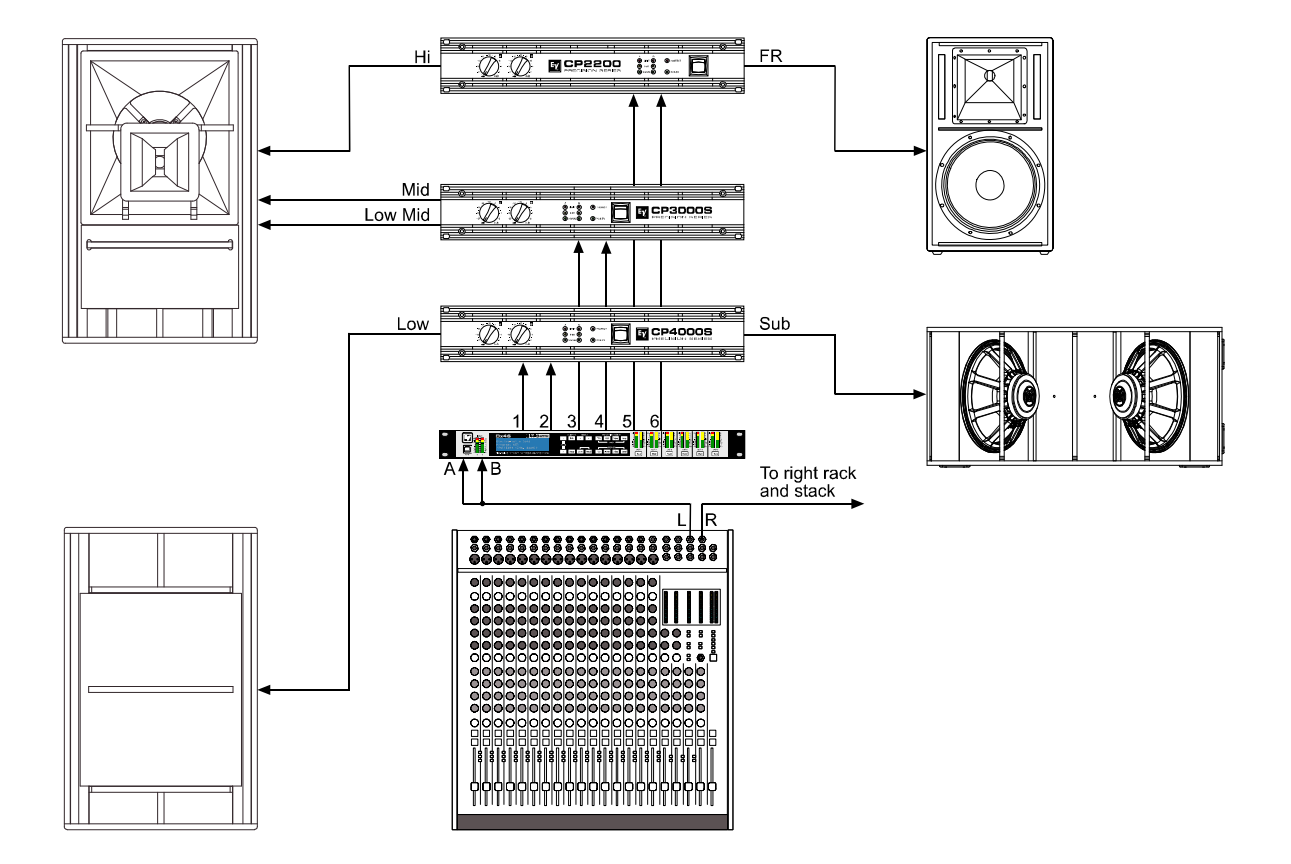

## **6.5 Freie Konfiguration - Full Edit 2 In 6 Out**

In dieser Konfiguration sind alle 6 Ausgänge als Full-Range-Kanäle konfiguriert. OUT 1, OUT 2 und OUT 3 werden von IN A gespeist, während OUT 4, OUT 5 und OUT 6 mit dem Eingangssignal von IN B gespeist werden. Diese Konfiguration dient somit als Ausgangspunkt für beliebige Routing sowie Signalverarbeitungs-anwendungen.

#### **HINWEIS: In dieser Konfiguration sind Kanäle und Parameter nicht miteinander verlinkt.**

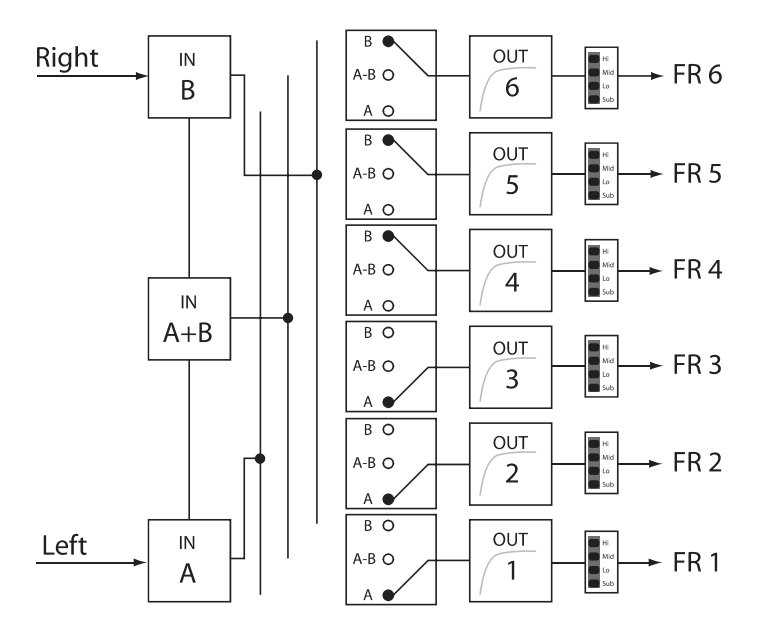

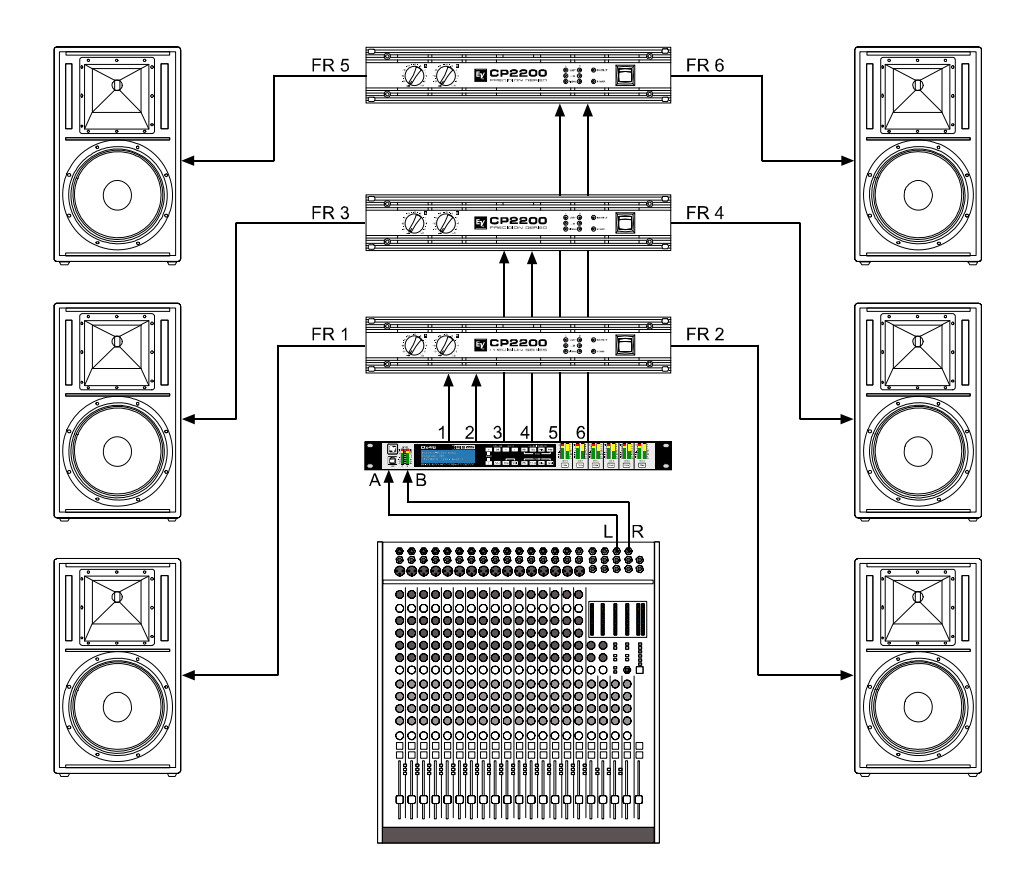

## **6.6 3-Wege Stereo-MonoSub+FR**

Diese 3-Wege Konfiguration stellt ein Stereo-Crossover für Bass und Hochton, Mono-Summensignal für Subwoofer sowie einen Full-Range-Ausgang zur Verfügung. IN A dient als linker und IN B als rechter Eingang. OUT 1 ist ein Mono Sub-Kanal, OUT 2 & 5 sind L/R Bass- und OUT 3 & 6 sind L/R Hochton-Kanäle. OUT 4 ist der Full-Range-Kanal.

**HINWEIS: Alle Parameter der grafischen und parametrischen EQs der Eingangskanäle sind miteinander verknüpft. Bei den Ausgangskanälen sind Crossover, EQ, Delay, Pegel und Limiter miteinander verlinkt.**

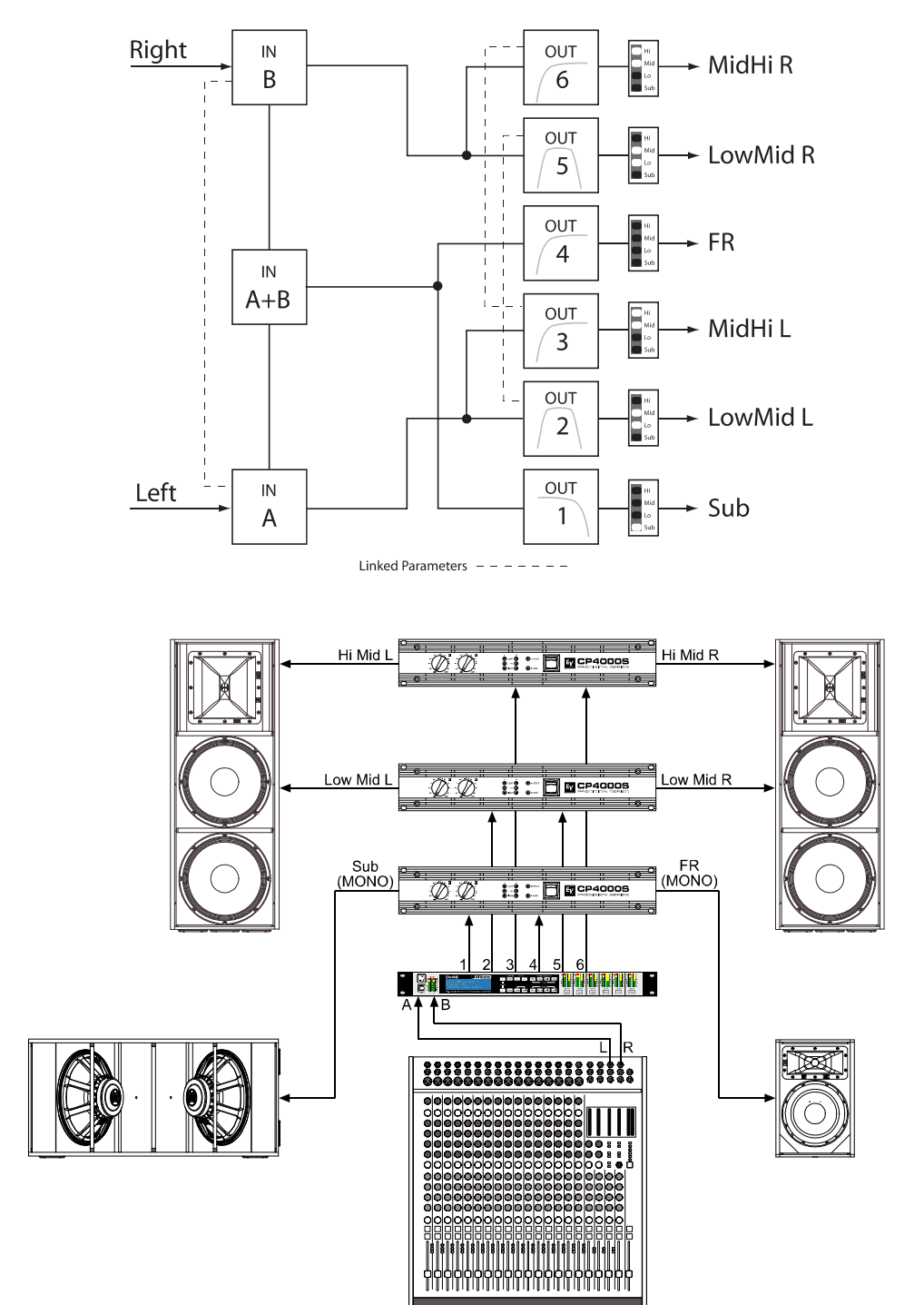

## **6.7 4-Wege Stereo-MonoSub/LF**

Diese 4-Wege Stereo –Mono Sub + LF Konfiguration repräsentiert eine 4-Wege Stereo-Frequenzweiche. Mono Sub- und Bass-Kanäle werden von IN A + IN B gespeist. Die linken Mitten- und Hochton-Kanäle werden von IN A und die rechten Mitten- und Hochton-Kanäle von IN B gespeist. OUT 1 ist ein Mono Sub-, OUT 2 ein Mono Bass, OUT 3 der linke Mitten-, OUT 4 der linke Hochton-, OUT 5 der rechte Mitten- und OUT 6 der rechte Hochton-Kanal.

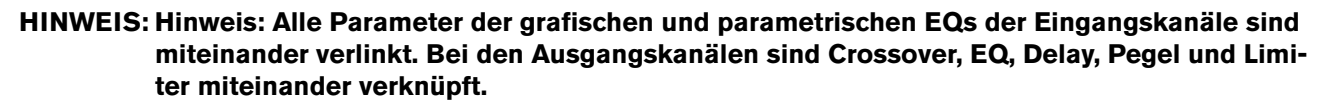

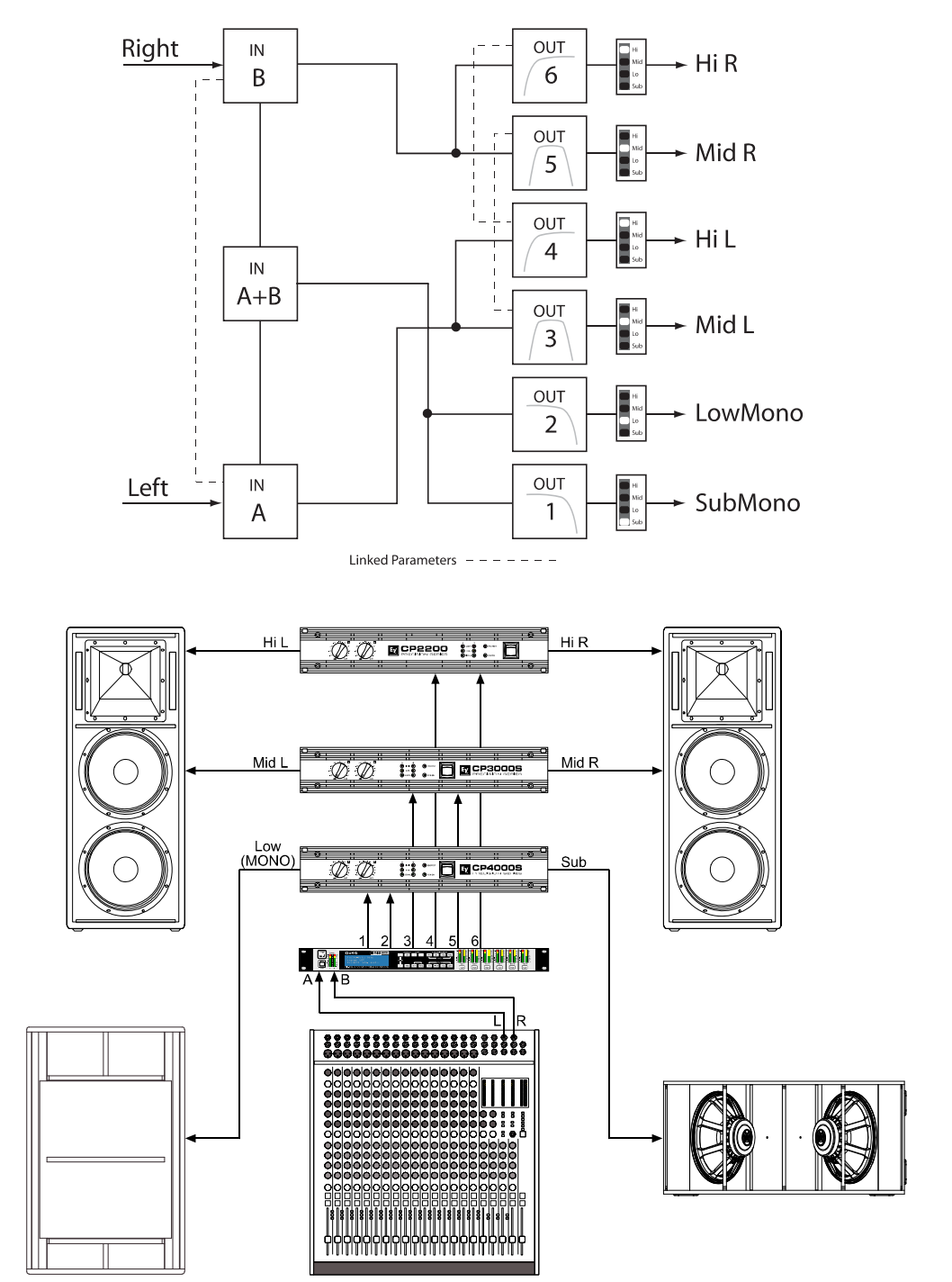

DX46

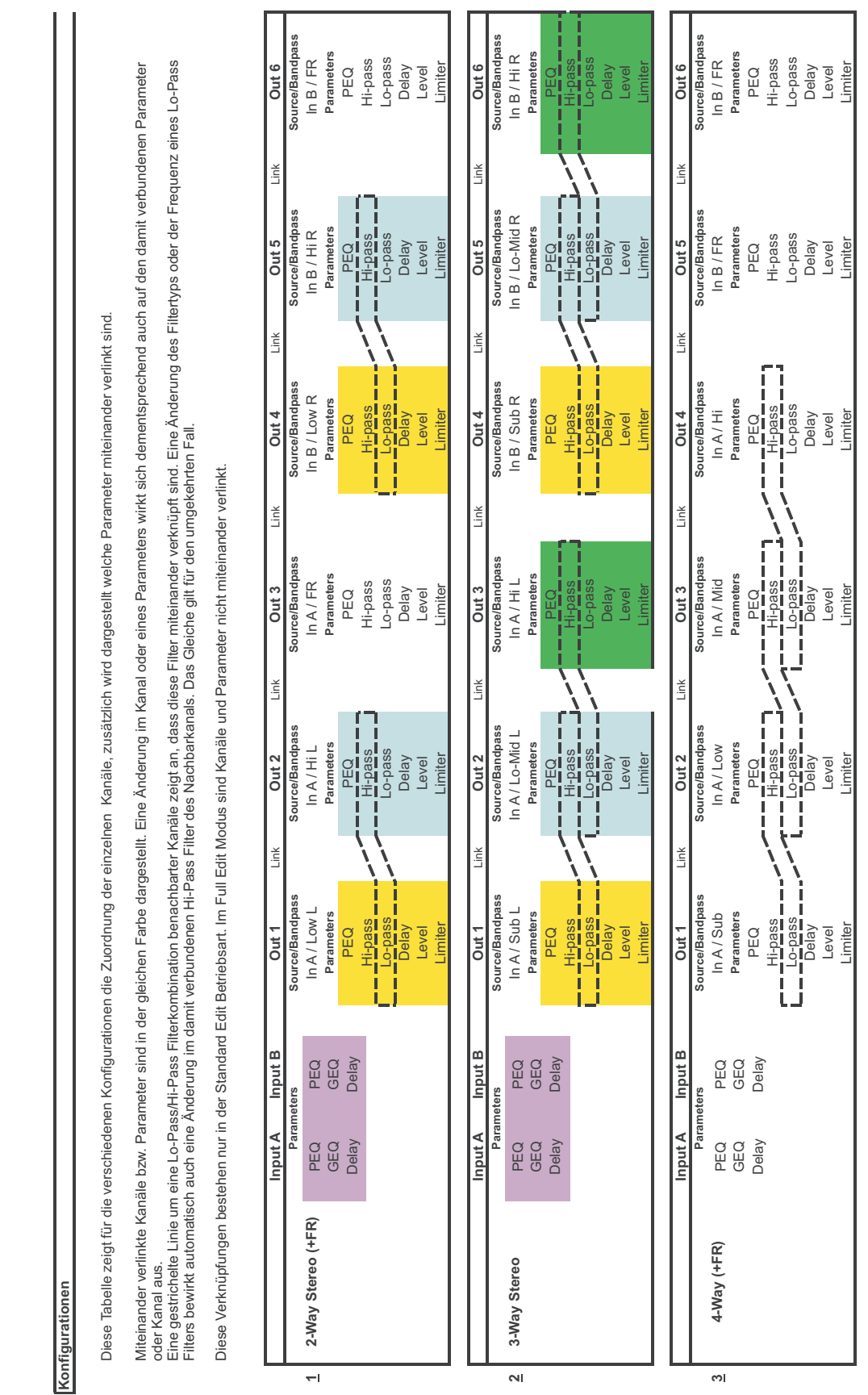

# 7 Operation Modes & Presets

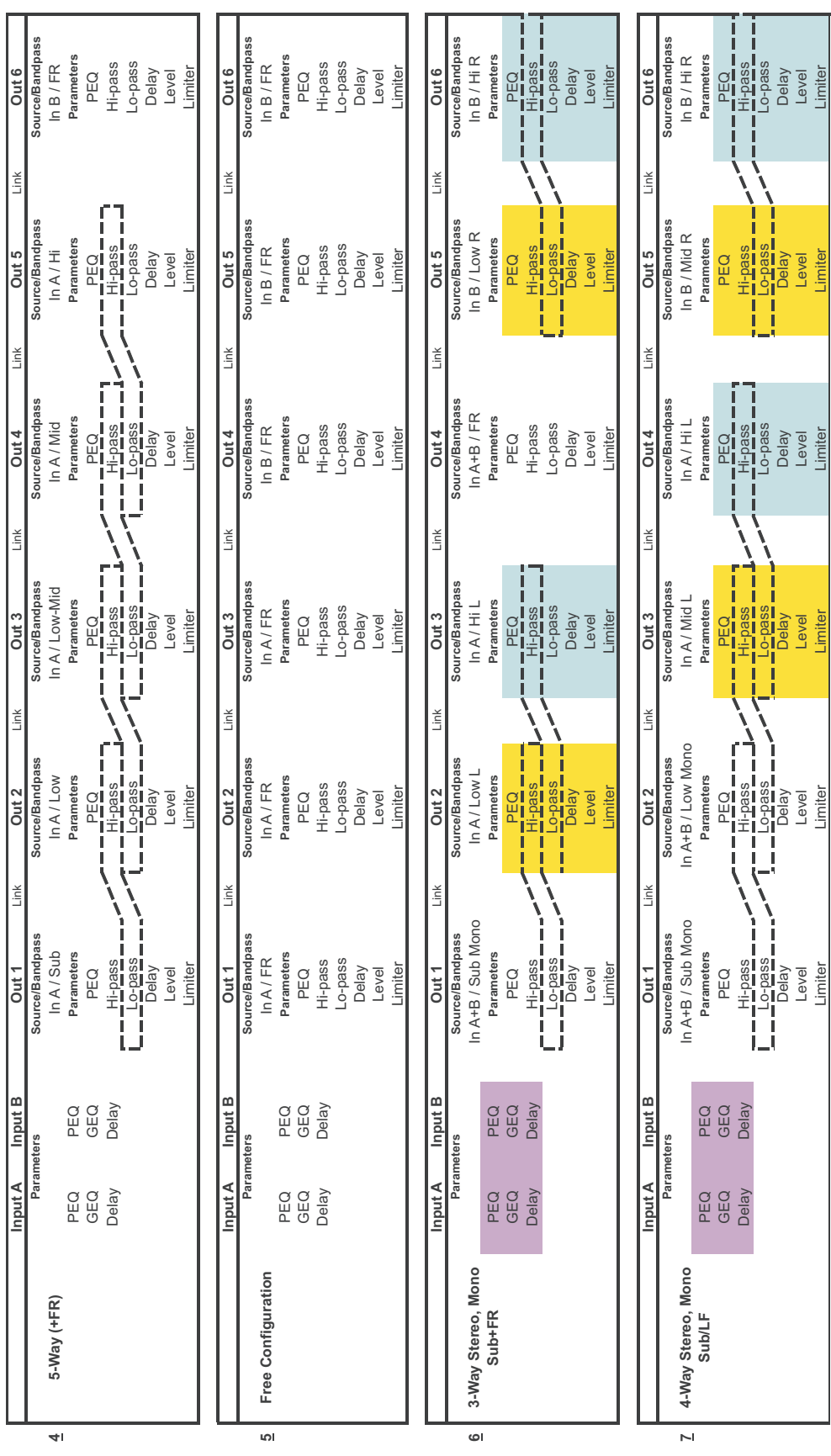

#### **IMPORTANT INFORMATIONS DE SÉCURITÉ**

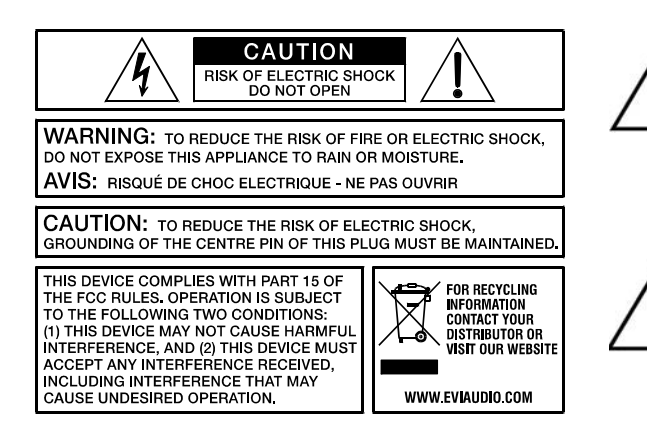

Le symbole "éclair" à l'intérieur d'un triangle signale à l'utilisateur la présence dans l'appareil de câbles et de contacts qui ne sont pas isolés, dans lesquels circule un courant électrique à haute tension, et qu'on ne doit en aucun cas toucher afin d'éviter de recevoir une décharge électrique qui pourrait être mortelle.

Le symbole ..point d'exclamation" à l'intérieur d'un triangle signale à l'utilisateur les consignes importantes concernant la maintenance et l'emploi de l'appareil, il vous invite à lire le mode d'emploi accompagnant cet appareil.

- 
- 1. Lisez ces instructions.<br>
2. Conservez ces instructions.<br>
3. Tenez compte des ave<br>
4. Respectez toutes les i<br>
5. Ne pas utiliser cet app<br>
6. Nettoyer uniquement 7.<br>
7. Ne bloquez aucun des Conservez ces instructions.
- Tenez compte des avertissements.
- Respectez toutes les instructions.
- Ne pas utiliser cet appareil près d'un point d'eau.
- Nettoyer uniquement à l'aide d'un chiffon sec.
- 7. Ne bloquez aucun des orifices de ventilation. Installez-le en respectant les instructions du fabricant.
- 8. Ne l'installez pas près de sources de chaleur telles que radiateurs, poêles, ou autres appareils produisant de la chaleur.<br>9 litiliers uniquement les accessoires spécifiés par le fabricant. 9. Utilisez uniquement les accessoires spécifiés par le fabricant.<br>10. Adressez-vous toujours à un personnel qualifié pour toutes les
- Adressez-vous toujours à un personnel qualifié pour toutes les réparations. Une révision est nécessaire lorsque l'appareil a été endommagé d'une manière quelconque: sa prise ou son cordon d'alimentation sont abimés, du liquide a été renversé ou des objets sont tombés à l'intérieur, l'appareil a été exposé à la pluie ou à l'humidité, son fonctionnement est anormal ou il a subi une chute.
- 11. Ne pas exposer cet appareil à la pluie ni aux éclaboussures et veiller à ce qu'aucun récipient, tel que vase, verre, etc., ne soit posé sur cet appareil.
- 12. Pour déconnecter complètement cet appareil du secteur, il faut débrancher le cordon d'alimentation.

#### **INSTRUCTIONS DE RÉPARATION IMPORTANTES**

- **ATTENTION: Ces instructions de maintenance s'adressent uniquement à des techniciens qualifiés. Pour réduire le risque d'électrocution, n'effectuez aucune opération de maintenance autre que celles contenues dans les instructions d'utilisation, à moins d'être qualifié pour le faire. Confiez toutes ces interventions à un personnel qualifié.**
- 1. Les règles de sécurité telles qu'elles sont spécifiées par les directives EN 60065 (VDE 0860 / IEC 65) et CSA E65 94 doivent être observées lors de la réparation de l'appareil.
- 2. L'usage d'un transformateur d'isolation est obligatoire pendant la maintenance lorsque l'appareil est ouvert, qu'il doit fonctionner et est branché sur le secteur.
- 3. Mettez hors tension avant de brancher toute extension, changer la tension secteur ou celle de sortie en fonction.<br>4. La distance minimum entre les éléments sous tension secteur et toute pièce de métal accessible (boîtie
- La distance minimum entre les éléments sous tension secteur et toute pièce de métal accessible (boîtier métallique), doit être de 3 mm entre phase. Ceci doit être respecté en permanence. La distance minimum entre les éléments sous tension secteur et tout commutateur ou interrupteur non connecté au secteur (éléments secondaires) doit être de 6 mm. Ceci doit être respecté en permanence.
- 5. Le remplacement de composants spéciaux qui sont marqués d'un symbole de sécurité (Remarque) sur le schéma de principe n'est autorisé qu'en utilisant des pièces d'origine.
- 6. La modification des circuits sans autorisation ou avis préalable n'est pas permise.
- 7. Toutes les règlementations concernant la sécurité du travail en vigueur dans le pays où l'appareil est réparé doivent être
- strictement observées. Ceci s'applique également aux règlementations concernant le lieu de travail lui-même.
- 8. Toutes les instructions concernant la manipulation de circuits MOS doivent être respectées.

#### **REMARQUE: COMPOSANT DE SÉCURITÉ (NE DOIT ÊTRE REMPLACÉ QUE PART UNE PIÈCE D'ORIGINE)**

Gestion du REEE (recyclage des équipements électriques et électroniques) (applicable dans les états membres de l'Union Européenne et autres pays Européens, avec des réglementations nationales spécifiques sur la gestion du REEE). Le symbole apposé sur le produit ou sur son emballage indique que ce produit ne peut pas être traité comme un déchet domestique normal, mais doit être conditionné et retourné à son revendeur d'origine.

## 1 Présentation

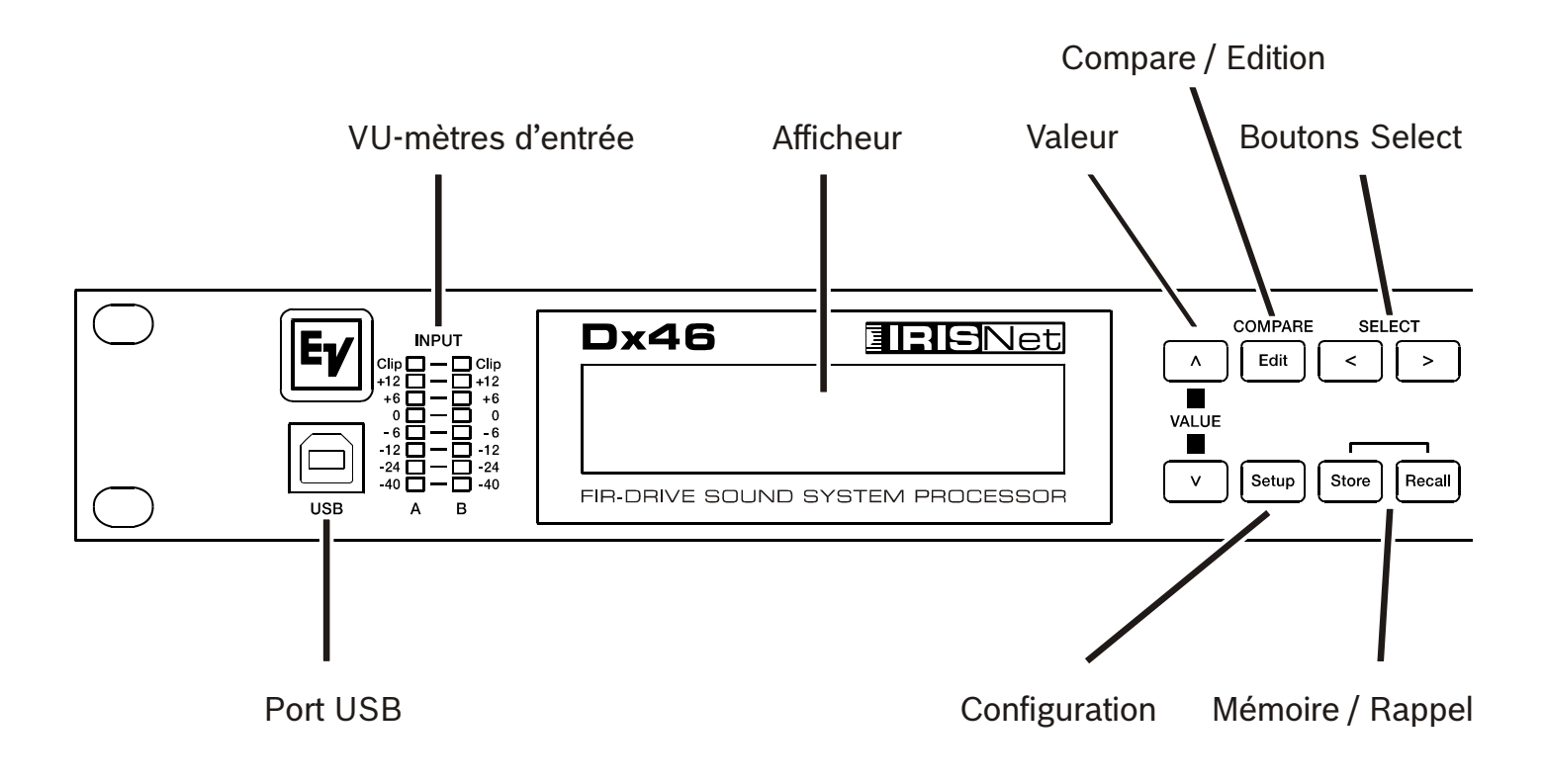

Menus Processing pour

- EQ Paramétrique
- EQ Graphique
- Délay d'entrée
- Réglages Array

Vu-mètre de Réduction de Gain en sortie, Témoins de fonction des voies de sortie et Vu-mètres de sortie

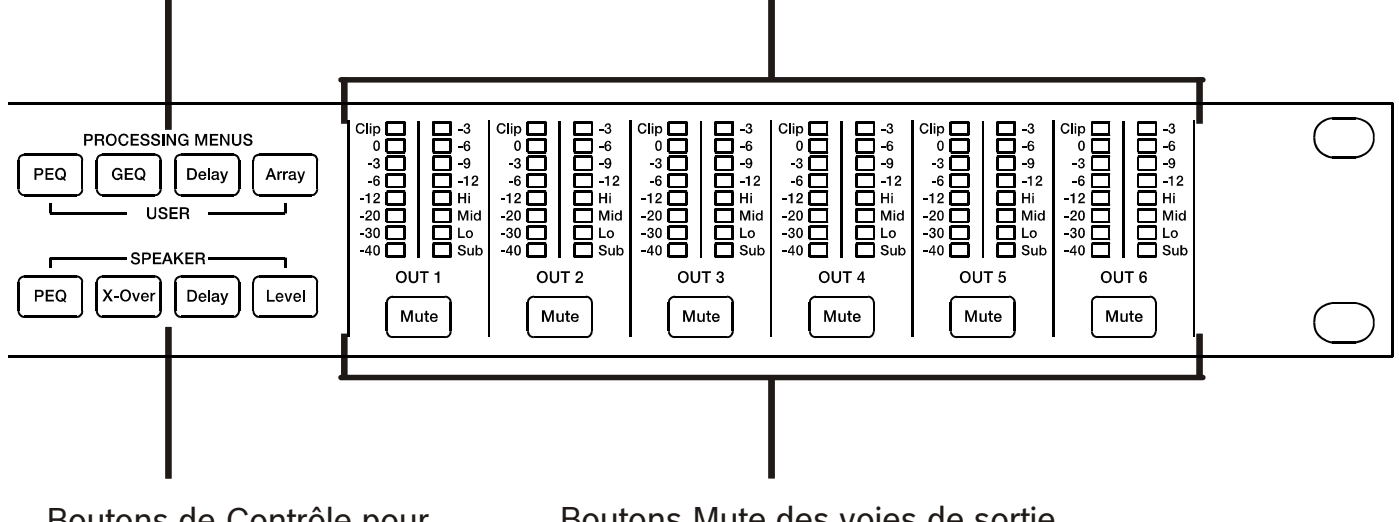

Boutons de Contrôle pour EQ Paramétrique, Cross-Over, Délai et Niveau

Boutons Mute des voies de sortie

## 2 Introduction

Merci d'avoir choisi le traitement de signal numérique Electro-Voice Dx46. Le Dx46 (Digital System Processor) est un traitement de signal numérique universel à deux entrées, six sorties ayant une grande souplesse de configuration ce qui lui permet de gérer une multitude de besoins et d'applications audio; qu'il s'agisse de systèmes de sonorisation installés en permanence, lieux de culte, de lieux de conventions et de meetings, de tournées de concerts, de clubs, ou d'une sono portable, etc.

**ATTENTION: Afin d'obtenir des performances optimum et éviter d'endommager le processeur, ou votre équipement sonore, ou encore vos oreilles, veuillez lire, comprendre et respecter toutes les instructions mentionnées dans ce mode d'emploi. Le non respect de ces consignes pourrait être la cause de mauvaises performances, de pertes ou de blessures.**

## **2.1 Caractéristiques du Dx46**

La structure interne de traitement du signal peut être configure en 2 voies stéréo + full-range, 3 voies stéréo, 4 voies mono + fullrange, 5 voies mono + full range, 3 voies stéréo avec mono sub + full-range, 4 voies stéréo avec mono sub et basse fréquence et enfin comme routeur matriciel 2 x 6 entièrement assignable.

Le Dx46 remplace à lui seul les racks entiers de processeurs de signal qui étaient nécessaires jusqu'à maintenant pour configurer et contrôler correctement les systèmes de sonorisation avec un seul processeur Dual-Core DSP. Les avantages considérables du Dx46 sur les racks de systèmes de traitement du signal incluent:

- Traitement du signal numérique en 24 bits, 48 kHz
- Pas de câblage qui pourrait causer des pannes ou ajouter du bruit
- Structure de gain optimale à tous les étages du traitement du signal; pas de disparité de gain d'un processeur à l'autre
- Préréglages d'usine et utilisateur pouvant être rappelés; reconfiguration instantanée du système pour l'adapter à différentes applications et performances
- Fonctionnement simple et intuitif; édition depuis un PC et IRIS-Net

### FIR-DRIVE

Le Dx46 comporte des filtres à réponse d'impulsion finie (Finite Impulse Response - FIR) à chaque sortie apportant une linéarisation des haut-parleurs. Les filtres FIR apportent les avantages suivants, par rapport aux filtres IIR (Bessel, Butterworth,…).

- Réponse en fréquence extrêmement linéaire
- Coupe-bande à très forte atténuation
- Systèmes à phase linéaire

De plus, FIR-DRIVE permet la linéarisation de la fréquence et de la phase des vos haut-parleurs Electro-Voice. L'activation de FIR-DRIVE est aussi simple que d'installer un haut-parleur FIR. Le réglage s'effectue dans la voie de sortie du Dx46. Le logiciel IRIS-Net sert à charger les réglages de haut-parleurs (Speaker Settings), et la plupart des réglages de haut-parleurs Electro-Voice FIR sont inclus. Veuillez vous reporter à la documentation IRIS-Net pour plus de détails sur l'utilisation des réglages de haut-parleurs.

Chaque processeur du système numérique Dx46 inclut les blocs de traitement du signal suivants:

#### ENTRÉES

- Détection de la tonalité Pilote
- VU-Mètre d'entrée
- Entrées analogiques ou AES/EBU
- Convertisseurs A/N 24 bits, 48 kHz
- Égaliseur paramétrique 10 bandes
- Égaliseur graphique 31 bandes
- Delay

#### ROUTEUR MATRICIEL / MIXEUR

- Deux entrées (stéréo)
- Entrée avec sommation mono gauche / droite
- Six sorties assignables

#### SORTIES (CHACUNE)

- Contrôle Array (Égaliseur paramétrique 5 bandes + delay)
- Filtrage (filtres passe-haut / passe-bas), avec type de filtre sélectionnable
- Égaliseur paramétrique 6 bandes
- Filtre FIR avec 512 Taps
- **Delay**
- **Polarité**
- Limiteur détectant les crêtes RMS par anticipation
- TEMP Limiteur pour la protection des haut-parleurs
- Niveau (Level) & Mute
- Convertisseurs A/N 24 bits, 48 kHz D/A
- Générateur de tonalité Pilote
- VU-mètres
- Affichage des assignations de sortie par LED; sub, low, mid & high
- **Bouton Mute**
- VU-mètres de réduction de gain

#### AUTRES FONCTIONNALITÉS:

- Entrées et sorties XLR symétrisées électroniquement
- Connecteurs XLR Thru (analogique + AES/EBU)
- Niveau d'entrée -6 dB commutable
- Générateur de Test (sinusoïdal, bruit rose, bruit blanc)
- Interface à fermeture par contact
- Port USB en face avant pour la connexion à un PC muni du logiciel IRIS-Net; édition des préréglages, contrôle et monitoring en temps réel des paramètres.
- Mises à jour du micrologiciel via le port USB ou le port Ethernet
- Mémoire FLASH pour le stockage des préréglages et la mise à jour du micrologiciel
- Écran LCD graphique 192 x 32 rétro-éclairé
- Navigation / commandes d'édition sur LCD
- Raccourcis pour la navigation entre blocs du DSP
- Alimentation interne auto-régulée; 100-240 V AC, 50-60 Hz
- Entrée secteur au standard IEC avec fusible externe remplaçable

## **2.2 Déballage & Garantie**

Sortir délicatement le Dx46 de son emballage et des matériaux de protection. Veuillez conserver tous les matériaux d'emballage et le carton, au cas où vous devriez retourner le Dx46 pour une intervention sous garantie. Sont fournis avec le Dx46: le présent Mode d'Emploi, la carte de garantie et le cordon secteur. Contactez votre distributeur, revendeur ou installateur si un des ces éléments est manquant. Veuillez conserver le certificat de garantie et le reçu ou la facture qui devront être présentés au moment de l'intervention sous garantie pour que celle-ci soit prise en compte.

## **2.3 IRIS-Net**

Le logiciel pour PC IRIS-Net (Intelligent Remote & Integrated Supervision) sert à configurer et à faire fonctionner le Dx46. La configuration du Dx46 peut se faire indépendamment (sans connexion entre le PC et le Dx46) sur le PC. Après avoir établi la liaison entre le PC et le Dx46 via Ethernet ou USB, la configuration peut être transmise au Dx46. En plus des configurations, IRIS-Net peut aussi servir à la surveillance, au contrôle et au monitoring du Dx46. La dernière version du logiciel IRIS-Net est disponible sur www.electro-voice.com.

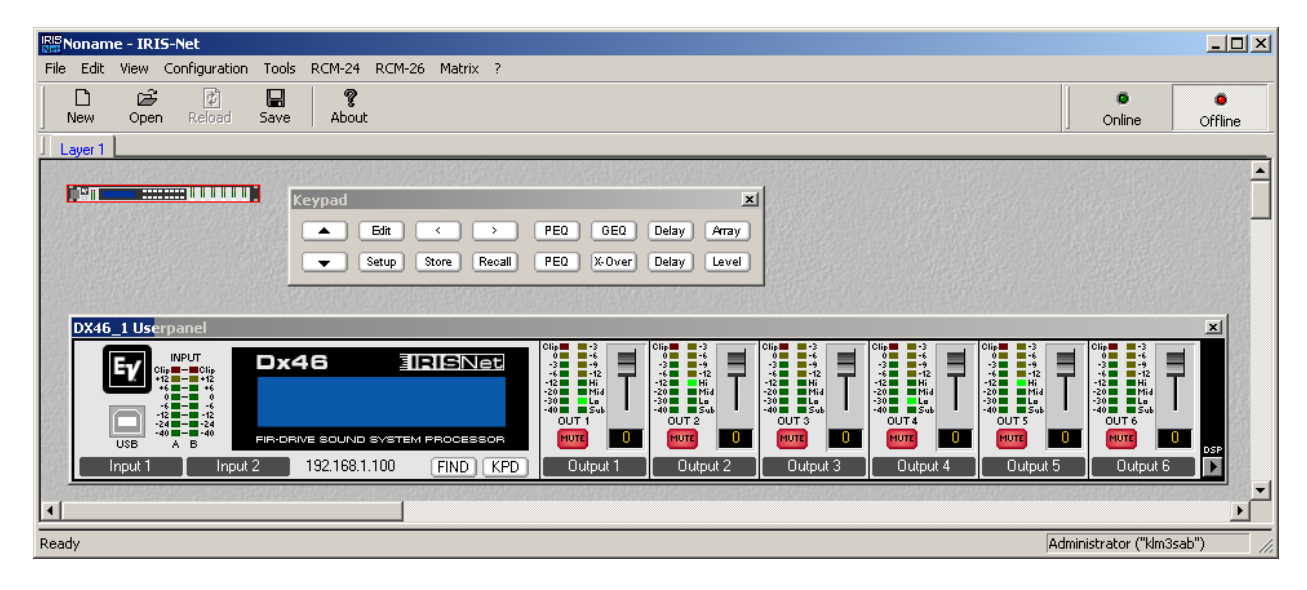

## **2.4 Prise en main**

BRANCHEMENT DU DX46

Connecter les entrées et sorties de signal du Dx46 (console - Dx46 - amplificateur). Vérifier que chaque sortie est connectée au bon amplificateur et haut-parleur(s). Le Dx46 ne doit être banché sur le secteur qu'au moyen du cordon fourni (IEC A.C). ou au moyen d'un cordon d'alimentation fourni par le revendeur / installateur satisfaisant à la réglementation de votre pays ou configuration région. Après la mise sous tension, le numéro et le nom du dernier préréglage chargé et le mode de configuration est affiché.

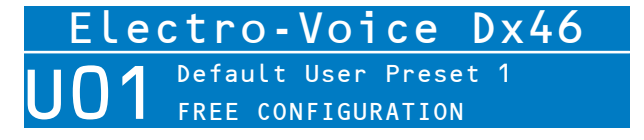

RAPPEL D'UN PRÉRÉGLAGE

Presser le bouton Recall et sélectionner le préréglage d'usine correspondant à votre configuration de haut-parleurs. Presser à nouveau le bouton Recall pour activer ce préréglage. Si la configuration du Dx46 change le bouton Recall devra être pressé une troisième fois. Les LED de configuration indiquent la fonction de chaque voie de sortie. Full range est indiqué par toutes les LED allumées.

#### Illustration 2-1: Témoins de fonction de voie de sortie

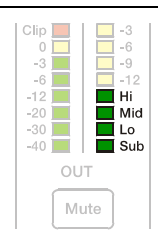

#### **ATTENTION: Les réglages des paramètres des préréglages d'usine du Dx46 sont parfaitement optimisés et ne doivent pas être changés. Particulièrement la modification des réglages X-Over, PEQ ou Limiter pourrait endommager vos hautparleurs.**

Les étapes suivantes décrivent le réglage d'une seule voie de sortie.

### CONFIGURATION DU NIVEAU (LEVEL)

Presser le bouton Level pour ouvrir le dialogue Level/Limiter.

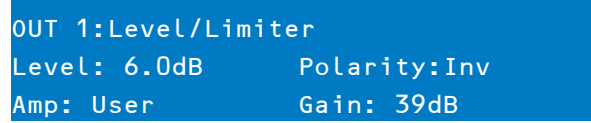

Le paramètre Level permet de régler le rapport de niveau entre les haut-parleurs de graves (sub) et d'aigus (top). Par ex. Si les paramètres d'un préréglage ont été optimisés pour 2 subs vous pouvez augmenter le réglage Sub Level de 6 dB si vous n'utilisez qu'un seul sub dans votre application. A l'inverse, vous pouvez réduire le réglage Top Level de 6 dB.

#### SELECTION DU TYPE D'AMPLIFICATEUR

Sélectionner le type d'ampli de puissance connecté au Dx46 à l'aide du paramètre Amp. Veuillez noter qu'il existe de multiples cases pour un type d'amplificateur si celui-ci dispose de plusieurs réglages de sensibilité.

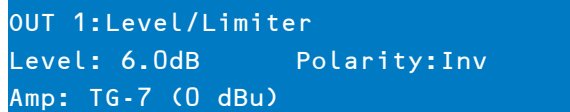

Si le type d'amplificateur connecté au Dx46 ne figure pas dans la liste, sélectionner l'option User. Dans ce cas, vous devrez ajuster manuellement le paramètre Gain. Vérifier les caractéristiques techniques de votre amplificateur pour la valeur du gain.

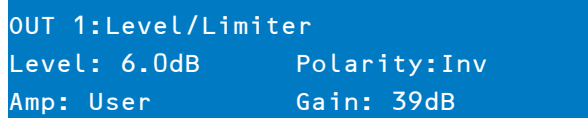

Si la valeur de gain correcte vous est inconnue, régler le paramètre Amp sur Default. Pour ce réglage un gain de 39 dB est utilisé, c'est suffisant pour la plupart des amplificateurs. En sélectionnant le bon type d'amplificateur les réglages de limiteur de la voie sont adaptés automatiquement, afin que les haut-parleurs connectés soient protégés convenablement. Vérifier que le niveau de l'amplificateur est réglé sur 0 dB pour obtenir la puissance maximum des amplis.

### CONFIGURATION DU DELAY

Le Dx46 peut servir à compenser le positionnement des enceintes ou du réseau de haut-parleurs les uns par rapport aux autres ou par rapport à la source sonore d'origine. Presser le bouton SPEAKER Delay pour régler une ou plusieurs voies de sortie, puis sélectionner Active dans ce dialogue. Sélectionner l'Unité voulue (l'usage du cm est recommandé) et modifier le réglage du paramètre Delay.

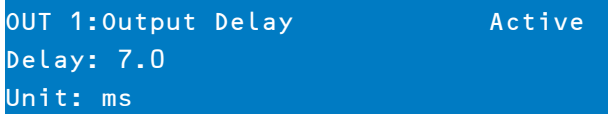

Il est important de régler une valeur de Delay correcte pour éviter toute annulation acoustique des signaux. Par exemple, si vous utilisez les deux voies fullrange de la configuration "2way + FR" comme lignes à retard, le Delay de ces deux voies devra être réglé en fonction de la distance par rapport à la sono principale. Si tous les haut-parleurs connectés servent de ligne à retard, ou si la sono principale doit être déplacée acoustiquement "à l'arrière de la scène", le paramètre Input Delay des voies d'entrée A et/ou B devra être utilisé. Presser le bouton USER Delay afin d'utiliser le delay d'entrée (Input Delay), un maximum de 2 secondes de Delay est disponible pour chaque entrée.

#### CONFIGURATION DE L'EGALISEUR

Utiliser le GEQ (31 bandes) et le PEQ (10 bandes) de chaque voie d'entrée pour ajuster le son de votre système aux caractéristiques de la pièce. Presser le bouton USER PEQ ou GEQ pour accéder aux dialogues de l'égaliseur.

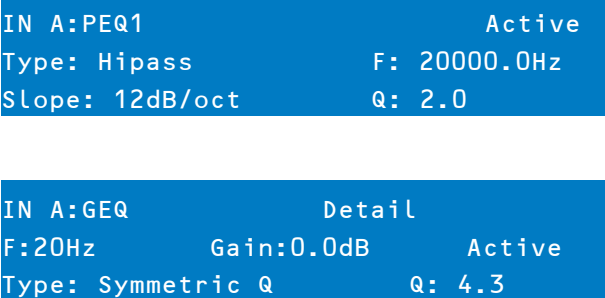
# 3 Contrôles & Connectique

## **3.1 Face avant**

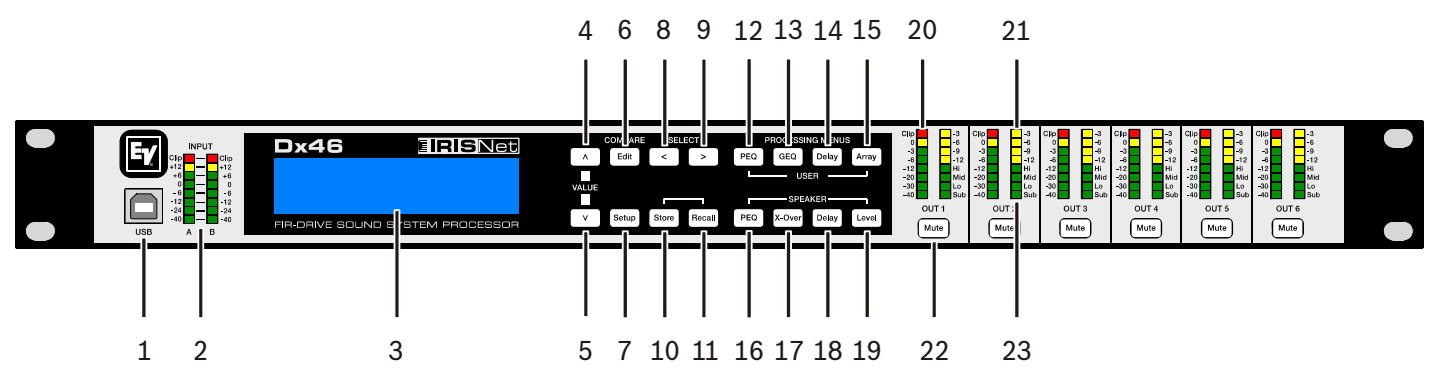

#### 1 – CONNECTOR USB

Port USB 1.1 pour la connexion à un PC fonctionnant sous Windows XP, Vista ou 7. La connexion à un PC permet de faire fonctionner l'application IRIS-Net. Le Dx46 peut être facilement commandé, édité et configuré pour son installation grâce à cette interface intuitive simple à utiliser. Les mises à jour du micrologiciel disponibles sont téléchargeables depuis le site web www.electro-voice.com et peuvent être chargées dans l'appareil via son port USB; les mises à jour sont ainsi très simples à effectuer.

#### 2 – INPUT: VU-MÈTRES DE NIVEAU D'ENTRÉE

Le Dx46 ne dispose pas par lui-même de contrôles du niveau d'entrée. Un réglage adéquat du niveau d'entrée sera obtenu en réglant le niveau de sortie provenant des bus de sortie (L / R) de la console connectée (ou de tout autre équipement de sortie audio), puisque la plupart des sorties des consoles d'aujourd'hui sont calibrées en dBu. Si la console fonctionne à un niveau optimal, il en sera de même pour le Dx46. Les Vu-mètres d'entrée surveillent le niveau des entrées analogiques ou AES-EBU, en fonction du mode d'entrée sélectionné dans le menu Setup (Configuration). Une performance signal/bruit optimale sera obtenue lorsque le niveau d'entrée nominal (moyenne), allume régulièrement les témoins à LED +6dBu (vert) et / ou +12dBu (jaune). Comme le Dx46 est un appareil audio numérique – et que l'écrêtage numérique produit des résultats fort déplaisants, le témoin à LED Clip (rouge) ne doit pas s'allumer. Si l'entrée du Dx46 produit un écrêtage, réduisez le niveau de sortie de la console connectée. Le bouton PAD -6dB peut également servir à régler le niveau d'entrée.

## 3 – ÉCRAN LCD

L'écran LCD graphique 192 x 32 rétro-éclairé permet de contrôler et d'éditer les paramètres du Dx46 sans l'aide d'un ordinateur. Le contraste se règle dans le menu Setup (Configuration) en fonction des diverses conditions d'éclairage et angles de vue. L'écran LCD fonctionne en conjonction avec les boutons de menu, < SELECT > et VALUE – pour contrôler, explorer et éditer les paramètres du Dx46. En mode Run, l'écran LCD affiche le numéro et le nom du préréglage d'usine ou utilisateur sélectionné. Appuyer sur les boutons Recall ou Store permet de passer à ces menus respectifs. Appuyer sur les boutons de menu Edit ou Setup affiche les derniers paramètres édités. En mode Edit et Setup, la ligne du haut de l'écran LCD montre l'écran d'édition du paramètre actuellement sélectionné. Utilisez les boutons < SELECT > pour activer la ligne du haut de l'écran, et les boutons VALUE haut/bas pour faire défiler les écrans d'édition des paramètres disponibles.

#### 4/5 – BOUTONS VALUE HAUT/BAS

En fonction de l'écran LCD affiché, les boutons Value Haut/Bas exécutent les fonctions suivantes:

- Rappel Sélection en avant ou en arrière dans la liste afin de rappeler un des préréglages en mémoire.
- Stocker Sélection d'une destination en avant ou en arrière dans les User Presets pour y mémoriser le préréglage actuellement édité, défilement vers l'avant des caractères ANSI pour donner un nom au préréglage.
- Edition / Configuration défilement en avant ou en arrière des écrans Edit / Setup lorsque la ligne du haut de l'écran LCD est active. Défilement vers l'avant des valeurs pour le paramètre sélectionné dans un des écrans Edit / Setup.

## 6 – BOUTONS EDIT / COMPARE

Presser le bouton Edit en mode Run place le préréglage actuel en Mode Edit et le bouton Edit s'allume. L'écran LCD affiche le dernier écran d'édition ayant été sélectionné. Dès lors, tout écran d'édition peut être affiché et modifié. Appuyer à nouveau sur le bouton Edit afin de "comparer" le préréglage modifié, si les paramètres ont été modifiés, avec le préréglage d'original non- modifié. Cette fonction de comparaison permet d'écouter alternativement les paramètres modifiés et les réglages précédemment mémorisés, afin d'entendre l'effet apporté par tout changement de réglage du DSP. Utiliser cette fonction pour surveiller les progrès de l'édition ou de la création de préréglages. Le rappel consécutif d'un nouveau préréglage sera précédé de l'affichage d'un avertissement vous demandant de sauvegarder les changements effectués, ce que vous pouvez faire ou ne pas faire.

#### 7 – BOUTON SETUP

Presser le bouton Setup en mode Run affiche les menus Setup (Configuration) sur l'écran LCD et le bouton Setup s'allume. Dans ce mode, n'importe quel menu Setup peut être affiché et modifié. Les changements apportés aux options du menu Setup sont automatiquement sauvegardés. Pour quitter le mode Setup, appuyer à nouveau sur le bouton Setup. L'écran LCD reviendra au mode Run.

#### 8 – BOUTON SELECT <

Le bouton SELECT < sert à naviguer vers l'arrière dans les menus Edit, Setup et / ou Recall affichés. Le bouton passe de manière cyclique par tous les champs de valeurs disponibles en allant du premier au dernier.

#### 9 – BOUTON SELECT >

Le bouton SELECT > sert à naviguer vers l'arrière dans les menus Edit, Setup et / ou Recall affichés. Le bouton passe de manière cyclique par tous les champs de valeurs disponibles en allant du dernier au premier.

#### 10 – BOUTON STORE

Presser le bouton Store en mode Run affiche l'écran de mémorisation de préréglage (Store Preset) sur l'écran LCD et le bouton Store s'allume. Dans cet écran les préréglages modifiés peuvent être nommés et sauvegardés dans un emplacement User Preset. Appuyer à nouveau sur le bouton Store pour terminer l'opération de sauvegarde du préréglage. Pour quitter sans mémoriser le préréglage actuel, presser le bouton Edit ou Setup afin de revenir au mode Run.

#### 11 – BOUTON RECALL

Presser le bouton Recall en mode Run affiche l'écran de rappel de préréglage (Recall Preset) dans l'écran LCD et le bouton Recall s'allume. Dans cet écran, un des 60 préréglages d'usine ou des 30 préréglages utilisateur peut être rappelé en mémoire. Appuyer à nouveau sur le bouton Recall pour terminer l'opération de chargement du préréglage et revenir au mode Run. Pour quitter sans charger le préréglage actuel, presser le bouton Edit ou Setup afin de revenir au mode Run.

#### 12 – BOUTON USER PEQ

Presser le bouton USER PEQ pour placer le préréglage actuel en Mode Edit et passer au premier écran de l'égaliseur paramétrique. Les appuis suivants sur ce bouton font passer l'affichage de l'entrée A (Input A) à B (Input B).

#### 13 – BOUTON USER GEQ

Presser le bouton USER GEQ pour placer le préréglage actuel en Mode Edit et passer au premier écran de l'égaliseur graphique. Les appuis suivants sur ce bouton font passer l'affichage de l'entrée A (Input A) à B (Input B).

#### 14 – BOUTON USER DELAY

Presser le bouton USER Delay pour placer le préréglage actuel en Mode Edit et passer à l'écran User Delay. Les appuis suivants sur ce bouton font passer l'affichage de l'entrée A (Input A) à B (Input B).

#### 15 – BOUTON USER ARRAY

Presser le bouton ARRAY pour placer le préréglage actuel en Mode Edit et passer au premier écran Array. Les appuis suivants sur ce bouton font défiler les voies de sorties disponibles (en fonction de la configuration).

#### 16 – BOUTON SPEAKER PEQ

Presser le bouton SPEAKER PEQ pour placer le préréglage actuel en Mode Edit et passer au premier écran SPEAKER Parametric Equalizer. Les appuis suivants sur ce bouton font défiler les voies de sorties disponibles (en fonction de la configuration).

#### 17 – BOUTON SPEAKER X-OVER

Presser le bouton SPEAKER X-Over pour placer le préréglage actuel en Mode Edit et passer au premier écran Output Channel Cross-Over (Cross-Over de la voie de sortie). Les appuis suivants sur ce bouton font défiler les voies de sorties disponibles (en fonction de la configuration).

18 – BOUTON SPEAKER DELAY

Presser le bouton Delay pour placer le préréglage actuel en Mode Edit et passer à l'écran SPEAKER Delay. Les appuis suivants sur ce bouton font défiler les voies de sorties disponibles (en fonction de la configuration).

#### 19 – BOUTON SPEAKER LEVEL

Presser le bouton Level pour placer le préréglage actuel en Mode Edit et passer à l'écran SPEAKER Level. Les appuis suivants sur ce bouton font défiler les voies de sorties disponibles (en fonction de la configuration). Presser et maintenir le bouton SPEAKER Level pendant 4 secondes pour accéder à l'écran Limiter. Les appuis suivants sur ce bouton font défiler les voies de sorties disponibles (en fonction de la configuration).

#### 20 – OUTPUT: VU-MÈTRES DE NIVEAU DE SORTIE

Chaque voie de sortie est équipée d'un vu-mètre à huit segments. Les caractéristiques de la réponse du vu-mètre peuvent être sélectionnées dans le menu Setup:

- Normal Fast,
- Peak-Hold,
- Slow Decay.

Le segment jaune indique qu'il n'y a plus de réserve pour la référence VU sélectionnée, c'est-à-dire le convertisseur N/A (D/A Converter Clip) ou le seuil du limiteur (Limiter Threshold). Les segments rouges indiquent un écrêtage des convertisseurs N/A ce qui doit être absolument évité en réglant le niveau de la voie de sortie. Il est important de comprendre comment fonctionnent les vumètres et ce qu'ils indiquent. Les vu-mètres de sortie sont affichés sous la forme "dB / seuil du Limiteur". En d'autres termes, ces vumètres affichent la réserve entre le niveau de sortie et le seuil du limiteur. Lorsqu'ils sont observés en conjonction avec les vu-mètres de Réduction de Gain, ils fournissent une indication complète du niveau et de la réserve avant et après qu'une limitation a été engagée pour permettre d'optimiser les niveaux du système. Cela signifie également que l'affichage du vu-mètre de sortie sera différent en fonction du réglage de seuil du limiteur.

#### 21 – OUTPUT: VU-MÈTRES DE RÉDUCTION GAIN EN SORTIE

Chaque voie de sortie est équipée d'un vu-mètre de réduction de gain à quatre segments indiquant l'effet du Limiteur sur la voie de sortie; -3 dB à -12 dB.

22 – BOUTONS MUTE DE VOIE DE SORTIE

Chaque voie de sortie est équipée d'un bouton Mute éclairé. Presser le bouton Mute coupe la sortie de cette voie. Le bouton s'allume en rouge pour le signaler. Appuyer à nouveau sur le bouton Mute afin de restaurer le signal de la voie de sortie. Les voies de sortie peuvent également être coupées (Mute) à partir de l'Application IRIS-Net, si l'appareil est connecté à un PC. Le fait de couper une voie (Mute) dans une des fenêtres de l'application allumera également le bouton Mute de la voie sur l'appareil.

#### 23 – OUTPUT: TÉMOINS DE FONCTION DE VOIE DE SORTIE

Chaque voie de sortie est équipée d'un afficheur à quatre segments dont le rôle est uniquement informatif. Dans chacune des configurations possibles avec le Dx46, une voie de sortie peut être identifiée comme une sortie sub, low, low/mid, mid, mid/hi, hi ou full range. Une ou deux LED adjacentes sont affichées pour indiquer toutes les combinaisons passe-bande possibles en sortie. (Full Range est indiqué par toutes les LED éteintes.)

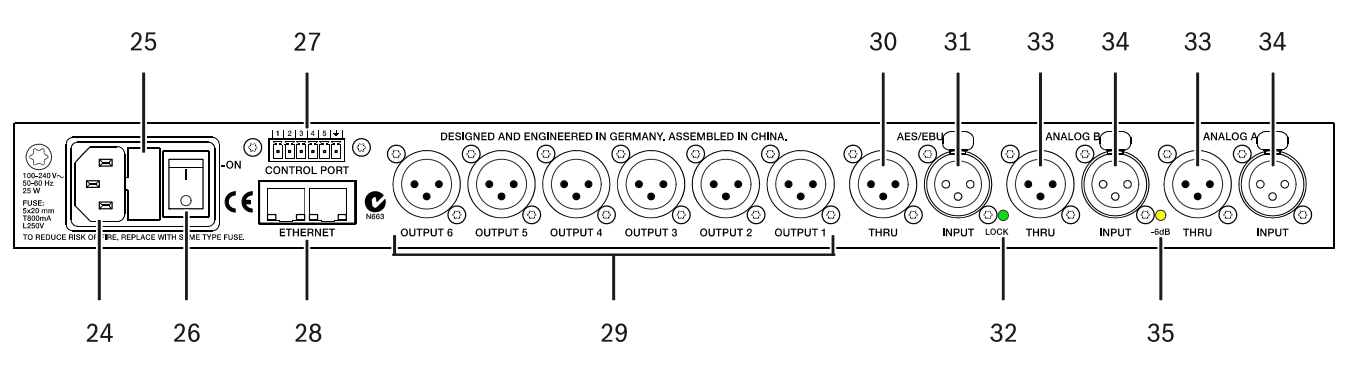

## **3.2 Panneau arrière**

24 – ENTRÈE SECTEUR

Le Dx46 est équipé d'une entrée secteur A.C. au standard IEC acceptant les cordons secteurs universels. L'alimentation du Dx46 est de type auto-régulée et peut accepter des tensions de 100 - 240 V AC, 50 – 60 Hz. Seuls les cordons secteurs approuvés pour cet usage dans votre pays peuvent être connectés au Dx46.

25 – FUSIBLE SECTEUR

L'entrée secteur est équipée d'un compartiment contenant un fusible secteur ainsi qu'un fusible de rechange. Lorsque c'est nécessaire, remplacer le fusible par un autre du même type : 5x20mm, T800 mA, L250 V. Débrancher le cordon secteur avant de remplacer le fusible. Avant de remettre l'appareil sous tension, vérifier le fonctionnement de la prise secteur sur laquelle est branché le Dx46. Si les fusibles continuent de sauter, confier la maintenance du Dx46 uniquement à un personnel qualifié.

26 – INTERRUPTEUR SECTEUR

Cet interrupteur met le Dx46 sous et hors tension.

#### <span id="page-112-0"></span>27 – PORT CONTROL

Le PORT CONTROL du Dx46 fournit cinq entrées de contrôle et une connexion de référence pour la terre. Les entrées de contrôle peuvent servir à rappeler les préréglages.

#### 28 – INTERFACE ETHERNET

Un ordinateur et/ou autres périphériques Ethernet (comme le Dx46, N8000) peuvent être connectés via l'interface Ethernet pour établir des réseaux Ethernet 100Base-TX / 10Base-T. Normalement cette connexion est établie via un câble Ethernet standard (droit) et un hub (concentrateur) ou un switch Ethernet. Le Dx46 peut être connecté directement à un ordinateur ou à un autre Dx46 à l'aide d'un câble Ethernet standard ou croisé.

#### 29 – SORTIES XLR SYMÉTRISÉES

Chaque voie de sortie est équipée d'un connecteur XLR symétrisé électroniquement pour le branchement à des amplificateurs. Chaque voie de sortie peut restituer différentes gammes de fréquences en fonction de son assignation et des réglages de filtrage.

**ATTENTION: Il faut s'assurer que chaque sortie est connectée à un amplificateur et haut-parleur approprié pour éviter tout dommage ou des résultats inattendus. Notez qu'un nouveau préréglage peut changer l'assignation d'une voie et sa gamme de fréquence. Par exemple, une sortie assignée à des haut-parleurs d'aigus dans un certain préréglage, peut être assignée comme sortie sub-bass dans un autre. Voir "Configurations du Dx46".**

#### 30 – PORT AES/EBU THRU

Le port AES/EBU THRU permet de transmettre le signal audio numérique aux autres appareils. Le signal d'entrée numérique passe par une mémoire tampon et est retraité en interne (adaptation du niveau / slew rate) avant de ressortir via le connecteur THRU. Ceci permet un câblage plus simple entre les appareils, il n'est plus nécessaire d'avoir des amplis de distribution AES/EBU comme c'est le cas habituellement. Le Dx46 est équipé d'un relais bypass, qui, en cas de dommage (ex. baisse de tension), raccorde directement le signal AES/EBU INPUT au AES/EBU THRU. Ceci assure un fonctionnement sans problème des appareils reliés.

#### 31 – ENTRÉE AES/EBU

En plus des entrées audio analogiques, une entrée numérique AES/EBU stéréo est fournie et peut être sélectionnée dans le menu Setup. Cette entrée est conforme au standard IEC 60958 Type I. Les connexions doivent être faites à l'aide de câbles à trois conducteurs, 110 Ohms, avec paire torsadée et une prise XLR. Des signaux audio numériques au format AES3 ayant une fréquence d'échantillonnage de 32 kHz à 192 kHz peuvent être connectés. Notez que la longueur maximum du câble dépend de la fréquence d'échantillonnage.

#### 32 – TÉMOIN LOCK

Le témoin à LED LOCK s'allume en vert dès que l'entrée AES/EBU a été synchronisée au signal entrant, signalant ainsi qu'une transmission audio correcte a été établie. La LED LOCK est éteinte lorsqu'aucun signal audio numérique n'est présent à l'entrée ou lorsque le PLL interne n'a pas été verrouillé sur le signal entrant.

33 – XLR THRU SYMÉTRISÉ

Chaque entrée audio analogique est connectée à une sortie bufferisée et symétrisée électroniquement via une prise Thru. Le signal ne subit aucune conversion ou traitement numérique. Ces connecteurs servent à faire passer audio vers un second Dx46 utilisé comme esclave ou vers d'autres entrées audio du système.

#### 34 – ENTRÉE XLR SYMÉTRISÉE

Chaque entrée est équipée d'un connecteur XLR symétrisé électroniquement avec verrouillage. En modes stéréo ou dual, les connexions des deux entrées doivent être faites. En modes mono, une seule connexion est nécessaire, habituellement à l'entrée A.

#### 35 – TÉMOIN 6DB

Les niveaux d'entrée vers le Dx46 peuvent être réduits de 6dB avant le convertisseur A/N afin de compenser une sortie de niveau élevé provenant de consoles et autres équipements audio. Pour obtenir des performances idéales en termes de rapport signal/Bruit lors de la connexion du Dx46 à des appareils ayant un fort niveau de sortie, engager le pad 6dB plutôt que de baisser la sortie de l'appareil connecté. Les vu-mètres de niveau d'entrée du Dx46 (2) indiqueront le niveau du signal entrant et si une atténuation est nécessaire. Ce témoin reste allumé en jaune lorsque le PAD 6dB est activé.

## **3.3 Installation**

Pour un fonctionnement correct, toutes les instructions concernant l'installation et les branchements doivent être respectées.

#### MONTAGE

Le Dx46 doit être monté dans une armoire ou une structure de rack. L'appareil mesure 1RU de haut sur 14" (353 mm) de profondeur. Il faut laisser un dégagement suffisant autour de l'appareil pour la circulation de l'air. Ne pas obstruer les orifices de ventilation de l'appareil. Les quatre points de montage fournis par le rack doivent être fixés.

#### BRANCHEMENT SECTEUR

Le Dx46 doit être relié au secteur uniquement à l'aide du cordon secteur IEC fourni par le revendeur / installateur afin de respecter la règlementation en vigueur dans votre pays ou région. Le Dx46 doit être connecté uniquement à une prise secteur correctement câblée, à trois fiches, avec prise de terre. L'alimentation électrique peut être 100 – 240VAC, 50 – 60Hz. L'alimentation interne du Dx46 est de type auto-régulée; aucun réglage n'est nécessaire pour l'adapter.

CABLES AUDIO (ANALOGIQUES)

Toujours employer des câbles audio correctement blindés pour connecter le Dx46.

#### Connexions Entrée / Sortie symétrisées

Afin de réduire le bruit induit causé par les câbles audio et pouvoir augmenter la longueur des câbles utilisés, des connexions symétrisées sont fortement recommandées, à la fois pour les entrées et les sorties.

Les prises XLR fournies sur le Dx46 sont configurées comme ceci : point 1 = masse, point 2 = point chaud (+), point = 3 point froid (-). Le blindage des câbles doit être connecté au point 1. Les câbles XLR/XLR ou les câbles jack 6.35 mm stéréo/XLR peuvent tous deux être utilisés pour des connexions symétrisées au Dx46.

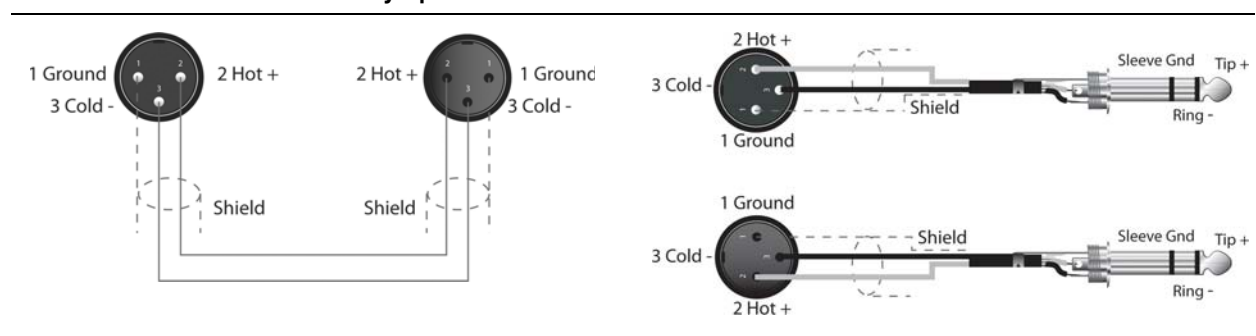

#### Illustration 3-1: Câbles audio sympétrisés

#### Connexions Entrée / Sortie non-symétrisées

Des connexions non- symétrisées peuvent être utilisées, bien que dans ce cas, le bruit induit causé par les câbles puisse augmenter. La longueur des câbles doit être inférieure à 15" (5 m). Les connexions non-symétrisées peuvent également avoir un niveau abaissé de 6dB. Pour faire correspondre le niveau audio obtenu avec une connexion symétrisée, il est nécessaire de relier le point 3 à la masse du connecteur XLR. Ce qui peut augmenter le bruit.

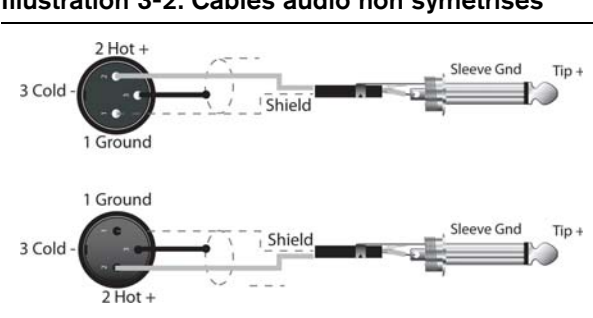

#### Illustration 3-2: Câbles audio non symétrisés

CABLE AUDIO (AES/EBU)

Une entrée numérique AES/EBU (AES3) est fournie en plus de l'entrée analogique. Le signal d'entrée numérique doit être relié au connecteur AES/EBU INPUT. L'entrée AES/EBU est une entrée symétrisée isolée par transformateur. Un convertisseur de fréquence d'échantillonnage transforme le signal d'entrée pour qu'il corresponde à la fréquence d'échantillonnage interne. Les prises XLR qui équipent le Dx46 sont configurées ainsi : point 1 terre, point 2 chaud (+), point 3 froid (-). Un cable blindé doit être connecté au point 1. Des câbles XLR - XLR ou des câbles Jack ¼" stéréo - XLR peuvent tous deux être utilisés pour établir des connexions symétrisées avec le Dx46.

#### **CONSEIL: Les connexions doivent utiliser un câblage avec paire torsadée à trois conducteurs, 110 Ohms.**

#### **ETHERNET**

En reliant le Dx46 via l'interface Ethernet, la communication entre le Dx46 et un ou plusieurs PC est possible. Ceci permet la configuration du Dx46 via le logiciel IRIS-Net. L'interface Ethernet située à l'arrière du Dx46 est un connecteur RJ-45 (8P8C). Les deux standards Ethernet 10Base-T et 100Base-TX sont tous deux compatibles.

#### LEDs d'état

L'état de l'interface Ethernet est indiqué par une LED orange et une LED verte. Si l'interface Ethernet n'est pas utilisée ces deux LEDs sont éteintes. La LED orange Link à gauche de l'interface Ethernet s'allume lorsque le Dx46 a établi une liaison Ethernet avec un autre appareil, par ex. un autre Dx46 ou un switch Ethernet. La LED verte de trafic réseau LED à droite de l'interface Ethernet s'allume lorsque un paquet de données est envoyé ou reçu.

#### PORT CONTROL

Le PORT CONTROL du Dx46 fournit cinq entrées de contrôle et une connexion de référence pour la terre. Les entrées de contrôle peuvent être activées à l'aide d'interrupteurs externes, de boutons poussoirs ou de relais; pour les relier au potentiel de masse, voir l'exemple suivant.

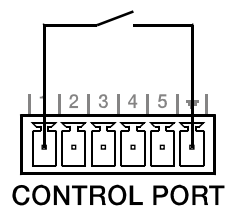

#### PORT USB

La connexion du Dx46 à un PC pour le faire fonctionner via l'application IRIS-Net peut aussi s'effectuer via le port USB de la face avant. Ce port est conforme à la spécification USB 1.1 Type B. Les câbles USB Type B sont disponibles chez les revendeurs de matériel informatique. Selon la norme USB, le câble connecté à cette interface ne doit pas dépasser 5 mètres. L'interface USB du Dx46 est un connecteur USB B (femelle).

#### CONNEXION A DES AMPLIFICATEURS

Il est très important de vérifier le branchement correct de tous les amplificateurs. Le Dx46 a la possibilité de configurer chacune de ses sorties selon une gamme de fréquences spécifique; sub, low freq. mid freq, high freq. Vous devez être sûr que chaque sortie est reliée à amplificateur et à ou aux haut-parleur(s) corrects. Des connexions incorrectes peuvent conduire à des résultats inattendus ou à dommages sur les composants de haut-parleur. Notez également que chaque préréglage du Dx46 inclut des paramètres DSP et passe-bande pour les voies de sortie. Il est possible qu'un nouveau préréglage transforme une sortie Hi (aigus) en sortie Sub (basses), par exemple. Vérifiez que les connexions aux amplificateurs et aux haut-parleurs sont correctes avant d'utiliser un nouveau préréglage.

#### RÉGLAGE DU NIVEAU D'ENTRÉE

L'étape finale de la configuration, de l'installation et de la connexion du Dx46 consiste à régler correctement les niveaux d'entrée vers l'appareil. Le Dx46 ne dispose pas de contrôles du niveau d'entrée. Un réglage de niveau d'entrée correct sera obtenu en réglant le niveau de sortie à partir des bus de sortie (L / R) de la console connectée (ou de tout autre équipement de sortie audio). Les vu-mètres d'entrée surveillent le niveau des entrées analogiques ou AES/EBU, en fonction du mode d'entrée sélectionné dans le menu Setup (Configuration). Une performance signal/ bruit optimale sera obtenue lorsque le niveau d'entrée nominal (moyenne), allume régulièrement les témoins à LED +6dBu (vert) et / ou +12dBu (jaune). Comme le Dx46 est un appareil audio numérique – et que l'écrêtage numérique produit des résultats fort déplaisants, le témoin à LED Clip (rouge) ne doit jamais s'allumer. S'il le fait, réduisez le niveau de sortie de la console connectée. Les niveaux d'entrée dans le Dx46 peuvent être réduits de 6dB à l'aide du pad se trouvant à l'arrière de l'appareil afin de compenser une sortie de niveau élevé provenant de consoles et autres équipements audio. Pour obtenir des performances idéales en termes de rapport signal/Bruit lors de la connexion du Dx46 à des appareils ayant un fort niveau de sortie, engager le pad 6dB plutôt que de baisser la sortie de l'appareil connecté.

# 4 Setup (Configuration)

Le menu Setup permet d'accéder aux paramètres globaux du Dx46 sur l'écran LCD. C'est ici que les préférences concernant plusieurs fonctions peuvent être réglées. Presser le bouton Setup affiche la première fenêtre de configuration. Utiliser les boutons fléchés Value Haut/Bas pour faire défiler le menu Setup: Utiliser les boutons <SE-LECT> pour faire défiler les paramètres Setup afin de pouvoir faire les réglages avec les boutons VALUE Haut/Bas.

**ATTENTION: Afin d'obtenir des performances optimum et éviter d'endommager le processeur, ou votre équipement sonore, ou encore vos oreilles, veuillez lire, comprendre et respecter toutes les instructions mentionnées dans ce mode d'emploi. Le non respect de ces consignes pourrait être la cause de mauvaises performances, de pertes ou de blessures.**

## **4.1 Menus Setup**

NEW CONFIGURATION

La fenêtre NEW CONFIGURATION permet de créer une nouvelle configuration vide pour votre système.

Setup: NEW CONFIGURATION Create new empty configuration Press 'Store' to continue

Presser le bouton Store. Le dialogue suivant apparaît:

Destination Preset: U25 Name: Default User Preset 1 Press 'Store' to continue

Utiliser les boutons VALUE Haut/Bas pour sélectionner le préréglage de destination (U01 à U30) pour la configuration vide. Presser les boutons <SELECT> pour naviguer jusqu'au champ de nom du paramètre. Utiliser les boutons VALUE Haut/Bas pour sélectionner chaque lettre / caractère du nom. Le Dx46 dispose d'un set complet de caractères ANSI, avec majuscules et minuscules, chiffres et symboles. Presser et maintenir les boutons VALUE Haut/Bas pour faire défiler rapidement les caractères. Presser les boutons <SELECT> pour passer au caractère précédent ou suivant. Une fois que le préréglage est nommé, presser à nouveau le bouton Store. Le dialogue suivant apparaît:

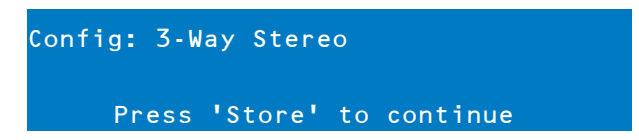

Utiliser les boutons fléchés VALUE Haut/Bas pour choisir entre:

- 2 Way Stereo + FR
- 3 Way Stereo
- $\overline{\phantom{1}}$  4 Way + FR
- $\overline{\phantom{0}}$  5 Way + FR
- Free Configuration
- 3 Way Stereo-Mono Sub+FR
- 4 Way Stereo-Mono Sub/LF

Voir chapitre Configurations à la [page 137](#page-136-0) pour plus de détails. Presser à nouveau le bouton Store pour créer la nouvelle configuration.

**ATTENTION: Avant de faire fonctionner le système de sonorisation, et à chaque fois qu'un nouveau préréglage est rappelé, vérifier l'affichage de la configuration pour être sûr qu'elle est appropriée à votre système et que les connexions à ce système sont correctes pour la configuration actuelle. Ne pas effectuer ces vérifications peut conduire à des résultats inattendus ou causer des dommages au système ou à ses composants.**

#### PRESET RECALL

Le Dx46 permet le rappel de préréglages à l'aide de switches externes connectés au PORT CONTROL, voir [page 113.](#page-112-0) Cette fenêtre permet l'assignation de préréglages (Presets) aux fiches du PORT CONTROL. Presser les boutons <SELECT> pour naviguer jusqu'aux paramètres de Port. Utiliser les boutons VALUE Haut/Bas pour sélectionner un préréglage utilisateur (U01 à U30), d'usine (F01 à F60) ou Off si aucun préréglage ne doit être chargé. Le paramètre State est uniquement informative et correspond aux valeurs binaires de chacune des fiches, c'est-à-dire on/off.

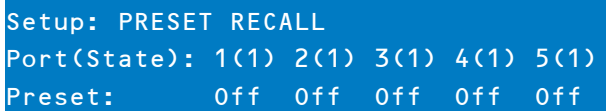

#### <span id="page-117-1"></span>SIGNAL GENERATOR

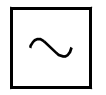

Le générateur de signal intégré du Dx46 peut générer les types de signaux suivants:

- Signal sinusoïdal
- **Bruit blanc Bruit rose**

Cette fenêtre permet d'éditer le type de signal généré et le niveau de signal de chaque voie d'entrée.

Setup: SIGNAL GENERATOR Type: Sine Frequency<u>: 1000Hz</u> A: 0ff -60.0dBu B: 0ff -60.0dBu

Le type sélectionné est toujours utilisé dans les deux voies d'entrée. Le paramètre Frequency n'est disponible que si le Type: Sine est sélectionné.

#### INPUT

Cette fenêtre permet de configurer l'entrée audio et l'état des Contacts du Port Control est indiqué.

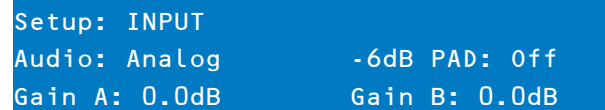

Presser les boutons <SELECT> pour naviguer jusqu'au paramètre Audio. Utiliser les boutons VALUE Haut/Bas pour choisir entre Analog et Digital. Pour une entrée analogique, le PAD -6dB peut être activé. Le PAD -6dB active est indiqué par le témoin à LED -6dB à l'arrière du Dx46.

Pour chacune des deux entrées audio le gain peut être réglé séparément (de -60 dB à +12 dB). Ceci peut être utile lorsqu'il faut régler le niveau de deux signaux mono sans modifier les préréglages.

#### <span id="page-117-0"></span>DISPLAY

Cette fenêtre permet de régler les préférences de contraste de l'écran LCD et la brillance des boutons de la face avant pour compenser les différentes conditions d'éclairage pouvant être rencontrées dans les différents lieux. De plus, une fonction d'économie d'énergie (Screensaver) peut être activée.

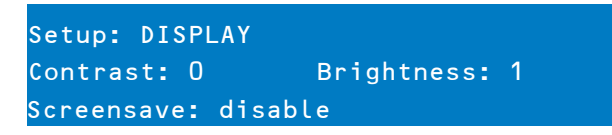

Presser les boutons <SELECT> pour naviguer jusqu'au paramètre Contrast. Utiliser les boutons VALUE Haut/Bas pour choisir un contraste de -10 à +10 LCD. Utiliser les boutons <SELECT> pour naviguer jusqu'au paramètre Brightness. Utiliser les boutons VALUE Haut/Bas pour modifier la brillance des touches. Presser les boutons <SE-LECT> pour naviguer jusqu'au paramètre Screensave. Utiliser les boutons VALUE Haut/Bas pour activer ou désactiver l'économiseur d'écran.

**FIRMWARE** 

Cette fenêtre affiche la version du micrologiciel actuellement en fonction dans le Dx46.

Setup: FIRMWARE Electro-Voice Dx46 V1.0.0

IP

Cette fenêtre affiche l'adresse IP et le masque de sous-réseau du Dx46.

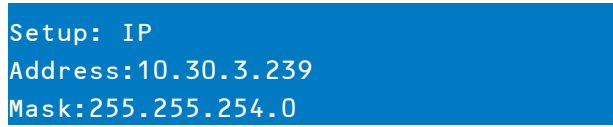

Utiliser les boutons <SELECT> pour naviguer jusqu'au paramètre Address. Utiliser les boutons VALUE Haut/Bas pour éditer l'adresse IP du Dx46. Utiliser les boutons <SELECT> pour naviguer jusqu'au paramètre Mask. Utiliser les boutons VALUE Haut/Bas pour éditer le masque de sous-réseau du Dx46. Le tableau suivant indique les valeurs par défaut de l'interface Ethernet.

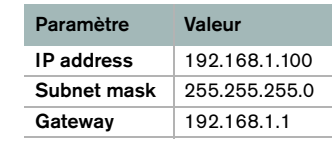

Tableau 4-1: Réglages par défaut de l'interface Ethernet

#### DEVICE INFO

Cette fenêtre affiche l'heure et l'adresse MAC unique du Dx46. L'adresse MAC ne peut pas être modifiée.

Setup: DEVICE INFO Ontime: 10days 00h 22m 07s MAC-Address: 00-0b-7c-ff-fe-26

#### LOCK

Cette fenêtre permet de verrouiller le Dx46. Veuillez lire "Verrou – Accès à la face avant" en [page 121](#page-120-0) pour les détails.

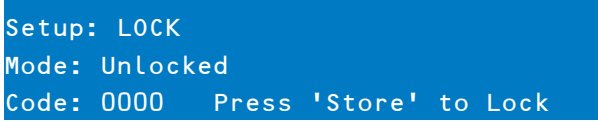

#### EDITING

Cette fenêtre permet de sélectionner le mode d'édition (Standard ou Full).

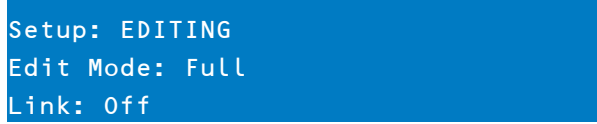

Par défaut, le Dx46 est réglé sur le mode d'édition Standard dans lequel les paramètres de voie d'entrée et de sortie sont liés de manière appropriée. En mode Full Edit, aucun lien de paramètres n'est défini, quelle que soit la configuration sélectionnée. Utiliser les boutons <SELECT> pour naviguer jusqu'au paramètre Edit Mode. Utiliser les boutons VALUE Haut/Bas pour choisir votre mode d'édition préféré.

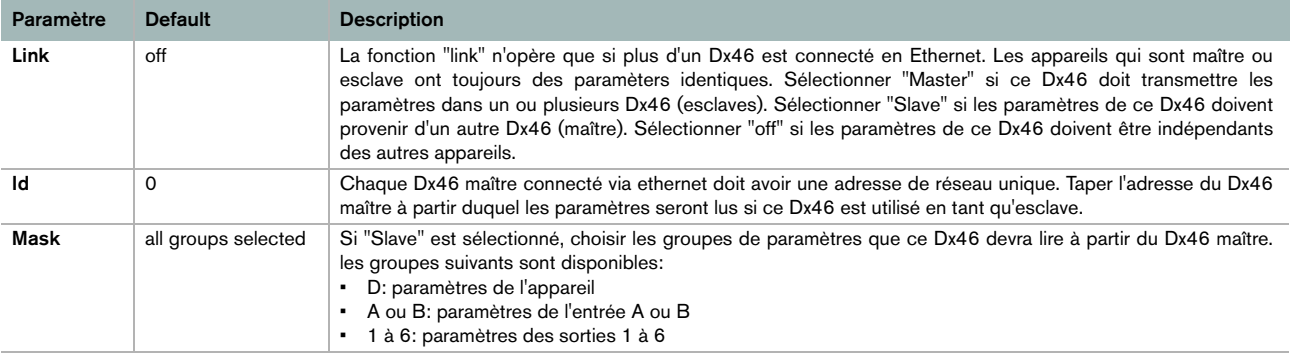

#### PARAMETER UNITS

Cette fenêtre permet de sélectionner l'unité utilisée pour la température et le seuil du limiteur. De plus la température ambiante peut être saisie.

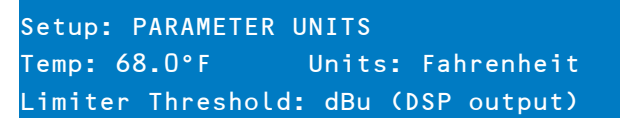

Le paramètre Temp sert à calculer la vitesse du son pour la conversion des durées de delay en distances. Utiliser les boutons <SELECT> pour naviguer jusqu'aux paramètres Temp et Units. Utiliser les boutons VALUE Haut/Bas pour choisir de -4.0 °F à +140.0 °F ou -20 °C à +60 °C. Le paramètre Units permet de choisir entre Fahrenheit et Celsius. Utiliser les boutons <SELECT> pour naviguer jusqu'au paramètre Limiter Threshold. Utiliser les boutons VALUE Haut/Bas pour choisir entre dBu (DSP output) ou Vpk (Amp output).

Les sons voyagent à différentes vitesses en fonction de la densité de l'air environnant.

Un air froid est plus dense qu'un air chaud, la vitesse est donc plus lente dans un froid que dans un air chaud. La température peut avoir une influence majeure sur les grandes distances, particulièrement lorsque les groupes de haut-parleurs sont largement répartis autour du public, par exemple.

Les températures peuvent sévèrement varier entre l'intérieur et l'extérieur lors d'un événement en soirée par exemple.  $V = 331 \text{m/s} + (0.6 \text{m/s/C}) \cdot T$ 

La vitesse du son à la température ambiante d'une salle est de 346 mètres par seconde. A des températures proches du gel le son circule à 331 mètres par seconde. V est la vitesse du son et T est la température de l'air. Cette formule calcule la vitesse moyenne du son pour toute température donnée (Celsius). La vitesse du son est également affectée par d'autres facteurs tels que l'humidité et la pression de l'air.

#### METERING

Les utilisateurs peuvent régler les préférences des vu-mètres ici.

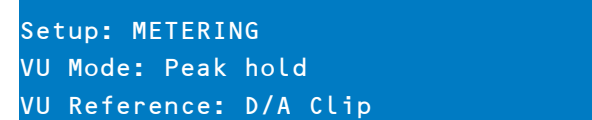

Utiliser les boutons <SELECT> pour naviguer jusqu'au paramètre VU Mode. Utiliser les boutons VALUE Haut/Bas pour choisir entre Normal Fast, Peak Hold et Slow Decay. Utiliser les boutons <SELECT> pour naviguer jusqu'au paramètre VU Reference. Utiliser les boutons VALUE Haut/Bas pour choisir entre D/A Clip et Limiter Threshold.

## <span id="page-120-0"></span>**4.2 Verrou – Accès à la face avant**

Un mode Verrouillage a été fourni pour que l'installateur puisse protéger les réglages du système et ainsi empêcher qu'ils ne soient modifiés par un utilisateur. Celui-ci peut être réglé depuis la face avant ou depuis le logiciel GUI. Le tableau suivant indique les différents niveaux de protection du Dx46.

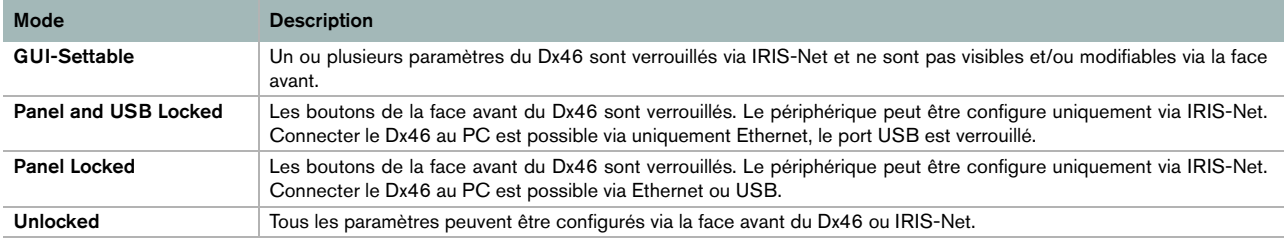

Tableau 4-2: Modes de protection

#### DEPUIS LA FACE AVANT

Presser le bouton Setup et utiliser les boutons <SELECT> pour naviguer jusqu'au menu Lock.

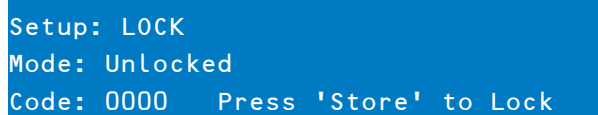

#### Verrouiller le Dx46

Utiliser les boutons <SELECT> pour naviguer jusqu'au paramètre Mode. Utiliser les boutons VALUE Haut/Bas pour choisir le mode de protection requis. Utiliser les boutons <SELECT> pour naviguer jusqu'au paramètre Code. Utiliser les boutons VALUE Haut/Bas pour choisir votre code à quatre chiffres. Presser le bouton Store pour verrouiller le Dx46.

#### Déverrouiller le Dx46

Lorsque le Dx46 est verrouillé, le paramètre Mode indique le mode de protection actuellement actif. Utiliser les boutons <SELECT> pour naviguer jusqu'au paramètre Code. Utiliser les boutons VALUE Haut/Bas pour entrer le code à quatre chiffres. Presser le bouton Store pour déverrouiller le Dx46.

#### DEPUIS IRIS-NET

Ouvrir le dialogue Dx46 dans IRIS-Net. Info. Un ou l'ensemble des blocs DSP et/ou les paramètres spécifiques du

Dx46 dans chacun des blocs DSP peuvent être verrouillés ou cachés dans cette fenêtre en sélectionnant la case correspondante afin d'activer l'icône de verrou. Par exemple, un installateur peut choisir de verrouiller et de cacher tous les paramètres du Limiteur, de verrouiller tous les paramètres de Crossover mais en les laissant visibles, et de verrouiller les 5 derniers filtres Input PEQ, en laissant les 4 premiers disponibles pour que l'utilisateur puisse les modifier.

# 5 Mode Run-Time

## **5.1 Écran LCD**

Lors de sa mise sous tension, le Dx46 s'initialise et affiche l'écran Run-Time. L'emplacement mémoire et le nom du préréglage actuel sont affichés ainsi que la configuration sur laquelle est basé ce préréglage.

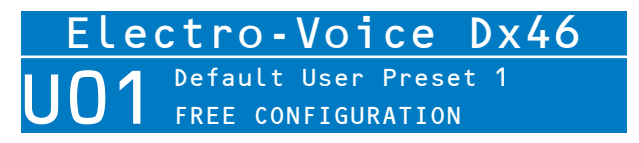

**ATTENTION: Avant de faire fonctionner le système de sonorisation, et à chaque fois qu'un nouveau préréglage est rappelé, vérifiez l'affichage de la configuration pour être sûr qu'elle est appropriée à votre système et que les connexions vers votre système sont correctes pour la configuration actuelle. Ne pas effectuer ces vérifications peut conduire à des résultats inattendus ou causer des dommages au système ou à ses composants.**

Le contraste de l'écran LCD et la brillance des boutons peuvent être réglés dans le menu Setup (voir [page 118](#page-117-0)) afin de s'accommoder à différents angles de vue. Un économiseur d'écran peut également être activé. Cet économiseur d'écran réduit de 50% la brillance des LED et des boutons environ 1 minute après la dernière action effectuée en face avant. De plus, un logo flottant Electro-Voice apparaît à la place de l'écran Run-Time.

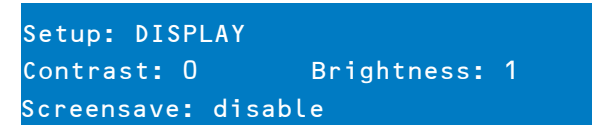

## **5.2 Vu-mètres**

SIGNAUX D'ENTRÉE

Pendant le fonctionnement, les vu-mètres de niveau d'entrée gauche et droit affichent le niveau de signal présent aux entrées analogiques et numériques du Dx46. Le Dx46 ne dispose pas par lui-même de contrôles du niveau d'entrée. Un réglage adéquat du niveau d'entrée sera obtenu en réglant le niveau de sortie provenant des bus de sortie (L / R) de la console connectée ou de tout autre source audio. Une performance signal/bruit optimale sera obtenue lorsque le niveau d'entrée nominal (moyenne), allume régulièrement les témoins à LED +6dBu (vert) et / ou +12dBu (jaune). Comme le Dx46 est un appareil audio numérique – et que l'écrêtage numérique produit des résultats fort déplaisants, le témoin à LED Clip (rouge) ne doit jamais s'allumer. S'il le fait, réduisez le niveau de sortie de la console connectée. Le bouton PAD -6dB situé à l'arrière peut également servir à régler le niveau d'entrée.

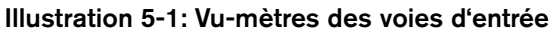

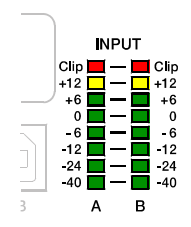

#### SIGNAUX DE SORTIE

Chaque voie de sortie est équipée d'un vu-mètre à huit segments. Les caractéristiques de réponse du vu-mètre peuvent être sélectionnées dans le menu Setup:

- Normal fast
- Peak Hold
- Slow decay.

#### Illustration 5-2: Vu-mètres des voies de sortie

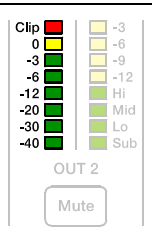

Le segment jaune indique qu'une limitation est actuellement appliquée à la voie de sortie. Il est important de comprendre comment fonctionnent les vu-mètres et ce qu'ils indiquent. Les vu-mètres de sortie sont affichés sous la forme "dB / Seuil du Limiteur". En d'autres termes, ces vu-mètres affichent la réserve entre le niveau de sortie et le seuil du limiteur. Lorsqu'ils sont observés en conjonction avec les vu-mètres de Réduction de Gain, ils fournissent une indication complète du niveau et de la réserve avant et après qu'une limitation a été engagée pour permettre d'optimiser les niveaux du système. Cela signifie également que l'affichage du vu-mètre de sortie sera différent en fonction du réglage de seuil du limiteur (limiter threshold). Les segments rouges indique un écrêtage des convertisseurs N/A ce qui doit être absolument évité en réglant le niveau de la voie de sortie.

## **5.3 Vu-mètres de Réduction Gain en sortie**

Chaque voie de sortie est équipée d'un vu-mètre de réduction de gain à quatre segments indiquant l'effet du Limiteur sur la voie de sortie; de -3dB à -12dB. La limitation de la sortie peut être contournée (bypass) en entrant en Mode Edit, en sélectionnant Output Channel Limiter puis en sélectionnant le paramètre Bypass.

#### Illustration 5-3: Vu-mètre de Réduction Gain d'une voie de sortie

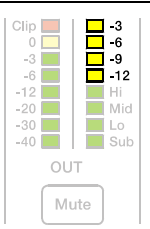

## **5.4 Boutons Mute des voies de sortie**

Chaque voie de sortie est munie d'un bouton Mute éclairé. Presser le bouton Mute coupe la sortie de cette voie. Le bouton s'allume en rouge pour le signaler. Appuyer à nouveau sur le bouton Mute afin de restaurer le signal de la voie de sortie.

## **5.5 Témoins de Fonction des voies de sortie**

Chaque voie de sortie est équipée d'un afficheur à quatre segments dont le rôle est uniquement informatif. Dans chacune des configurations possibles avec le Dx46, une voie de sortie peut être identifiée comme une sortie sub, low, low/mid, mid, mid/hi, hi ou full range. Une ou deux LED adjacentes sont affichées pour indiquer toutes les combinaisons passe-bande possibles en sortie. (Full range est indiqué par toutes les LED allumées.)

#### Illustration 5-4: Témoins de Fonction d'une voie de sortie

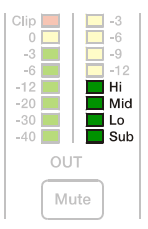

## **5.6 Rappel des préréglages**

La mémoire de préréglage du Dx46 compte 60 programmes de préréglages d'usine et peut mémoriser un maximum de 30 préréglages utilisateur. Le rappel (F01-F60, U01-U30) des préréglages d'usine a été étudié pour couvrir les configurations de système les plus répandues employant des haut-parleurs Electro-Voice. Des préréglages utilisateur vous permettent de vous adapter à d'autres configurations de systèmes et / ou de haut-parleurs.

Pour rappeler un préréglage, presser Recall (le bouton Recall-Rappel). L'afficheur passe à l'écran Recall Preset et affiche ce qui suit dans une liste regroupant tous les préréglages disponibles en mémoire.

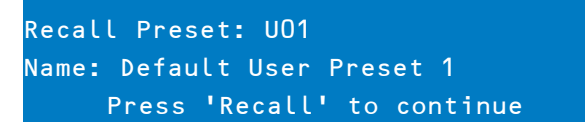

A l'aide des boutons Value Haut/Bas, sélectionnez le préréglage à rappeler et presser à nouveau Recall. L'afficheur demandera, "Press , Recall' to load"

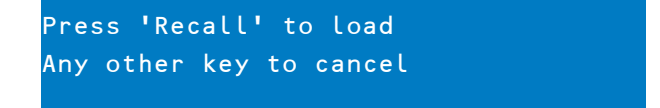

Pressez une troisième fois Recall pour confirmer votre choix et charger le nouveau préréglage. Si ce préréglage est basé sur une configuration différente de celui qui est actuellement sélectionné, un message s'affichera à l'écran, "Changing config can damage speakers", pour vous rappeler que ce nouveau préréglage peut ne pas être approprié au système actuellement branché. Presser à nouveau sur Recall pour confirmer votre choix et charger le nouveau préréglage.

#### **ATTENTION: Vérifiez que le nouveau préréglage est approprié à votre système et que les connexions vers votre système sont correctes pour la configuration actuelle. Ne pas effectuer ces vérifications peut conduire à des résultats inattendus ou causer des dommages au système ou à ses composants.**

Pour quitter le processus de Rappel sans charger de nouveau préréglage, pressez un des boutons Edit, Setup ou un des boutons du bloc DSP. (Les boutons Edit ou Setup vous ramèneront à l'affichage du mode Run-time. Les boutons du bloc DSP afficheront l'écran d'édition du bloc DSP correspondant.)

## **5.7 Preset Store**

Les préréglages modifiés peuvent être mémorisés dans un des 30 emplacements User Presets (U01 – U30). Pour mémoriser un préréglage, presser le bouton Store. L'écran LCD affichera l'écran Store Preset.

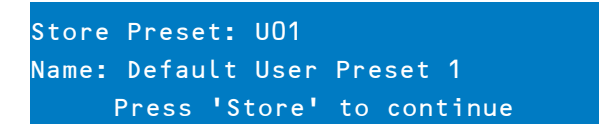

Utiliser les boutons Value Haut/Bas pour sélectionner la destination. Utiliser les boutons <SELECT> pour naviguer jusqu'au jusqu'au champ du nom du préréglage. Utiliser les boutons Value Haut/Bas pour sélectionner chaque lettre / caractère du nom. Le Dx46 dispose d'un set complet de caractères ANSI, avec majuscules et minuscules, chiffres et symboles. Presser et maintenir les boutons Value Haut/Bas pour faire défiler rapidement les caractères. Presser les boutons <SELECT> pour passer au caractère précédent ou suivant. Terminer l'attribution du nom en appuyant à nouveau sur le bouton Store. L'écran affichera "Save Edits? Hit ,Store'" ou "Save Unedited? Hit ,Store'".

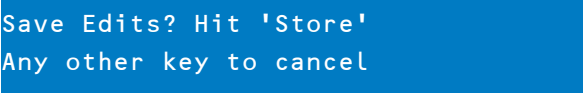

Appuyer à nouveau sur le bouton pour continuer et mémoriser le nouveau préréglage.

Pour quitter Store sans sauvegarder le préréglage modifié, pressez Edit, Setup ou un des boutons du bloc DSP. (Les boutons Edit ou Setup vous ramèneront à l'affichage du mode run-time. Les boutons du bloc DSP afficheront l'écran d'édition du bloc DSP correspondant.)

## **5.8 Edition**

Les préréglages d'usine (Factory) et utilisateur (User) peuvent tous deux être édités, mais les préréglages modifiés peuvent seulement être mémorisés dans un emplacement User Preset.

#### ÉDITION EN MODE STANDARD

Par défaut, le Dx46 est en mode d'édition standard dans lequel les paramètres des voies d'entrée et de sortie sont reliés de manière adéquate.

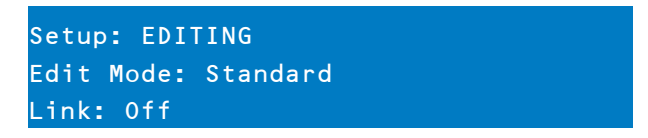

Se reporter aux illustrations du § "Configurations" pour voir quelles voies ont des paramètres liés pour chaque configuration. Les paramètres liés sont toujours identiques en valeur. Par exemple, régler une courbe d'égaliseur graphique pour l'Entrée A, réglera la même courbe pour l'Entrée B, si la configuration comprend des entrées stéréo liées. N'importe laquelle des deux voies d'entrée peut être éditée; les changements seront répercutés dans les deux voies. La même chose est vraie pour les paramètres des voies de sorties liées. La seule exception au lien de paramètres concerne les boutons Mute. Les voies de sortie peuvent être coupées individuellement (Mute) à tout moment, soit depuis la face avant du Dx46 soit depuis l'application IRIS-Net.

ÉDITION EN MODE FULL (TOTAL)

Dans le menu Setup EDITING, le mode d'édition peut être réglé sur Full. En mode Full Edit, aucun lien de paramètres n'est défini, quelle que soit la configuration sélectionnée. Tout paramètre peut être modifié sans aucun effet sur les autres valeurs de paramètre.

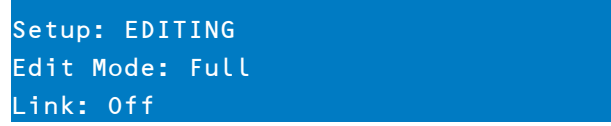

Quel que soit le mode d'édition sélectionné, il y a deux façons de passer en mode Edit: presser le Bouton Edit ou presser un des boutons du bloc DSP. Utiliser les boutons < Select > pour aller sur la ligne du haut de tout écran d'édition, et les boutons Value Haut/Bas pour naviguer vers un autre écran d'édition. Plus rapide : presser un des boutons du bloc DSP pour passer au dernier écran sélectionné de ce bloc et naviguer comme décrit ci-dessus pour atteindre l'écran désiré.

## **5.9 Paramètres DSP**

La section suivante est une description détaillée de chacun des paramètres DSP disponibles dans le Dx46; regroupé par Bloc DSP, dans l'ordre du parcours du signal dans le Dx46.

#### Illustration 5-5: Blocs DSP de l'entrée A ou B

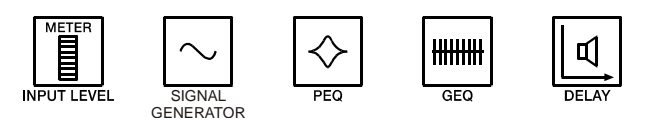

#### Illustration 5-6: Blocs DSP des sorties 1 à 6

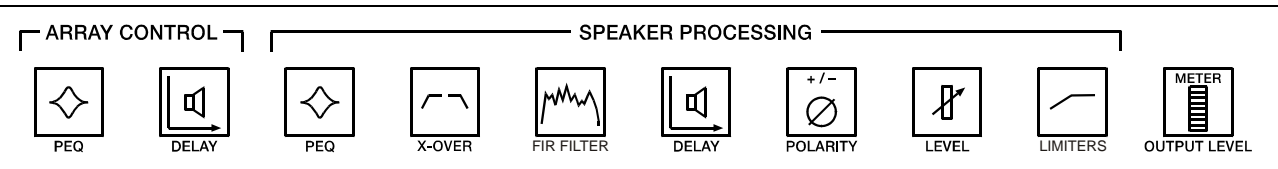

Tous les paramètres ne sont pas accessibles dans chaque préréglage et, en fonction des configurations définies par le client/installateur, tous les préréglages et/ou valeurs préréglées ne sont pas disponibles pour l'édition. Changer la disponibilité des préréglages, des paramètres et des valeurs préréglées ne peut s'effectuer qu'à l'aide de l'application IRIS-Net.

POURQUOI Y A-T-IL TANT DE SECTIONS DE DELAY DIFFÉRENTES?

Lors de l'installation d'une sonorisation ou d'un ensemble de haut-parleurs, de nombreux scénarios peuvent se présenter qui peuvent nécessiter un alignement temporel ou une compensation du délai. Il peut s'agir de:

- Retarder un ensemble de haut-parleurs pour qu'ils remplissent l'espace sous le balcon ou retarder des tours de HP pour un concert
- Aligner la sonorisation d'une salle sur la source sonore sur scène, ou aligner les "aigus" sur les "basses"
- Correction du timing afin de compenser les centres de décalage acoustique de chaque transducteur dans une enceinte • Décalage du Delay de un ou plusieurs haut-parleurs d'un cluster afin d'améliorer la couverture et des effets de chevauchement

Certaines situations ne concernent que quelques-uns de ces besoins, alors que d'autres les cumulent toutes, tels les théâtres avec un cluster central de haut-parleurs, des subwoofers, et des haut-parleurs de balcon avec Delay (délai). Avec d'autres produits DSP, l'ingénieur du son ne peut faire usage que d'une ou deux sections de délai, il doit alors soigneusement calculer ces délais, savoir comment ajouter des décalages sur chaque voie afin que la sec-

tion de délai puisse remplir plusieurs tâches. Il peut résulter de tout ceci une structure DSP confuse et davantage de risques d'avoir des délais mal ajustés. Le Dx46 dispose de sections de délai dédiées pour répondre à chacune de ces tâches indépendamment, ce qui facilite grandement la configuration, le réglage et la programmation.

GÉNÉRATEUR SIGNAL

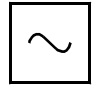

Le générateur de signal intégré du Dx46 peut produire les types de signaux suivants :

Signal sinusoïdal

**Bruit blanc Bruit rose** 

Voir [page 118](#page-117-1) les détails concernant les paramètres disponibles et la configuration du générateur de signal.

EGALISEUR PARAMETRIQUE D'ENTRÉE (PEQ)

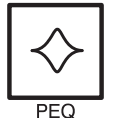

Utiliser les boutons < SELECT > pour activer la ligne du haut de l'écran d'édition et les boutons Value Haut/Bas pour naviguer jusqu'à l'écran Input PEQ. Le Dx46 dispose d'un filtre multi-mode stéréo 10 bandes appelé génériquement Input PEQ (égaliseur paramétrique).

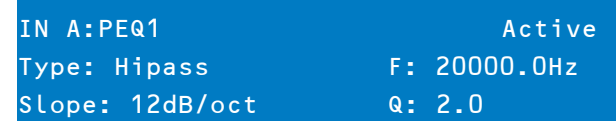

Cet Input PEQ est un ensemble très puissant et complexe de filtres multi-mode. Beaucoup de soin et de savoirfaire doit être apporté à la configuration des bandes du filtre, car ces réglages interagissent et peuvent produire des résultats inattendus. L'usage de l'application IRIS-Net est fortement recommandé pour régler ne serait-ce que les plus simples des courbes d'égalisation. Chaque bande de l'égaliseur Input PEQ peut être configurée pour un mode de filtrage, une fréquence, une pente ou un facteur Q et un réglage de gain spécifique. Une attention particulière doit être apportée au dernier gain de sortie passant par le reste du parcours audio du Dx46, car il est possible d'accentuer des fréquences au point de saturer les parcours audio internes ou externes du système et de provoquer un écrêtage. La surveillance des vu-mètres des voies de sortie du Dx46 indiquera tout écrêtage interne; les vu-mètres d'entrée des amplificateurs connectés devraient faire de même. La section suivante décrit en détails les types de filtres qui peuvent être sélectionnés pour chacune des bandes Input PEQ et leurs paramètres.

| Type de filtre | Fréquence     | Pente                 | Rep / Q              | Gain                 |
|----------------|---------------|-----------------------|----------------------|----------------------|
| Loshelv        | 20 à 20000 Hz | 6dB/oct.<br>12dB/oct. | -                    | $-18.0$ à $+12.0$ dB |
| Hishelv        |               | 6dB/oct.<br>12dB/oct. |                      |                      |
| <b>PEQ</b>     |               | ۰                     | $0.40 \text{ à } 40$ |                      |
| Lopass         |               | 6dB/oct.              |                      | -                    |
| <b>Hipass</b>  |               | 12dB/oct.             | $0.4$ à $2.0$        | -                    |

Tableau 5-7: Égaliseur paramétrique de voie d'entrée

#### Low shelf (Loshelv)

Le filtre Low-shelf est un filtre de type "charnière"; car les fréquences situées sous la fréquence de coupure peuvent être accentuées ou coupées; en agissant sur la fréquence de coupure. La quantité d'accentuation ou d'atténuation (Gain), et la largeur de la bande de transition du filtre (Pente), sont déterminés par les réglages du filtre Low-shelf. (Voir Response/Q et Gain.) Utiliser les boutons < SELECT > pour naviguer jusqu'au réglage de filtre que vous désirez ajuster, et les boutons Value Haut/Bas pour modifier ces réglages. Presser une fois les boutons Value Haut/ Bas pour augmenter les valeurs d'une unité, ou les presser et les maintenir pour faire défiler rapidement les valeurs disponibles. (Les valeurs ne défilent pas en boucle.)

#### Hi shelf (Hishelv)

Le filtre Hi-shelf est un filtre de type "charnière"; car les fréquences situées au-dessus de la fréquence de coupure peuvent être accentuées ou coupées; en agissant sur la fréquence de coupure. La quantité d'accentuation ou d'atténuation (Gain), et la largeur de la bande de transition du filtre (Pente), sont déterminés par les réglages du filtre Hi-shelf. (Voir Response/Q et Gain.) Utiliser les boutons < SELECT > pour naviguer jusqu'au réglage de filtre que vous désirez ajuster, et les boutons Value Haut/Bas pour modifier ces réglages. Presser une fois les boutons Value Haut/Bas pour augmenter les valeurs d'une unité, ou les presser et les maintenir pour faire défiler rapidement les valeurs disponibles. (Les valeurs ne défilent pas en boucle.)

#### **PEQ**

PEQ est l'abréviation de Parametric Equalizer. Un égaliseur paramétrique a trois paramètres qui déterminent les fréquences qui seront affectées par le filtre; la fréquence centrale (Center Frequency), Q (la largeur du filtre) et le Gain. Les filtres paramétriques sont idéals pour identifier, isoler et corriger une gamme de fréquences problématique. Le paramètre Frequency détermine le centre de la gamme de fréquences qui sera ajustée par le PEQ. Le paramètre Q détermine la gamme de fréquences adjacentes à la fréquence centrale qui sera également affectée; plus cette valeur est grande, plus la gamme de fréquences adjacentes qui sera affectée sera réduite. Le paramètre gain détermine la quantité d'accentuation ou d'atténuation qui sera appliquée aux fréquences affectées par le filtre. Utiliser les boutons < Select > pour naviguer jusqu'au réglage de filtre que vous désirez ajuster, et les boutons Value Haut/Bas pour modifier ces réglages. Presser une fois les boutons Value Haut/Bas pour augmenter les valeurs d'une unité, ou les presser et les maintenir pour faire défiler rapidement les valeurs disponibles. (Les valeurs ne défilent pas en boucle.)

#### Low-pass (Lopass)

Le filtre Low-Pass détermine la fréquence la plus haute que votre système de sonorisation pourra reproduire; en fonction des capacités des amplificateurs, haut-parleurs et transducteurs. Le filtre passe-bas est utile pour réduire l'énergie excessive des fréquences aigües pouvant générer une tension sur les transducteurs haute fréquence et une fatigue de l'auditeur. Les paramètres disponibles sont la fréquence et la pente (Slope). Le paramètre Frequency détermine la fréquence au-dessus de laquelle les fréquences seront atténuées. La pente détermine la rapidité à laquelle les fréquences situées au-dessus de la fréquence de coupure seront atténuées. (Voir Courbe de réponse.) Utiliser les boutons < SELECT > pour naviguer jusqu'au réglage de filtre que vous désirez ajuster, et les boutons Value Haut/Bas pour modifier ces réglages. Presser une fois les boutons Value Haut/Bas pour augmenter les valeurs d'une unité, ou les presser et les

maintenir pour faire défiler rapidement les valeurs disponibles. (Les valeurs ne défilent pas en boucle.)

#### High-pass (Hipass)

Le filtre passe-haut détermine la fréquence la plus basse que votre système de sonorisation pourra reproduire; en fonction des capacités des amplificateurs, haut-parleurs et transducteurs. Les paramètres disponibles sont la fréquence et la pente (Slope). Le paramètre Frequency détermine la fréquence en dessous de laquelle les fréquences seront atténuées. La pente détermine la rapidité à laquelle les fréquences situées en-dessous seront atténuées. (Voir Courbe de réponse.) Utiliser les boutons < Select > pour naviguer jusqu'au réglage de filtre que vous désirez ajuster, et les boutons Value Haut/Bas pour modifier ces réglages. Presser une fois les boutons Value Haut/Bas pour augmenter les valeurs d'une unité, ou les presser et les maintenir pour faire défiler rapidement les valeurs disponibles. (Les valeurs ne défilent pas en boucle).

#### ÉGALISEUR GRAPHIQUE D'ENTRÉE (GEQ)

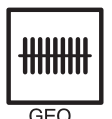

Utiliser les boutons < SELECT > pour activer la ligne du haut de l'écran d'édition et les boutons Value Haut/Bas pour naviguer jusqu'à l'écran Input GEQ. Le parcours du signal d'entrée du Dx46 passe par un égaliseur graphique stéréo 31 bandes placé après l'égaliseur paramétrique stéréo 10 bandes. Ce Bloc DSP peut servir à identifier, isoler et corriger avec précision les fréquences problématiques. N'oubliez pas que les changements effectués dans le bloc Input GEQ seront interactifs avec les réglages

effectués dans le bloc Input PEQ. Des résultats inattendus peuvent se produire.

# IN A:GEQ Overview

#### Généralités

Presser les boutons < SELECT > pour descendre le curseur jusqu'au champ de réglage de la fréquence du GEQ. Des appuis successifs sur les boutons < SELECT > déplaceront le curseur vers l'avant ou l'arrière, d'un champ de réglage de la fréquence à un autre; d'une bande à l'autre. Le "fader" de fréquence sélectionné est surligné sur l'afficheur. A la sélection de chaque bande, la fréquence centrale et le réglage actuel d'atténuation/accentuation (cut/ boost) sont affichés sur la ligne du haut de l'écran LCD.

Pour régler la valeur d'atténuation/accentuation d'une bande de fréquence sélectionnée, sélectionner la bande à l'aide des boutons < SELECT > puis presser les boutons Value Haut/Bas pour faire le réglage. L'écran LCD reflètera vos changements en déplaçant le "fader" de la bande de fréquences sélectionnée vers le haut ou le bas.

#### Détails

Utiliser les boutons < SELECT > pour naviguer jusqu'au réglage de filtre (voir tableau ci-dessous) que vous désirez ajuster, et les boutons Value Haut/Bas pour modifier ces réglages.

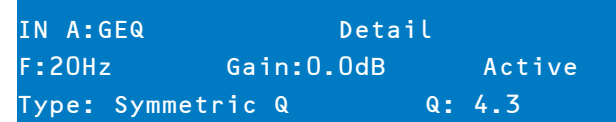

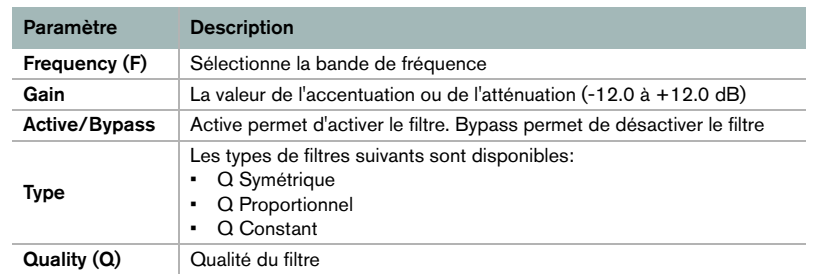

Tableau 5-8: Paramètres du GEQ

Pour quitter l'écran d'édition Input GEQ, presser le bouton Input GEQ, utiliser à nouveau les boutons < SELECT > pour surligner la ligne du haut de l'écran d'édition ou presser n'importe quel autre bouton du Bloc DSP.

#### INPUT DELAY (DÉLAI D'ENTRÉE)

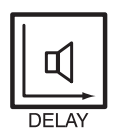

Le Dx46 est équipé d'un délai d'entrée très utile pour compenser les différents temps d'arrivée du son provenant de haut-parleurs qui sont plus où moins proches ou éloignés de certains auditeurs que d'autres. Une technique connue sous le nom de "Effet de Haas" permet à l'ingénieur du son de créer l'illusion que tout le son provient de la scène même si d'autres haut-parleurs ont été placés dans la salle.

**CONSEIL: Le paramètre Input Delay est particulièrement utile pour les lignes à retard. Dans ce cas le délai requis dépend uniquement de la position de la ligne à retard et est identique pour toutes les voies, c'est-à-dire les voies de sortie du Dx46. En modifiant le paramètre Input Delay les délais de toutes les voies de sortie assignées à cette entrée seront automatiquement ajustées.**

Les paramètres Input Delay disponibles sont Delay, Units et Bypass. Le paramètre Delay permet à l'utilisateur de déterminer la durée du délai et le paramètre Bypass permet tout simplement de l'activer ou non.

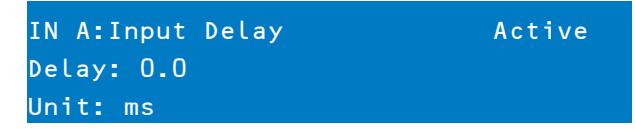

Pour accéder à Input Delay, presser le bouton Delay se trouvant dans le menu Input Processing. Des appuis successifs feront passer de l'affichage Input A à Input B. Les paramètres de délai d'entrée sont accessibles par le bouton <SELECT> qui permet de naviguer de Delay à Bypass puis presser les boutons Value Haut/Bas pour faire le réglage. Le tableau suivant indique les unités disponibles pour régler le délai

.

| Unité   | <b>Description</b> |
|---------|--------------------|
| sec     | secondes           |
| ms      | millisecondes      |
| μs      | microsecondes      |
| samples | échantillons       |
| feet    | pieds              |
| inch    | pouces             |
| meter   | mètres             |
|         | centimètres        |

Tableau 5-9: Unités du délai d'entrée

#### **ROUTAGE**

Les sélections d'entrée (In-A, In-B ou In-A+B) peuvent être appliquées une à une à l'ensemble des six sorties du Dx46. Choisissez la voie de sortie désirée dans le menu Output et pressez le Bouton Edit pour faire défiler la fenêtre Routing à l'aide des boutons fléchés Value Haut/Bas.

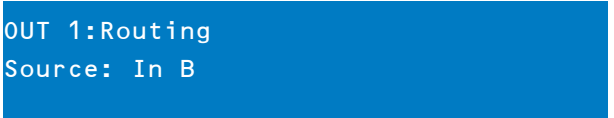

Utiliser le bouton < Select > pour naviguer jusqu'au paramètre Source, appliquer la sélection d'entrée désirée à la voie de sortie sélectionnée à l'aide des boutons fléchés Value Haut/Bas choisie par mi les entrées (In-A, In-B ou In- $A+B$ ).

#### ARRAY PARAMETRIC EQ

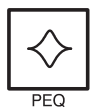

Utiliser les boutons < SELECT > pour activer la ligne du haut de l'écran d'édition et les boutons Value Haut/Bas pour naviguer jusqu'à l'écran Array Eq. Dans la section ARRAY CONTROL un égaliseur paramétrique 5 bandes est disponible pour chaque sortie.

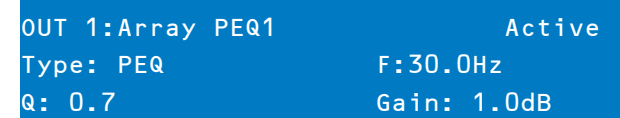

Utiliser les boutons < SELECT > pour naviguer jusqu'au réglage de filtre (voir tableau ci-dessous) que vous désirez ajuster, et les boutons Value Haut/Bas pour modifier ces réglages. Presser une fois les boutons Value Haut/Bas augmente les valeurs d'une unité, ou les presser et les maintenir pour faire défiler rapidement les valeurs disponibles.

| <b>Type</b>    | Fréquence     | Pentre / Ordre        | Re / Q        | Gain                 |
|----------------|---------------|-----------------------|---------------|----------------------|
| Loshelv        | 20 à 20000 Hz | 6dB/oct.<br>12dB/oct. |               | $-18.0$ à $+12.0$ dB |
| Hishelv        |               | 6dB/oct.<br>12dB/oct. |               |                      |
| <b>PEQ</b>     |               |                       | $0.40$ à $40$ |                      |
| Lopass         |               | 6dB/oct.              |               |                      |
| <b>Hipass</b>  |               | 12dB/oct.             | $0.4$ à $2.0$ | -                    |
| <b>Allpass</b> |               | $\mathbf{2}$          | $0.4$ à $2.0$ |                      |

Tableau 5-10: EQ Array Control

#### ARRAY DELAY

Utiliser les boutons < SELECT > pour activer la ligne du haut de l'écran d'édition et les boutons Value Haut/Bas pour naviguer jusqu'à l'écran Array Delay. Dans la section ARRAY CONTROL un délai est disponible pour chaque sortie.

**CONSEIL: Le paramètre Array Delay peut servir à régler chaque enceinte d'un cluster de haut-parleurs, tels qu'un ensemble de subwoofers ou cluster central de haut-parleurs. Par exemple, dans un cluster de haut-parleurs composé de deux haut-parleurs d'aigus, il peut être utile d'appliquer un délai de 3-5 mS à un des haut-parleurs du cluster afin d'améliorer la couverture des haut-parleurs d'aigus. De plus, le Array Delay est un moyen pratique d'appliquer un délai spécifique à chaque enceinte de subwoofer afin de créer une progression et une compacité du son.**

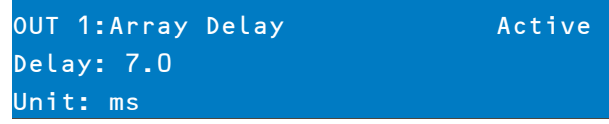

Utiliser les boutons < SELECT > pour naviguer jusqu'au réglage de délai que vous désirez ajuster, et les boutons Value Haut/Bas pour modifier ces réglages.

ÉGALISEUR PARAMÉTRIQUE - VOIES DE SORTIE (PEQ)

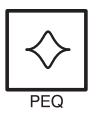

Presser le bouton PEQ place le préréglage actuel en mode Edit et affiche sur l'écran LCD un EQ paramétrique présélectionné (bandes 1 à 6). Des appuis successifs font avancer l'affichage à la voie de sortie suivante (OUT1 à OUT6). Utiliser les boutons < Select > pour naviguer parmi les paramètres PARA EQ BAND (1-6), Type, Frequency, Q et Gain. Régler les valeurs de chaque paramètre à l'aide des boutons fléchés Value Haut/Bas.

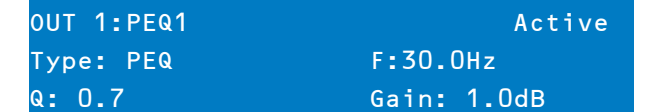

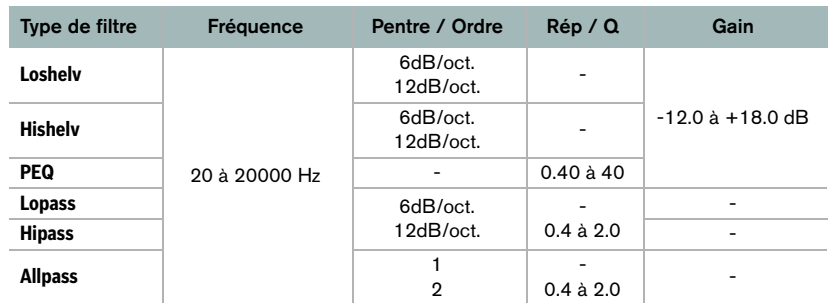

Tableau 5-11: EQ Paramétrique

## OUTPUT X-OVER

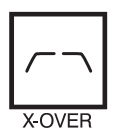

Le crossover du Dx46 est un processus élaboré de gestion de la fréquence des filtres qui est obtenu en appliquant divers filtres passe-haut et passe-bas à un ensemble prédéterminé de fréquences de filtrage. Les systèmes de haut-parleurs sont généralement composés de plusieurs amplificateurs dédiés chacun à une gamme de fréquence spécifique, afin de fournir une reproduction efficace du spectre audio avec un son régulier. Le crossover du Dx46 dirige les fréquences vers les amplis appropriés afin de reproduire

le son avec précision. Le réseau de crossover peut également servir à s'assurer que l'énergie basse-fréquence n'est pas accidentellement dirigée vers les préamplificateurs de mediums ou d'aigus (tweeters) ce qui pourrait endommager le matériel. Les paramètres du crossover Dx46 sont le Type et la Fréquence.

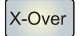

Pour accéder à l'écran Crossover, presser le bouton X-Over. Des appuis successifs feront passer de OUT1 à OUT6. Utiliser les boutons Value Haut/Bas pour naviguer parmi les écrans X-Over Hipass, X-Over Lopass, X-Over Delay et FIR Filter.

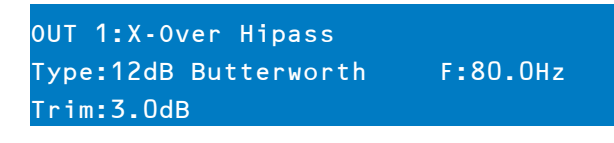

Le Crossover du Dx46 offre divers filtres HiPass et LoPass en fonction de la configuration de sortie sélectionnée ainsi qu'un grand choix de filtres et de gammes de fréquence réglables à l'aide des boutons fléchés Value Haut/Bas.

| Paramètre | <b>Description</b>                                                                                                    |  |
|-----------|----------------------------------------------------------------------------------------------------|--|
| Type      | Type propose une liste de pentes/réponses $Q$ à sélectionner<br>Thru<br>٠<br>6dB<br>٠<br>12dB, $Q = 0.5$ to 2.0<br>٠<br>Bessel: 12 dB, 18 dB ou 24 dB<br>٠<br>Butterworth: 12dB, 18dB ou 24 dB<br>٠<br>Linkwitz-Riley: 12dB ou 24 dB |  |
| Frequency | Fréquence réglable de 20 à 20000 Hz.                                                                                                    |  |
| Trim      | Valeur de l'accentuation ou de l'atténuation                                                                                                    |  |

Tableau 5-12: Paramètres du Crossover

#### Hi-Pass/Lo-Pass

Les filtres passe-haut et passe-bas du Dx46 sont déterminés en sélectionnant le Type dans la liste des paramètres, (voir la liste cidessus) et en choisissant une gamme de fréquence entre 20.0 Hz et 20 000 Hz. (voir ci-dessus). De plus le paramètre Trim peut aussi être utilisé. Le filtre crossover consiste généralement en un filtre passe-bas dans une voie et un filtre passe-haut dans la voie adjacente. C'est ici que les paramètres de fréquence Hi-Pass du filtre crossover sont réglés. Les paramètres de fréquence Hi-Pass sont liés aux paramètres de fréquence Lo-Pass correspondants à moins d'être en Mode Full Edit ou d'utiliser une option de Configuration. Veuillez vous reporter à la section Configuration de ce manuel pour les détails concernant les différents effets que peuvent avoir les configurations sur le lien des voies. Le paramètre Type définit les caractéristiques du filtre passe-haut du crossover. Différentes pentes et réponses de filtre (6dB, 12dB avec différentes valeurs Q, Bessel, Butterworth, Linkwitz-Riley) sont disponibles et le filtre peut être contourné (bypass). Là aussi les paramètres de fréquence Hi-Pass sont liés aux paramètres de fréquence Lo-Pass correspondants en fonction de la Configuration actuellement utilisée. Les fréquences High Pass sont réglées en utilisant une fréquence prédéterminée qui atténue les fréquences situées en dessous (le point de crossover ou fréquence charnière). A l'opposé, un filtre passe-bas (Low Pass) laissera passer les fréquences situées en dessous du point de crossover et atténuera celles situées au-dessus.

#### Délai d'alignement du Crossover

Pour accéder à l'écran Crossover Delay, presser le bouton X-Over se trouvant dans le menu Output Processing. Des appuis successifs feront passer de OUT1 à OUT6. Utiliser le bouton < SELECT > pour naviguer parmi les paramètres Crossover. Régler les valeurs de chaque paramètre à l'aide des boutons fléchés Value Haut/Bas.

#### **CONSEIL: Le paramètre X-Over Delay sert à l'alignement des transducteurs des enceintes. Des valeurs de délai optimisées sont incluses dans les réglages des haut-parleurs Electro-Voice et ne doivent pas être modifiées.**

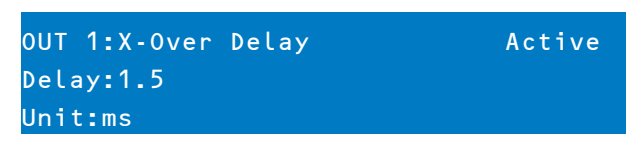

Utiliser les boutons < SELECT > pour naviguer parmi les paramètres X-Over Delay. Régler les valeurs de chaque paramètre à l'aide des boutons fléchés VALUE Haut/Bas.

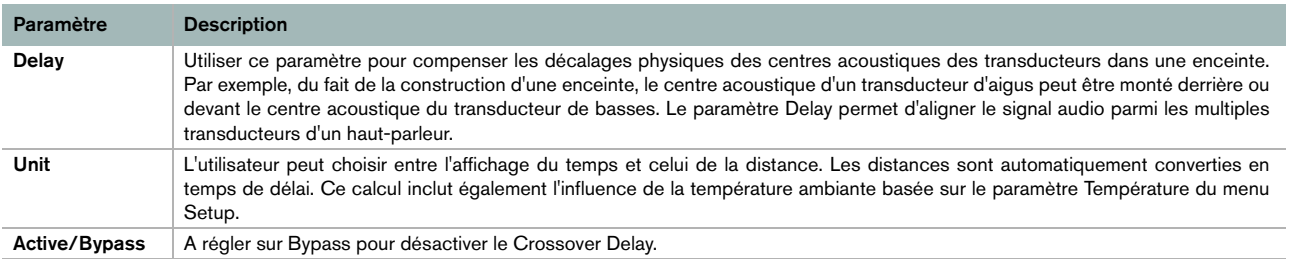

Tableau 5-13: Paramètres du Crossover Delay

#### Filtre FIR

Pour accéder à l'écran FIR FILTER, presser le bouton X-Over dans le menu de traitement en sortie (Output Processing). Des appuis successifs feront passer de l'écran de OUT 1 à OUT 6. Utiliser les boutons fléchés VALUE Haut/ Bas pour sélectionner l'écran FIR FILTER. Cet écran affiche le nom (Name) du filtre FIR actuellement utilisé.

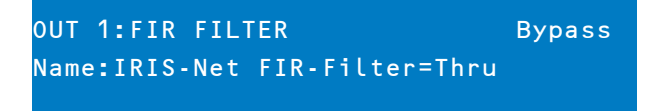

Activer ou contourner (Bypass) le filtre FIR à l'aide des boutons fléchés VALUE Haut/Bas. La configuration du filtre FIR lui-même n'est possible qu'à partir du logiciel IRIS-Net.

#### OUTPUT DELAY

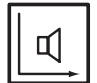

Pour accéder à l'écran Output Delay, presser le bouton SPEAKER Delay. Des appuis successifs feront passer de l'écran de OUT 1 à OUT 6.

**CONSEIL: Les délais de sortie du Dx46 peuvent servir à compenser le positionnement de groupes d'enceintes ou de haut-parleurs les uns par rapport aux autres ou par rapport à la source sonore d'origine, par exemple pour aligner la sonorisation de la salle par rapport à cette de la scène ou aligner les haut-parleurs full-range sur les subwoofers. Le paramètre Output Delay détermine la durée du délai de la voie correspondante ou la distance entre les différents ensembles de haut-parleurs.**

Utiliser les boutons < SELECT > pour passer de Active/Bypass, à Delay et Unit. Les valeurs de chaque paramètre

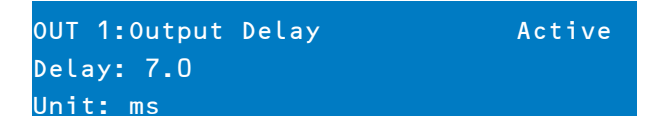

peuvent être réglées à l'aide des boutons fléchés VALUE Haut/Bas. La durée du délai ou la distance physique est affichée en millisecondes, microsecondes, pieds, pouces, mètres, ou centimètres.

#### OUTPUT LEVEL

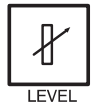

Le niveau de sortie sert à régler les niveaux de sortie généraux. Pour accéder à l'écran Channel Level, presser le bouton Level se trouvant dans le menu Output Processing. Des appuis successifs font passer de OUT1 à OUT6.

> OUT 1:Level/Limiter Level: 6.0dB Polarity: Inv Amp: H 5000 (0 dBu)

Utiliser le bouton < SELECT > pour naviguer parmi les paramètres Level à sélectionner (-100.0dB à +6.0dB), Polarity et Amp. Régler la valeur à l'aide des boutons fléchés VALUE Haut/Bas. Les valeurs de seuil du limiteur sont déterminées par les amplificateurs et les haut-parleurs qui composent le système. Une considération importante à prendre en compte dans le réglage du seuil du limiteur est la sensibilité et le gain d'entrée des amplificateurs connectés. Comme des amplificateurs différents peuvent avoir des sensibilités différentes, il est fréquent d'avoir besoin de calculer un décalage du limiteur (limiter offset) selon un préréglage d'usine basé sur la sensibilité de l'amplificateur. Le Dx46 offre une solution unique à ce problème avec le paramètre Amp. Tous les préréglages d'usine du Dx46 incluent des valeurs de seuils du limiteur. Vous pouvez utiliser le paramètre Amp pour sélectionner le modèle d'amplificateur Electro-Voice que vous utilisez et le décalage du seuil du limiteur sera automatiquement calculé en se basant sur le gain et la sensibilité de l'amplificateur. Lorsqu'un amplificateur est sélectionné dans la liste, le paramètre Threshold actuel sera verrouillé pour assurer que des réglages corrects sont conservés. Il est très important de veiller à ce que le bon amplificateur soit sélectionné dans la liste, car une sélection incorrecte pourrait aboutir à des réglages de Limiteur inadaptés à votre système et l'endommager. Si un amplificateur non-Electro-Voice est utilisé dans le système, sélectionner "User" dans la liste d'amplis ce qui permet d'éditer directement le réglage de seuil

(Threshold), toutefois, consultez la documentation de l'amplificateur afin de pouvoir calculer le décalage du seuil du limiteur (si besoin est) comme il convient. Le paramètre Amp n'est disponible que si vous utilisez un préréglage d'usine.

| Type d'Ampli              |
|---------------------------|
| $Q$ 44                    |
| Q66                       |
| CP1200                    |
| CP1800                    |
| CP2200                    |
| CP3000S                   |
| CP4000S                   |
| P1200 (0dBu, +6dBu, 26dB) |
| P2000 (0dBu, +6dBu, 26dB) |
| P3000 (0dBu, +6dBu, 26dB) |
| TG-5 (0dBu, 32dB, 35dB)   |
| TG-7 (0dBu, 32dB, 35dB)   |
| <b>O44 MKII</b>           |
| O66 MKII                  |
| O99                       |
| O1919                     |
| CPS <sub>2.4</sub>        |
| CPS <sub>2.6</sub>        |
| CPS2.9                    |
| CPS <sub>2.12</sub>       |

Tableau 5-14: Types d'amplificateurs disponibles

## OUTPUT LIMITERS

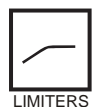

Les limiteurs de voie de sortie du Dx46 évitent que des signaux audio dépassant un niveau défini soient émis. Presser le bouton Level pour changer de voie de sortie. Maintenir le bouton Level pendant quelques secondes – ce qui affichera l'écran du Limiteur.

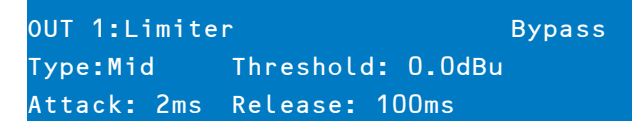

Utiliser les boutons < SELECT > pour naviguer parmi les paramètres Active/Bypass, Type, Threshold (-9.0 dBu à +21.0 dBu), Attack (0 ms à 50 ms) et Release (10.0 ms à 1000.0 ms). Régler les valeurs de chaque paramètre à l'aide des boutons fléchés VALUE Haut/Bas s. Le paramètre Type permet de choisir le type de haut-parleur utilisé. En sélectionnant le type Sub, Lo, Mid ou Hi les réglages des paramètres Attack et Release sont automatiquement effectués. La valeur du paramètre Threshold dépend des haut-parleurs utilisés et de la sensibilité et/ou du gain d'entrée des amplificateurs employés.

#### TEMP Limiteur

En plus du limiteur de crêtes (Peak-Limiter) des sorties, un TEMP limiteur est également disponible pour chacune des sorties. Les paramètres de ce TEMP limiteur sont inclus dans les fichiers de réglage de haut-parleur (.sps) et peuvent être chargés dans l'appareil à l'aide du logiciel de contrôle IRIS-Net.

# <span id="page-136-0"></span>6 Configurations du Dx46

Le Dx46 dispose de 7 configurations prédéfinies. Une configuration est un réglage de base qui inclut le routage des entrées et des sorties, la fonction des sorties (Sub, Lo, Mid, Hi, Full Range) dont les réglages du filtre Crossover de base, et les différents schémas de liens voie/paramètre. La configuration active est définie par le programme sélectionné, c'est-àdire chaque programme est basé sur une configuration spécifique qui est également affichée à côté du numéro et du nom du programme. Chaque sortie emploie deux filtres Crossover pouvant être assignée à divers types et pentes de filtres. Chaque voie de sortie dispose de 5 filtres supplémentaires pouvant être employés comme égaliseurs paramétriques, filtres shelving Low-/High, ou filtres passe-bas et passe-haut, ainsi que comme filtres passe-tout. En plus d'un contrôle de gain permettant de régler le niveau de sortie et d'un commutateur de polarité, chaque sortie est surveillée par un limiteur numérique à seuil, attaque et relâchement réglables.

#### Liste et description détaillée

• 2 Way Stereo + FR

- 3 Way Stereo
- $4$  Way + FR
- $5$  Way + FR
- Free Configuration Full Edit 2 in 6 Out
- 3 Way Stereo Mono Sub + FR
- 4 Way Stereo Mono Sub/LF

**ATTENTION: Merci de prendre les précautions nécessaires lors d'un changement de configuration.**

**CONSEIL: Tous les paramètres ne sont pas accessibles dans chaque préréglage et, en fonction des configurations définies par le client/installateur, tous les préréglages et/ou valeurs préréglées ne sont pas disponibles pour l'édition. Changer la disponibilité des préréglages, des paramètres et des valeurs préréglées ne peut s'effectuer qu'à l'aide de l'application IRIS-Net.**

## **6.1 2 Way Stereo + Full Range**

Cette configuration représente généralement un Crossover de fréquence à 2 voies stéréo, où IN A sert de voie d'entrée gauche et IN B et de voie d'entrée droite. OUT 1 est la sortie fréquences basses gauche et OUT 2 la sortie fréquences aigües gauche. OUT 4 et OUT 5 sont les sorties droites correspondantes des basses et hautes fréquences.

#### **CONSEIL: Sur les voies d'entrée, tous les paramètres d'EQ Paramétrique et Graphique sont liés. Pour les voies de sortie, ce lien s'applique aux Crossovers, EQ, Delay Level et Limiter.**

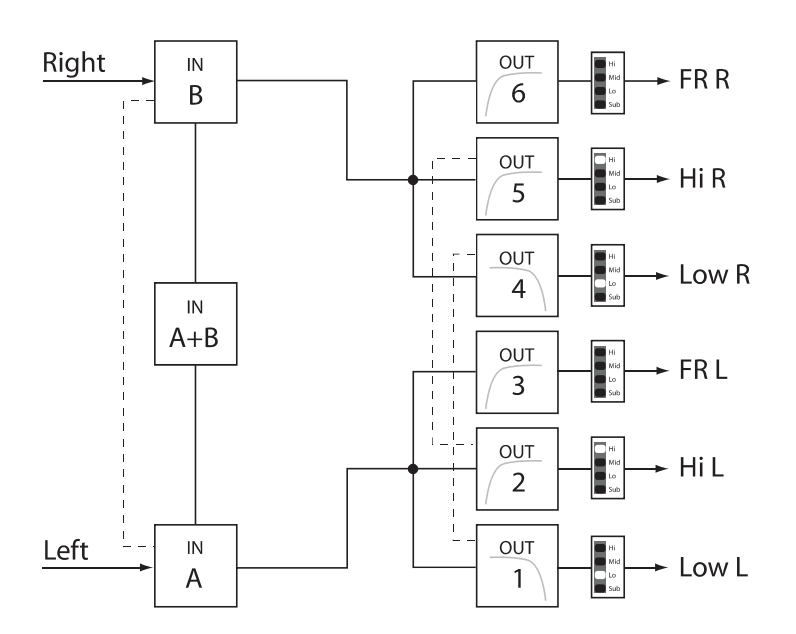

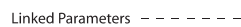

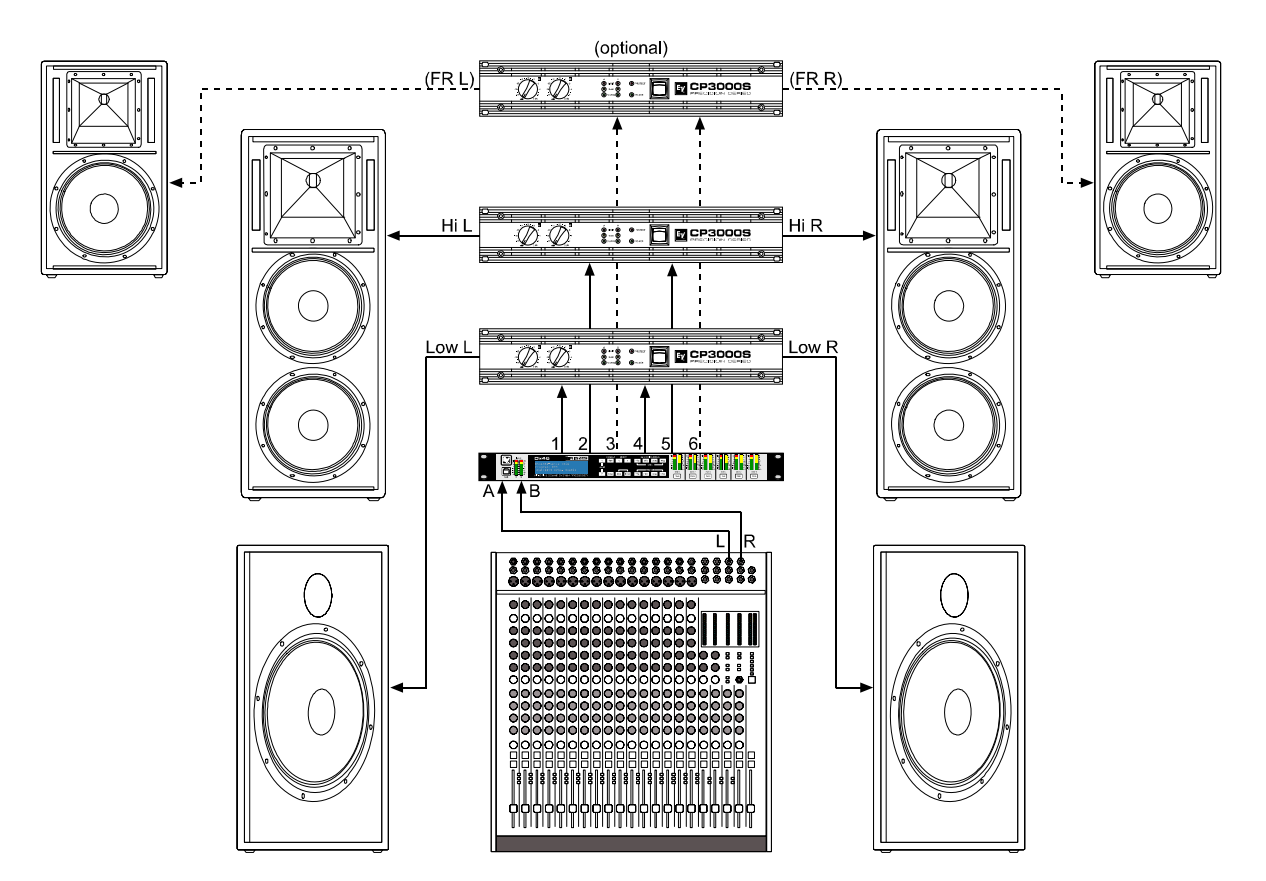

## **6.2 3 Way Stereo**

Cette configuration représente un Crossover de fréquence à 3 voies où IN A sert de voie d'entrée gauche et IN B et de voie d'entrée droite. Les sorties OUT 1 & 4 L/R sont la voie des fréquences Sub (sub-basses), les sorties OUT 2 &5 L/R sont les voies des fréquences Low et Mid (basses et medium), les sorties OUT 3 & 6 L/R High (aigües).

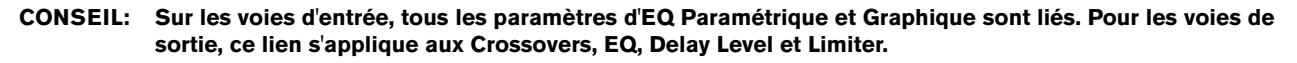

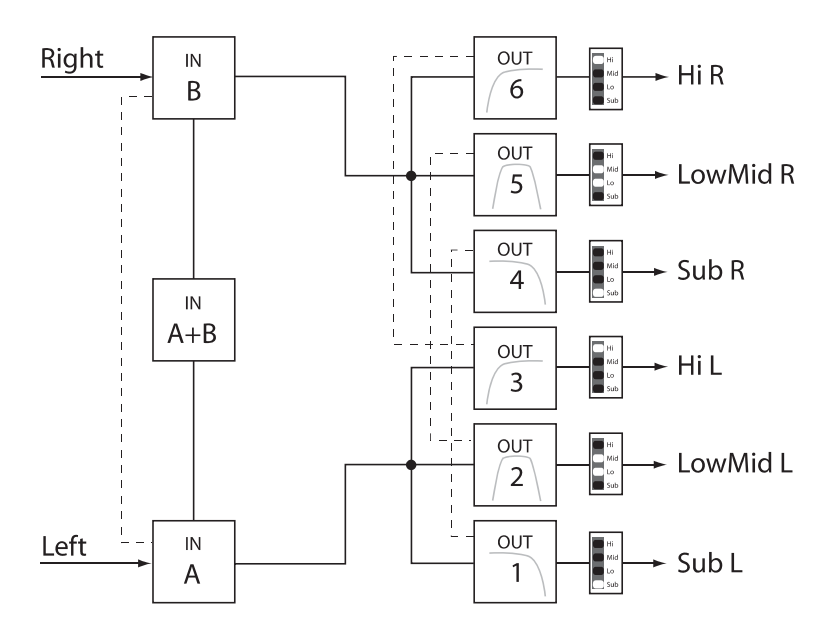

Linked Parameters  $- - - - - -$ 

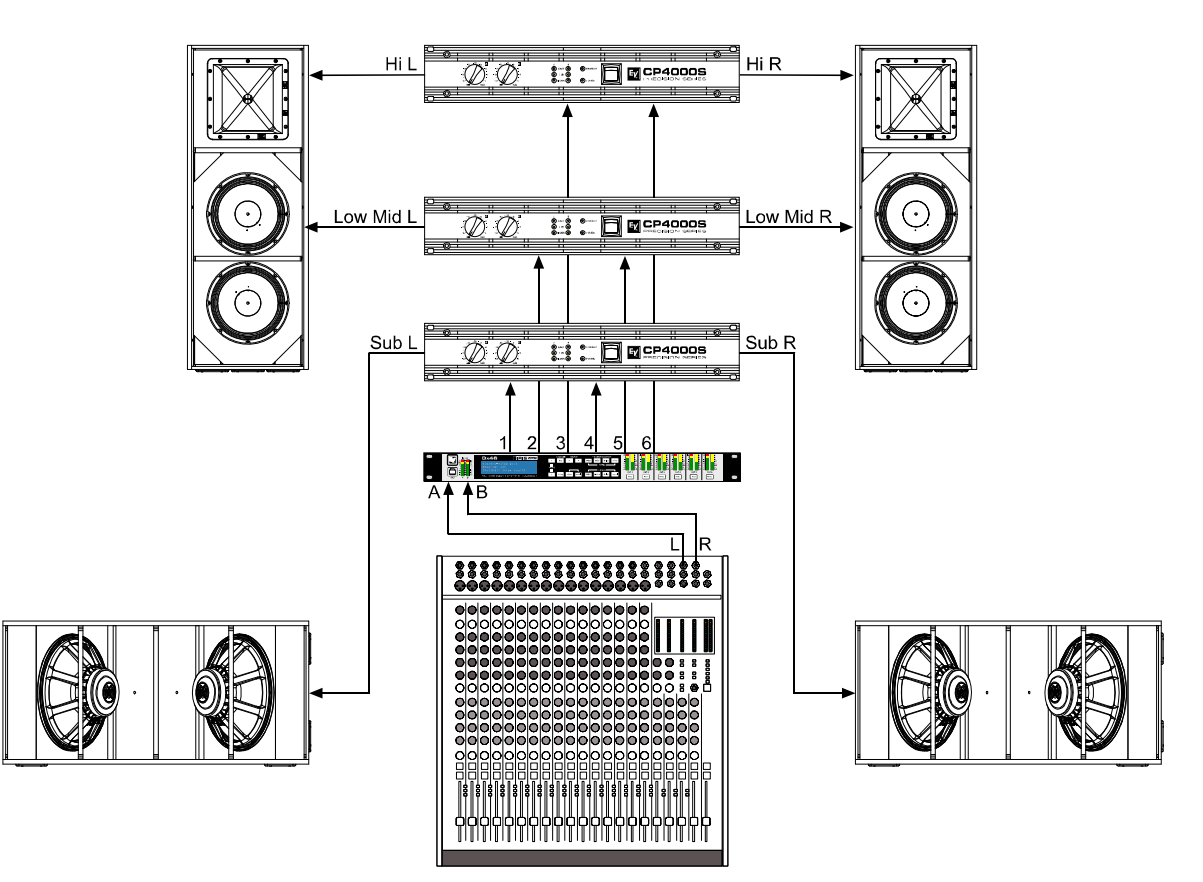

## **6.3 4 Way + FR**

La configuration 4-Way est un Crossover de fréquence 4 voies mono. Les voies Crossover sont alimentées par IN A, les voies Full Range par IN B. La sortie OUT 1 est une voie mono pour les fréquences Sub (sub-basses), la sortie OUT 2 est une voie mono pour les fréquences Low (basses), la sortie OUT 3 est une voie mono pour les fréquences Mid (medium) et la sortie OUT 4 est une voie mono pour les fréquences High (aigües). Les sorties OUT 5 et OUT 6 sont des voies Fullrange.

**CONSEIL: Sur les voies d'entrée, tous les paramètres d'EQ Paramétrique et Graphique ne sont pas liés. Pour les voies de sortie, ce lien s'applique aux filtres Crossover, Highpass et Lowpass (Voir [page 146](#page-145-0) pour les détails).**

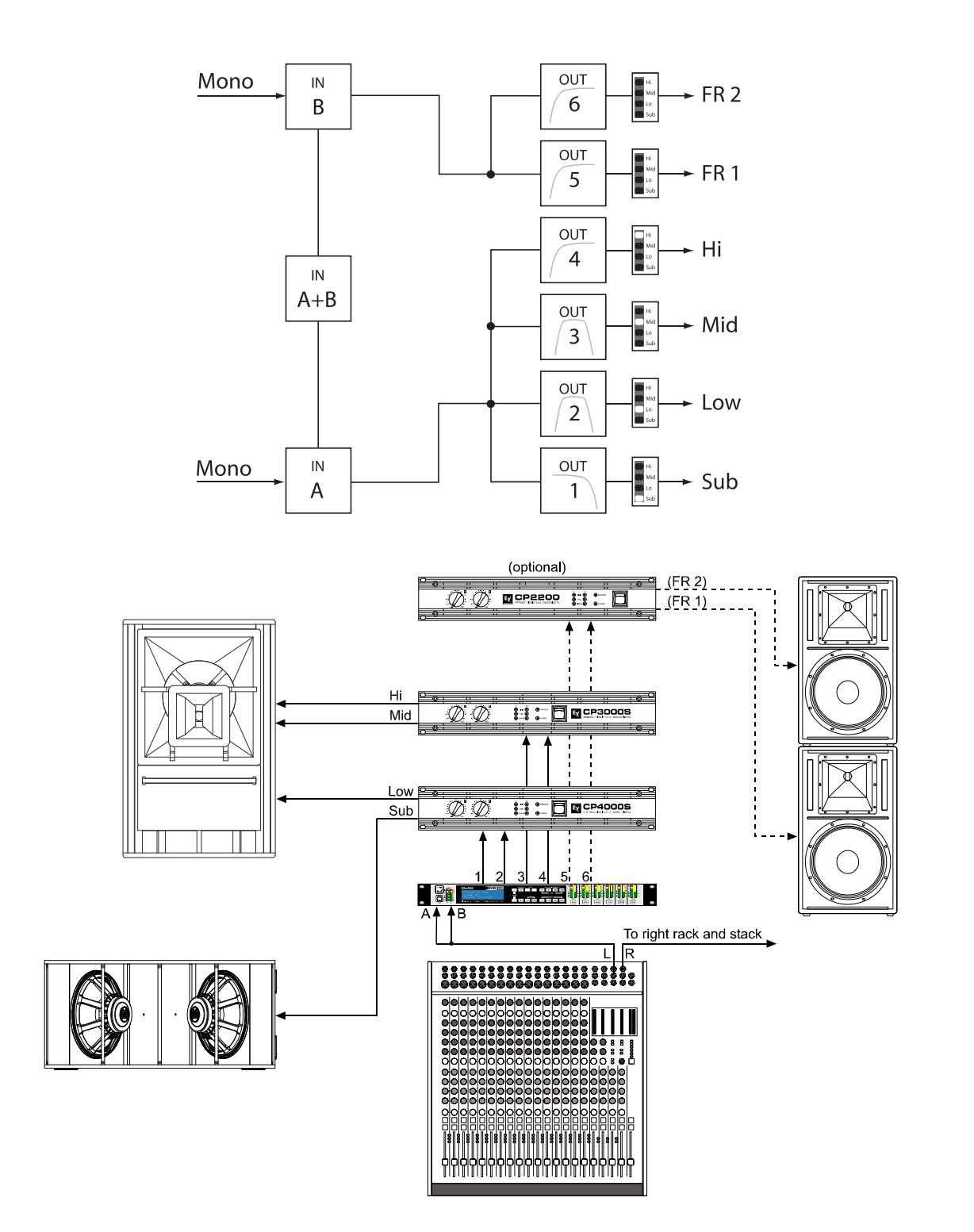

## **6.4 5 Way + FR**

La configuration 5-Way est un Crossover de fréquence 5 voies mono. Les voies Crossover sont alimentées par IN A, les voies Full Range par IN B. La sortie OUT 1 est une voie mono pour les fréquences Sub (sub-basses), la sortie OUT 2 est une voie mono pour les fréquences Very Low (très basses), la sortie OUT 3 est une voie mono pour les fréquences Low (basses), la sortie OUT 4 est une voie mono pour les fréquences Mid (medium), la sortie OUT 5 est une voie mono pour les fréquences High (aigües) et la sortie OUT 6 est la voie Full-Range.

**CONSEIL: Sur les voies d'entrée, tous les paramètres d'EQ Paramétrique et Graphique ne sont pas liés. Pour les voies de sortie, ce lien s'applique aux filtres Crossover, Highpass et Lowpass (voir [page 146](#page-145-0) pour les détails).**

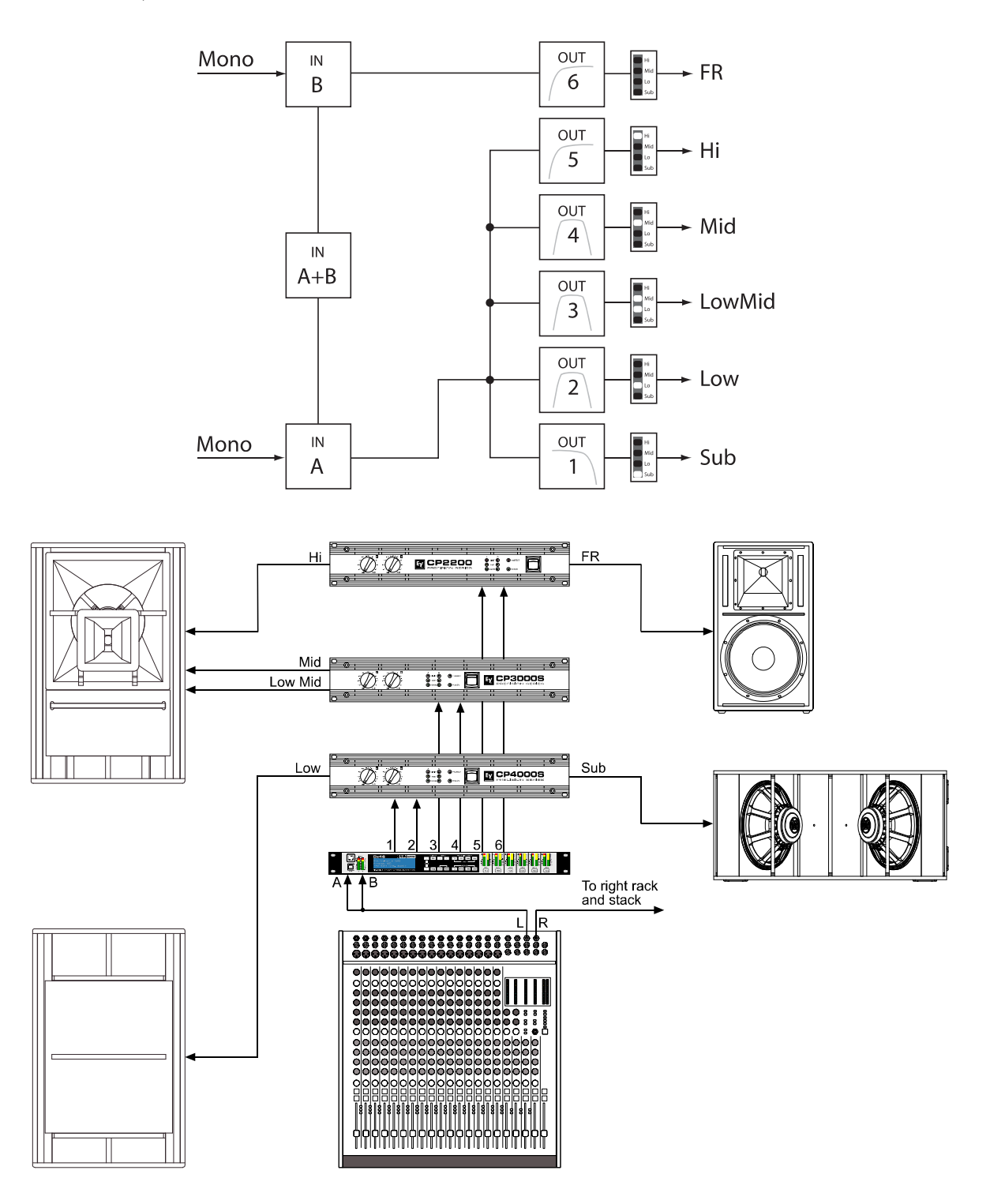

## **6.5 Free Configuration - Full Edit 2 In 6 Out**

Dans cette configuration, les 6 sorties sont configurées en fonctionnement Full Range. Le signal des sorties OUT 1, OUT 2 et OUT 3 provient de IN A alors que celui des sorties OUT 4, OUT 5 et OUT 6 provient de la voie d'entrée IN B. Cette configuration fournit une "base vierge" pour créer une application de routage et de traitement personnalisée.

**CONSEIL: Dans cette configuration, aucune voie ni aucun paramètre n'est lié.**

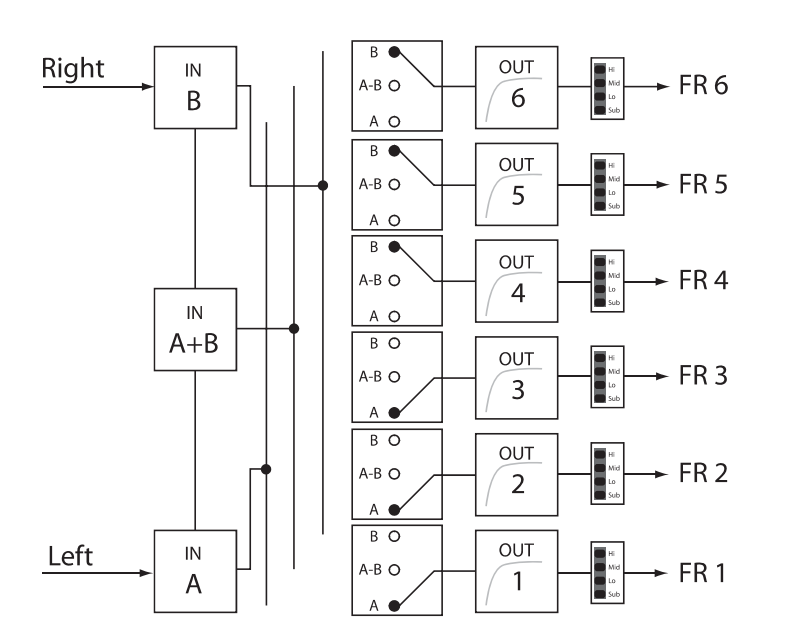

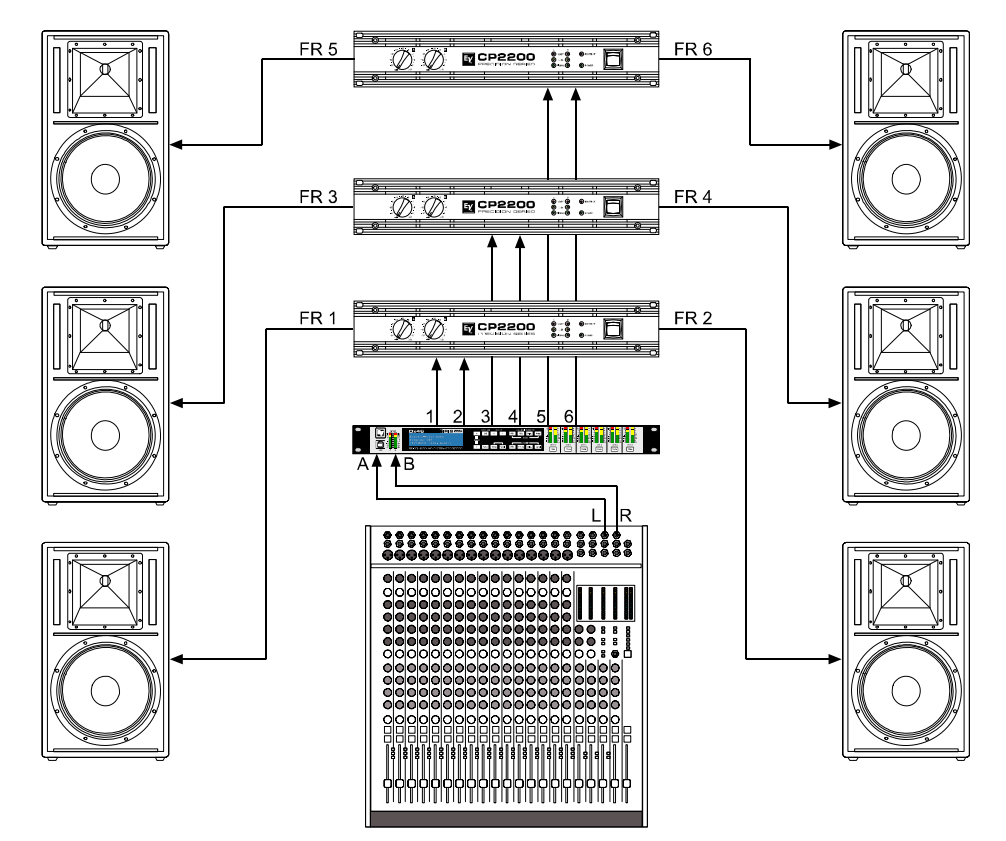

## **6.6 3 Way Stereo-MonoSub+FR**

Cette configuration à 3 voies fournit un crossover stéréo pour des fréquences basses et aigües, ainsi que la somme des entrées mono pour les fréquences complétées d'une sortie Full-Range. IN A sert de voie d'entrée gauche et IN B sert de voie d'entrée droite. La sortie OUT 1 est une voie mono pour les fréquences Sub (sub-basses), les sorties OUT 2 & 5 sont les voies G/D L/R pour les fréquences Low (basses), les sorties OUT 3 & 6 sont les voies G/D L/ R pour les fréquences High (aigües) et la sortie OUT 4 est la voie Full-Range.

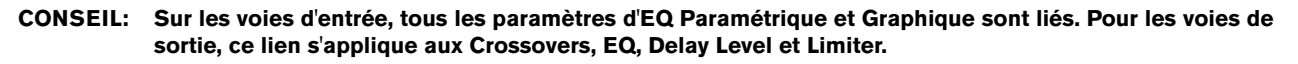

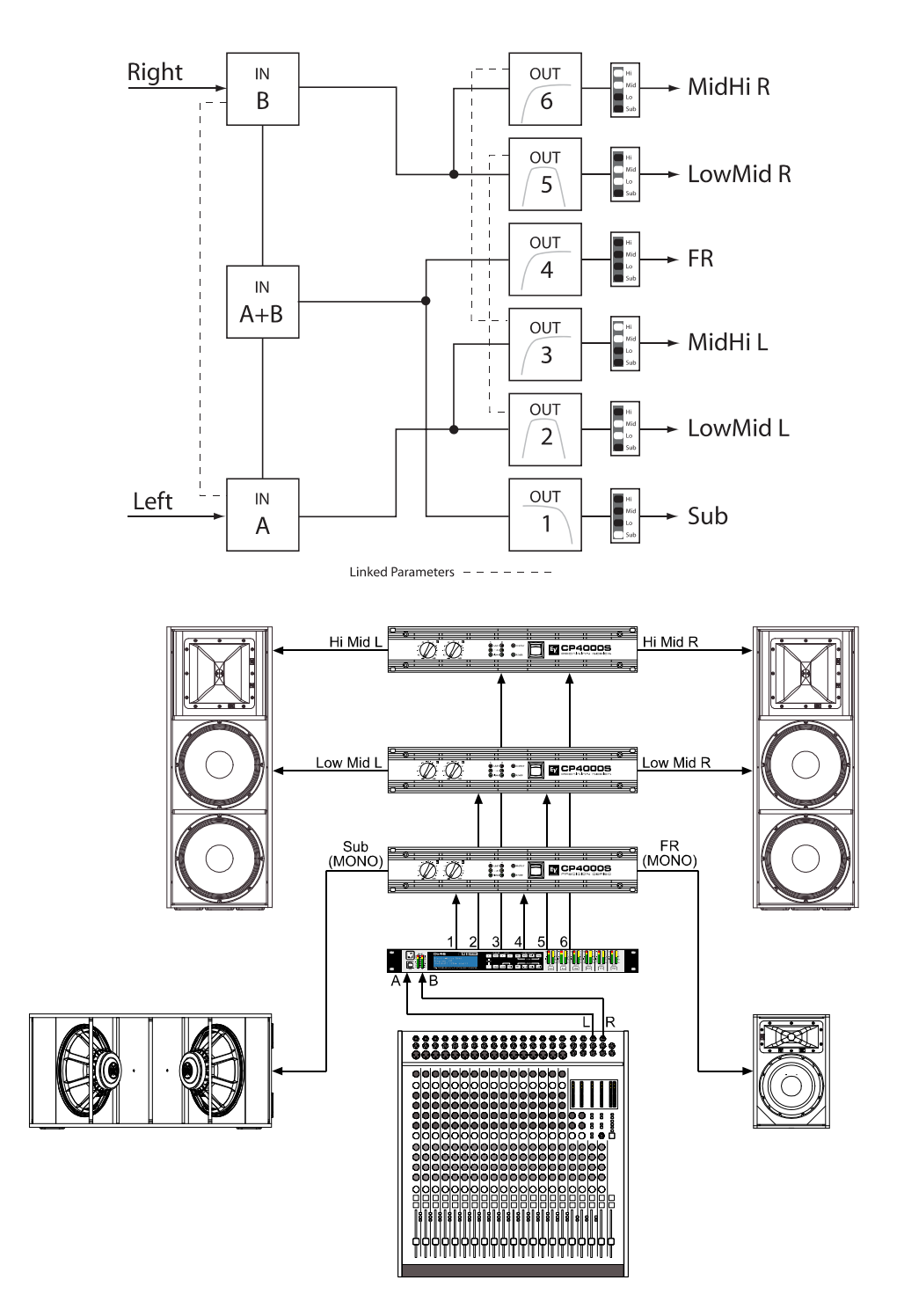

## **6.7 4 Way Stereo-MonoSub/LF**

Cette configuration est un crossover de fréquence stéréo à 4 voies. Les voies mono des fréquences sub-basses (Sub) et basses (Low) reçoivent le signal des entrées IN A + IN B, les voies gauches des fréquences medium (Mid) et aigües (High) reçoivent le signal de l'entrée IN A, les voies droites des fréquences medium (Mid) et aigües (High) reçoivent le signal de l'entrée IN B. La sortie OUT 1 est une voie mono pour les fréquences Sub (sub-basses), la sortie OUT 2 est une voie mono pour les fréquences Low (basses), la sortie OUT 3 est la voie gauche des fréquences medium (Mid), la sortie OUT 4 est la voie gauche des fréquences aigües (High) , la sortie OUT 5 est la voie droite des fréquences medium (Mid) et la sortie OUT 6 est la voie droite des fréquences aigües (High).

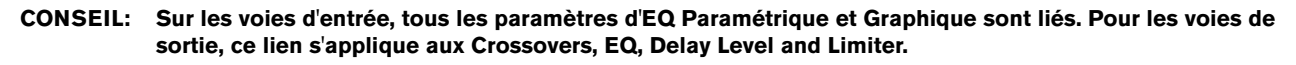

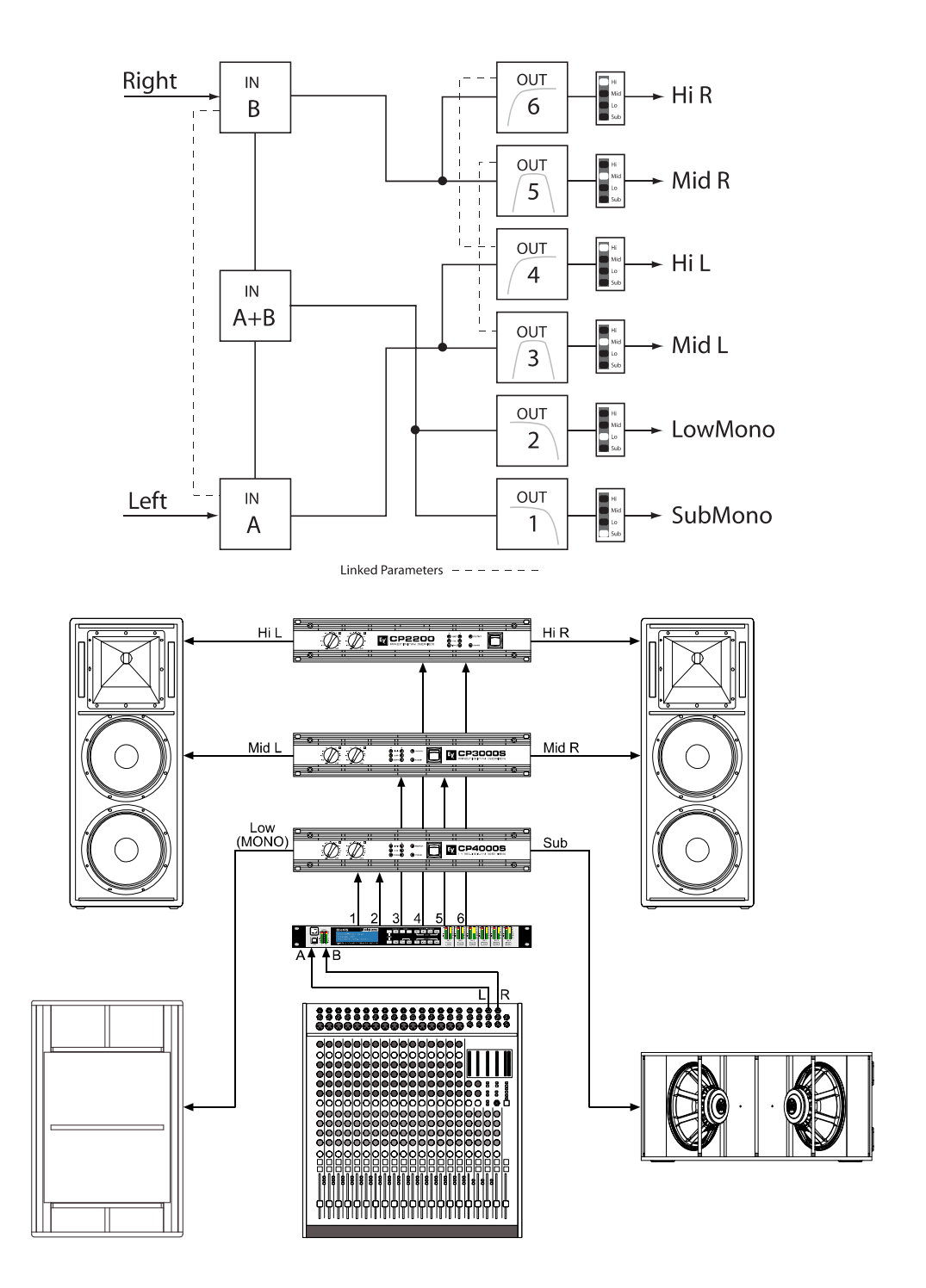
DX46

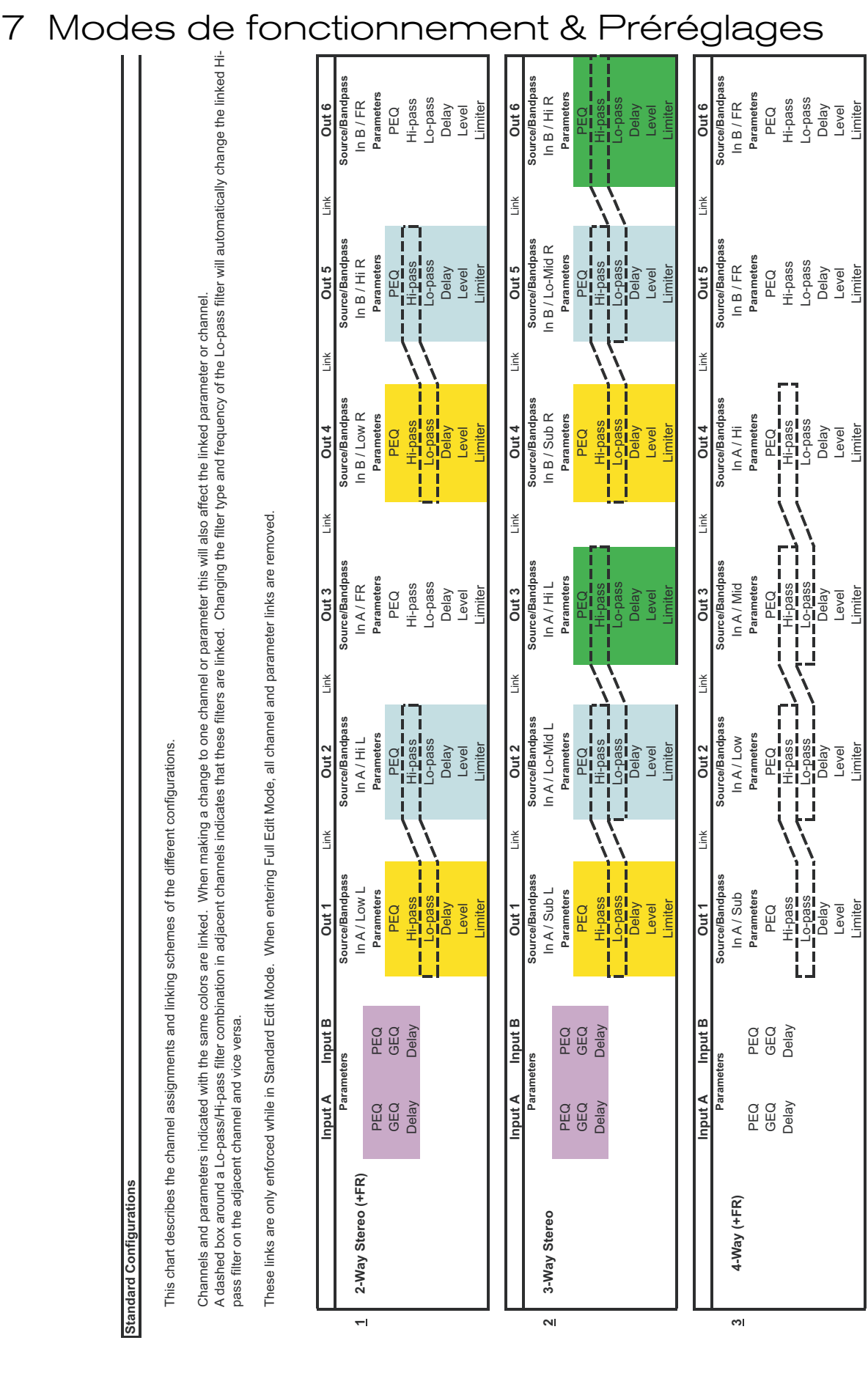

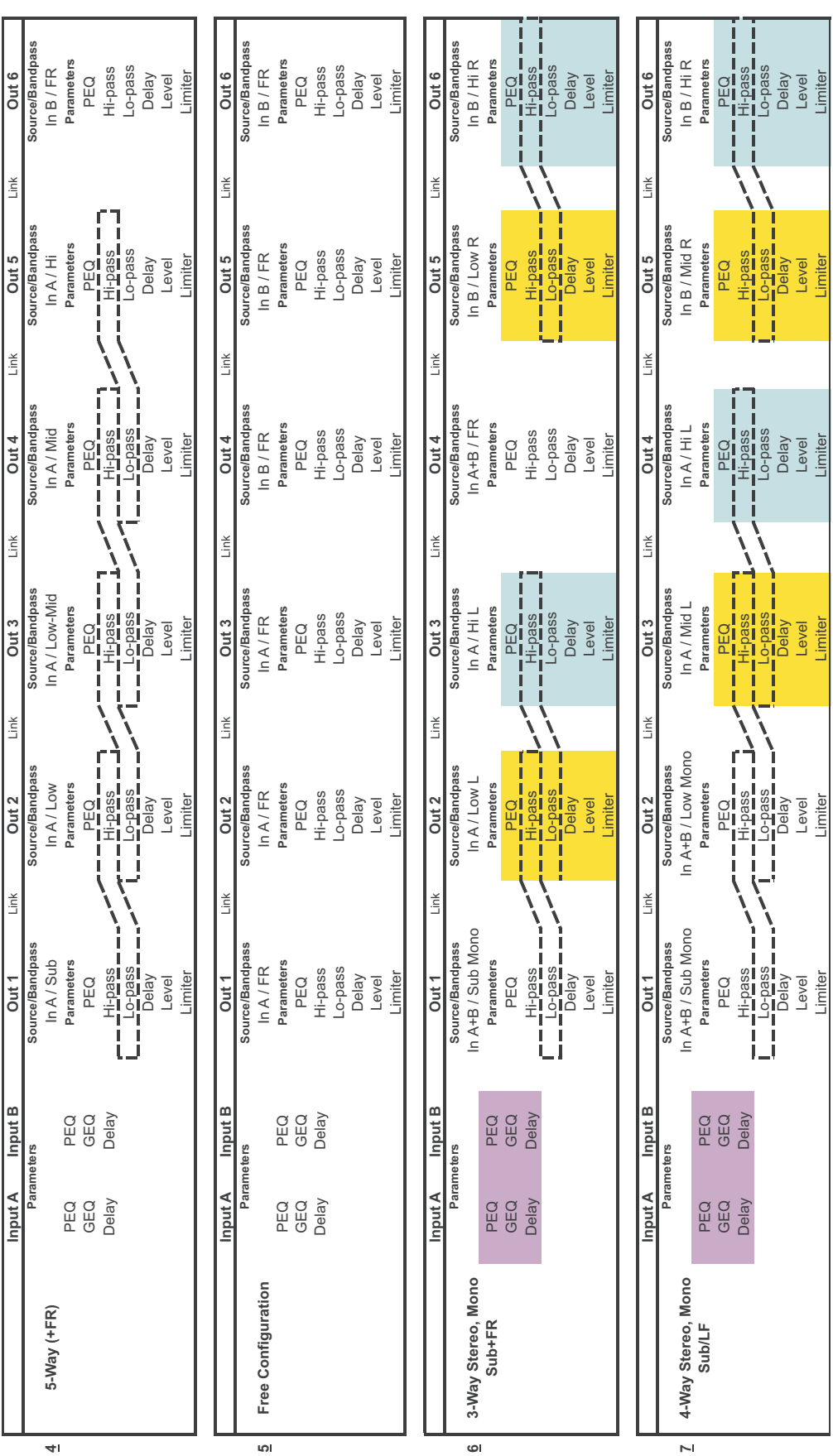

# 8 Specifications

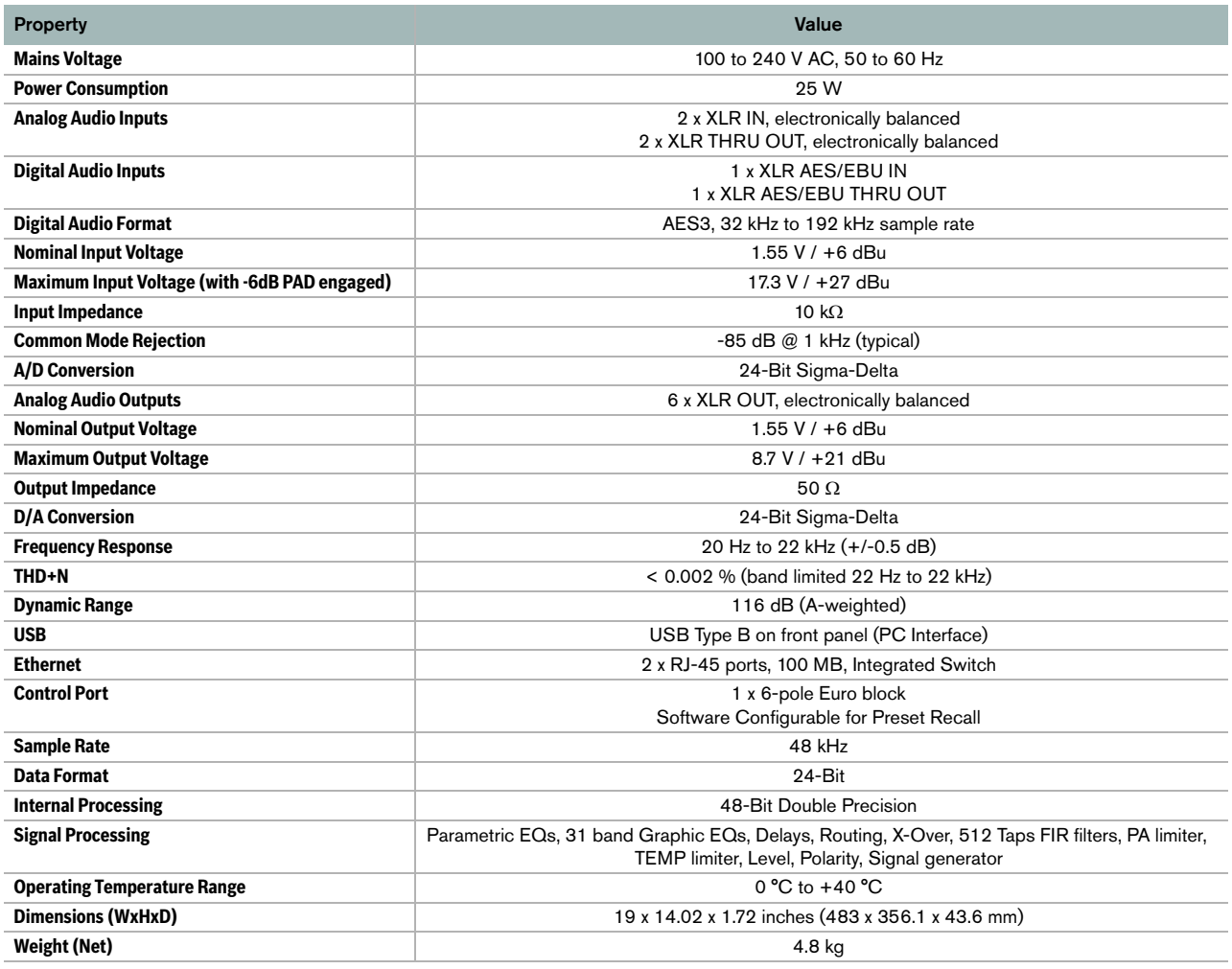

#### **DIMENSIONS**

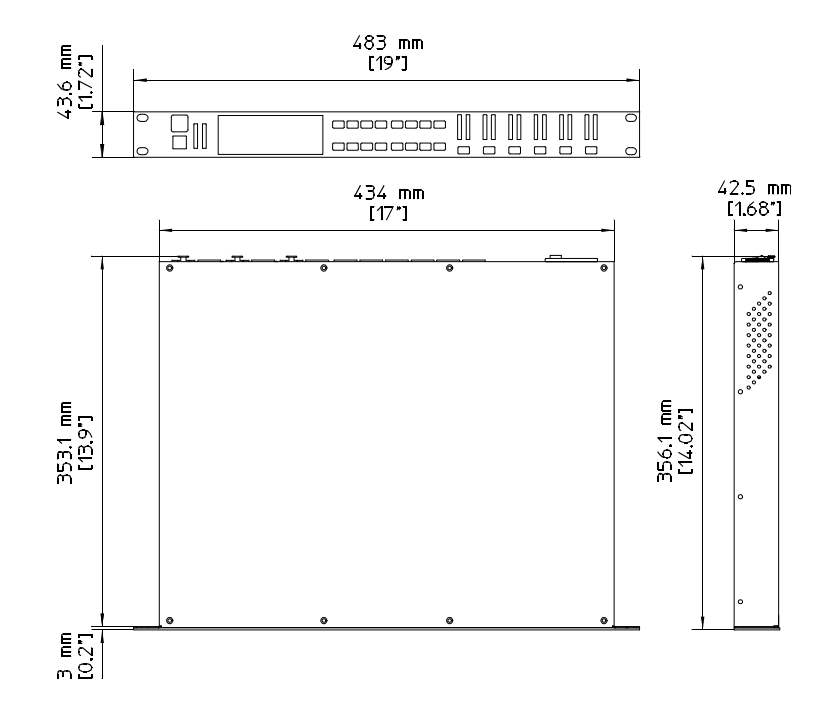

BLOCK DIAGRAM

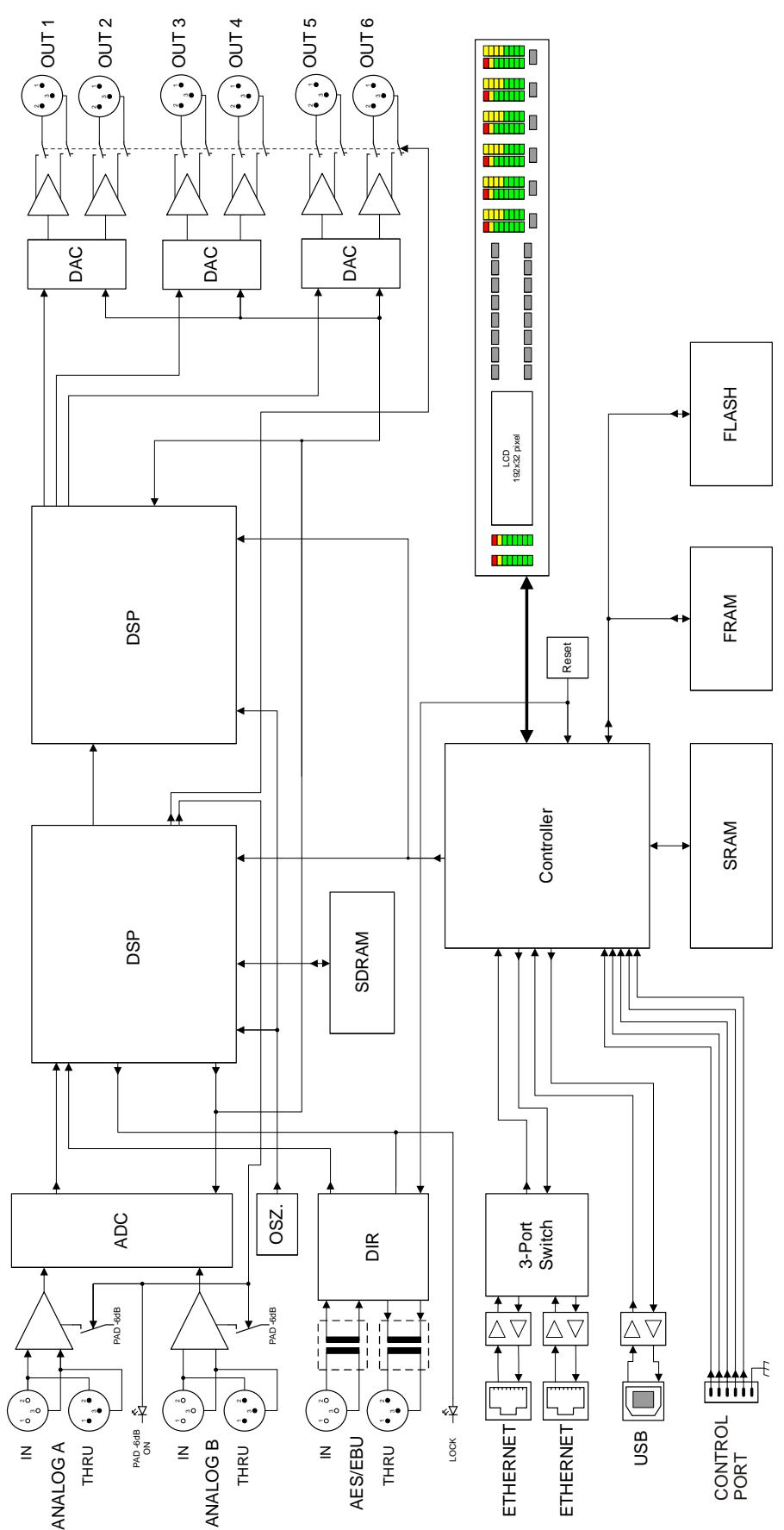

SIGNAL FLOW CHART

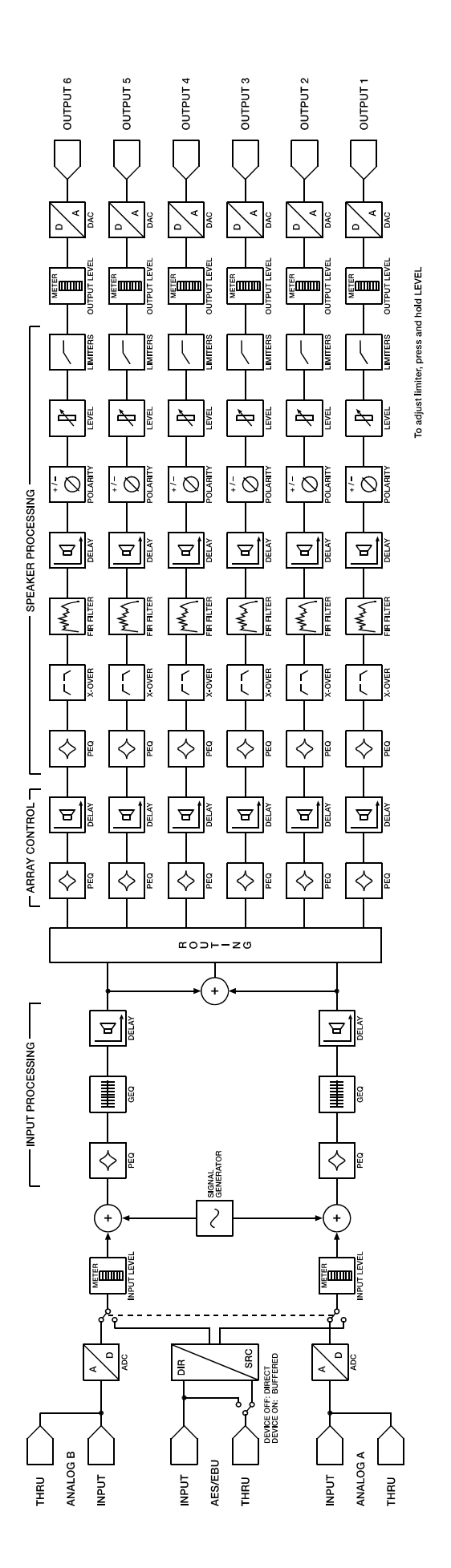

# 9 EQ Plot Images

## **9.1 6 dB PEQ Cuts Q Changes**

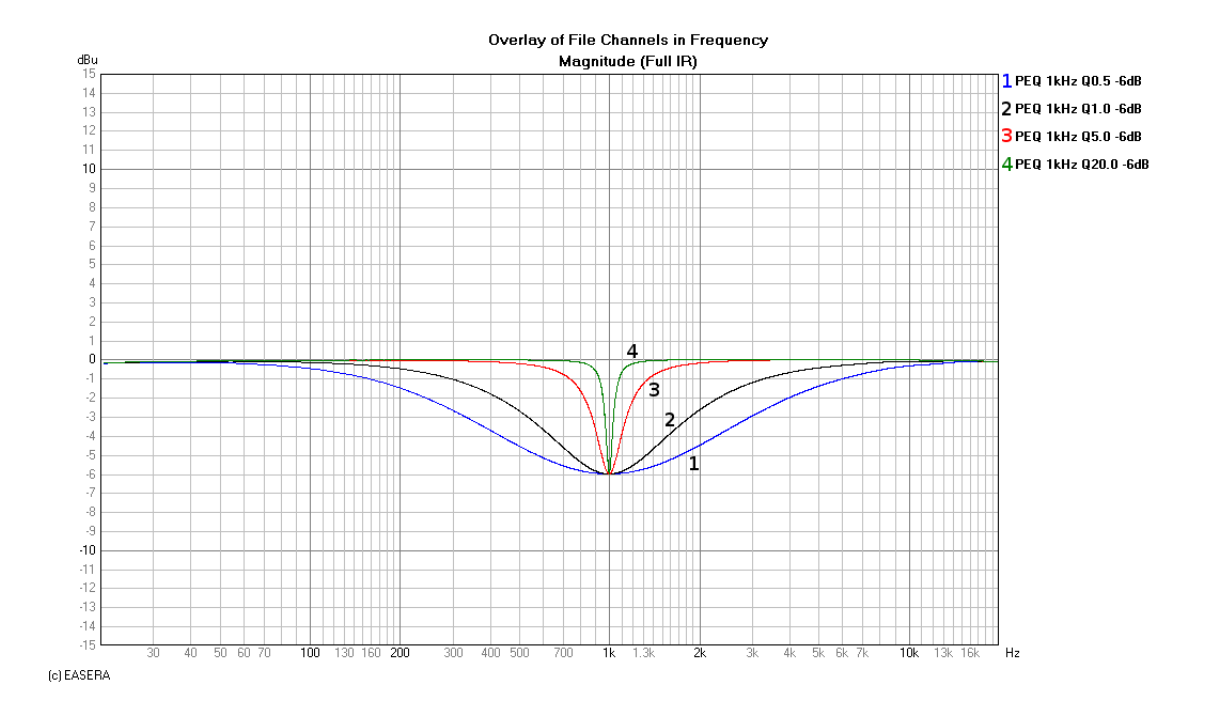

**9.2 6 dB-Oct Shelves at 200 Hz and 2 kHz**

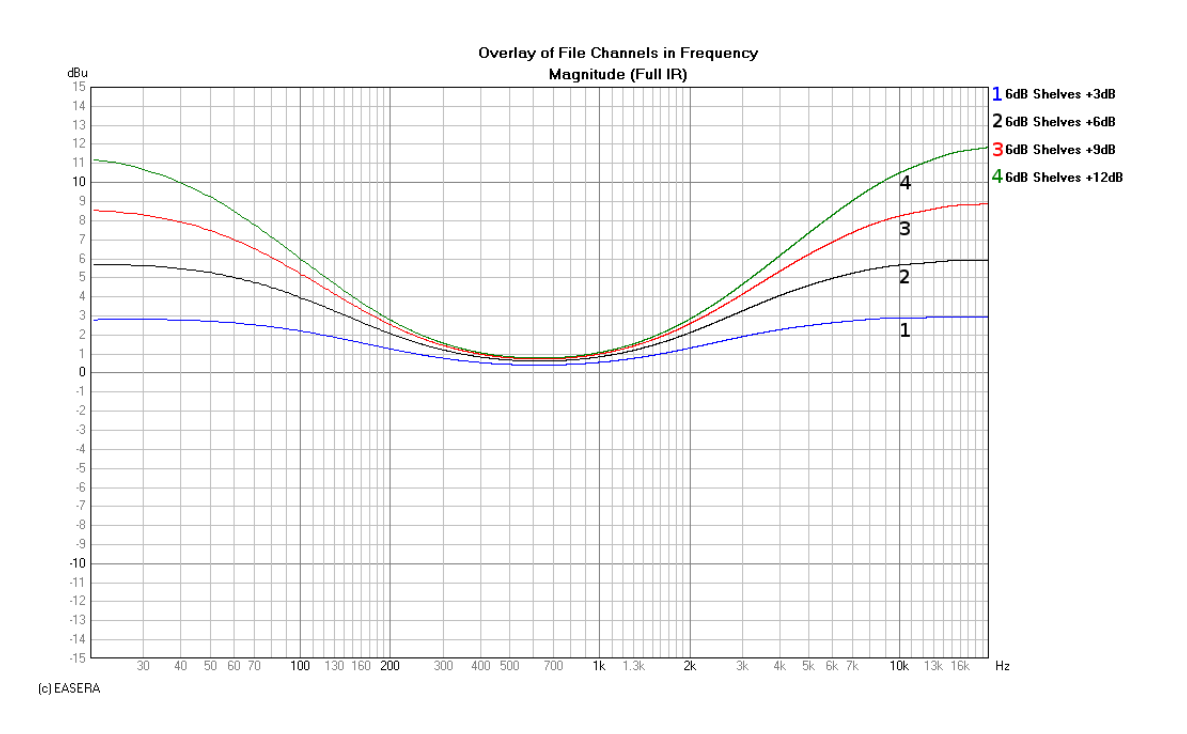

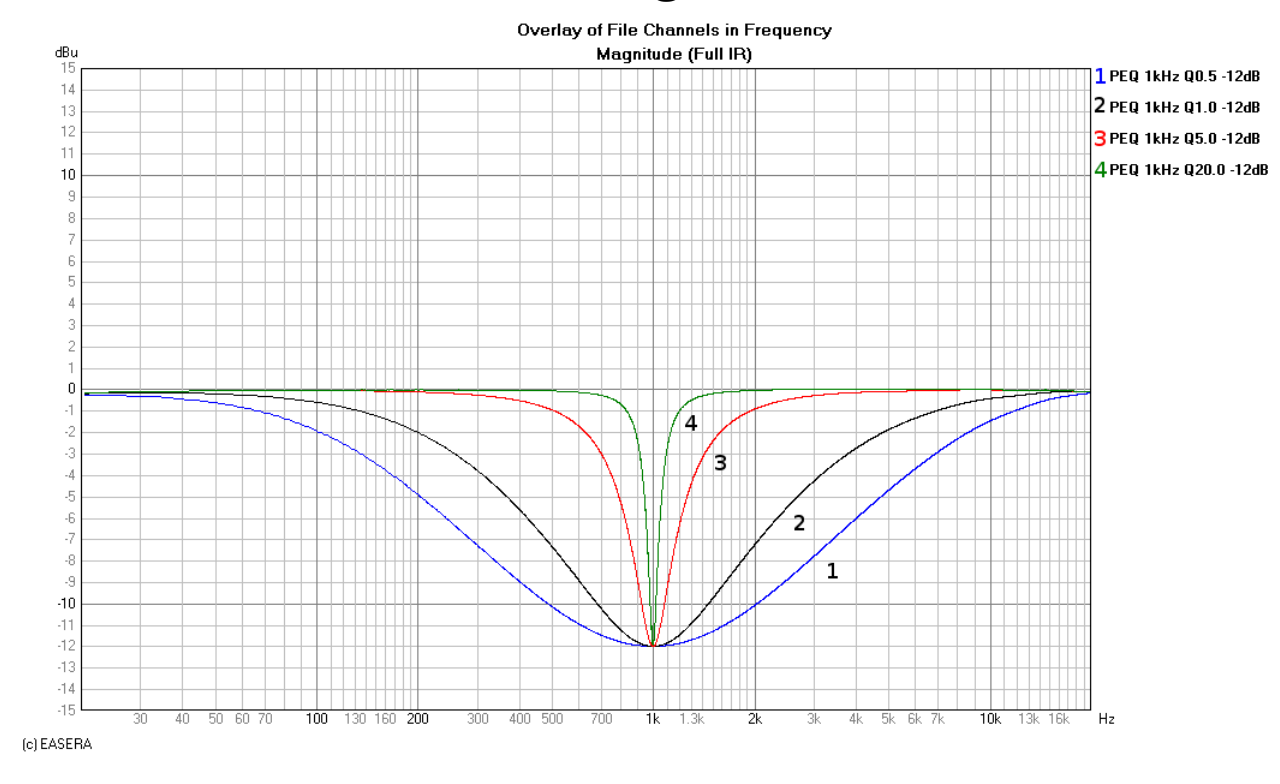

### **9.3 12 dB PEQ Cuts Q Changes**

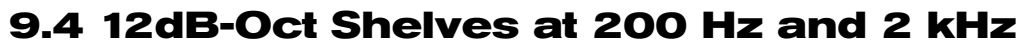

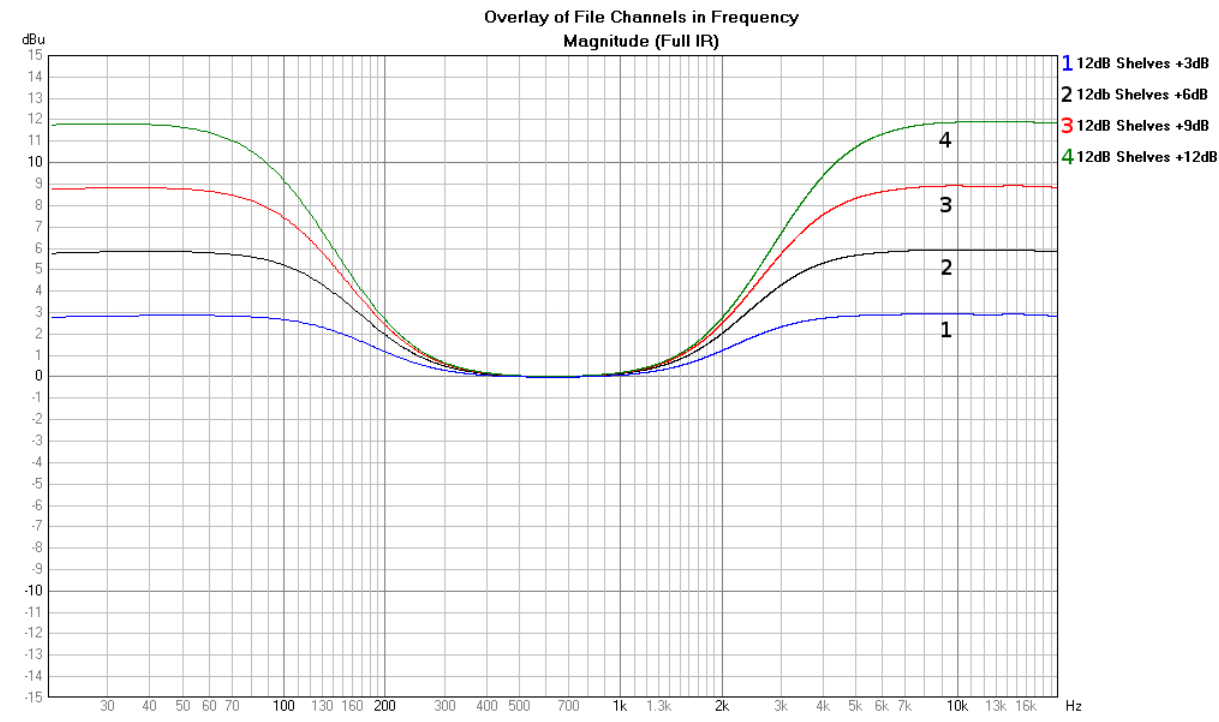

(c) EASERA

#### **9.5 Bessel Filters**

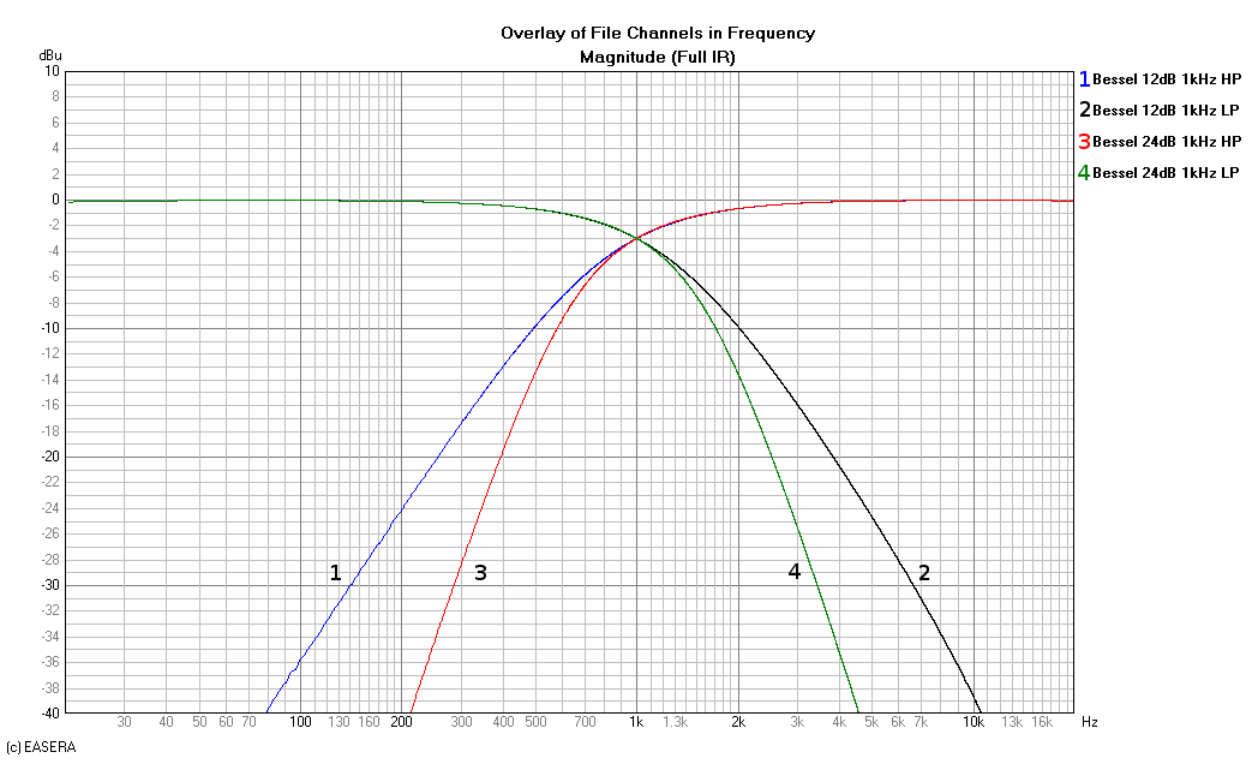

#### **9.6 Butterworth Filters**

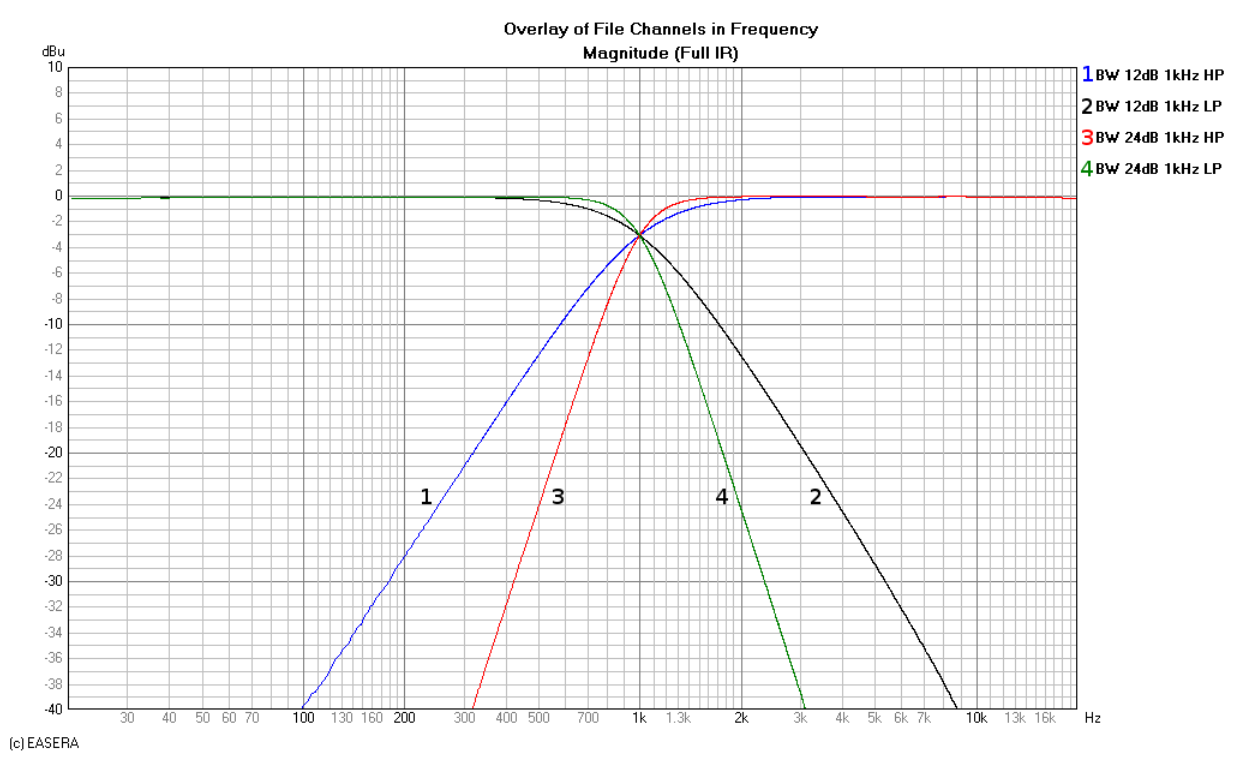

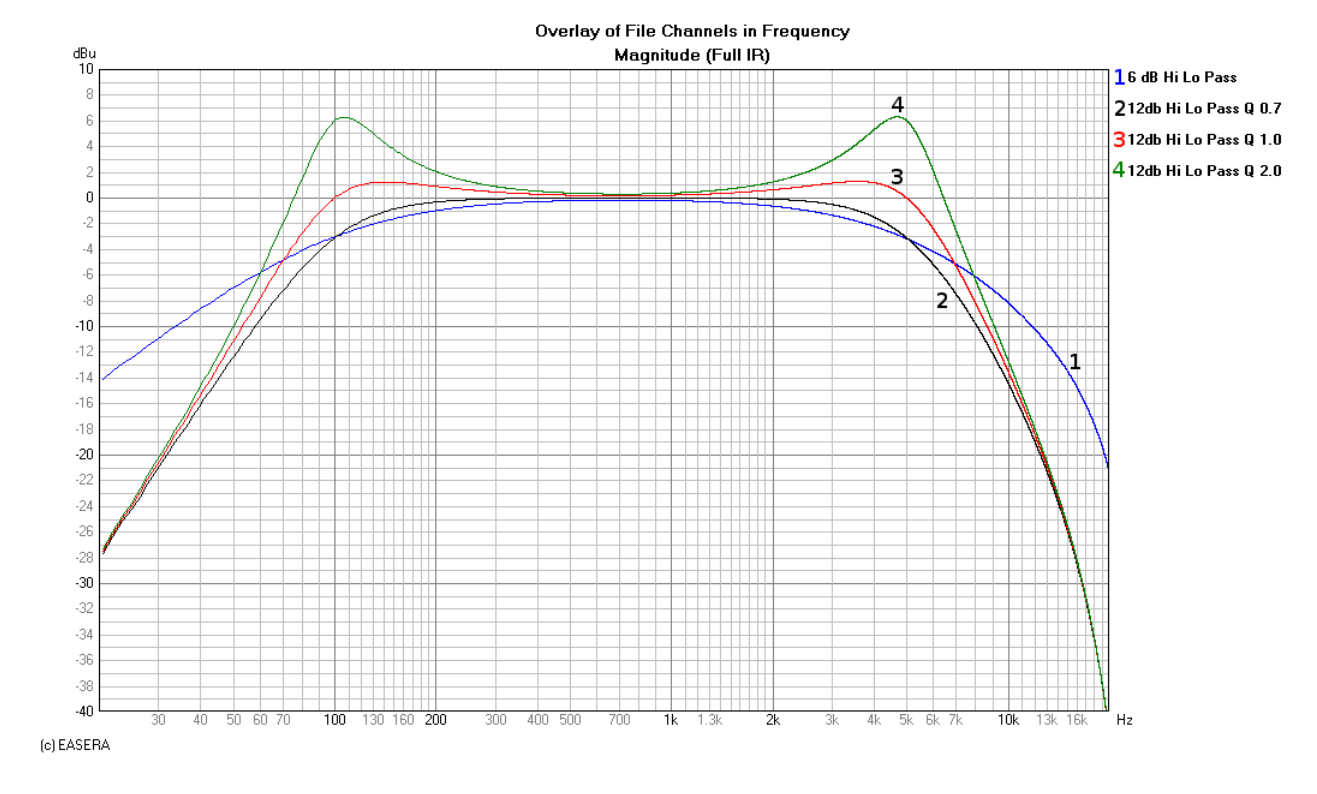

#### **9.7 Hi Lo Pass Filters**

#### **9.8 Linkwitz-Riley Filters**

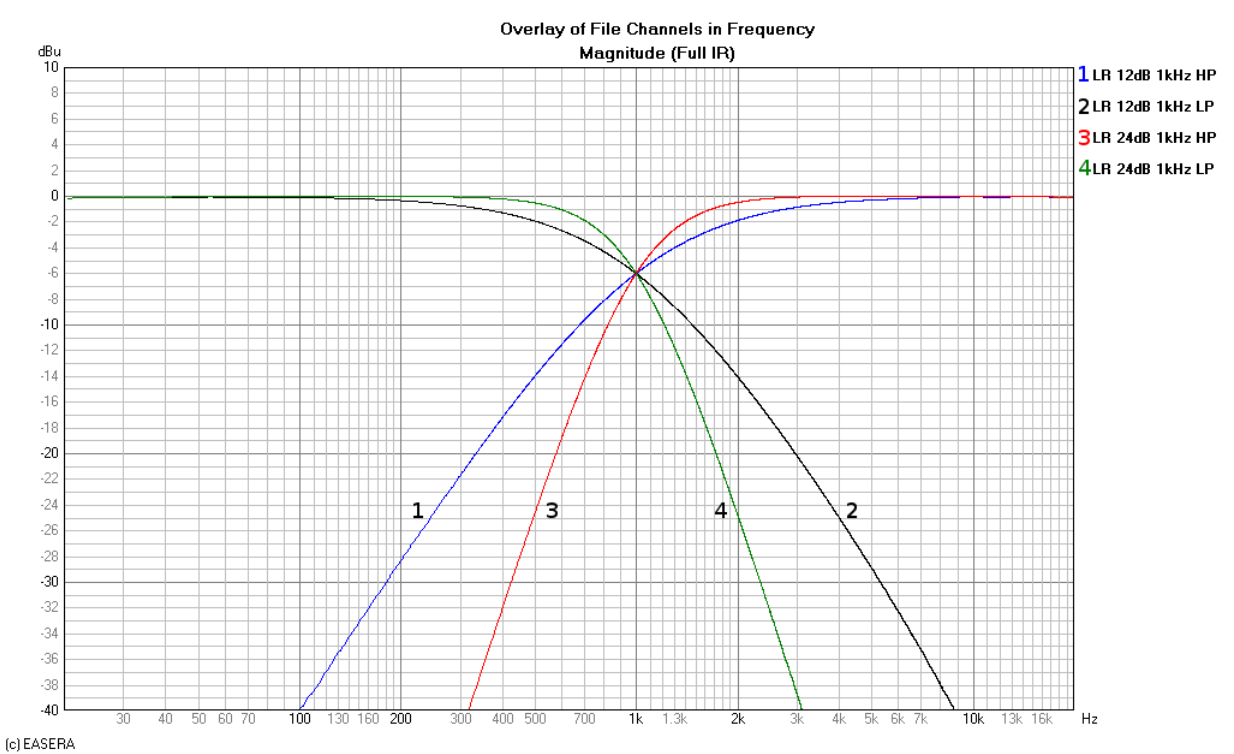

154

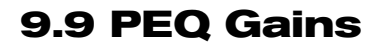

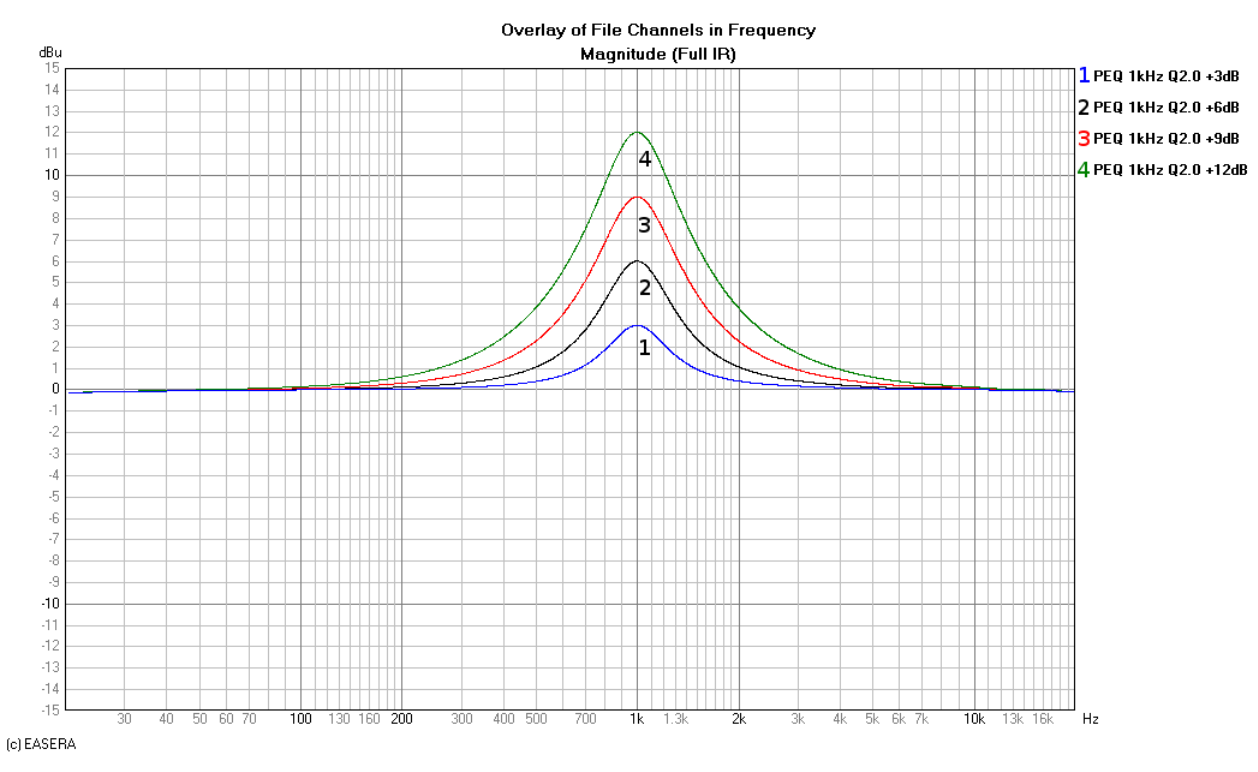

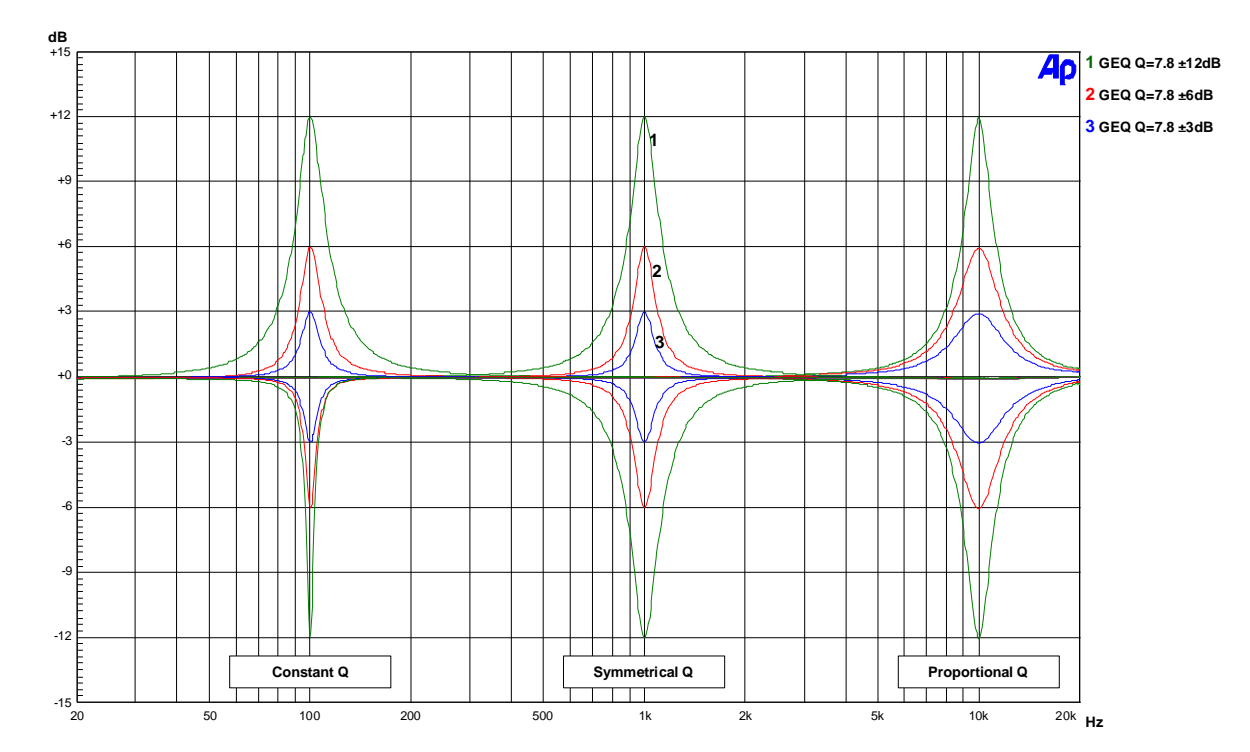

### **9.10 GEQ Curves**

## **Electro-Voice**

12000 Portland Avenue South, Burnsville, MN 55337 Phone: 952/884-4051, Fax: 952/884-0043 www.electrovoice.com © Bosch Communications Systems 09/2010 Part Number F01U141648 Vs 03

U.S.A. and Canada only. For customer orders, contact Customer Service at: 800/392-3497 Fax: 800/955-6831

Europe, Africa, and Middle East only. For customer orders, contact Customer Service at: + 49 9421-706 0 Fax: + 49 9421-706 265 Other International locations. For customer orders, Contact Customer Service at: + 1 952 884-4051 Fax: + 1 952 887-9212

For warranty repair or service information, contact the Service Repair department at: 800/685-2606

For technical assistance, contact Technical Support at: 866/78AUDIO

Specifications subject to change without notice.